FRONT August 1996

#### **Type 63XX, 64XX IBM PS/ValuePoint HMM - 07/96** Book Cover

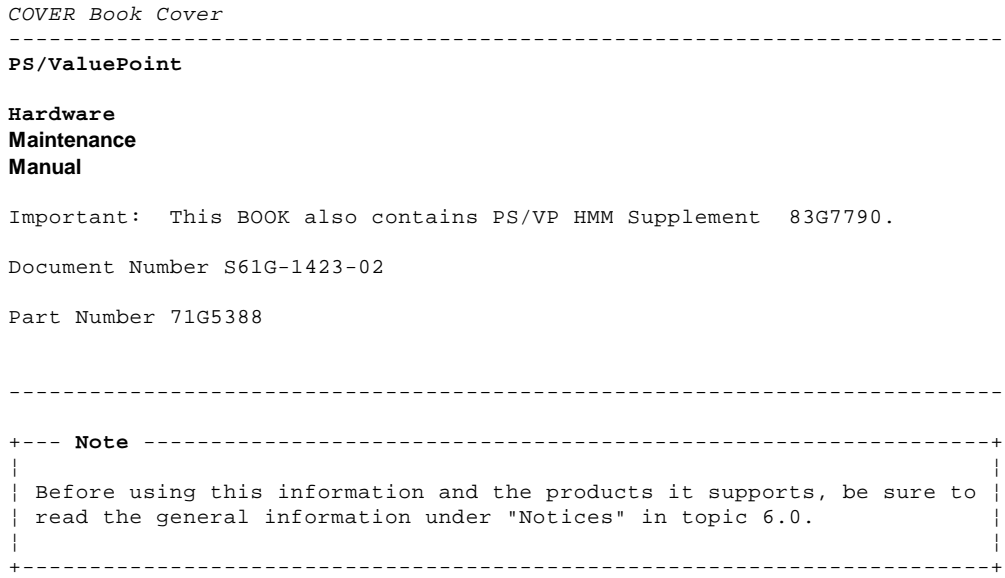

#### **Fourth Edition (August 1996)**

**The following paragraph does not apply to the United Kingdom or any country where such provisions are inconsistent with local law**: INTERNATIONAL BUSINESS MACHINES CORPORATION PROVIDES THIS PUBLICATION "AS IS" WITHOUT WARRANTY OF ANY KIND, EITHER EXPRESS OR IMPLIED, INCLUDING, BUT NOT LIMITED TO, THE IMPLIED WARRANTIES OF MERCHANTABILITY OR FITNESS FOR A PARTICULAR PURPOSE. Some states do not allow disclaimer of express or implied warranties in certain transactions, therefore, this statement may not apply to you.

This publication could include technical inaccuracies or typographical errors. Changes are periodically made to the information herein; these changes will be incorporated in new editions of the publication. IBM may make improvements and/or changes in the product(s) and/or the program(s) described in this publication at any time.

It is possible that this publication may contain reference to, or information about, IBM products (machines and programs), programming, or services that are not announced in your country. Such references or information must not be construed to mean that IBM intends to announce such IBM products, programming, or services in your country.

Requests for technical information about IBM products should be made to your IBM Authorized Dealer or your IBM Marketing Representative.

#### **¦ Copyright International Business Machines Corporation 1992, 1996. All rights reserved.**

Note to U.S. Government users-Documentation related to Restricted rights-Use, duplication, or disclosure is subject to restrictions set forth in GSA ADP Schedule Contract with IBM Corp.

#### **Type 63XX, 64XX IBM PS/ValuePoint HMM - 07/96** Table of Contents

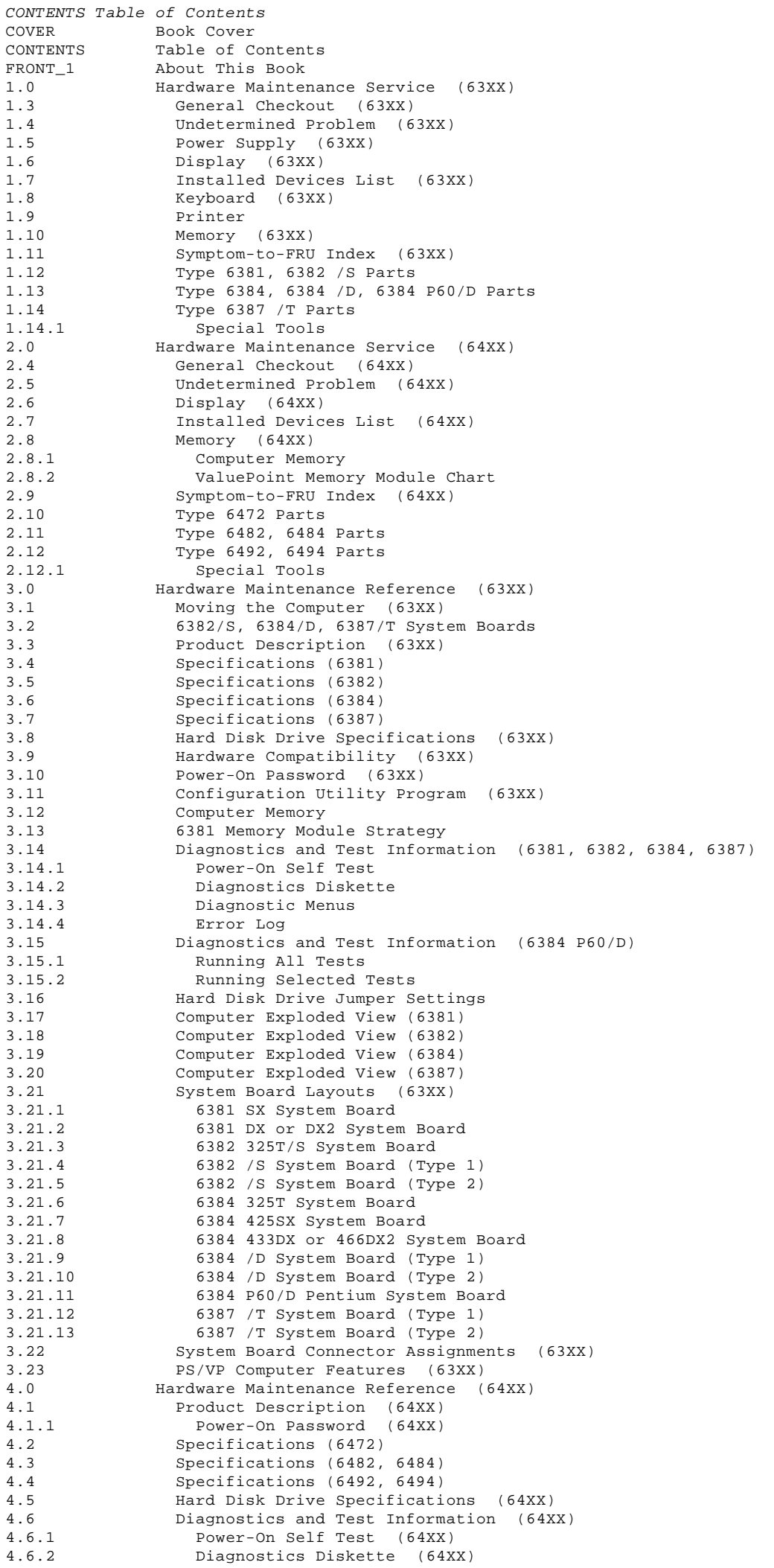

### **Type 63XX, 64XX IBM PS/ValuePoint HMM - 07/96**

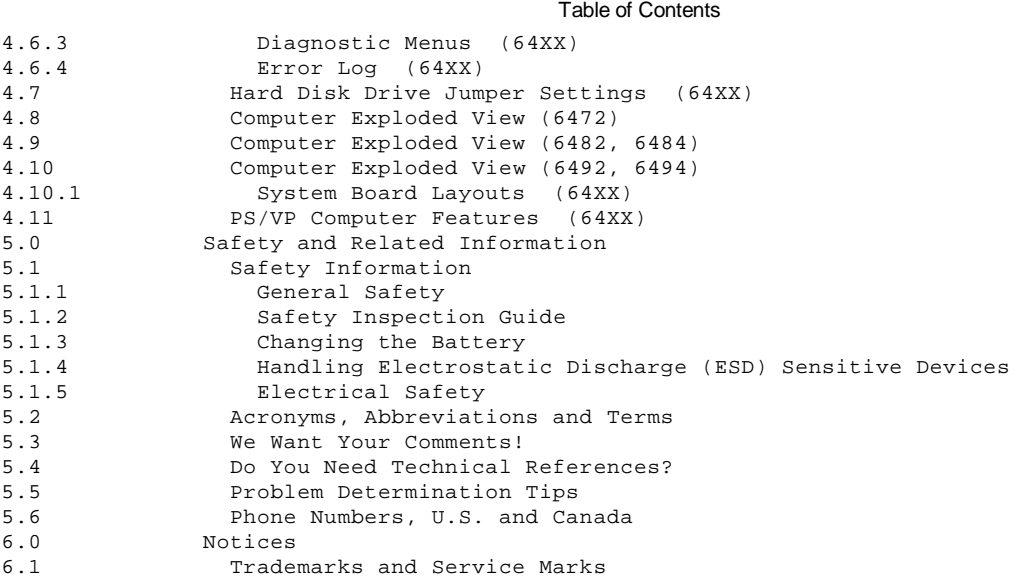

#### **Type 63XX, 64XX IBM PS/ValuePoint HMM - 07/96** About This Book

FRONT 1 About This Book

The IBM PS/ValuePoint (PS/VP) Hardware Maintenance Manual contains both service and reference information for IBM PS/ValuePoint computers.

 The service section of this manual includes procedures for isolating problems to a FRU, a Symptom-to-FRU Index, and a parts listing. The reference section of this manual includes safety information, general information, product description, and information about the diagnostic tests.

The manual should be used with the diagnostic tests (found on the Diagnostics diskette) to effectively troubleshoot problems.

+--- **Important** ----------------------------------------------------------+ ¦ ¦ ¦ ¦ This manual is intended for trained servicers who are familiar with PS/ValuePoint products. ¦ ¦ Before servicing a PS/ValuePoint product, review "Safety Information" in topic 5.1. ¦ ¦ Refer to the following table to use the correct "Advanced Diagnostics" diskette for the computer you are servicing. ¦ ¦ ¦ ¦ ¦ ¦ ¦ ¦ ¦ ¦ ¦ +--------------------------------------------------------------------+ ¦ ¦ ¦ **Diskette** ¦ **PS/ValuePoint Model** ¦ ¦ ¦ ¦ **Type** ¦ ¦ ¦ ¦ +------------+-------------------------------------------------------¦ ¦ ¦ ¦ Type 1 ¦ 6384 and 6382 325T /S ¦ ¦ ¦ +------------+-------------------------------------------------------¦ ¦ ¦ ¦ Type 2 ¦ 6382 /S, 6384 /D, 6387 /T ¦ ¦ ¦ +------------+-------------------------------------------------------¦ ¦ ¦ ¦ Type 3 ¦ 6381 ¦ ¦ ¦ +------------+-------------------------------------------------------¦ ¦ ¦ ¦ Type 4 ¦ 6384 P60/D ¦ ¦ ¦ +------------+-------------------------------------------------------¦ ¦ ¦ ¦ Type 5 ¦ 64XX ¦ ¦ ¦ +--------------------------------------------------------------------+ ¦ ¦ ¦ ¦ ¦ ¦ ¦ ¦ ¦ The five diskettes are not interchangeable. ¦ ¦ ¦ ¦ The term "Diagnostics diskette" used in this book applies to any of the five diskettes. ¦ ¦ +------------------------------------------------------------------------+

#### **Type 63XX, 64XX IBM PS/ValuePoint HMM - 07/96** Hardware Maintenance Service (63XX)

1.0 Hardware Maintenance Service (63XX)

This section contains a general checkout and diagnostic test procedure, a Symptom-to-FRU Index, procedures for isolating problems to a FRU, and a parts catalog for IBM (\*) PS/ValuePoint\* (PS/VP) computers.

The diagnostic tests in this manual are intended to test only PS/ValuePoint products. Non-PS/ValuePoint products, prototype cards, or modified options can give false errors and invalid computer responses.

Warning: The drives in the computer you are servicing might have been rearranged or the drive startup sequence changed. Be extremely careful during write operations such as copying, saving, or formatting. Data or programs can be overwritten if you select an incorrect drive.

(\*) Trademark of the IBM Corporation.

Subtopics 1.1 How to Diagnose Combined FRUs 1.2 How to Use Error Messages 1.3 General Checkout (63XX) 1.4 Undetermined Problem (63XX) 1.5 Power Supply (63XX) 1.6 Display (63XX) 1.7 Installed Devices List (63XX) 1.8 Keyboard (63XX) 1.9 Printer 1.10 Memory (63XX) 1.11 Symptom-to-FRU Index (63XX) 1.12 Type 6381, 6382 /S Parts 1.13 Type 6384, 6384 /D, 6384 P60/D Parts 1.14 Type 6387 /T Parts

#### **Type 63XX, 64XX IBM PS/ValuePoint HMM - 07/96** How to Diagnose Combined FRUs

#### 1.1 How to Diagnose Combined FRUs

If an adapter or device consists of more than one FRU, an error code might be caused by any of the FRUs. Before replacing the adapter or device, remove the FRUs, one by one, to see if the symptoms change.

#### **Notes:**

- 1. If you are instructed to replace the system board and that does not correct the problem, replace the riser card and reinstall the original system board.
- 2. If you are instructed to replace any other FRU and that does not correct the problem, reinstall that FRU before you continue.

#### **Type 63XX, 64XX IBM PS/ValuePoint HMM - 07/96** How to Use Error Messages

#### 1.2 How to Use Error Messages

Use the error messages displayed on the screen to diagnose failures. If more than one error message is displayed, diagnose the **first** error message. The cause of the first error message can cause false error messages to be displayed. If you did not receive any error messages, see if the error symptom is listed in the "Symptom-to-FRU Index (63XX)" in topic 1.11.

The general checkout procedure starts on the next page.

#### **Type 63XX, 64XX IBM PS/ValuePoint HMM - 07/96** General Checkout (63XX)

1.3 General Checkout (63XX)

```
+ - - - +¦001¦
+---+
- Power-off the computer and all external devices.
- Check all cables and power cords.
- Make sure there are no diskettes in the drives.
- Power-on all external devices.
- Power-on the computer.
- Watch the screen for a POST error message.
DID YOU RECEIVE A POST ERROR MESSAGE?
Yes No
      ¦ ¦
  ¦ +---+
  ¦ ¦002¦
     + - - - + ¦ Go to Step 008.
 ¦
  ¦
+ - - - +¦003¦
+ - - - +IS THE ERROR 162?
Yes No
     \vert \vert| + - - + ¦ ¦004¦
     + - - - + ¦ Go to "Symptom-to-FRU Index (63XX)" in topic 1.11. If that does not
     solve the problem, go to Step 008.
 ¦
  ¦
+ - - - +
¦005¦
+---+
HAS THE CONFIGURATION BEEN INTENTIONALLY CHANGED?
Yes No
  ¦ ¦
     + - - - + ¦ ¦006¦
 | + - - - + ¦ Go to Step 008.
 ¦
  ¦
+---+
¦007¦
+ - - - +Press Enter to run the Configuration Utility program and verify that the
error is no longer present. If you return to this point again, go to Step
008.
--------------------------------------------------------------------------
+ - - - +¦008¦
+ - - - +If you are servicing a 6384 P60/D, go to "Diagnostics and Test Information
(6384 P60/D)" on page 61.
- Insert your diagnostics diskette.
- Press Ctrl+Alt+Del.
DID THE COMPUTER BOOT FROM THE DIAGNOSTIC DISKETTE AND DID THE IBM LOGO
SCREEN APPEAR?
Yes No
       ¦ ¦
      ¦ +---+
  ¦ ¦009¦
     + - - - + ¦ Go to "Symptom-to-FRU Index (63XX)" in topic 1.11.
 ¦
  ¦
+ - - - +¦010¦
+ - - - +- Press Enter.
- Select Test the system.
- Press Enter.
 Note: If you need to create a blank formatted diskette for this test, select FORMAT DISKETTE from the following screen.
- Press Enter, then go to Step 011.
                                           --------------------------------------------------------------------------
```
 $+ - - - +$ ¦**011**¦

#### **Type 63XX, 64XX IBM PS/ValuePoint HMM - 07/96** General Checkout (63XX)

```
+ - - - +DID THE "SELECT AN OPTION" MENU APPEAR?
Yes No
       ¦ ¦
     + - - - + ¦ ¦012¦
     + - - - + ¦ DID YOU RECEIVE A POST ERROR?
      ¦ Yes No
        ¦ ¦ ¦
            ¦ ¦ +---+
        ¦ ¦ ¦013¦
           + - - - +Go to "Symptom-to-FRU Index (63XX)" in topic 1.11.
 ¦ ¦
 ¦ ¦
      + - - - + ¦ ¦014¦
     + - - - + ¦ - Press Esc.
      ¦ DID THE "SELECT AN OPTION" MENU APPEAR?
      ¦ Yes No
       ¦ ¦ ¦
        ¦ ¦ +---+
        ¦ ¦ ¦015¦
           + - - - + ¦ ¦ Go to "Symptom-to-FRU Index (63XX)" in topic 1.11.
 ¦ ¦
        ¦ ¦
      + - - - + ¦ ¦016¦
     + - - - + ¦ Go to Step 017.
     ¦ ----------------------------------------------------------------------
 ¦
  ¦
+---+¦017¦
+---+Select SYSTEM CHECKOUT.
IS THE INSTALLED DEVICES LIST CORRECT?
Yes No
       ¦ ¦
     + - - - + ¦ ¦018¦
      ¦ +---+
      ¦ Go to "Installed Devices List (63XX)" in topic 1.7. If that does
     not resolve the problem, continue with Step 020.
 ¦
  ¦
+ - - - +¦019¦
+---+- Run the diagnostics tests.
     If the test stops and you cannot continue, replace the last device tested.
```
 If the computer has incorrect keyboard responses, go to "Keyboard (63XX)" in topic 1.8. If the printer has incorrect responses, go to "Printer" in topic 1.9. If the display has problems such as jittering, rolling, shifting, or being out-of-focus, go to "Display (63XX)" in topic 1.6.

#### **DID THE TESTS IDENTIFY A FAILURE?**

¦

```
Note: If the test stops and you cannot continue, replace the last device tested.
```

```
Yes No
        ¦ ¦
       ¦ ¦
     + - - - + ¦ ¦020¦
      + - - - + ¦ Check the "Symptom-to-FRU Index (63XX)" in topic 1.11 for any POST
     error or other error symptom you might have. If your error symptom
     is not listed, go to "Undetermined Problem (63XX)" in topic 1.4. If
  ¦ you cannot find a problem, it might be intermittent:
   ¦ ¦
   ¦ Check for damaged cables and connectors.
   ¦ Reseat all adapters, drives, and modules.
   ¦ Check the system unit fan for proper operation.
   ¦ Start an error log and run the tests multiple times. (Use a DOS-formatted diskette.)
 ¦
 ¦
 ¦
```
#### **Type 63XX, 64XX IBM PS/ValuePoint HMM - 07/96** General Checkout (63XX)

 $+--++$ ¦**021**¦  $+---+$ Follow the instructions on the display. If that does not correct the problem, go to "Symptom-to-FRU Index (63XX)" in topic 1.11. --------------------------------------------------------------------------

#### **Type 63XX, 64XX IBM PS/ValuePoint HMM - 07/96** Undetermined Problem (63XX)

Check the power supply voltages (see "Power Supply (63XX)" in topic 1.5). If the voltages are correct, return here and continue with the following steps:

- 1. Power-off the computer.
- 2. Remove or disconnect the following, one at a time:
	- a. Non-IBM devices
	- b. External devices (modem, printer, or mouse)
	- c. Snap-in fan (6384 P60/D)
	- d. Math coprocessor
	- e. Overdrive processor
	- f. Any adapters
	- g. Riser card
	- h. Memory module kits
	- i. Hard disk drive
	- j. Diskette drive
- 3. Power-on the computer.
- 4. Repeat steps 1 through 3 until you find the failing device or adapter.

If all devices and adapters have been removed, and the problem continues, replace the system board.

#### **Type 63XX, 64XX IBM PS/ValuePoint HMM - 07/96** Power Supply (63XX)

1.5 Power Supply (63XX)

If the power-on indicator is not on or if the power-supply fan is not running, check the power cord for proper installation and continuity. Verify that the voltage-selector switch is set for the correct voltage.

If these are correct, check the voltages listed below.

**Note:** These voltages must be checked with the power supply cables connected to the system board.

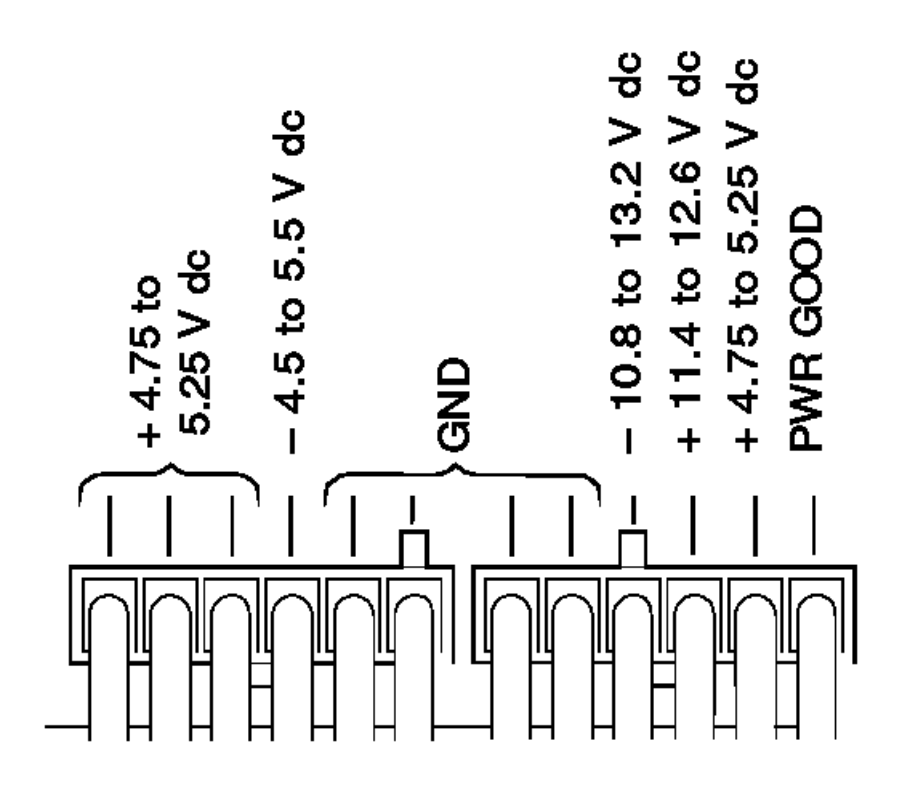

**REAR** 

If the voltages are not correct, and the power cord is good, replace the power supply.

#### **Type 63XX, 64XX IBM PS/ValuePoint HMM - 07/96** Display (63XX)

1.6 Display (63XX)

If the screen is rolling, replace the display assembly. If that does not correct the problem, replace the system board.

If the screen is not rolling, do the following to run the display self-test:

- 1. Power-off the computer and display.
- 2. Disconnect the display signal cable.
- 3. Power-on the display.
- 4. Turn the brightness and contrast controls clockwise to their maximum setting.
- 5. Check for the following conditions:

You should be able to vary the screen intensity by adjusting the contrast and brightness controls. The screen should be white or light gray, with a black margin (test margin) on the screen.

 **Note:** The location of the test margin varies with the type of display. The test margin might be on the top, bottom, or one or both sides.

If you do not see any test margin on the screen, replace the display. If there is a test margin on the screen, replace the system board.

 **Note:** During the first two or three seconds after the display is powered on, the following might occur while the display synchronizes with the computer.

 Unusual patterns or characters Static, crackling, or clicking sounds

A "power-on hum" on larger displays

A noticeable odor might occur on new displays or displays recently removed from storage.

These sounds, display patterns, and odors are normal; do not replace any parts.

If you are unable to correct the problem, go to "Undetermined Problem (63XX)" in topic 1.4.

#### **Type 63XX, 64XX IBM PS/ValuePoint HMM - 07/96** Installed Devices List (63XX)

1.7 Installed Devices List (63XX)

Warning: A customized setup configuration (other than default settings) might exist on the computer you are servicing. Running the Configuration Utility program might alter those settings. Note the current configuration settings and verify that the settings are in place when service is complete.

If the number of diskette drives shown in the installed devices list is not correct, do the following:

- 1. Restart the computer.
- 2. Run the Configuration Utility program to correct the drive information.
- 3. Run the diagnostic tests.

If you cannot correct the drive information, replace FRUs, in the following order, until the problem goes away:

 Diskette drive Diskette-drive cable System board

If the number of hard disk drives shown in the installed devices list is not correct, do the following:

- 1. Check the hard disk drive jumper settings (see "Hard Disk Drive Jumper Settings" in topic 3.16).
- 2. Check the voltages to the hard disk drives (see "Power Supply (63XX)" in topic 1.5).
- 3. Restart the computer and check the configuration.
	- If the first drive is missing, replace the primary drive.
		- If all drives are missing, replace the primary drive.
		- If just the second drive is missing, replace that drive.

If the problem remains, replace the drive cable. If that does not fix the problem, replace the system board.

If any other adapter or device is missing from the installed devices list, run the Configuration Utility program. Check to see if any adapter or device is set to a conflicting address with any other adapter or device. Also be sure that any adapter or device missing from the list is not set to "disabled".

**Note:** If you cannot add a missing adapter or device to the list, the diagnostic code for the missing adapter or device is not on the diagnostic diskette. Run the diagnostics provided with that device.

#### **Type 63XX, 64XX IBM PS/ValuePoint HMM - 07/96** Keyboard (63XX)

1.8 Keyboard (63XX)

Note: If a mouse or other pointing device is attached, remove it to see if the error symptom goes away. If the symptom goes away, the mouse or pointing device is defective.

```
+ - - - +¦001¦
+ - - - +- Power-off the computer.
- Disconnect the keyboard cable from the system unit.
- Power-on the computer and check the keyboard cable connector on the
  system unit for the voltages shown.
  All voltages are ± 5%.
\Box\overline{1} MeV \overline{1}13.1 - 3.
```
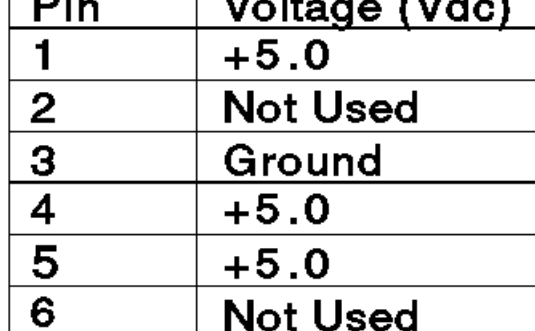

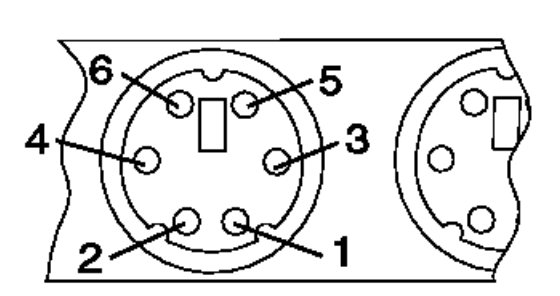

# **ARE THE VOLTAGES CORRECT?**

```
Yes No
     \vert \vert+ - - - + ¦ ¦002¦
     + - - - + ¦ Replace the system board.
  ¦
 ¦
+ - - - +¦003¦
+ - - - +On keyboards with a detachable cable, replace the cable. If the problem
remains or if the cable is permanently attached to the keyboard, replace
the keyboard. If the problem remains, replace the system board.
--------------------------------------------------------------------------
```
#### **Type 63XX, 64XX IBM PS/ValuePoint HMM - 07/96** Printer

1.9 Printer

1. Make sure the printer is properly connected and powered on.

2. Run the printer self-test.

If the printer self-test does not run correctly, the problem is in the printer. Refer to the printer service manual.

If the printer self-test runs correctly, install a wrap plug in the parallel port and run the diagnostic tests to determine which FRU failed.

If the diagnostic tests (with the wrap plug installed) do not detect a failure, replace the printer cable. If that does not correct the problem, replace the system board or adapter connected to the printer cable.

#### **Type 63XX, 64XX IBM PS/ValuePoint HMM - 07/96** Memory (63XX)

```
1.10 Memory (63XX)
+ - - - +¦001¦
+ - - - +- Power-off the computer.
- Insert the diagnostics diskette into drive A.
- Power-on the computer.
- Make a note of any POST errors you receive. Disregard 164 errors
   (memory size).
DID YOU RECEIVE A XXXXXX XXXX 2XX POST ERROR?
Yes No
      ¦ ¦
     + - - - + ¦ ¦002¦
     + - - - + ¦ DID THE COMPUTER BOOT FROM THE DIAGNOSTIC DISKETTE AND DID THE IBM
      ¦ LOGO SCREEN APPEAR?
      ¦ Yes No
       ¦ ¦ ¦
          + - - - + ¦ ¦ ¦003¦
          + - - - +You might have to press Esc to continue.
          - Run the memory tests. Use the RUN TESTS ONE TIME option.
          - Continue with the question in Step 004.
          - or -If the computer did not boot from the diagnostic diskette with
          the IBM logo screen displayed, go to "Symptom-to-FRU Index
           ¦ ¦ (63XX)" in topic 1.11.
 ¦ ¦
       ¦ ¦
     + - - - + ¦ ¦004¦
     + - - - + ¦ Press Enter to continue.
     - Run the memory tests. Use the RUN TESTS ONE TIME option.
 ¦
      ¦ DID THE MEMORY TESTS FINISH WITHOUT AN ERROR?
      ¦ Yes No
       ¦ ¦ ¦
       ¦ ¦ +---+
       ¦ ¦ ¦005¦
       ¦ ¦ +---+
         Follow the instructions on the display.
 ¦ ¦
       ¦ ¦
     + - - - + ¦ ¦006¦
     + - - - +Your computer memory is now functioning correctly. If you suspect an
     intermittent problem, start an error log. (Use a DOS-formatted
     ¦ diskette.)
     ¦ ----------------------------------------------------------------------
 ¦
  ¦
+---+
¦007¦
+ - - - 4Press Esc to continue.
- Run the memory tests. Use the RUN TESTS ONE TIME option. If you cannot
  run the memory test or the test does not find a problem, replace the
  memory module kits, one at a time, until the problem goes away. Refer
  to "Computer Memory" in topic 3.12. When the problem goes away, replace
  the last kit removed. If that does not fix the problem, replace the
  system board.
               --------------------------------------------------------------------------
```
1.11 Symptom-to-FRU Index (63XX)

The Symptom-to-FRU Index lists error symptoms and possible causes. The most likely cause is listed first. Always begin with "General Checkout" on page 2. This index can also be used to help you decide which FRUs to have available when servicing a computer. If you are unable to correct the problem using this index, go to "Undetermined Problem" on page 5.

#### **Notes:**

- 1. If you have both an error message and an incorrect audio response, diagnose the error message first.
- 2. If you cannot run the diagnostic tests, but did receive a POST error message, diagnose the POST error message.
- 3. If you did not receive any error message, look for a description of your error symptoms in the first part of this index.
- 4. Check all power supply voltages before you replace the system board. (See "Power Supply" on page 6.)
- 5. Check the hard disk drive jumper settings before you replace a hard disk drive. (See "Hard Disk Drive Jumper Settings Checkout" on page 51.)

+--- **Important** ----------------------------------------------------------+ ¦ ¦ ¦ ¦ For the 6381, some errors are indicated with a series of beep codes (see "Model 6381 Beep Code Index" in topic 1.11.1). ¦ ¦ The 6384 P60/D uses the same POST error codes as other PS/ValuePoint computers; however, it uses unique diagnostic numeric error codes. In the following Symptom-to-FRU Index, all 6384 P60/D diagnostic numeric error codes include the message ¦ "(6384 P60/D only)." ¦ ¦ ¦ For the 6384 /D, if a SoundBlaster card is installed, beeps ¦ operate through the SoundBlaster card. If a "No Beep" error ¦ occurs, remove the SoundBlaster card and power-on the computer. If normal beeps occur, replace the SoundBlaster card. ¦ ¦ ¦ ¦ +------------------------------------------------------------------------+

In the following index, an "X" in an error message can represent any number.

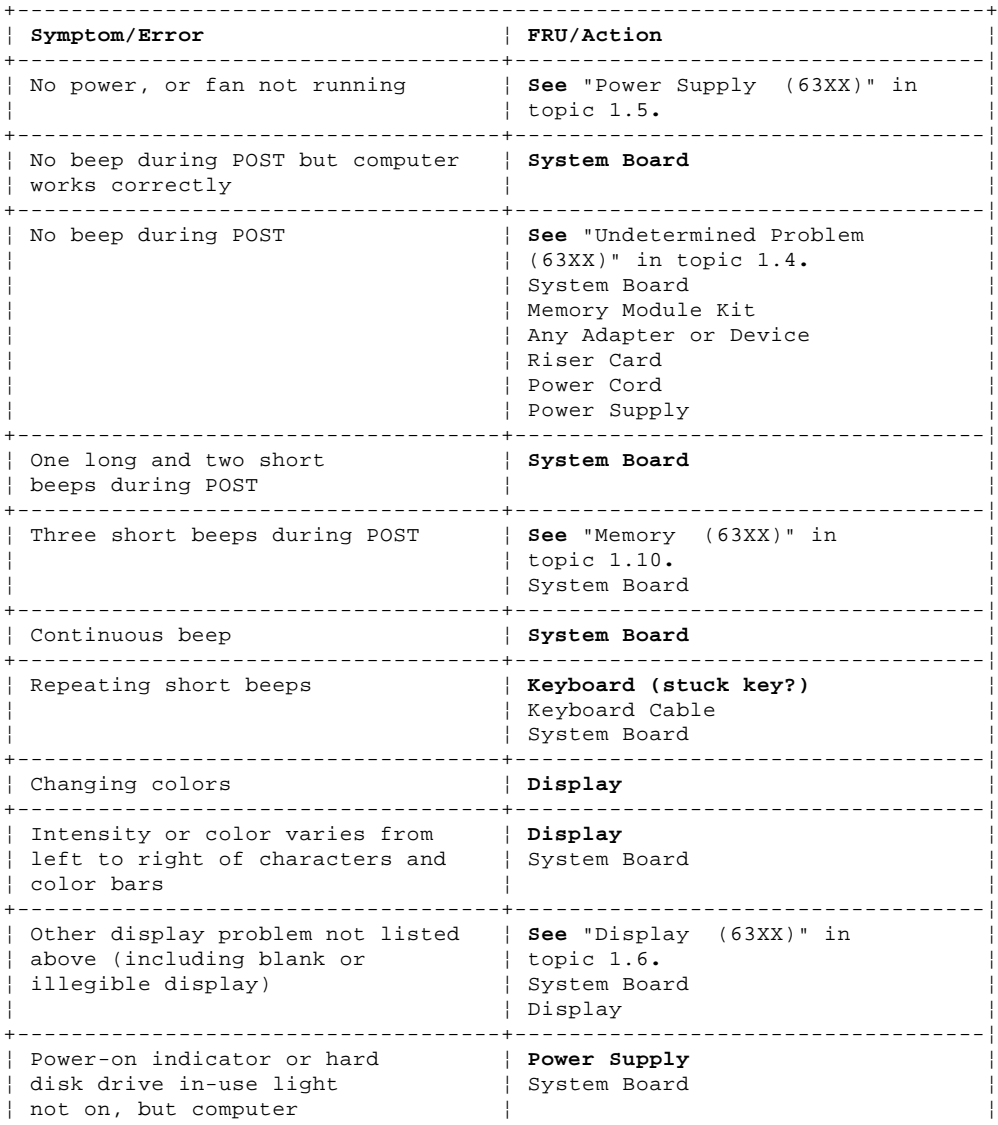

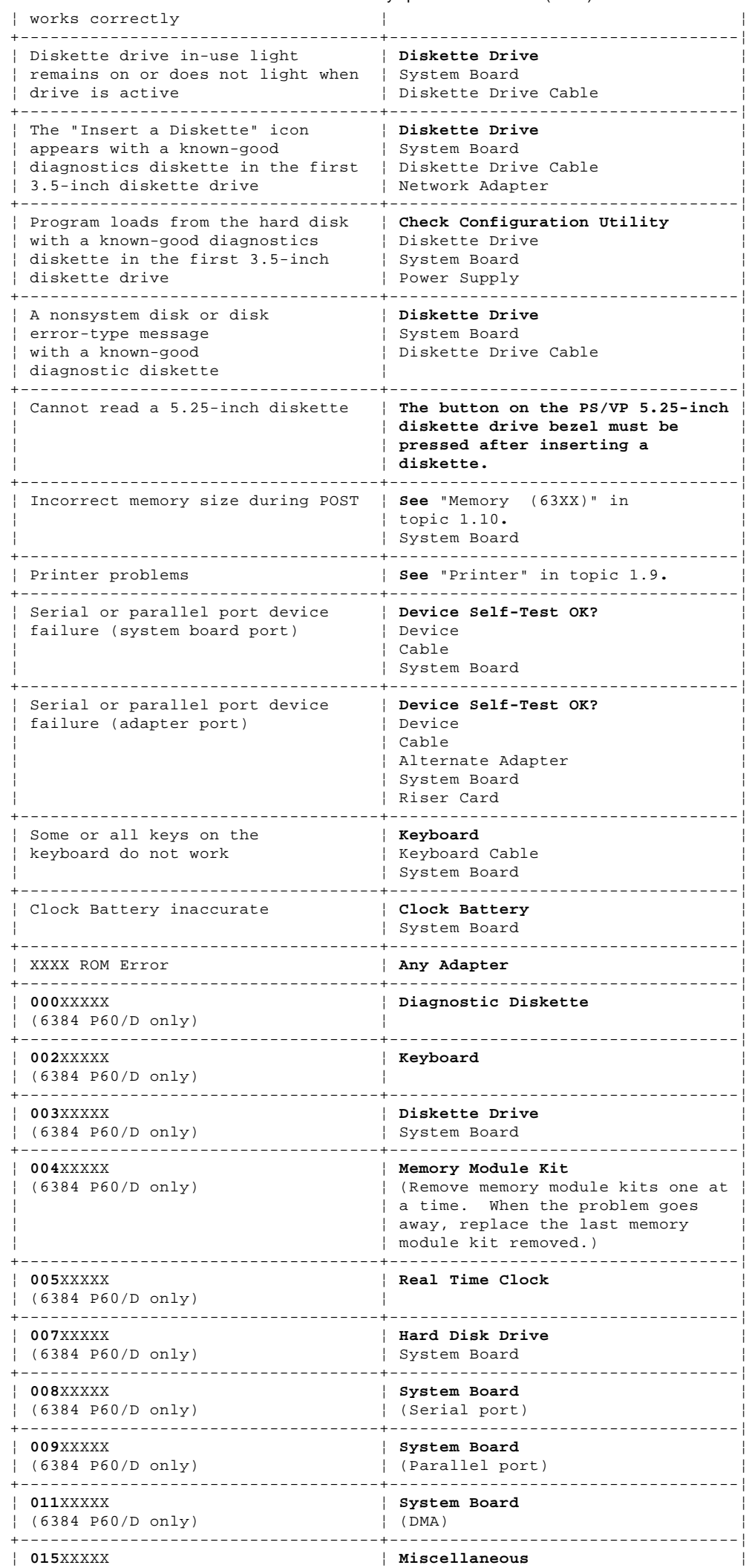

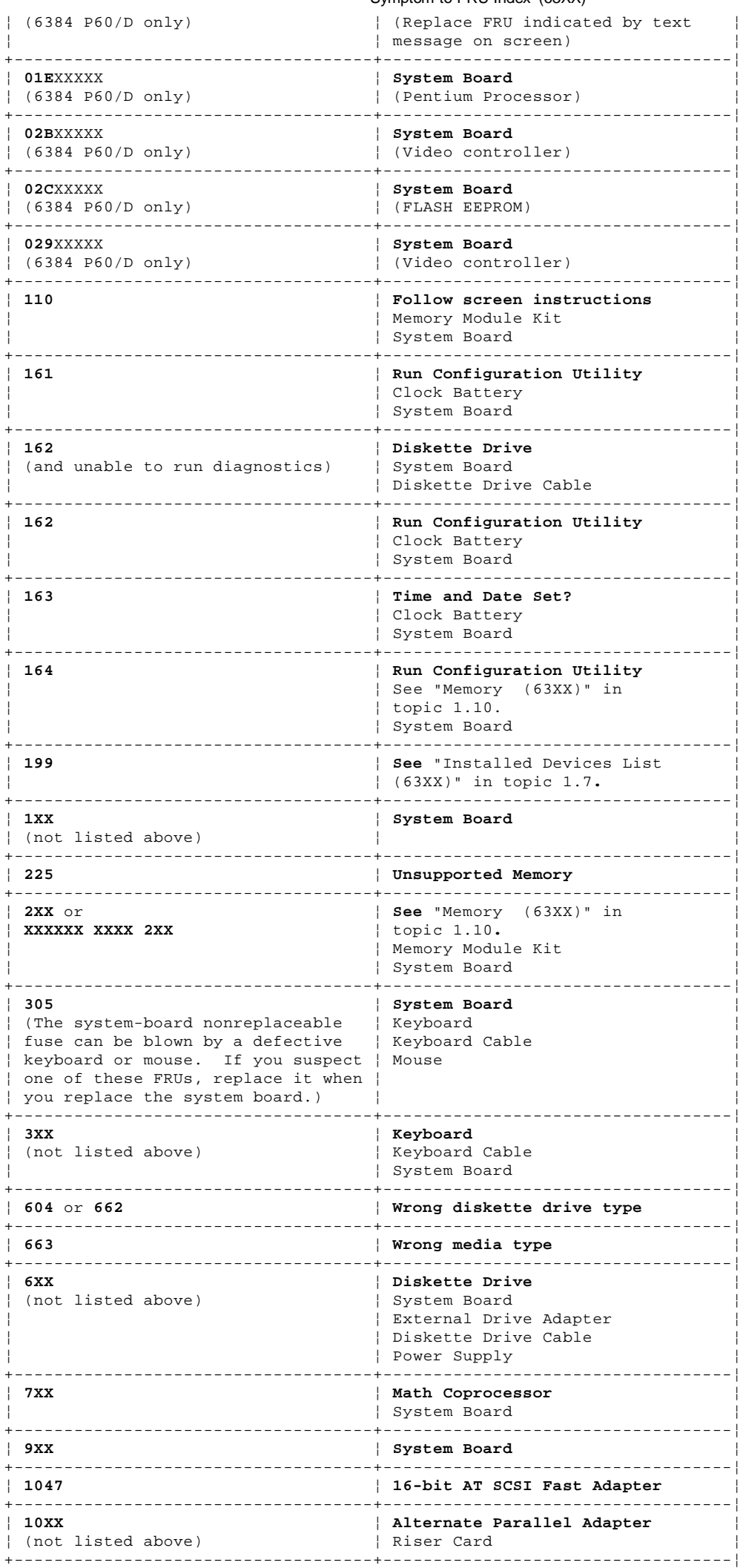

¦ Copyright IBM Corp. 1996 1.11 - 3

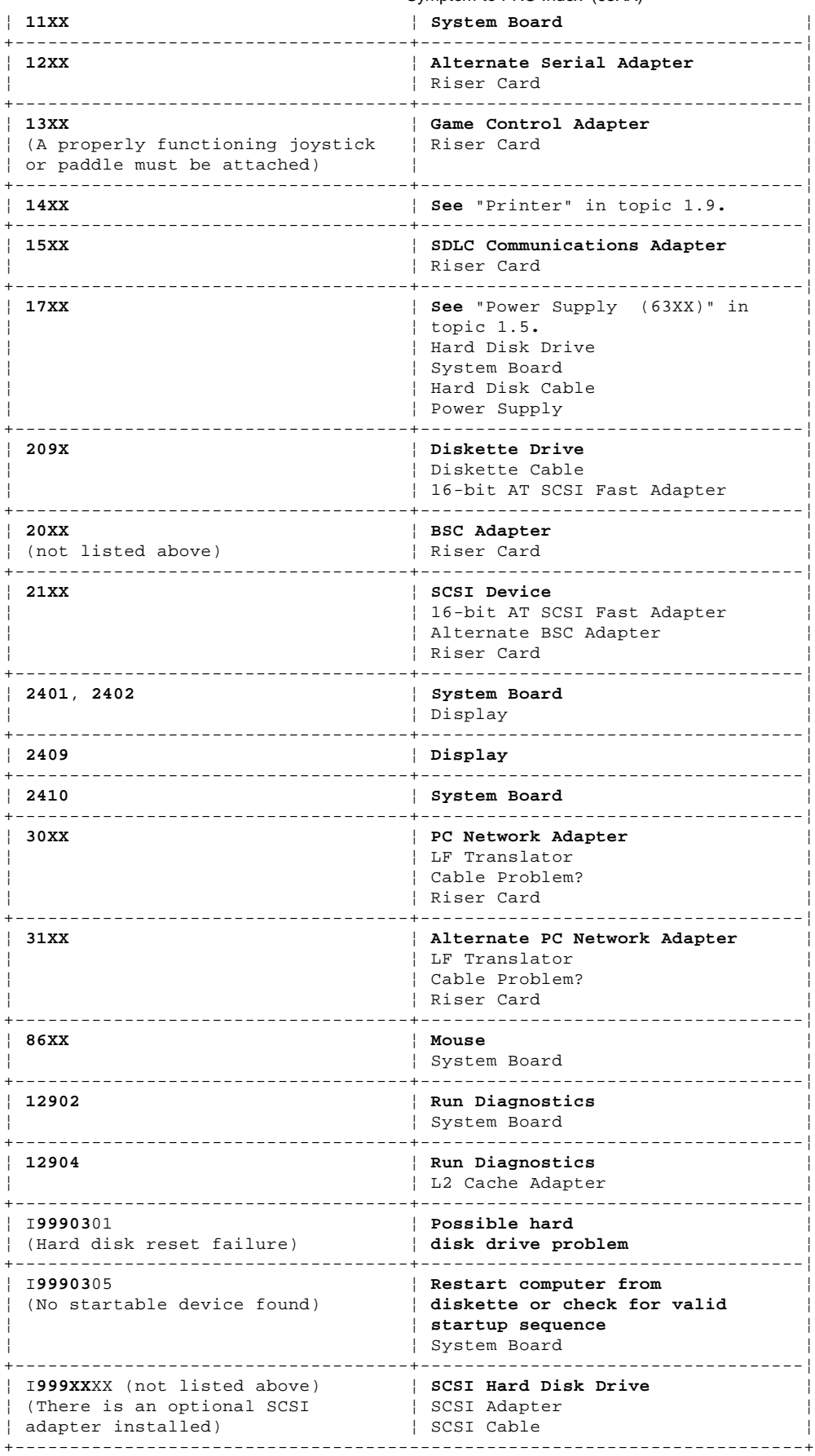

Subtopics

1.11.1 Model 6381 Beep Code Index

#### **Type 63XX, 64XX IBM PS/ValuePoint HMM - 07/96** Model 6381 Beep Code Index

1.11.1 Model 6381 Beep Code Index

+--- **Important** ----------------------------------------------------------+ ¦ ¦ | In the following Beep Code Index, the numbers indicate the sequence ¦ and number of beeps. For instance, a "2-3-2" error symptom (a burst ¦ ¦ of two beeps, three beeps, then a burst of two beeps) indicates a ¦ ¦ memory module kit problem. (See "Symptom-to-FRU Index (63XX)" in ¦ ¦ topic 1.11 for other beep/no-beep symptoms.) ¦ ¦ ¦ +------------------------------------------------------------------------+

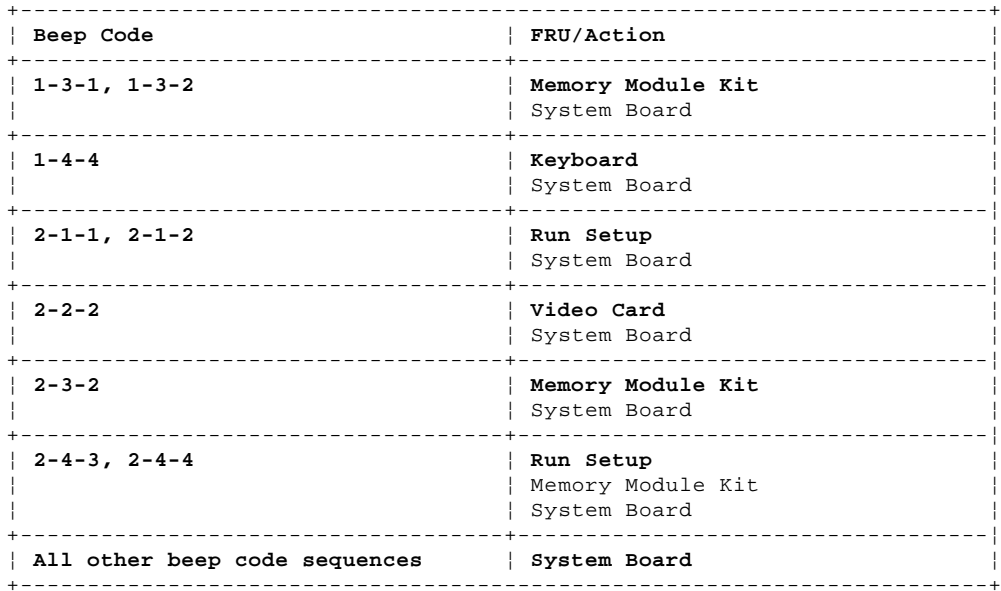

1.12 Type 6381, 6382 /S Parts

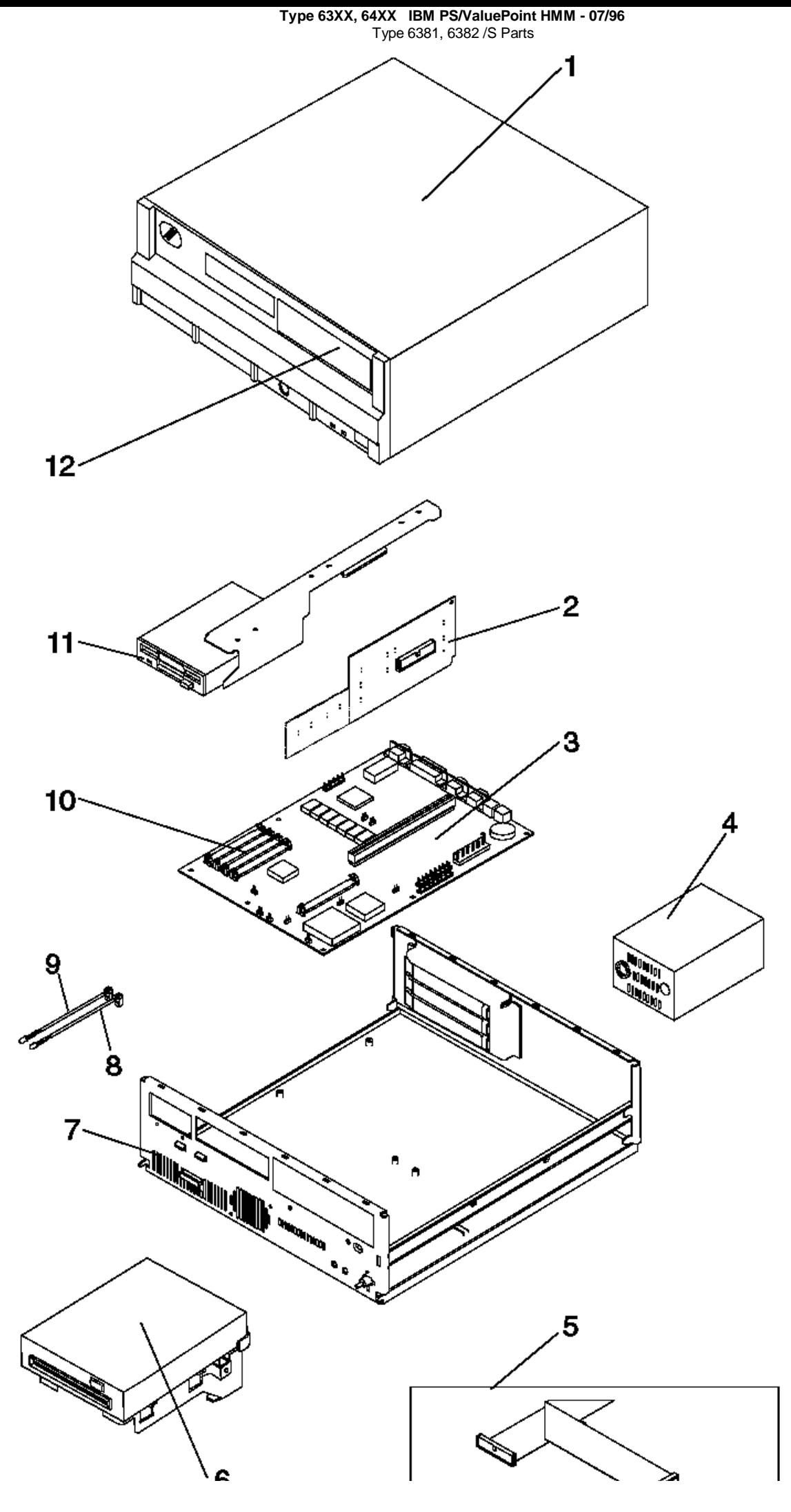

¦ Copyright IBM Corp. 1996 1.12 - 2

#### **Type 63XX, 64XX IBM PS/ValuePoint HMM - 07/96** Type 6384, 6384 /D, 6384 P60/D Parts

1.13 Type 6384, 6384 /D, 6384 P60/D Parts

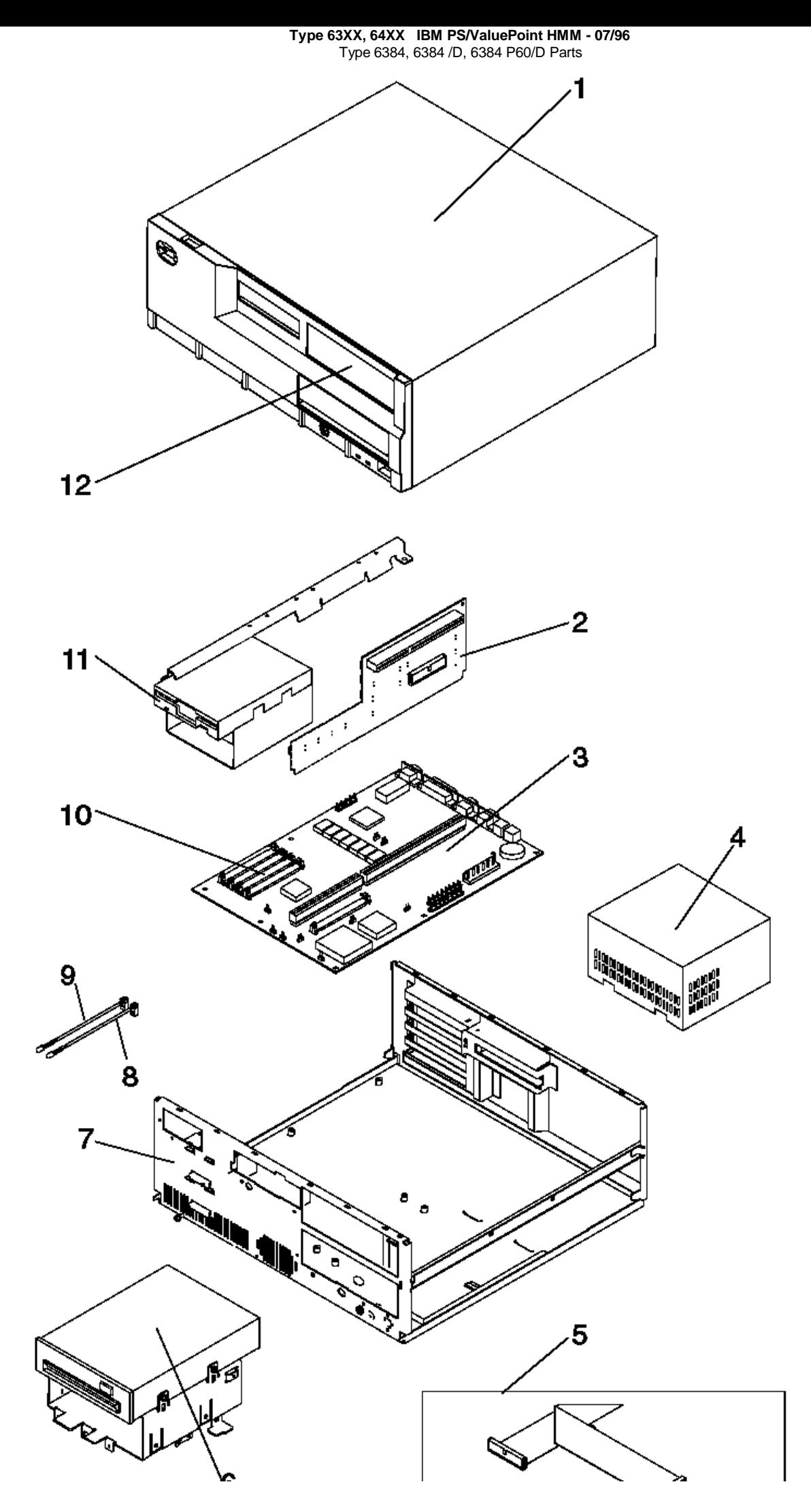

¦ Copyright IBM Corp. 1996 1.13 - 2

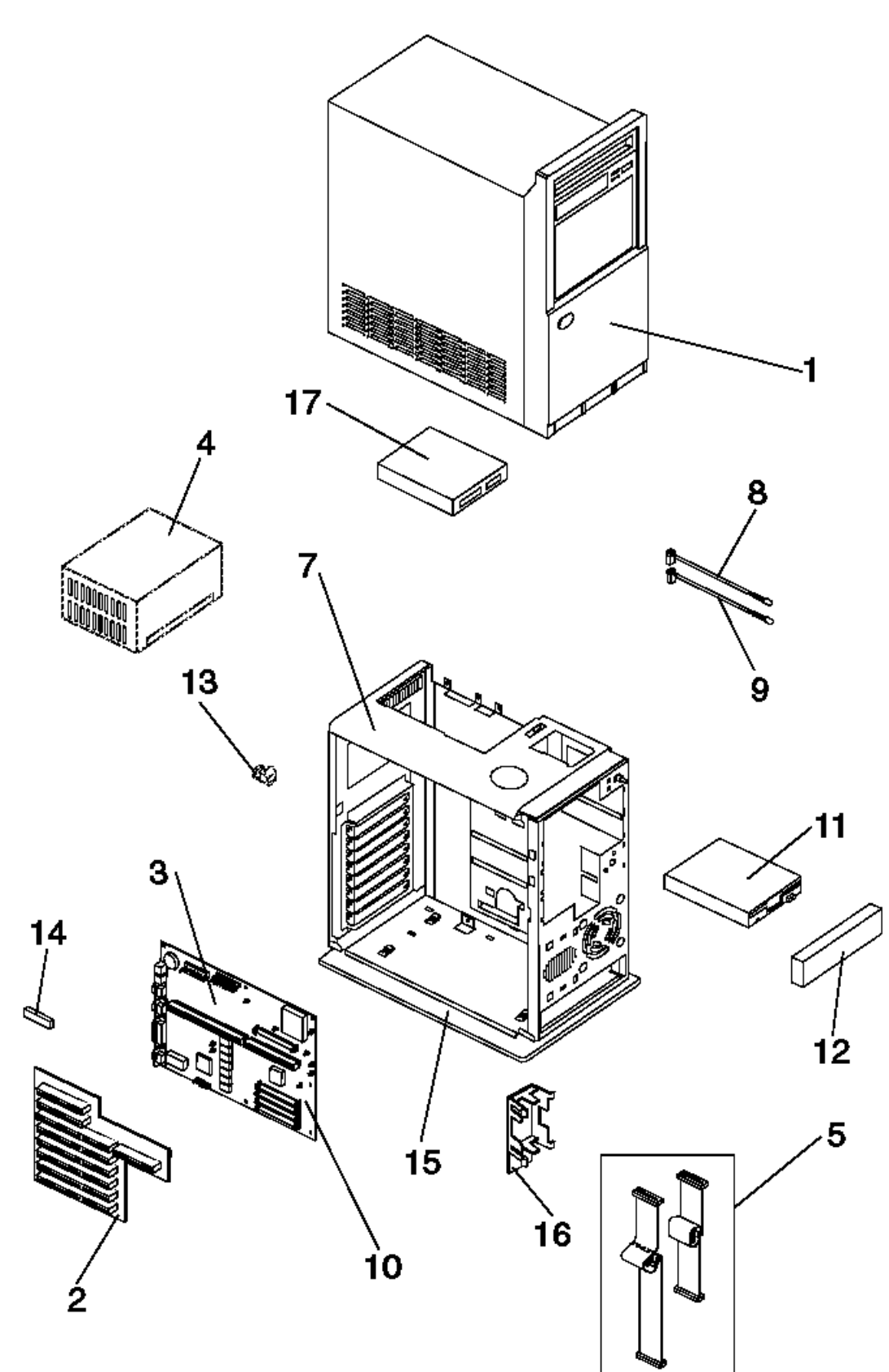

# Parts Listing

**Note:** Not all parts in this listing apply to all countries.

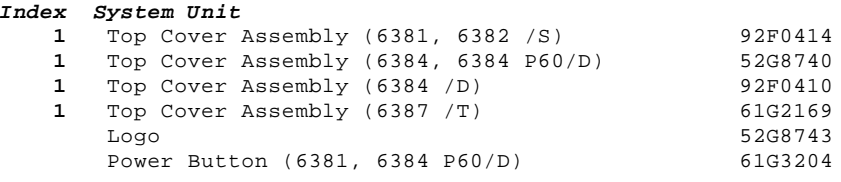

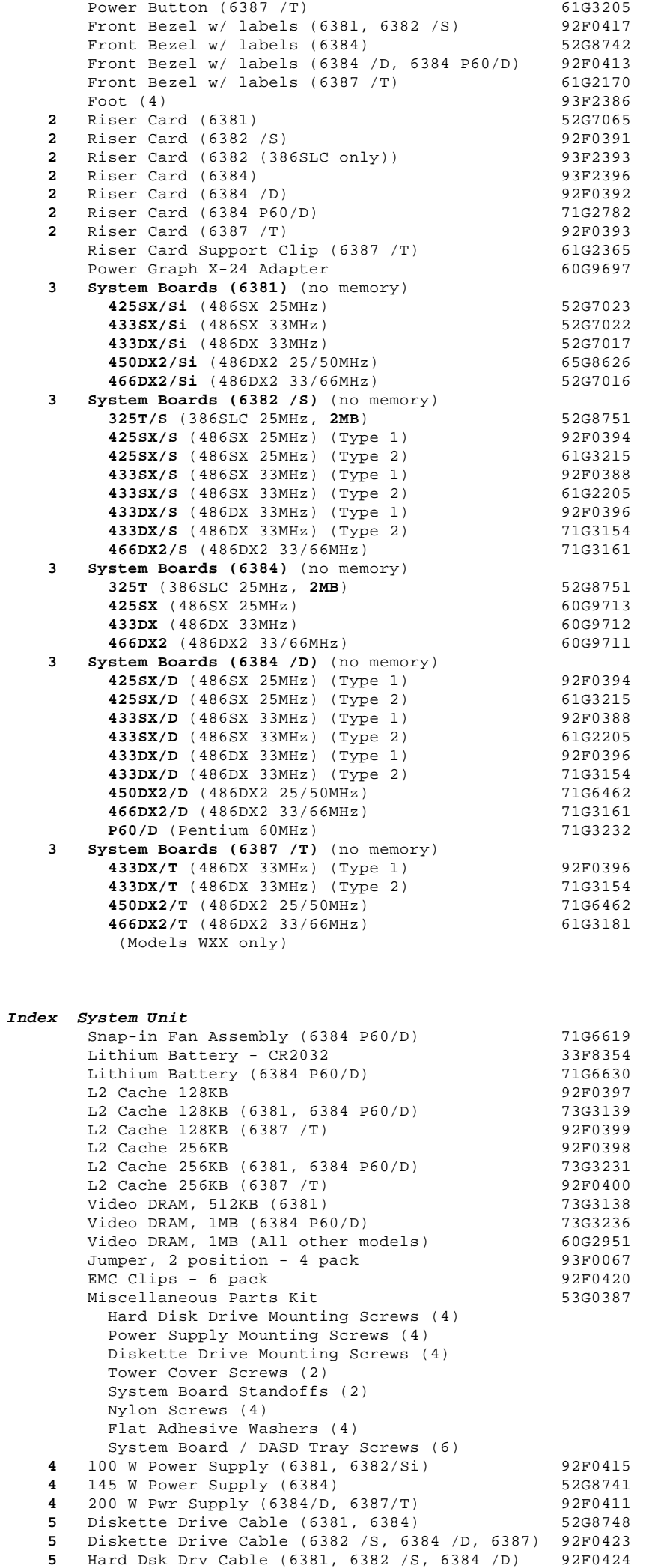

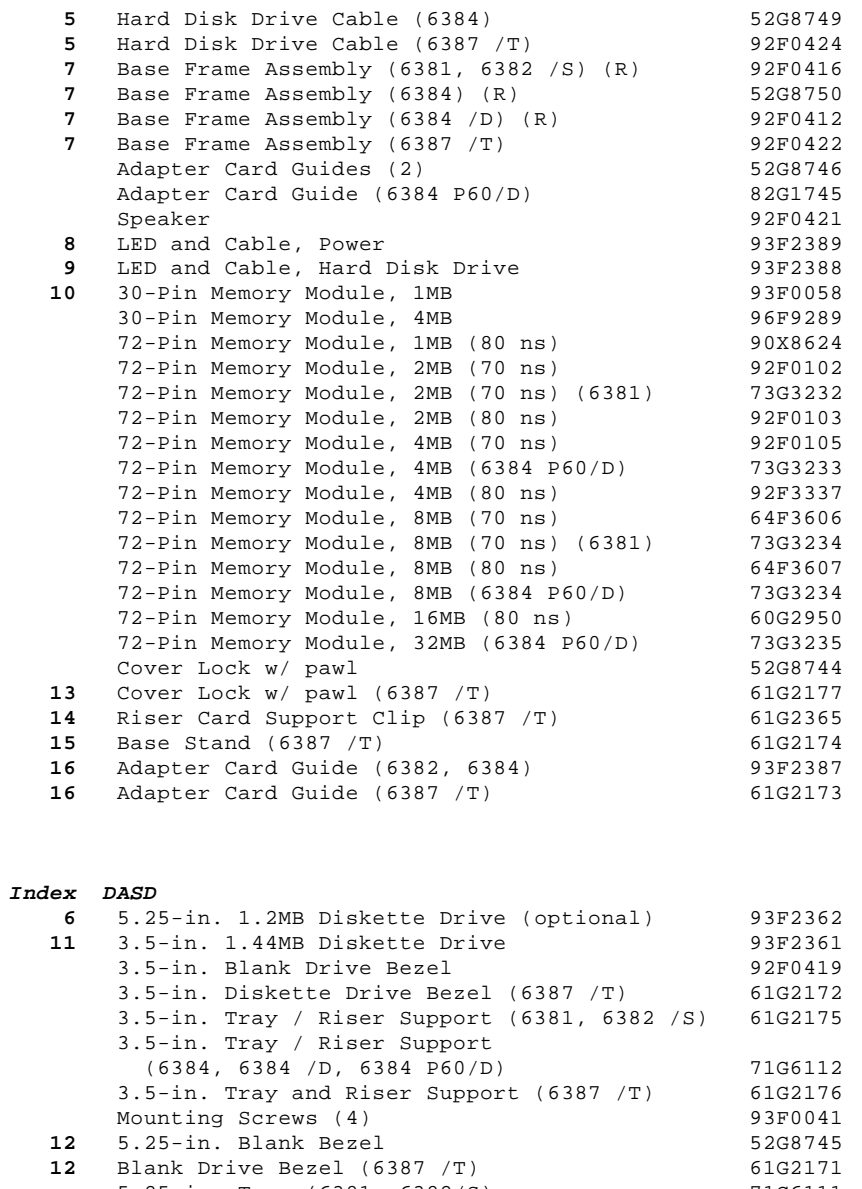

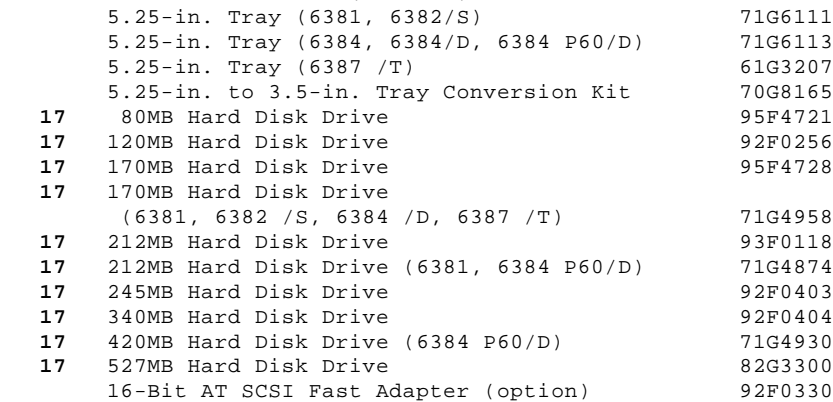

### **Multimedia**

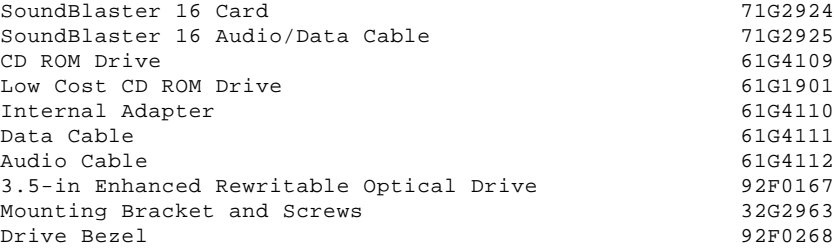

# **Communication Adapters**

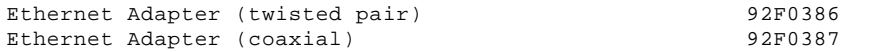

Token Ring Adapter

# Keyboard Cable and Mouse

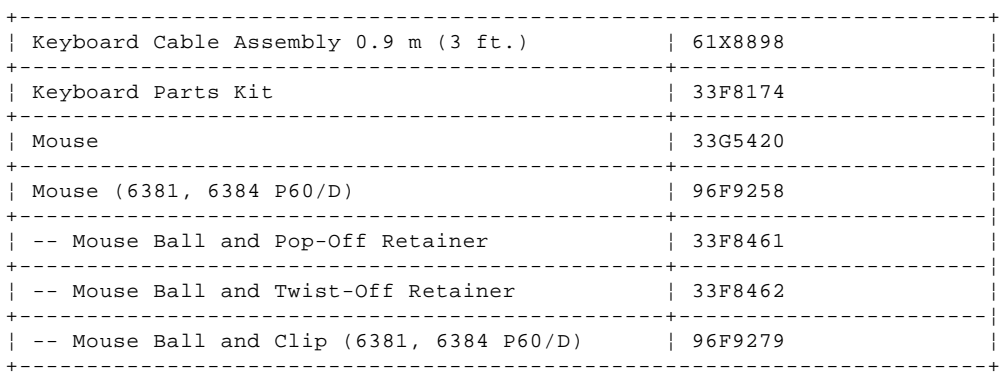

#### Keyboards

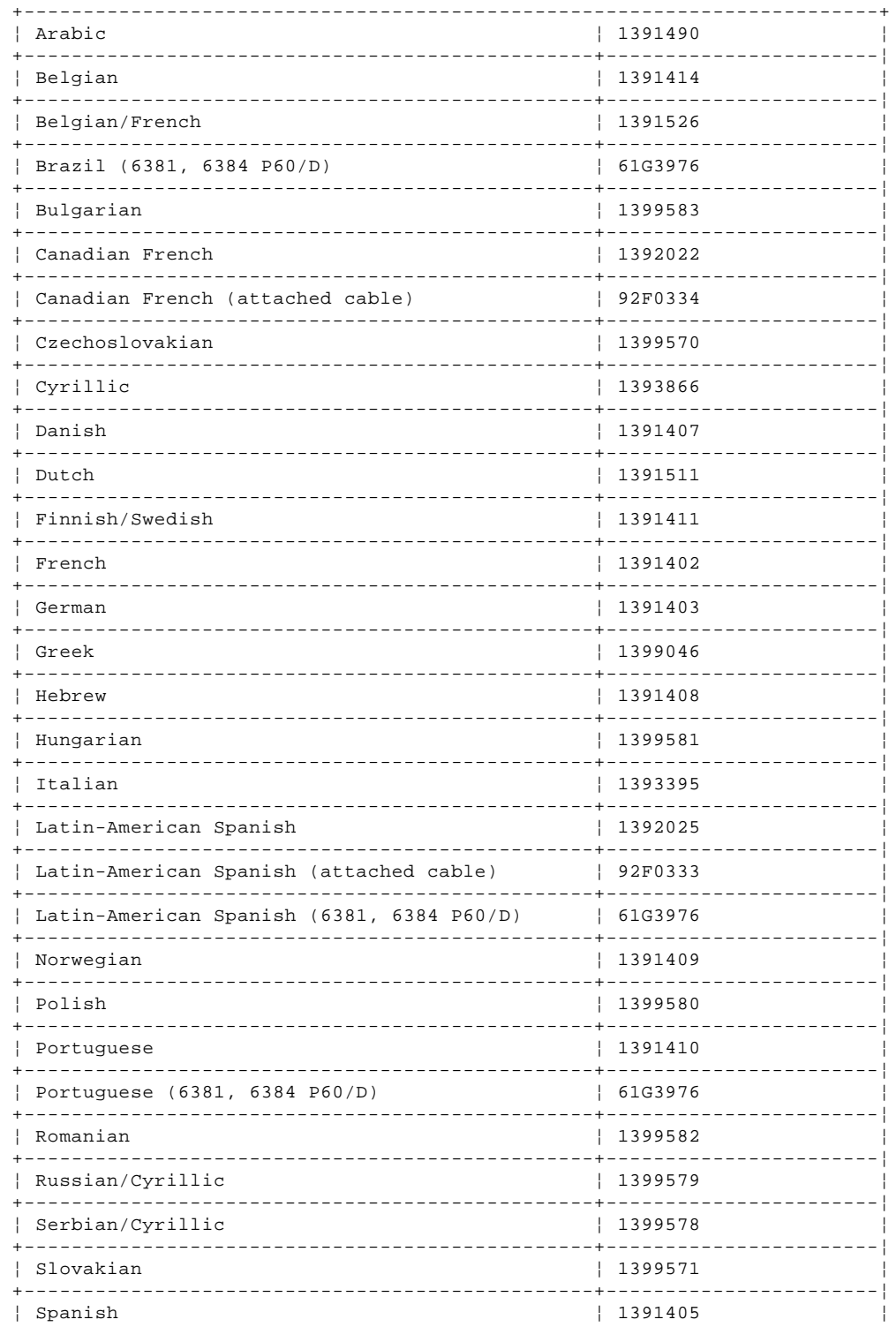

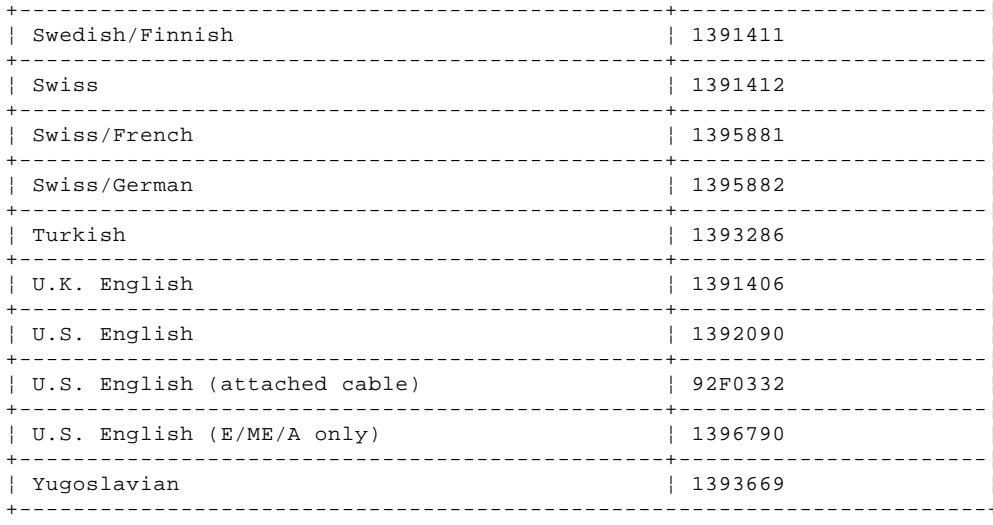

# Displays

# 6312 Color Display

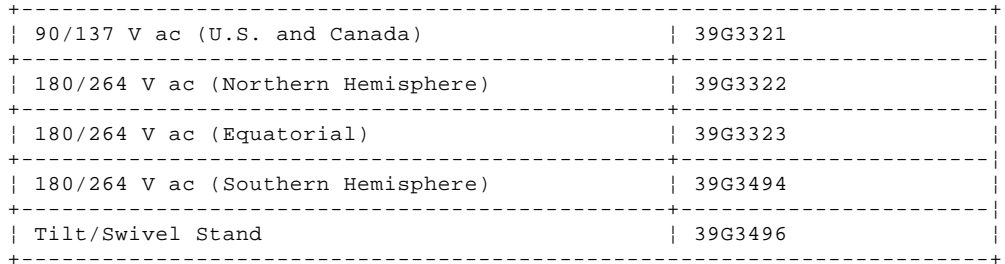

### 6314 Color Display

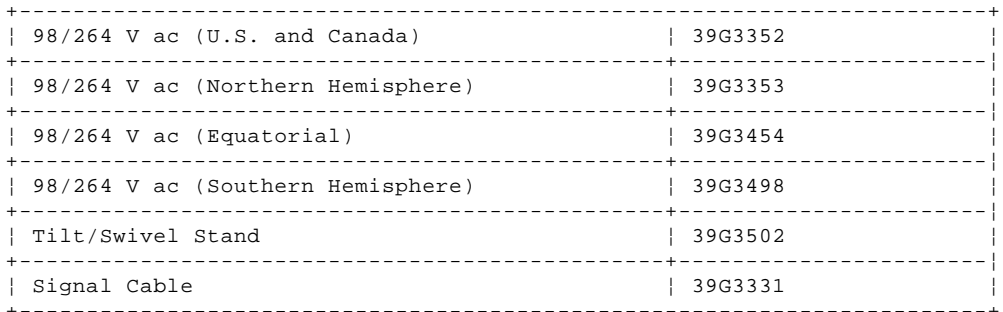

# 6317 Color Display

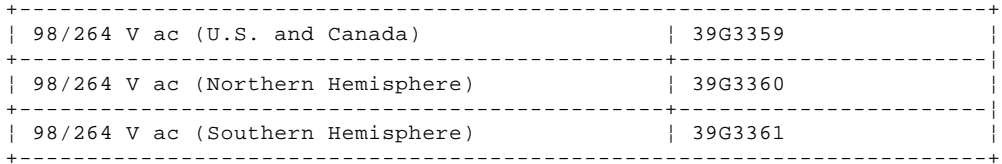

# 6319 Color Display

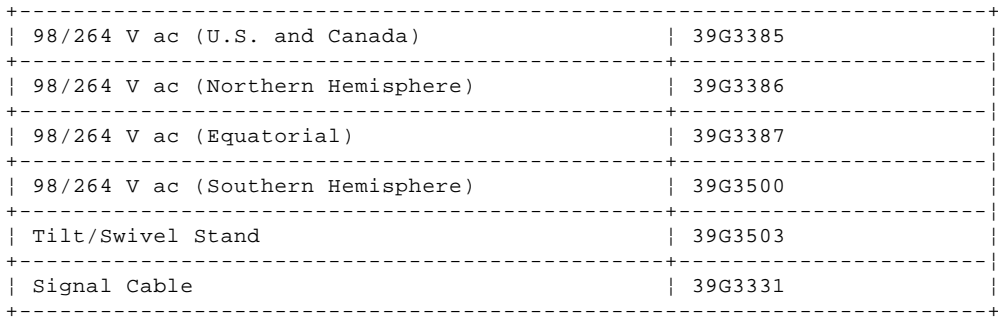

# 6324 Color Display

 $\vert$  98/264 V ac (U.S. and Canada)

| 68G1356 

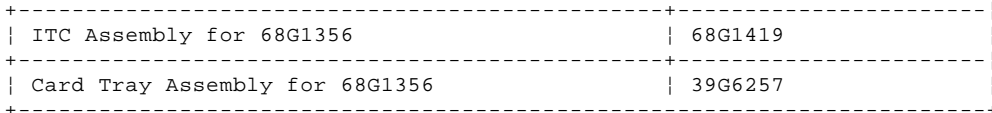

# 6325 Color Display

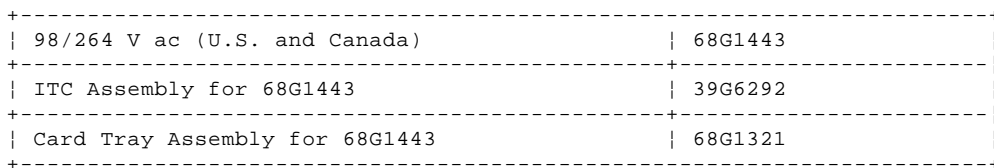

# 6327 Color Display

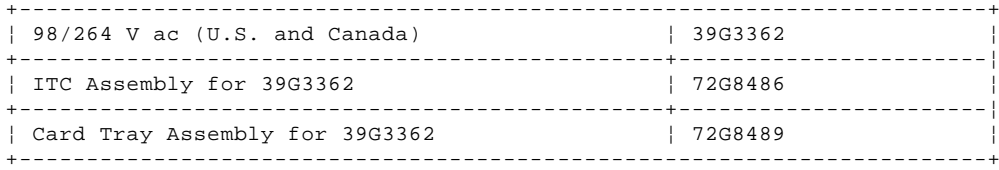

# Power Cords

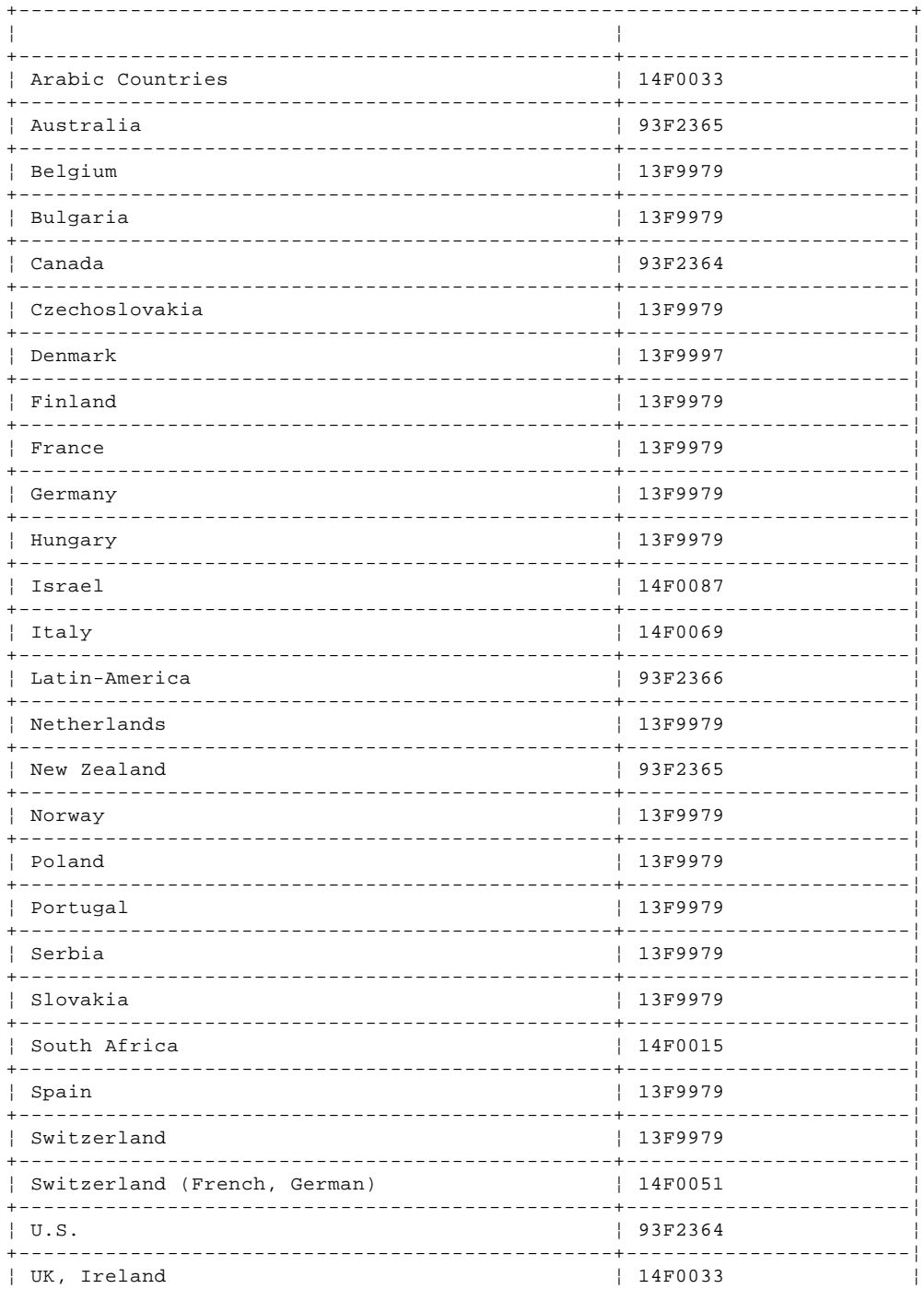

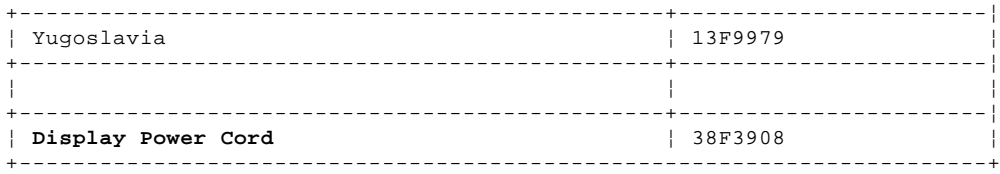

Subtopics 1.14.1 Special Tools
## **Type 63XX, 64XX IBM PS/ValuePoint HMM - 07/96** Special Tools

The following special tools are required to service these computers:

 A meter similar to the Triplett (\*\*) Model 310 (IBM P/N 9900167) Wrap Plug, IBM P/N 72X8546

(\*\*) Trademark of the Triplett Corporation

## **Type 63XX, 64XX IBM PS/ValuePoint HMM - 07/96** Hardware Maintenance Service (64XX)

2.0 Hardware Maintenance Service (64XX)

This section contains a general checkout and diagnostic test procedure, a Symptom-to-FRU Index, procedures for isolating problems to a FRU, a parts catalog, system specifications, a system board layout, exploded views, and a 64XX computer features table for the IBM (\*) ValuePoint\* Models 6472, 6482, 6484, 6492, and 6494.

The diagnostic tests in this manual are intended to test only 64XX ValuePoint products. Other products, prototype cards, or modified options can give false errors and invalid computer responses.

+--- **Important** ----------------------------------------------------------+ ¦ ¦ ¦ ¦ Use the ValuePoint Advanced Diagnostics Diskette Type 5 for all ¦ 64XX models. ¦ ¦ ¦ For systems preloaded with Windows (\*\*), QAPlus/WIN (\*\*) for ValuePoint is available in the Windows environment as an additional diagnostic aid. ¦ ¦ Call 1-800-772-2227 for the latest BIOS level for the system you are servicing. ¦ ¦ ¦ ¦ +------------------------------------------------------------------------+

(\*) Trademark of the IBM Corporation.

(\*\*) Trademark of the MicroSoft Corporation.

(\*\*) Trademark of DiagSoft Inc.

Subtopics 2.1 Before Replacing 64XX System Boards 2.2 How to Install 64XX Processors 2.3 How to Diagnose 64XX system boards with 486DX4 Processors 2.4 General Checkout (64XX) 2.5 Undetermined Problem (64XX) 2.6 Display (64XX) 2.7 Installed Devices List (64XX) 2.8 Memory (64XX) 2.9 Symptom-to-FRU Index (64XX) 2.10 Type 6472 Parts 2.11 Type 6482, 6484 Parts 2.12 Type 6492, 6494 Parts

## **Type 63XX, 64XX IBM PS/ValuePoint HMM - 07/96** Before Replacing 64XX System Boards

2.1 Before Replacing 64XX System Boards

For all 64XX models, the processor is a separate FRU from the system board; the processor is not included with the system board FRU.

If you are instructed to replace the system board, do the following:

- 1. Install the processor from the old system board on the new system board.
- 2. If any of the following options are on the old system board, install them on the new system board. external cache memory and cache tag RAM memory modules
	- extended video memory
- 3. Ensure that all the new system board jumper settings match the old system board jumper settings.

If the new system board does not correct the problem, reinstall the options on the old system board, reinstall the old system board, then replace the processor.

## **Type 63XX, 64XX IBM PS/ValuePoint HMM - 07/96** How to Install 64XX Processors

2.2 How to Install 64XX Processors

Install all model 64XX processors with the bevelled corner located at the front-left corner of the processor socket.

+--- **Important** ----------------------------------------------------------+ ¦ ¦ ¦ If the processor is not installed correctly, the system board and the ¦ ¦ processor will be damaged. ¦ ¦ ¦ +------------------------------------------------------------------------+

## **Type 63XX, 64XX IBM PS/ValuePoint HMM - 07/96** How to Diagnose 64XX system boards with 486DX4 Processors

2.3 How to Diagnose 64XX system boards with 486DX4 Processors

The 486DX4 processor FRU consists of the processor and a voltage regulator. If you are instructed to replace the system board, first check for 3.5 V dc between pin 1 and pin 19 on the regulator board.

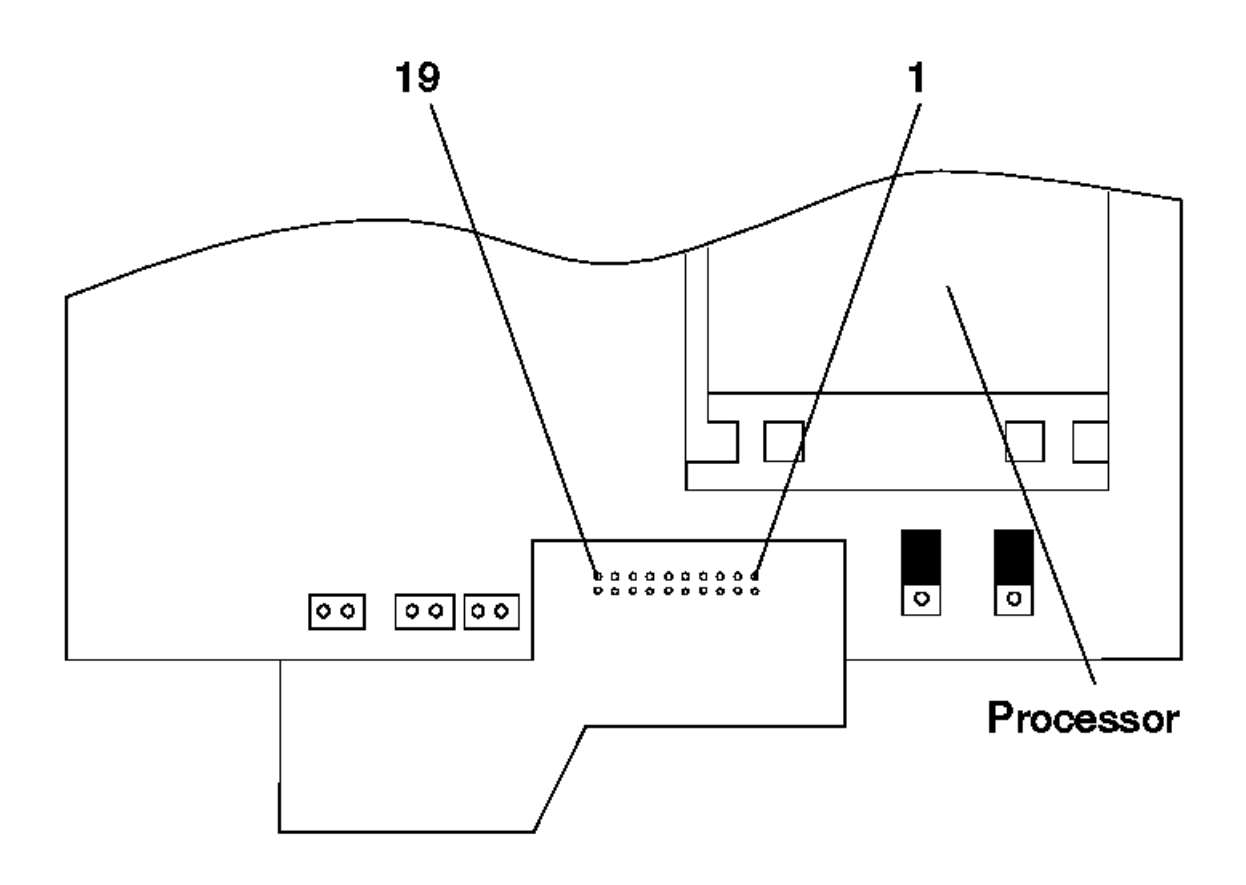

1. If the voltage is correct (approximately 3.5 V dc) replace the system board.

2. If the voltage is incorrect, replace the processor FRU.

The general checkout procedure starts on the next page.

## **Type 63XX, 64XX IBM PS/ValuePoint HMM - 07/96** General Checkout (64XX)

```
2.4 General Checkout (64XX)
+ - - - +¦001¦
+---+
- Power-off the computer and all external devices.
- Check all cables and power cords.
- Make sure there are no diskettes in the drives.
- Power-on all external devices.
- Power-on the computer.
 Note: You can press Esc to speed through the memory count when the system is first powered on.
- Watch the screen for a POST error message.
DID YOU RECEIVE A POST ERROR MESSAGE?
Yes No
       ¦ ¦
     + - - - + ¦ ¦002¦
     + - - - + ¦ Go to Step 008 in topic 1.3.
 ¦
  ¦
+ - - - +¦003¦
+ - - - +IS THE ERROR 162?
Yes No
       ¦ ¦
     + - - - + ¦ ¦004¦
     + - - - + ¦ If you remove or install memory, a 164 error is displayed. Follow
 ¦ the instructions on the screen. Otherwise, go to "Symptom-to-FRU
  ¦ Index (64XX)" in topic 2.9. If that does not solve the problem, go
  ¦ to Step 008.
 ¦
  ¦
+---+¦005¦
+---+
HAS THE CONFIGURATION BEEN INTENTIONALLY CHANGED?
Yes No
  ¦ ¦
  ¦ +---+
  ¦ ¦006¦
  ¦ +---+
  ¦ Go to Step 008.
 ¦
  ¦
+ - - - +¦007¦
+---+Press Enter to run the Configuration Utility program and verify that the
error is no longer present. If you return to this point again, go to Step
008.
--------------------------------------------------------------------------
+---+¦008¦
+ - - - +- Insert your diagnostics diskette.
- Press Ctrl+Alt+Del.
DID THE COMPUTER BOOT FROM THE DIAGNOSTIC DISKETTE AND DID THE IBM
HARDWARE DIAGNOSTIC LOGO SCREEN APPEAR?
Yes No
      ¦ ¦
  ¦ +---+
  ¦ ¦009¦
     + - - - + ¦ Go to "Symptom-to-FRU Index (64XX)" in topic 2.9.
 ¦
  ¦
+---+¦010¦
+ - - - +- Select Test the System.
- Press Enter.
- If you need to create a formatted test diskette for this test, press Y,
  press Enter, then follow the instructions on the screen.
   Otherwise, press N, press Enter, then go to Step 011.
                                                             --------------------------------------------------------------------------
```
 $+ - - - +$ 

## **Type 63XX, 64XX IBM PS/ValuePoint HMM - 07/96** General Checkout (64XX)

```
¦011¦
+---+
IS THE INSTALLED DEVICES LIST CORRECT?
Yes No
       ¦ ¦
  ¦ +---+
  ¦ ¦012¦
     + - - - + ¦ Press N, then press Enter. Go to "Installed Devices List (64XX)" in
     topic 2.7 If that does not solve the problem, continue with Step
      ¦ 016.
 ¦
  ¦
+---+
¦013¦
+---+- Press Y, then press Enter
DID THE "SYSTEM CHECKOUT" MENU APPEAR?
Yes No
      ¦ ¦
 | + - - + ¦ ¦014¦
    + - - - + ¦ Go to "Symptom-to-FRU Index (64XX)" in topic 2.9.
 ¦
  ¦
+---+
¦015¦
+ - - - +- Run the diagnostics tests.
```
 If the test stops and you cannot continue, replace the last device tested. If the computer has incorrect keyboard responses, go to "Keyboard" on page 9 in the PS/ValuePoint Hardware Maintenance Manual. If the printer has incorrect responses, go to "Printer" on page 9 in the PS/ValuePoint Hardware Maintenance Manual. If the display has problems such as jittering, rolling, shifting, or being out-of-focus, go to "Display (64XX)" in topic 2.6.

## **DID THE TESTS IDENTIFY A FAILURE?**

**Note: If the test stops and you cannot continue, replace the last device tested.**

```
Yes No
       ¦ ¦
       ¦ ¦
 | + - - - + ¦ ¦016¦
     + - - - + ¦ Check the "Symptom-to-FRU Index (64XX)" in topic 2.9 for any POST
     error or other error symptom you might have. If your error symptom
     is not listed, go to "Undetermined Problem (64XX)" in topic 2.5. If
  ¦ you cannot find a problem, it might be intermittent:
   ¦ ¦
   ¦ Check for damaged cables and connectors.
   ¦ Reseat all adapters, drives, and modules.
   ¦ Check the system unit fan for proper operation.
   ¦ Start an error log and run the tests multiple times (see "Error Log" in topic 3.14.4.
 ¦
 ¦
 ¦
  ¦
+ - - - +¦017¦
+ - - - +Follow the instructions on the display. If that does not correct the
problem, go to "Symptom-to-FRU Index (64XX)" in topic 2.9.
--------------------------------------------------------------------------
```
## **Type 63XX, 64XX IBM PS/ValuePoint HMM - 07/96** Undetermined Problem (64XX)

2.5 Undetermined Problem (64XX)

Check the power supply voltages. If the voltages are correct, return here and continue with the following steps:

- 1. Power-off the computer.
- 2. Remove or disconnect the following, one at a time:
	- a. Non-IBM devices
	- b. External devices (modem, printer, or mouse)
	- c. Math coprocessor
	- d. Any adapters
	- e. Riser card
	- f. Memory modules (see "Computer Memory" in topic 2.8.1).
	- g. Extended video memory
	- h. External Cache
	- i. External Cache tag RAM
	- j. Hard disk drive
	- k. Diskette drive
- 3. Power-on the computer to re-test the system.
- 4. Repeat steps 1 through 3 until you find the failing device or adapter.

If all devices and adapters have been removed, and the problem continues, replace the system board (see "Before Replacing 64XX System Boards" in topic 2.1 ).

## **Type 63XX, 64XX IBM PS/ValuePoint HMM - 07/96** Display (64XX)

2.6 Display (64XX)

If the screen is rolling, replace the display assembly. If that does not correct the problem, replace the system board.

If the screen is not rolling, do the following to run the display self-test:

- **Note:** The following test does not work on all ValuePoint displays. If the test does not work, but you suspect the display, replace it. If that does not solve the problem, reinstall the original display, then replace the system board.
- 1. Power-off the computer and display.
- 2. Disconnect the display signal cable.
- 3. Power-on the display.
- 4. Turn the brightness and contrast controls to their maximum setting.
- 5. Check for the following conditions:
	- You should be able to vary the screen intensity by adjusting the contrast and brightness controls.
	- The screen should be white or light gray, with a black margin (test margin) on the screen.
	- **Note:** The location of the test margin varies with the type of display. The test margin might be on the top, bottom, or one or both sides.

If you do not see any test margin on the screen, replace the display. If there is a test margin on the screen, replace the system board.

 **Note:** During the first two or three seconds after the display is powered on, the following might occur while the display synchronizes with the computer.

 Unusual patterns or characters Static, crackling, or clicking sounds A "power-on hum" on larger displays

A noticeable odor might occur on new displays or displays recently removed from storage.

These sounds, display patterns, and odors are normal; do not replace any parts.

If you are unable to correct the problem, go to "Undetermined Problem (64XX)" in topic 2.5.

## **Type 63XX, 64XX IBM PS/ValuePoint HMM - 07/96** Installed Devices List (64XX)

2.7 Installed Devices List (64XX)

Follow the instructions on the screen for the installed devices list.

Warning: A customized setup configuration (other than default settings) might exist on the computer you are servicing. Running the Configuration Utility program might alter those settings. Note the current configuration settings and verify that the settings are in place when service is complete.

If the number of diskette drives shown in the installed devices list is not correct, do the following:

- 1. Restart the computer.
- 2. Run the Configuration Utility program to correct the drive information (see "Diagnostics and Test Information (64XX)" in topic 4.6).
- 3. Run the diagnostic tests.
- If you cannot correct the drive information, replace FRUs, in the following order, until the problem goes away:
	- Diskette drive Diskette-drive cable
	- System board

If the number of hard disk drives shown in the installed devices list is not correct, do the following:

- 1. Check the hard disk drive jumper settings (see "Hard Disk Drive Jumper Settings (64XX)" in topic 4.7).
- 2. Check the voltages to the hard disk drives (see "Power Supply").
- 3. Restart the computer and check the configuration.
	- If the first drive is missing, replace the primary drive.
	- If any other drive is missing, replace that drive.
	- If all drives are missing, replace the primary drive.

If the problem remains, replace the drive cable. If that does not fix the problem, replace the system board.

If any other adapter or device is missing from the installed devices list, run the Configuration Utility program (see "Diagnostics and Test Information (64XX)" in topic 4.6). Check to see if any adapter or device is set to a conflicting address with any other adapter or device. Also be sure that any adapter or device missing from the list is not set to "disabled."

**Note:** If the device is still missing from the list, run the diagnostics provided with that device. Devices missing from a model 64XX installed devices list cannot be added to the list.

## **Type 63XX, 64XX IBM PS/ValuePoint HMM - 07/96** Memory (64XX)

```
+ - - - +¦001¦
+---+- Power-off the computer.
- Insert the diagnostics diskette into drive A.
- Power-on the computer.
- Make a note of any POST errors you receive. Disregard 164 errors
   (memory size).
DID YOU RECEIVE A 2XX POST ERROR?
Yes No
      ¦ ¦
     + - - - + ¦ ¦002¦
     + - - - + ¦ DID THE COMPUTER BOOT FROM THE DIAGNOSTIC DISKETTE AND DID THE IBM
      ¦ HARDWARE DIAGNOSTIC LOGO SCREEN APPEAR?
      ¦ Yes No
       ¦ ¦ ¦
       ¦ ¦ +---+
       ¦ ¦ ¦003¦
          + - - - -You might have to press Esc to continue.<br>- Select "Test the System." Run the mem
                                        Run the memory tests. (Use the RUN
             ¦ ¦ TESTS ONE TIME option.)
          - Continue with the question in Step 004.
          - or -If the computer did not boot from the diagnostic diskette with
          the IBM hardware diagnostic logo screen displayed, go to
           ¦ ¦ "Symptom-to-FRU Index (64XX)" in topic 2.9.
 ¦ ¦
       ¦ ¦
     + - - - + ¦ ¦004¦
     + - - - + ¦ - Select "Test the System." Run the memory tests. (Use the RUN
        ¦ TESTS ONE TIME option.)
      ¦ DID THE MEMORY TESTS FINISH WITHOUT AN ERROR?
      ¦ Yes No
       ¦ ¦ ¦
       ¦ ¦ +---+
       ¦ ¦ ¦005¦
 ¦ ¦ +---+
          Follow the instructions on the display. If there are no
          instructions on the display, go to Step 007.
 ¦ ¦
       ¦ ¦
     + - - - + ¦ ¦006¦
     + - - - +Your computer memory is now functioning correctly. If you suspect an
    intermittent problem, start an error log (see "Error Log" in
     ¦ topic 3.14.4).
     ¦ ----------------------------------------------------------------------
 ¦
  ¦
+---+
¦007¦
+ - - - +Press Esc to continue.
- Select "Test the System." Run the memory tests. (Use the RUN TESTS ONE
  TIME option.) If you cannot run the memory test or the test does not
  find a problem, replace the memory modules, one at a time, until the
  problem goes away. Refer to "Computer Memory" in topic 2.8.1. When the
  problem goes away, replace the last memory module removed. If that does
  not fix the problem, replace the system board.
      --------------------------------------------------------------------------
Subtopics
```
2.8.1 Computer Memory 2.8.2 ValuePoint Memory Module Chart

2.8 Memory (64XX)

## **Type 63XX, 64XX IBM PS/ValuePoint HMM - 07/96** Computer Memory

2.8.1 Computer Memory

Four 72-pin connectors are available to add memory modules. Memory modules supported are 4MB, 8MB, 16MB, and 32MB with a maximum of 128MB. Memory module speed supported is 70 ns.

## **Notes:**

- 1. QAPlus/WIN for ValuePoint and most applications do not recognize more than 64MB of memory.
- 2. A memory module must be installed in memory module connector 1 at all times. Additional memory modules must be installed in connector 2, then in connector 3, then in connector 4.
- 3. Smaller size memory modules must be installed into lower numbered memory module connectors. For example, to install two 4MB memory modules with two 8MB memory modules, the 4MB memory modules must be installed in memory module connectors 1 and 2 and the 8MB memory modules in memory module connectors 3 and 4.

# Type 63XX, 64XX IBM PS/ValuePoint HMM - 07/96<br>ValuePoint Memory Module Chart

# 2.8.2 ValuePoint Memory Module Chart

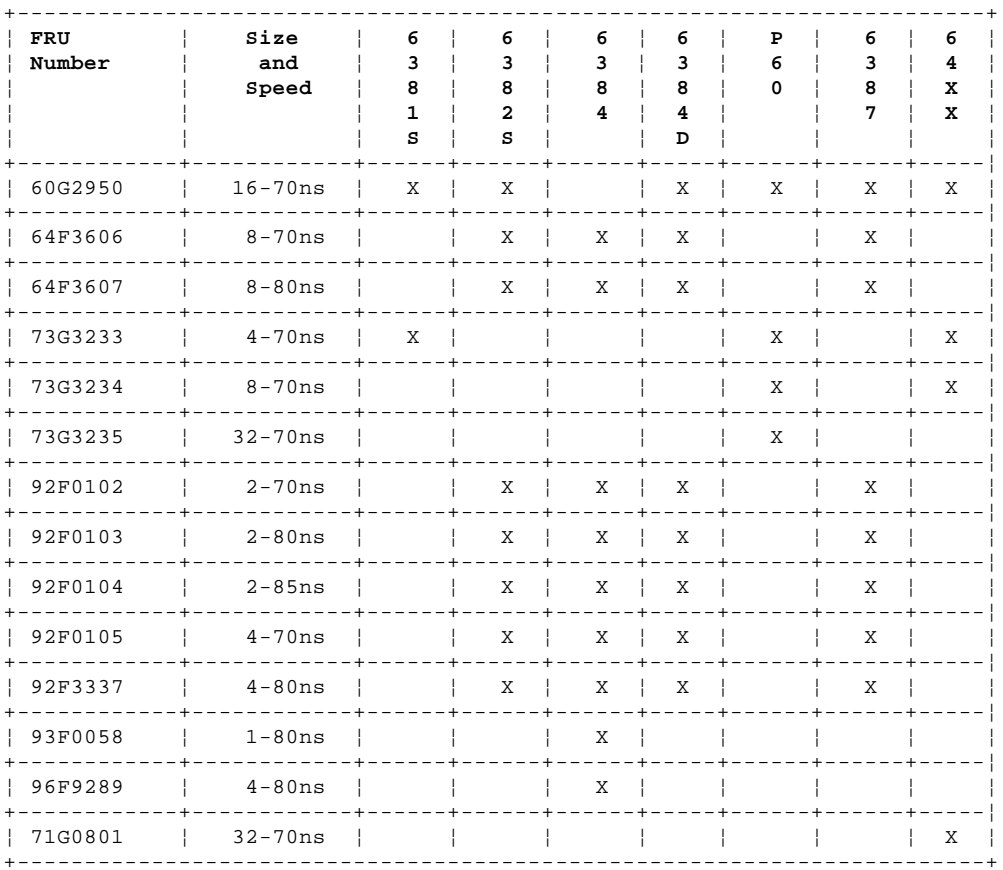

## **Type 63XX, 64XX IBM PS/ValuePoint HMM - 07/96** Symptom-to-FRU Index (64XX)

2.9 Symptom-to-FRU Index (64XX)

The Symptom-to-FRU Index lists error symptoms and possible causes. The most likely cause is listed first. Always begin with "General Checkout (64XX)" in topic 2.4. This index can also be used to help you decide which FRUs to have available when servicing a computer. If you are unable to correct the problem using this index, go to "Undetermined Problem."

## **Notes:**

- 1. If you have both an error message and an incorrect audio response, diagnose the error message first.
- 2. If you cannot run the diagnostic tests, but did receive a POST error message, diagnose the POST error message.
- 3. If you did not receive any error message, look for a description of your error symptoms in the first part of this index.
- 4. Check all power supply voltages before you replace the system board. (See "Power Supply" on page 6 in the PS/ValuePoint Hardware Maintenance Manual.)
- 5. Check the hard disk drive jumper settings before you replace a hard disk drive. (See "Hard Disk Drive Jumper Settings (64XX)" in topic 4.7.)

```
+--- Important ----------------------------------------------------------+
¦ ¦
¦ ¦
| 1. For all 64XX models, some errors are indicated with a series of |
   beep codes (see "Beep Code Index (64XX)" in topic 2.9.1).
¦ ¦
 2. For all 64XX models, the processor is a separate FRU from the
   system board; the processor is not included with the system board
   FRU (see "Before Replacing 64XX System Boards" in topic 2.1).
¦ ¦
 3. The 486DX4 processor FRU consists of the processor and a voltage
¦ regulator. See "How to Diagnose 64XX system boards with 486DX4 ¦
¦ Processors" in topic 2.3 before replacing the system board on ¦
   models with this processor installed.
¦ ¦
¦ ¦
+------------------------------------------------------------------------+
Subtopics
```
2.9.1 Beep Code Index (64XX)

## **Type 63XX, 64XX IBM PS/ValuePoint HMM - 07/96** Beep Code Index (64XX)

2.9.1 Beep Code Index (64XX)

+--- **Important** ----------------------------------------------------------+ ¦ ¦ | In the following Beep Code Index, the numbers indicate the sequence ¦ and number of beeps. For example, a "2-3-2" error symptom (a burst of ¦ ¦ two beeps, three beeps, then a burst of two beeps) indicates a memory ¦ ¦ module problem. (Continue with the Symptom-to-FRU index below for ¦ ¦ other beep/no-beep symptoms.) ¦ ¦ ¦ +------------------------------------------------------------------------+

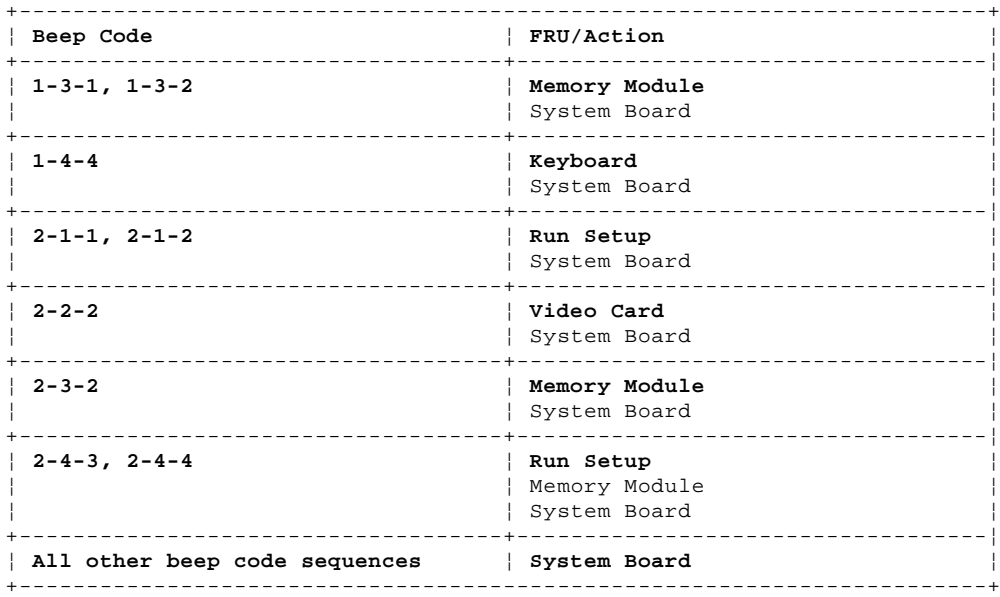

In the following index, an "X" in an error message can represent any number.

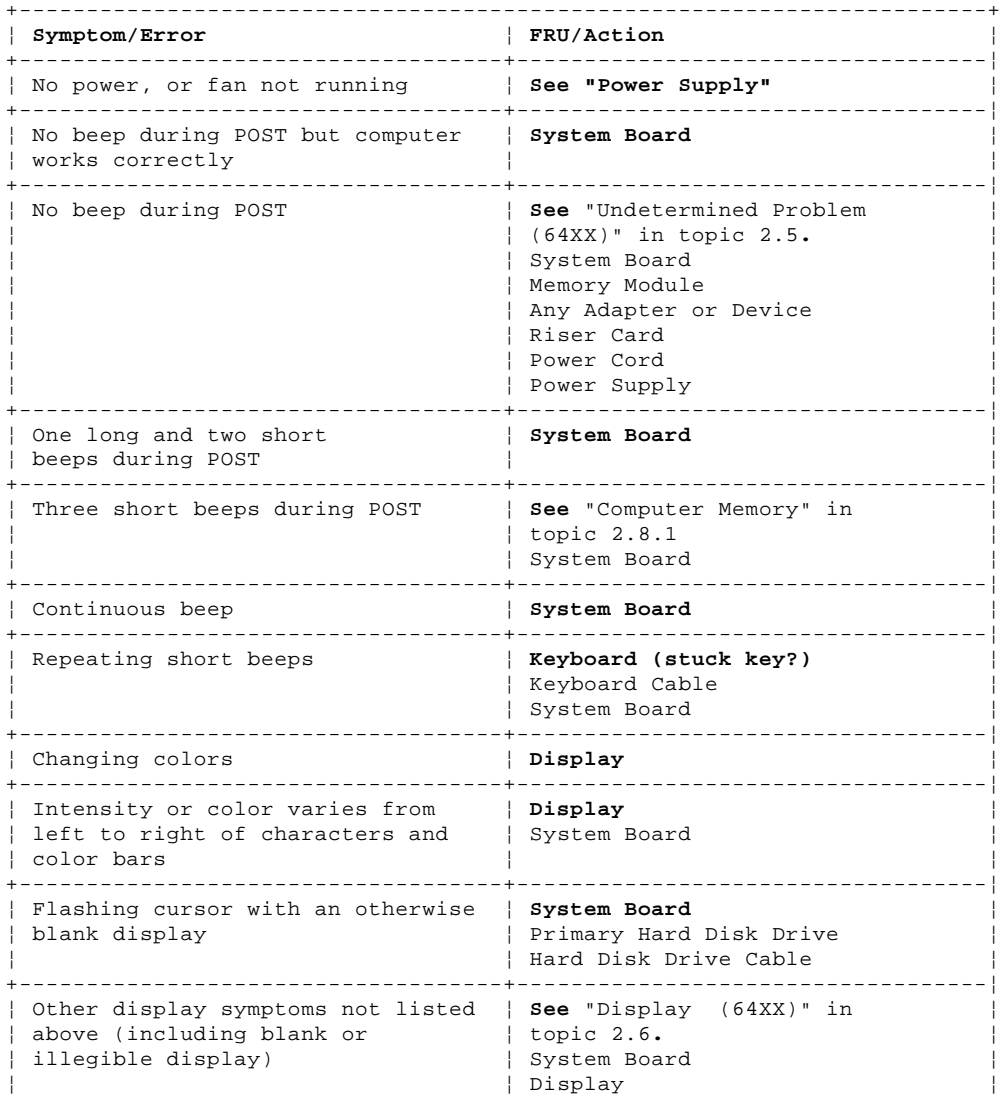

#### **Type 63XX, 64XX IBM PS/ValuePoint HMM - 07/96** Beep Code Index (64XX)

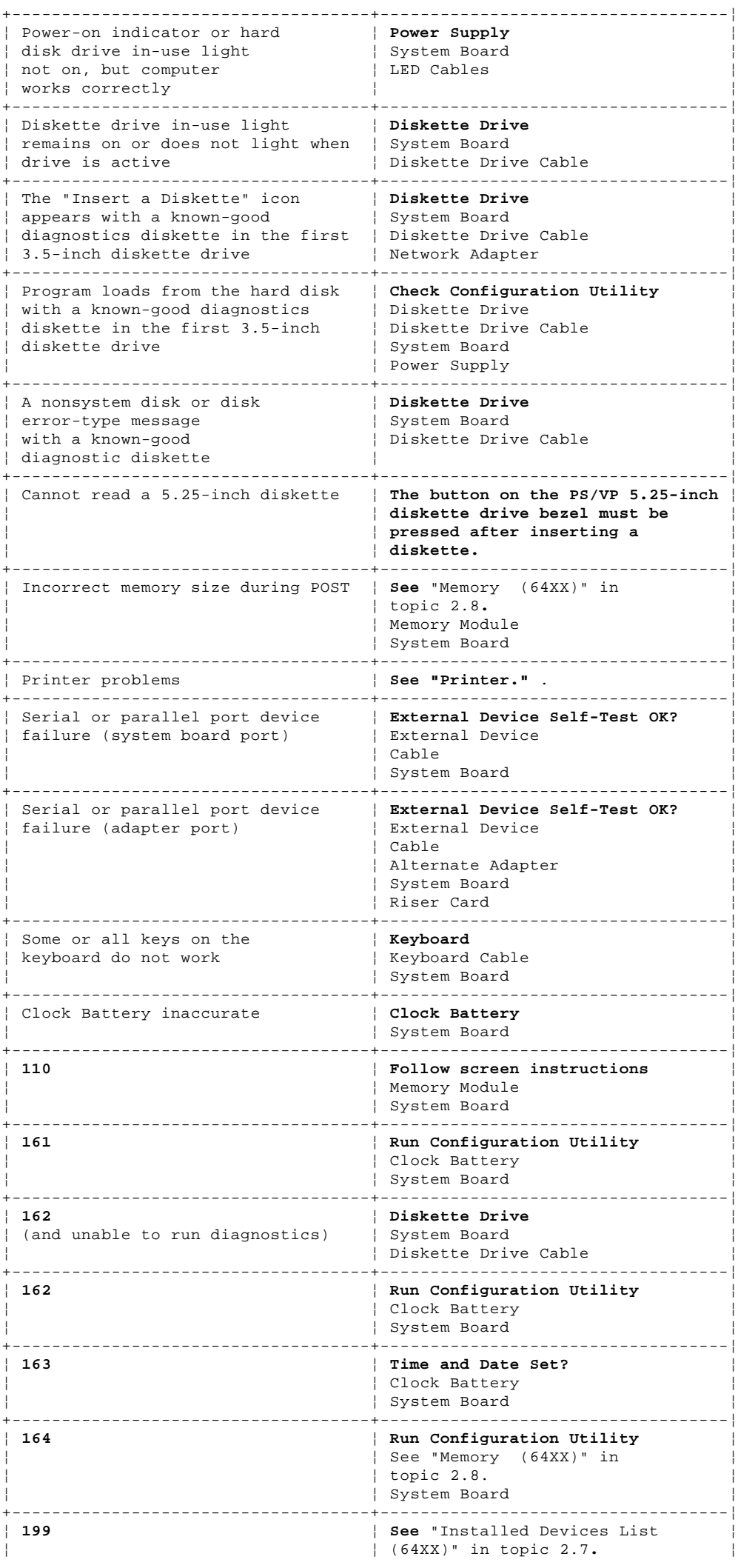

## **Type 63XX, 64XX IBM PS/ValuePoint HMM - 07/96** Beep Code Index (64XX)

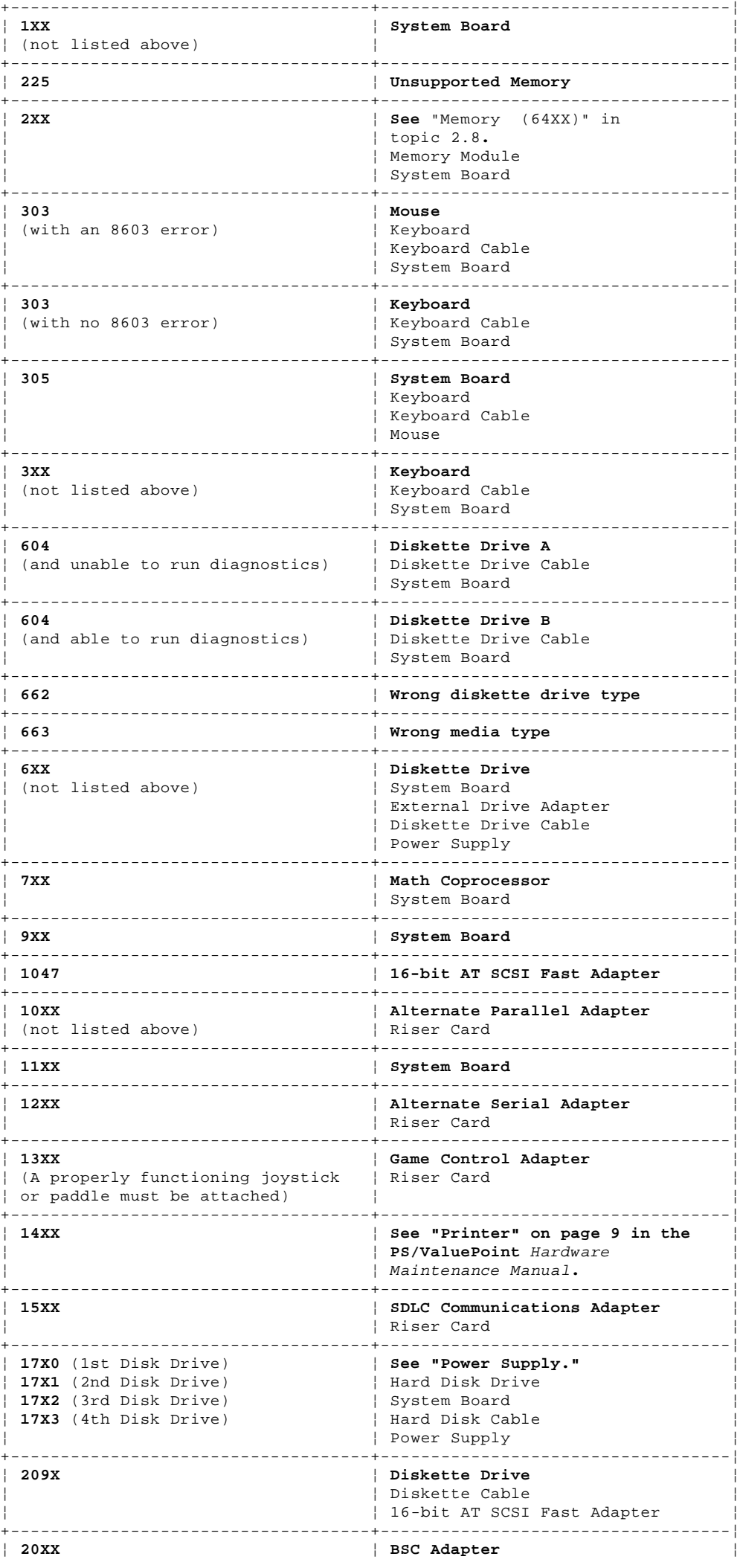

# **Type 63XX, 64XX IBM PS/ValuePoint HMM - 07/96**

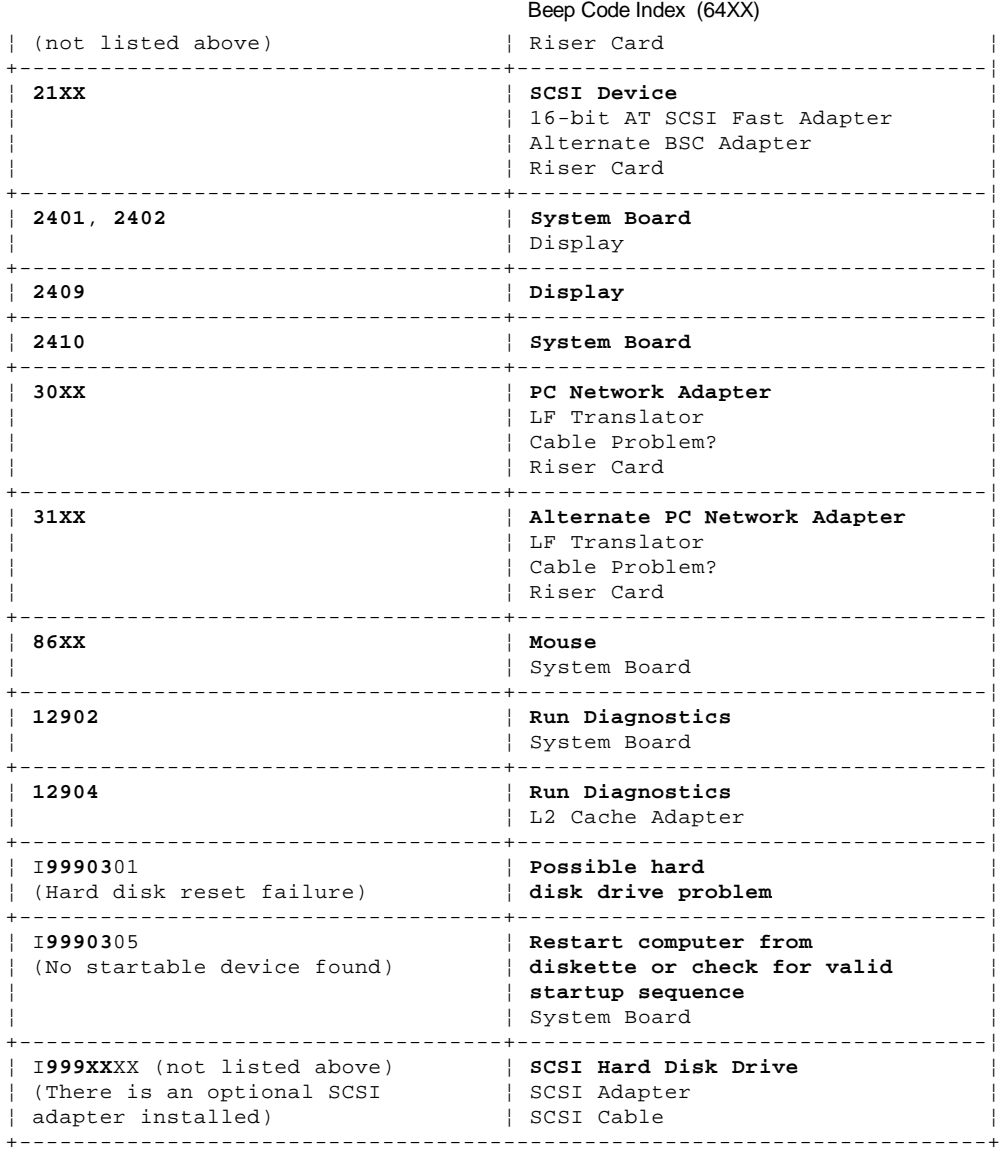

## **Type 63XX, 64XX IBM PS/ValuePoint HMM - 07/96** Type 6472 Parts

2.10 Type 6472 Parts

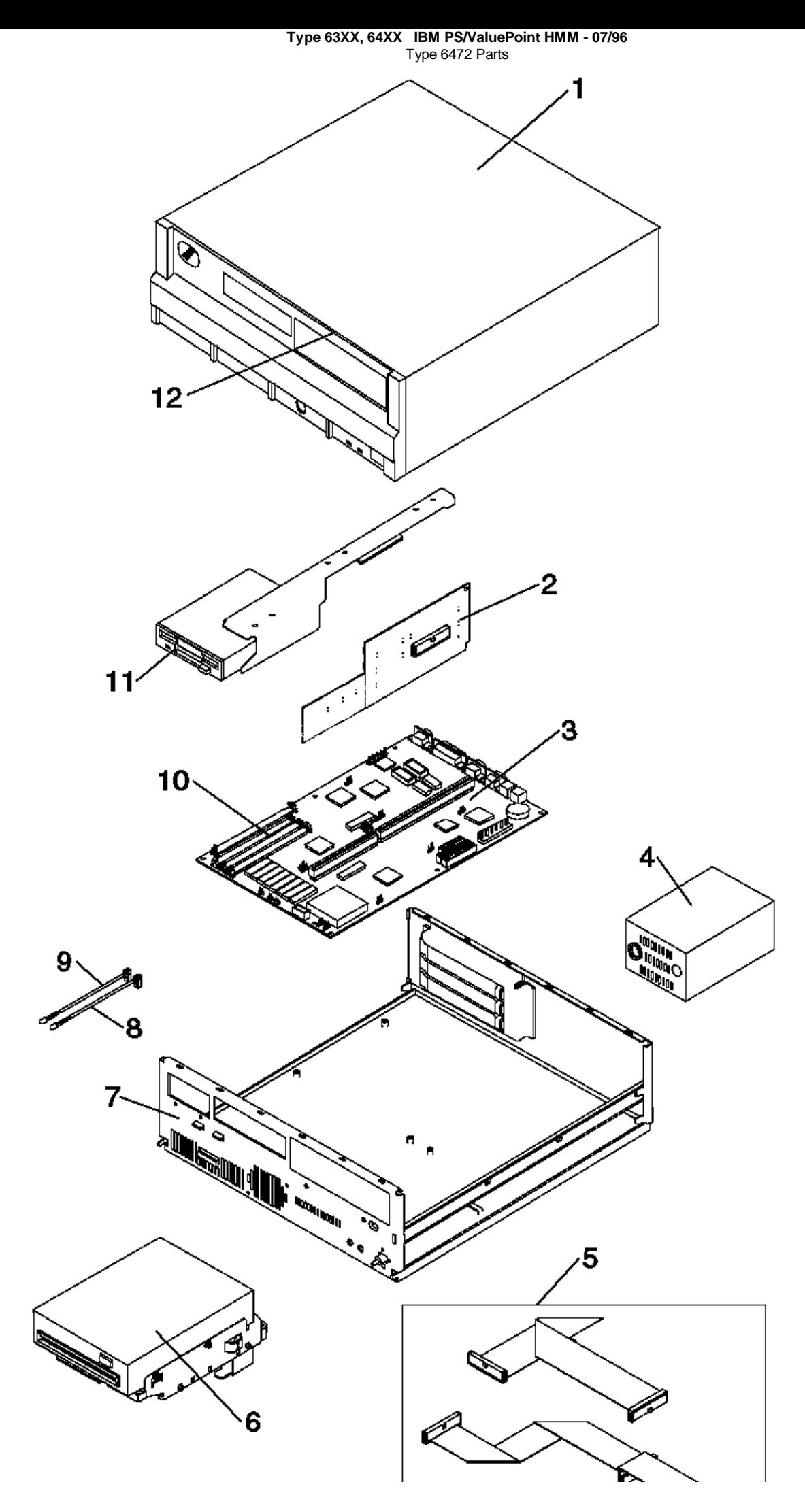

¦ Copyright IBM Corp. 1996 2.10 - 2

2.11 Type 6482, 6484 Parts

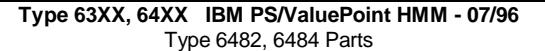

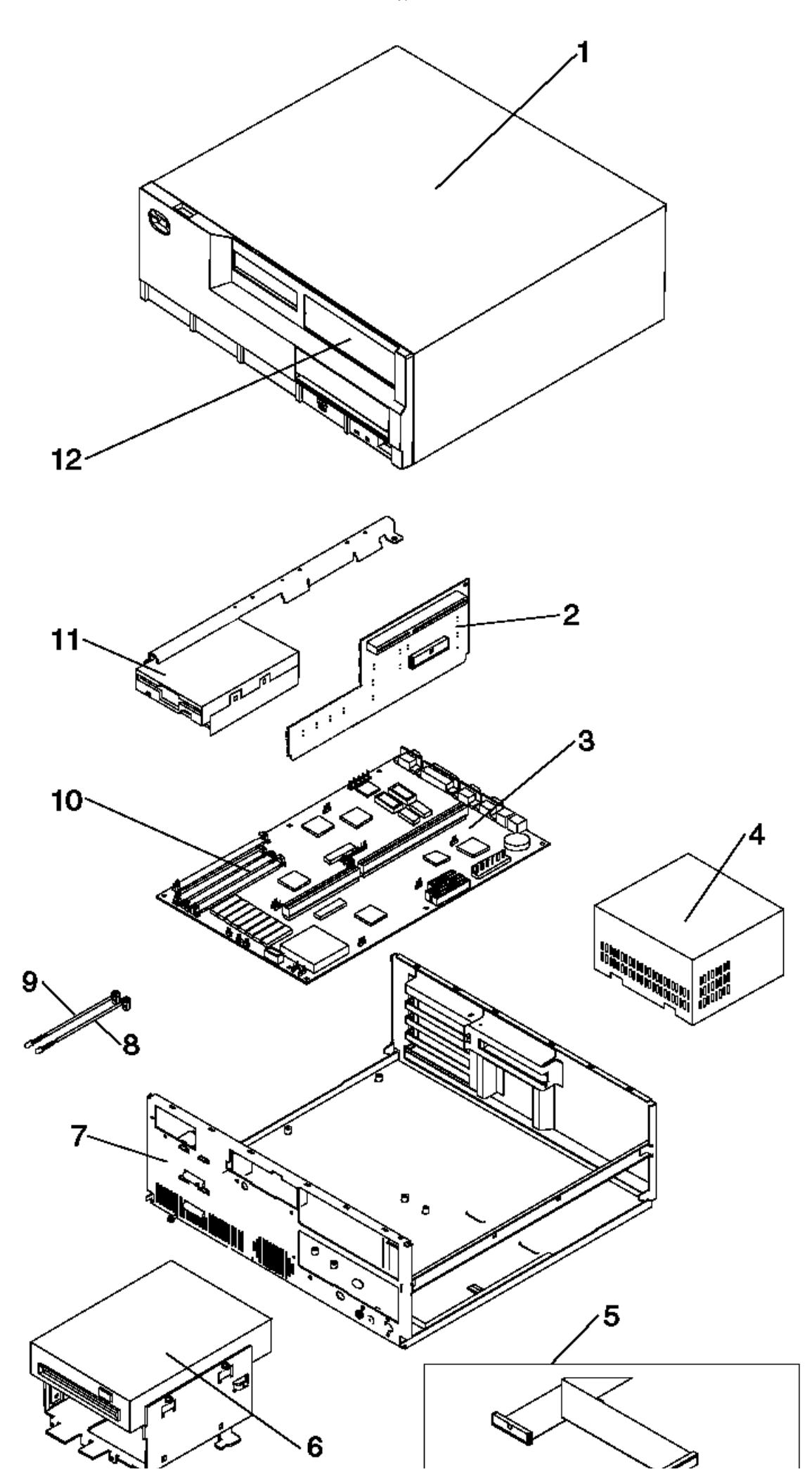

¦ Copyright IBM Corp. 1996 2.11 - 2

![](_page_60_Figure_2.jpeg)

# 64XX Parts Listing

## **Note:** Not all parts in this listing apply to all countries. (R) indicates restricted parts.

![](_page_60_Picture_77.jpeg)

¦ Copyright IBM Corp. 1996 2.12 - 1

 **1** Top Cover Assembly (6472) 92F0414 **1** Top Cover Assembly (6482, 6484) 92F0410 **1** Top Cover Assembly (6492, 6494) 61G2169

#### **Type 63XX, 64XX IBM PS/ValuePoint HMM - 07/96** Type 6492, 6494 Parts

![](_page_61_Picture_327.jpeg)

# **Index DASD**

![](_page_61_Picture_328.jpeg)

# **Multimedia**

# Type 63XX, 64XX IBM PS/ValuePoint HMM - 07/96<br>Type 6492, 6494 Parts

Jazz 16 Audio/Data Cable 06H3086 06H3085

# Communication Adapters

![](_page_62_Picture_31.jpeg)

# Keyboard Cable and Mouse

![](_page_62_Picture_32.jpeg)

## Keyboards

![](_page_62_Picture_33.jpeg)

# Type 63XX, 64XX IBM PS/ValuePoint HMM - 07/96<br>Type 6492, 6494 Parts

![](_page_63_Picture_31.jpeg)

# Displays

# 6312 Color Display

![](_page_63_Picture_32.jpeg)

# 6314 Color Display

![](_page_63_Picture_33.jpeg)

# 6317 Color Display

![](_page_63_Picture_34.jpeg)

# 6319 Color Display

![](_page_63_Picture_35.jpeg)

## Type 63XX, 64XX IBM PS/ValuePoint HMM - 07/96 Type 6492, 6494 Parts

| Tilt/Swivel Stand | 39G3503  $\overline{1}$ | Signal Cable | 39G3331 J.  $- - - - +$ 

# 6321 Color Display

![](_page_64_Picture_48.jpeg)

# 6324 Color Display

![](_page_64_Picture_49.jpeg)

# 6325 Color Display

![](_page_64_Picture_50.jpeg)

## 6327 Color Display

![](_page_64_Picture_51.jpeg)

## Power Cords

![](_page_64_Picture_52.jpeg)

## Copyright IBM Corp. 1996  $2.12 - 5$

# Type 63XX, 64XX IBM PS/ValuePoint HMM - 07/96<br>Type 6492, 6494 Parts

![](_page_65_Picture_12.jpeg)

Subtopics<br>2.12.1 Special Tools

## **Type 63XX, 64XX IBM PS/ValuePoint HMM - 07/96** Special Tools

The following special tools are required to service these computers:

 A meter similar to the Triplett (\*\*) Model 310 (IBM P/N 9900167) Wrap Plug, IBM P/N 72X8546

(\*\*) Trademark of the Triplett Corporation

## **Type 63XX, 64XX IBM PS/ValuePoint HMM - 07/96** Hardware Maintenance Reference (63XX)

3.0 Hardware Maintenance Reference (63XX) This section contains general product and diagnostic information and covers the following:

Subtopics 3.1 Moving the Computer (63XX) 3.2 6382/S, 6384/D, 6387/T System Boards 3.3 Product Description (63XX) 3.4 Specifications (6381) 3.5 Specifications (6382) 3.6 Specifications (6384) 3.7 Specifications (6387) 3.8 Hard Disk Drive Specifications (63XX) 3.9 Hardware Compatibility (63XX) 3.10 Power-On Password (63XX) 3.11 Configuration Utility Program (63XX) 3.12 Computer Memory 3.13 6381 Memory Module Strategy 3.14 Diagnostics and Test Information (6381, 6382, 6384, 6387) 3.15 Diagnostics and Test Information (6384 P60/D) 3.16 Hard Disk Drive Jumper Settings 3.17 Computer Exploded View (6381) 3.18 Computer Exploded View (6382) 3.19 Computer Exploded View (6384) 3.20 Computer Exploded View (6387) 3.21 System Board Layouts (63XX) 3.22 System Board Connector Assignments (63XX) 3.23 PS/VP Computer Features (63XX)

## **Type 63XX, 64XX IBM PS/ValuePoint HMM - 07/96** Moving the Computer (63XX)

3.1 Moving the Computer (63XX)

The PS/ValuePoint computer top-cover assembly slides onto the base frame and is held in place by the cover-release latch (or latches) and cover lock. Before moving the computer, make sure that the cover is latched and the cover lock is in the locked position.

## **Type 63XX, 64XX IBM PS/ValuePoint HMM - 07/96** 6382/S, 6384/D, 6387/T System Boards

3.2 6382/S, 6384/D, 6387/T System Boards

+--- **Important** ----------------------------------------------------------+ ¦ ¦  $\vert$  6382 /S, 6384 /D, and 6387 /T Type 2 system boards are longer than  $\vert$ ¦ type 1 system boards. When replacing a system board, replace type 1 ¦ ¦ only with type 1 and type 2 only with type 2. ¦ ¦ ¦

+------------------------------------------------------------------------+

## **Type 63XX, 64XX IBM PS/ValuePoint HMM - 07/96** Product Description (63XX)

## 3.3 Product Description (63XX)

PS/ValuePoint Type 6381 and 6382 /S computers contain three drive bays and three I/O adapter card slots. PS/ValuePoint Type 6384, 6384 /D, and 6384 P60/D computers contain five drive bays and five I/O adapter card slots. Type 6387 /T computers contain six drive bays and eight I/O adapter card slots.

## **Security**

## - Power-on password

- **System Board (Type 6381 SX)**
- 8KB internal cache, no external cache
- 4MB RAM pre-installed on the system board.
- RAM is installed directly onto the system board using industry standard, 72-pin, 70 ns parity memory modules. There are four sockets to allow a maximum of 64MB (2MB, 4MB, 8MB, and 16MB memory modules are supported). Refer to "Computer Memory" in topic 3.12.
- 512KB of video memory (DRAM) is standard on the system board. Four video DRAM sockets allow a maximum of 1MB of video DRAM
- Ports include: two serial, one parallel, one keyboard, one mouse, and one video
- Connectors for AT riser card (120-pin), input power (12-pin), AT diskette drives (34-pin), AT hard disk drives (40-pin), power LED (2-pin), hard disk LED (2-pin), beeper (2-pin), and video feature (26-pin)
- Lithium battery

# **System Board (Type 6381 DX and DX2)**

- 8KB internal cache
- Field upgradeable to 128KB or 256KB external cache
- Built-in math coprocessor
- 4MB RAM pre-installed on the system board. RAM is installed directly onto the system board using industry standard, 72-pin, 70 ns parity memory modules. There are four sockets to allow a maximum of 64MB (2MB, 4MB, 8MB, and 16MB memory modules are supported). Refer to "Computer Memory" in topic 3.12.
- 512KB of video memory (DRAM) is standard on the system board. Four video DRAM sockets allow a maximum of 1MB of video DRAM
- Ports include: two serial, one parallel, one keyboard, one mouse, and one video
- Connectors for AT riser card (120-pin), input power (12-pin), AT diskette drives (34-pin), AT hard disk drives (40-pin), power LED (2-pin), hard disk LED (2-pin), beeper (2-pin), and video feature (26-pin)
- Lithium battery

# **System Board (Type 6382 /S and 6384 /D)**

Models 425SX /S, 425SX /D, 433SX /S, 433SX /D, 433DX /S, 433DX /D, 466DX2 /S, and 466DX2 /D:

- DX and DX2 models have a built-in math coprocessor
- Supports 8KB internal cache and 128KB or 256KB external cache. (External cache is standard on 466DX2 /S and 466DX2 /D, and field
- upgradeable on 425SX /S, 425SX /D, 433SX /S, 433SX /D, 433DX /S, and 433DX /D)
- RAM is installed directly onto the system board using industry standard, 72-pin, 70 to 85 ns memory modules. There are four sockets to allow a maximum of 64 MB (2MB, 4MB, 8MB, and 16MB memory modules are supported). Refer to "Computer Memory" in topic 3.12.
- 1 MB of Video memory (DRAM) is soldered on the system board. Two video DRAM sockets allow a maximum of 2MB of video DRAM
- Ports include: two serial, one parallel, one keyboard, one mouse, and one video
- Connectors for AT riser card (120-pin with a 112-pin local bus extension), input power (12-pin), AT diskette drives (34-pin), AT hard disk drives (40-pin), power LED (2-pin), hard disk LED (2-pin), speaker (2-pin), and video feature (26-pin)
- Lithium battery

# **System Board (Type 6384)**

## Model 325T:

- 2MB computer memory and 1MB video memory (DRAM) soldered on system board
- Math coprocessor socket
- Two 72-pin computer memory sockets (accepts 70 to 85 ns). Maximum Memory = 16MB. Refer to "Computer Memory" in topic 3.12.
- Ports include: one serial, one parallel, one keyboard, one mouse, and one video
- Connectors for AT (\*) riser card (120-pin), input power (12-pin), AT diskette drives (34-pin), AT hard disk drives (40-pin), power LED (2-pin), hard disk LED (2-pin), and video feature (26-pin)
- Lithium battery

# Model 425SX:

- Math coprocessor socket
- Supports 8KB internal cache. (External cache not supported)
- RAM is installed directly onto the system board using industry-standard, 30-pin, 70 or 80 ns memory modules. There are two banks of four sockets to allow a maximum of 32MB. 1MB and 4MB memory modules are supported. Refer to "System Board Layouts (63XX)" in topic 3.21. Bank 0 or bank 1 must be filled with the same size memory modules to work properly. Refer to "Computer Memory" in topic 3.12.
- 1MB Video memory (DRAM) soldered on the system board
- Ports include: two serial, one parallel, one keyboard, one mouse, and one video
- Connectors for AT riser card (120-pin), input power (12-pin), AT diskette drives (34-pin), AT hard disk drives (40-pin), power LED (2-pin), hard disk LED (2-pin), and video feature (26-pin)
- Lithium battery

# Model 433DX (built-in math coprocessor):

- Supports 8KB internal cache and 128KB external cache. (Not field upgradeable)
- RAM is installed directly onto the system board using industry-standard, 30-pin, 70 or 80 ns memory modules. There are two banks of four sockets to allow a maximum of 32 MB (1MB and 4MB memory modules are supported). One or both banks must be filled with the same size memory modules to work properly. Refer to "Computer Memory" in topic 3.12.
- 1 MB of Video memory (DRAM) soldered on the system board

## **Type 63XX, 64XX IBM PS/ValuePoint HMM - 07/96** Product Description (63XX)

- Ports include: two serial, one parallel, one keyboard, one mouse, and one video
- Connectors for AT riser card (120-pin), input power (12-pin), AT diskette drives (34-pin), AT hard disk drives (40-pin), power LED (2-pin), hard disk LED (2-pin), and video feature (26-pin)
- Lithium battery

Model 466DX2 (built-in math coprocessor):

- Supports 8KB internal cache and 128KB external cache. (Not field upgradeable)
- RAM is installed directly onto the system board using industry-standard, 30-pin, 70 or 80 ns memory modules. There are two banks of four sockets to allow a maximum of 32 MB (1MB and 4MB memory modules are supported). One or both banks must be filled with the same size memory modules to work properly. Refer to "Computer Memory" in topic 3.12.
- 1 MB of Video memory (DRAM) soldered on the system board
- Ports include: two serial, one parallel, one keyboard, one mouse, and one video
- Connectors for AT riser card (120-pin), input power (12-pin), AT diskette drives (34-pin), AT hard disk drives (40-pin), power LED (2-pin), hard disk LED (2-pin), and video feature (26-pin)
- Lithium battery

# **System Board (Type 6384 P60/D)**

# Model Pentium

- Pentium models have a built-in math coprocessor
- Supports 16KB internal cache and 256KB external cache (standard)
- RAM is installed directly onto the system board using industry standard, 72-pin, 70 ns memory modules. There are four sockets to allow a maximum of 128 MB (4MB, 8MB, 16MB, and 32MB memory modules are supported). Refer to "Computer Memory" in topic 3.12.
- 1 MB of Video memory (DRAM) is soldered on the system board. Two video DRAM sockets allow a maximum of 2MB of video DRAM
- Ports include: two serial, one parallel, one keyboard, one mouse, and one video
- Connectors for AT riser card (120-pin without a local bus extension), input power (12-pin), AT diskette drives (34-pin), AT hard disk drives (40-pin), power LED (2-pin), hard disk LED (2-pin), speaker (2-pin), and video feature (26-pin) - Lithium battery

# **System Board (Type 6387 /T)**

## Models 433DX /T and 466DX2 /T:

- DX and DX2 models have a built-in math coprocessor
- Supports 8KB internal cache and 128KB or 256KB external cache. (466DX2 /T has 128KB external cache standard and is field upgradeable to 256KB. 433DX /T has no standard external cache, but is field upgradeable to 128KB or 256KB external cache.)
- RAM is installed directly onto the system board using industry standard, 72-pin, 70 to 85 ns memory modules. There are four sockets to allow a maximum of 64 MB (2MB, 4MB, 8MB, and 16MB memory modules are supported). Refer to "Computer Memory" in topic 3.12.
- 1 MB of Video memory (DRAM) is soldered on the system board. Two video DRAM sockets allow a maximum of 2MB of video DRAM
- Ports include: two serial, one parallel, one keyboard, one mouse, and one video
- Connectors for AT riser card (120-pin with a 112-pin local bus extension), input power (12-pin), AT diskette drives (34-pin), AT hard disk drives (40-pin), power LED (2-pin), hard disk LED (2-pin), speaker (2-pin), and video feature (26-pin) - Lithium battery
- **Power Supplies** (with CPU power switch)
- PS/ValuePoint computers have either a 100-W, 145-W, or 200-W universal voltage power supply with a fan and a connector for a detachable grounded 3-wire power cord. The power cable has five DASD connectors (one 3.5-inch diskette drive minipower connector, and four standard 4-pin power connectors).

 When the computer is powered off for 10 seconds or more and then powered on, the power supply generates a "power good" signal that resets the computer logic.

# **Cables**

- One signal cable for hard disk drives and one signal cable for diskette drives

## **Diskette Drives**

- 3.5-inch 1.44MB Slimline diskette drive in all models
- 5.25-inch 1.2MB diskette drive (optional)

# **Hard Disk Drives**

- Hard disks are 3.5-inch Slimline AT drives with 18 ms average access time.
- 80MB with 32KB of "look-ahead" cache
- 120MB with 64KB of "look-ahead" cache
- 170MB with 32/64KB of "look-ahead" cache
- 212MB with 64KB of "look-ahead" cache
- 245MB with 64KB of "look-ahead" cache
- 340MB with 96KB of "look-ahead" cache
- 420MB with 64KB of "look-ahead" cache
- 527MB with 256KB of "look-ahead" cache

# **Keyboard**

- Enhanced 101- or 102-key keyboard
	- with 1.8 m (6 ft.) cable
- **Mouse** with 1.8 m (6 ft.) cable
- (\*) Trademark of the IBM Corporation.
### **Type 63XX, 64XX IBM PS/ValuePoint HMM - 07/96** Specifications (6381)

3.4 Specifications (6381)

(Minimum configuration)

System Unit Size:

 Width: 360 mm (14.2 in.) Depth: 420 mm (16.5 in.) Height: 122 mm (4.8 in.)

System Unit Weight:

8.1 kg (17.8 lb)

Environment:

Temperature (System Unit and Display)

- Power on: 10 to 35 degrees C (50 to 95 degrees F)
- Power off: 10 to 43 degrees C (50 to 110 degrees F)
- Humidity (System Unit and Display)
- Power on: 8% to 80%
- Power off: 8% to 80%
- Maximum altitude: 2134 m (7000 ft.)

Heat output:

120 BTU/hr

Electrical:

- Low Range
	- Minimum: 90 V ac
- Maximum: 137 V ac
- High Range
	- Minimum: 180 V ac
	- Maximum: 265 V ac

### **Type 63XX, 64XX IBM PS/ValuePoint HMM - 07/96** Specifications (6382)

3.5 Specifications (6382)

(Minimum configuration)

System Unit Size:

 Width: 360 mm (14.2 in.) Depth: 420 mm (16.5 in.) Height: 122 mm (4.8 in.)

System Unit Weight:

8.1 kg (17.8 lb)

Environment:

Temperature (System Unit and Display)

- Power on: 10 to 35 degrees C (50 to 95 degrees F)
- Power off: 10 to 43 degrees C (50 to 110 degrees F)
- Humidity (System Unit and Display)
- Power on: 8% to 80%
- Power off: 8% to 80%
- Maximum altitude: 2134 m (7000 ft.)

Heat output:

120 BTU/hr

Electrical:

- Low Range
	- Minimum: 90 V ac
- Maximum: 137 V ac
- High Range
	- Minimum: 180 V ac
	- Maximum: 265 V ac

### **Type 63XX, 64XX IBM PS/ValuePoint HMM - 07/96** Specifications (6384)

3.6 Specifications (6384)

(Minimum configuration)

System Unit Size:

 Width: 404 mm (15.9 in.) Depth: 420 mm (16.5 in.) Height: 147 mm (5.8 in.)

System Unit Weight:

9.7 kg (21.4 lb)

Environment:

Temperature (System Unit and Display)

- Power on: 10 to 35 degrees C (50 to 95 degrees F)
- Power off: 10 to 43 degrees C (50 to 110 degrees F)
- Humidity (System Unit and Display)
- Power on: 8% to 80%
- Power off: 8% to 80%
- Maximum altitude: 2134 m (7000 ft.)

Heat output:

120 BTU/hr

Electrical:

- Low Range
	- Minimum: 90 V ac
- Maximum: 137 V ac
- High Range
	- Minimum: 180 V ac
	- Maximum: 265 V ac

### **Type 63XX, 64XX IBM PS/ValuePoint HMM - 07/96** Specifications (6387)

3.7 Specifications (6387)

(Minimum configuration)

System Unit Size:

 Width: 187 mm (7.4 in.) Depth: 429 mm (16.9 in.) Height: 413 mm (16.3 in.)

System Unit Weight:

11.4 kg (25 lb)

Environment:

Temperature, System Unit and Display

- Power on: 10 to 32 degrees C (50 to 95 degrees F)
- Power off: 10 to 43 degrees C (50 to 110 degrees F)
- Humidity, System Unit and Display
- Power on: 8% to 80%
- Power off: 8% to 80%
- Maximum altitude: 2134 m (7000 ft.)

Heat output:

934 Btu/hr (maximum configuration)

Electrical:

- Low Range
	- Minimum: 90 V ac
	- Maximum: 137 V ac
- High Range
	- Minimum: 180 V ac
	- Maximum: 265 V ac

### **Type 63XX, 64XX IBM PS/ValuePoint HMM - 07/96** Hard Disk Drive Specifications (63XX)

# 3.8 Hard Disk Drive Specifications (63XX)

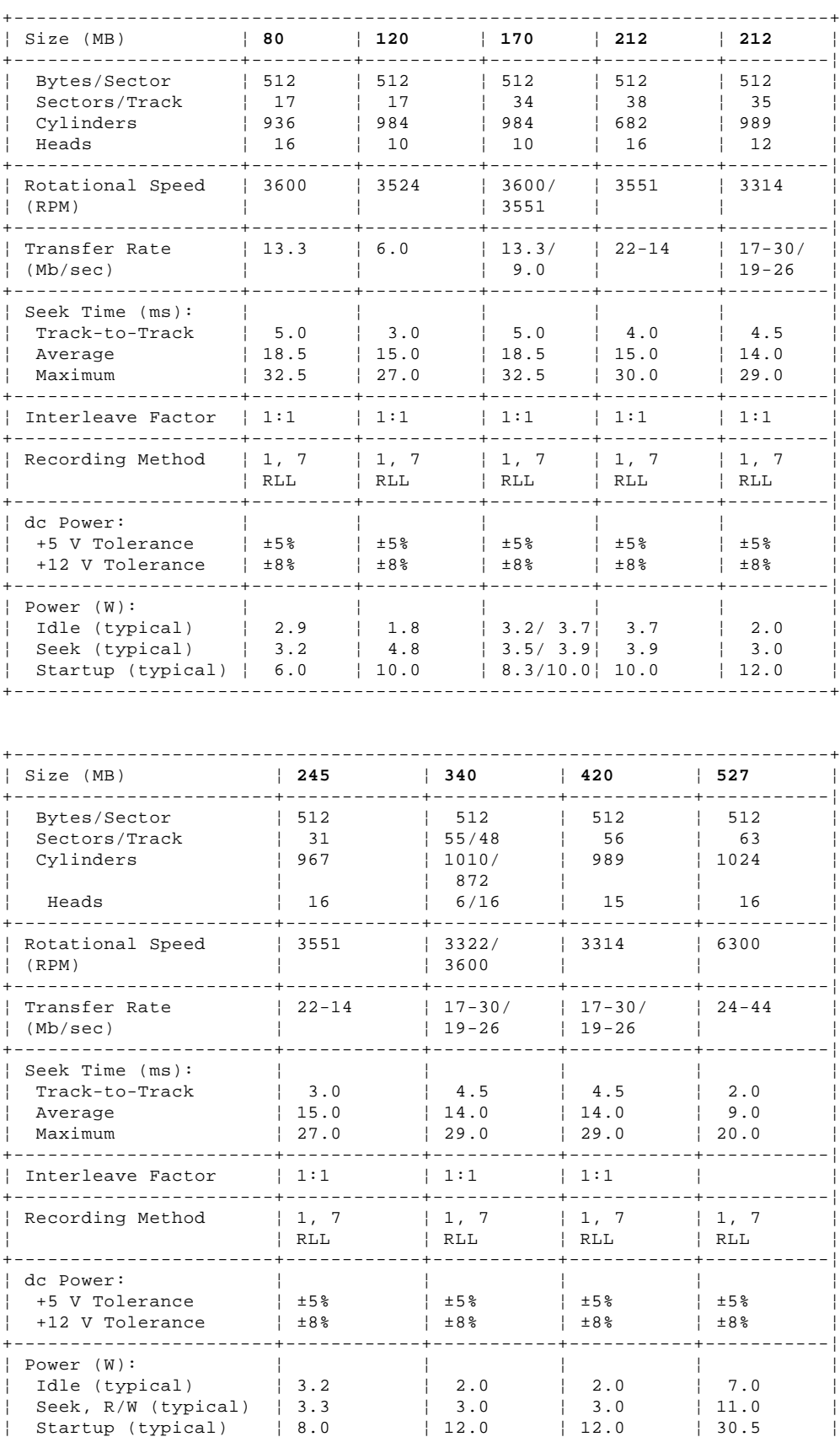

+------------------------------------------------------------------------+

### **Type 63XX, 64XX IBM PS/ValuePoint HMM - 07/96** Hardware Compatibility (63XX)

3.9 Hardware Compatibility (63XX)

PS/ValuePoint computers are designed to maintain compatibility with adapters, devices, and drives which fully support the following interfaces and physically fit into the computer.

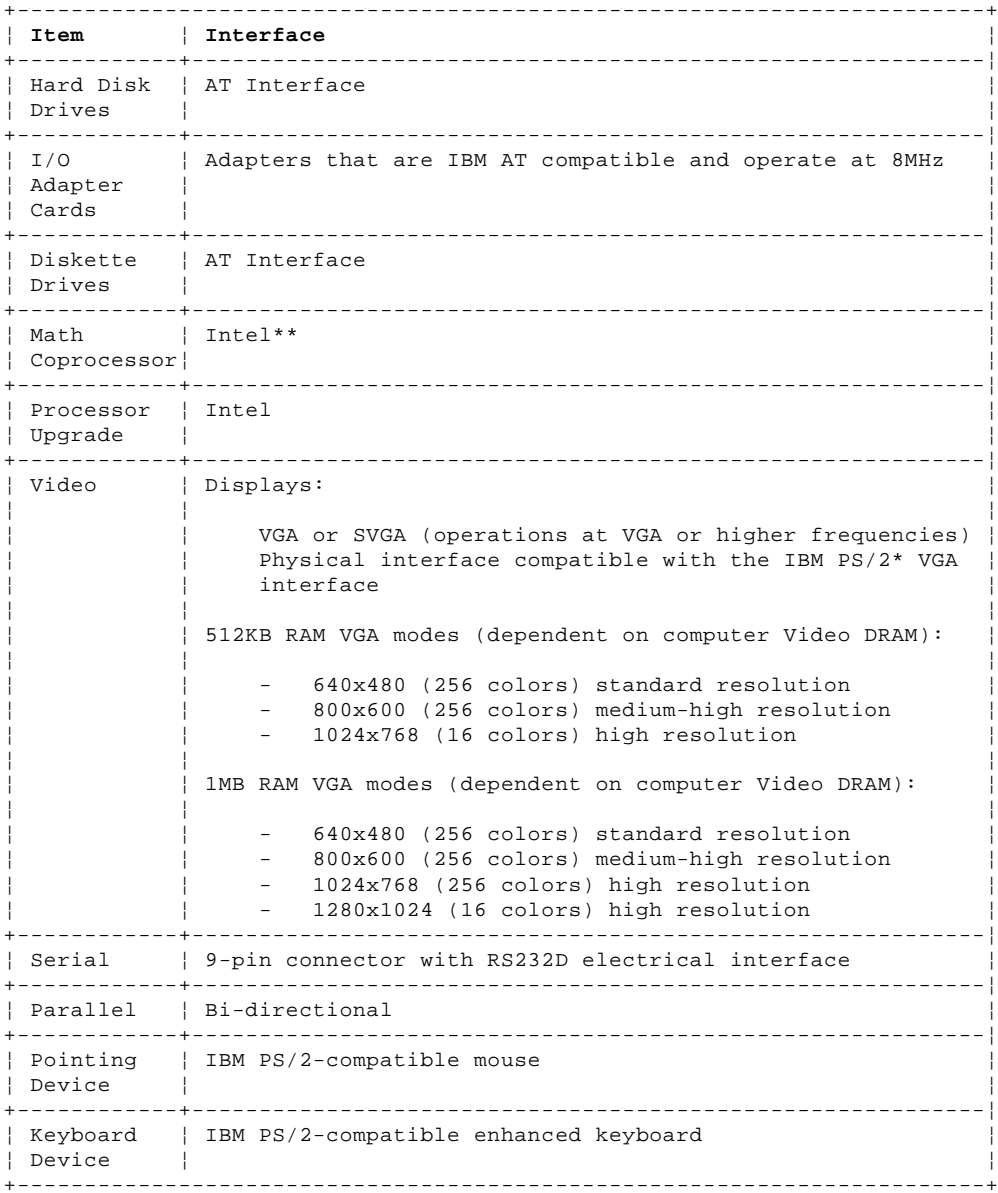

 $( ) ( )$ 

( ) \*\* Trademark of the Intel Corporation.

( ) \* Trademark of the IBM Corporation.

### **Type 63XX, 64XX IBM PS/ValuePoint HMM - 07/96** Power-On Password (63XX)

3.10 Power-On Password (63XX)

A power-on password denies access to the computer by an unauthorized user when the computer is powered on. When a power-on password is active, the password prompt appears on the screen each time the computer is powered on. The computer starts after the proper password is entered.

Subtopics 3.10.1 Removing a Power-on Password (63XX)

### **Type 63XX, 64XX IBM PS/ValuePoint HMM - 07/96** Removing a Power-on Password (63XX)

3.10.1 Removing a Power-on Password (63XX)

To service a computer with an active and unknown power-on password, power-off the computer and do the following:

**Note:** Remind the user to enter a new password when service is complete.

### **Type 6381 Computers**

- 1. Remove the battery for 10 minutes.
- 2. Reinstall the battery.
- 3. Power-on the computer. The password is erased from memory.

### **Type 6384 Computers**

- Model 325T:
	- 1. Move the jumper on J8 so that it connects the center pin and the pin on the opposite end of the connector.
	- 2. Power-on the computer. The password is erased from memory. (Leave the jumper in that position until the next time you reset the password.)
- Models 425SX, 433DX, and 466DX2:
	- 1. Move the jumper on JP8 so that it connects pins 2 and 3.
	- 2. Apply a momentary short across the two ends of capacitor C17.
	- 3. Move the jumper on JP8 back to pins 1 and 2. The password is erased from memory.
	- 4. While holding down both mouse buttons, power-on the computer. Release the mouse buttons when the cursor appears.
	- 5. When you are finished servicing the machine, run the Configuration Utility program to restore the configuration settings.

### **Type 6382 /S, 6384 /D, and 6387 /T Computers**

 - Models 425SX /S, 425SX /D, 433SX /S, 433SX /D, 433DX /S, 433DX /D, 466DX2 /S, 433DX /T, 466DX2 /T, and 466DX2 /D:

**Note:**

- 1. Move the jumper on J9 (type 1 system board) or J15 (type 2 system board), so that it connects the center pin and the pin on the opposite end of the connector.
- 2. Power-on the computer. The password is erased from memory. (Leave the jumper in that position until the next time you reset the password.)

### **Type 6384 P60/D Computers**

- 1. Remove the battery for 10 minutes.
- 2. Reinstall the battery.
- 3. Power-on the computer. The password is erased from memory.

### **Type 63XX, 64XX IBM PS/ValuePoint HMM - 07/96** Configuration Utility Program (63XX)

3.11 Configuration Utility Program (63XX)

The Configuration Utility program lets you view and change important hardware configuration information. Use the Configuration Utility program to:

 Restore a customized configuration when service is complete. Check the computer configuration when you get an error code and description. Check the computer hardware features, such as the amount of memory. Verify or make a change when you add a hardware option, such as a diskette drive, memory module, or math coprocessor. Verify a hardware change when you remove a hardware option. Change the computer serial and parallel port settings. Set up or change the computer password protection.

Subtopics

3.11.1 Configuration Utility Screen

3.11.2 Starting the Configuration Utility Program

3.11.3 Restoring the Default Configuration

3.11.4 Restoring a Customized Configuration

### **Type 63XX, 64XX IBM PS/ValuePoint HMM - 07/96** Configuration Utility Screen

3.11.1 Configuration Utility Screen

### The Configuration Utility screen has two functions:

View information about how the computer hardware is set up (hardware configuration). **Change** information about certain hardware options in your computer.

The PS/ValuePoint computer displays hardware information automatically. The information you can change is enclosed in brackets: [].

The configuration for the following features can be changed on the screen:

### **Shadow BIOS in RAM**

The Basic Input/Output System (BIOS) is the machine language that runs the computer. The BIOS is stored in read-only memory (ROM). The **Shadow BIOS in RAM** option increases the computer's performance by copying BIOS into random-access memory (RAM). Because the computer accesses RAM faster than it accesses ROM, programs run faster.

### **Diskette Drive (A: or B:)**

This option displays an entry for each diskette drive in the computer. If you add or change a diskette drive, you must select the correct diskette drive type on the Configuration Utility screen.

### **Power-On Password**

A power-on password restricts use of the computer. The password must be entered each time the computer is powered on.

A password can be up to seven characters long (letters, numbers, or a combination of the two). After you create a password, be sure to write it down and put it in a secure place.

### **Startup Sequence**

When the computer starts, it looks for operating system files on a diskette and then on the hard disk. If there is a diskette in the diskette drive that does not contain the operating system files, most computers send an error message and stop operating.

The PS/ValuePoint computer, however, has a smart startup sequence that automatically looks for operating system files on the hard disk if the files are not found on a diskette.

**Note:** On some models, selectable boot can be selected directly from the configuration utility screen.

### **Serial Port**

The computer has either one or two serial ports. Each serial port has a special address (identifying location) assigned to it. If you add adapter cards to the computer that have additional serial ports, you must ensure that each serial port has a different address.

The **Serial Port** option lets you change the serial port addresses. If you change serial port addresses on the Configuration Utility screen, you also might need to make changes to the software. For instructions on changing the software, see the user's guide or online information that came with the software.

### **Parallel Port**

The computer has one parallel port with a special address (identifying location) assigned to it. If you add adapter cards to the computer that have additional parallel ports, you must ensure that each parallel port has a different address.

The **Parallel Port** option lets you change the parallel port addresses. If you change parallel port addresses on the Configuration Utility screen, you also might need to make changes to the software. For instructions on changing the software, see the user's guide or online information that came with the software.

### **Date** and **Time**

You can change the date and time on the computer using the **Date** and **Time** options. The changes take effect immediately.

Type the date in the format displayed on the screen. Type the time in 24-hour format. For example:

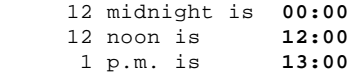

### **Type 63XX, 64XX IBM PS/ValuePoint HMM - 07/96** Starting the Configuration Utility Program

3.11.2 Starting the Configuration Utility Program

There are two ways to start the Configuration Utility program:

- 1. When the computer detects an error, a pop-up window displays an error code and description. Press **Enter** to get the Configuration Utility screen.
- 2. When you power-on the computer, this symbol appears in the upper-right corner of the display:

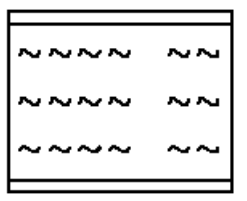

Press **F1** while this symbol is displayed to get the Configuration Utility screen.

The actual Configuration Utility screen might look slightly different from the following picture, but it functions the same.

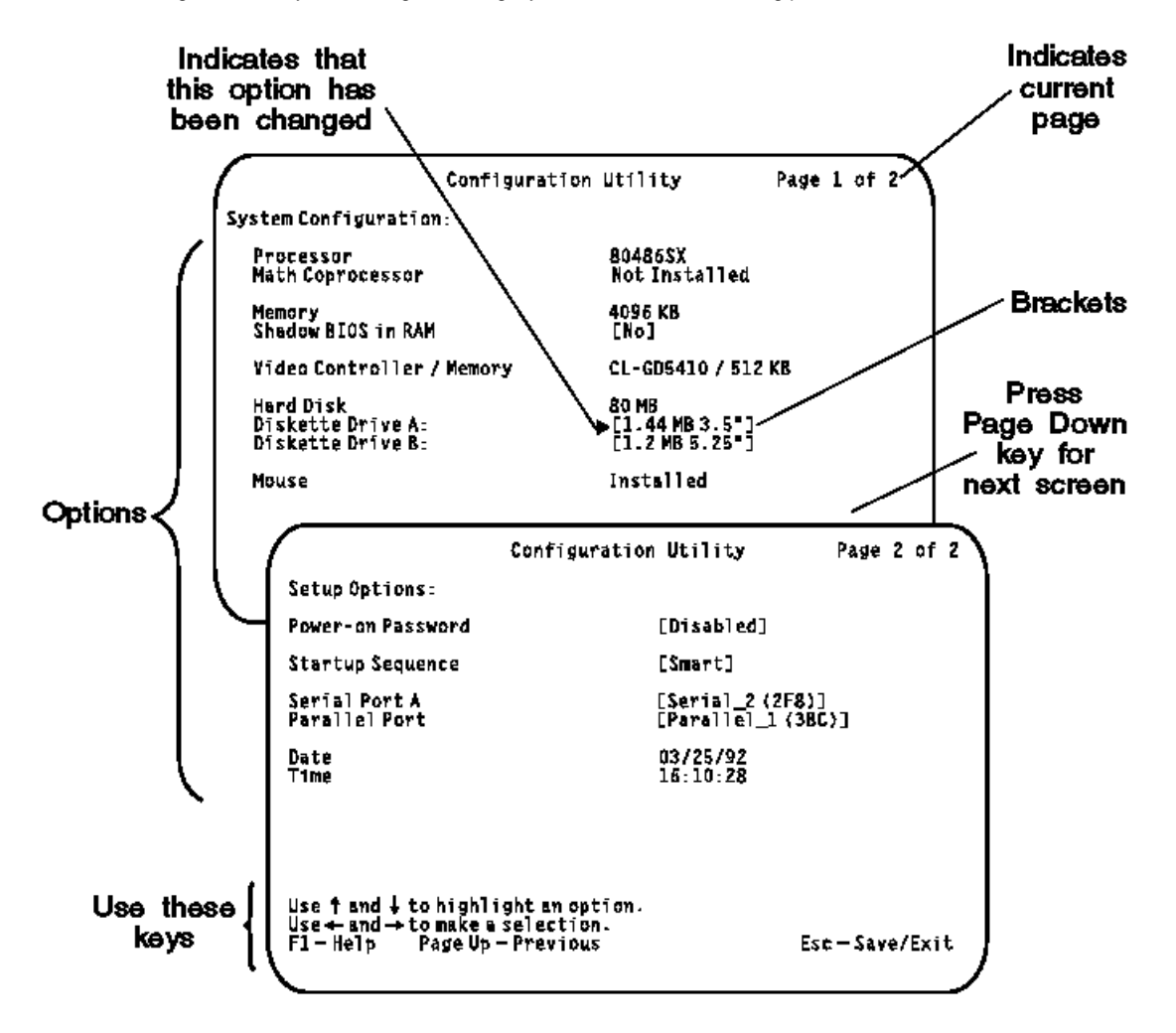

### **Type 63XX, 64XX IBM PS/ValuePoint HMM - 07/96** Restoring the Default Configuration

3.11.3 Restoring the Default Configuration

To set the computer configuration to the default (original) settings:

 For Type 6381, 6382 /S, 6384 /D, 6384 P60/D, and 6387 /T, press F5 from any Configuration Utility screen. For Type 6384 and Type 6382 325T /S, press and hold both mouse buttons, then power-on the computer. (If a mouse is not available, follow "**2**" above to manually set the default configuration. Press **Esc** to save the configuration.)

### **Type 63XX, 64XX IBM PS/ValuePoint HMM - 07/96** Restoring a Customized Configuration

3.11.4 Restoring a Customized Configuration

To restore a customized configuration, follow "**2**" above. When all selections have been made, press **Esc** to save the configuration.

### **Type 63XX, 64XX IBM PS/ValuePoint HMM - 07/96** Computer Memory

### 3.12 Computer Memory

## **Type 6381 Computers**

 Four 72-pin sockets are available to add memory modules. Memory modules supported are 2MB, 4MB, 8MB, and 16MB. Memory module speeds supported are 70 and 80 ns.

### **Type 6384 Computers**

 **Model 325T** has 2MB of RAM soldered on the board. Two 72-pin sockets are available to add memory modules. Memory modules supported are 1MB, 2MB, 4MB, and 8MB. Memory module speed is from 70 ns to 85 ns. Sockets can accept either size and speed. A POST error code 225, "Unsupported SIMM" might appear on the display when an installed memory module is the wrong value.

 **Models 425SX, 433DX,** and **466DX2** have all computer memory socketed with memory modules. 30-pin 70 or 80 ns memory modules are installed in banks of four each. 1MB and 4MB memory modules are supported. One or both banks must be occupied with four memory modules. Each bank must contain memory modules of the same size. Memory modules must be 9 bits wide. No POST error is displayed when a memory module of the wrong value is installed.

### **Type 6382 /S, 6384 /D, and 6387 /T Computers**

 (All these models use the same system board identifiable by the riser card extension.) Four 72-pin sockets are available to add memory modules. Memory modules supported are 2MB, 4MB, 8MB, and 16MB. Memory module speed supported is from 70 ns to 85 ns. Sockets can accept either size and speed. A POST error code 225, "Unsupported SIMM" might appear on the display when an installed memory module is the wrong value.

### **Type 6384 P60/D Computers**

 Four 72-pin sockets are available to add memory modules. Memory modules supported are 4MB, 8MB, 16MB, and 32MB with a maximum of 128MB. Memory module speed supported is 70 ns.

# Type 63XX, 64XX IBM PS/ValuePoint HMM - 07/96<br>6381 Memory Module Strategy

# 3.13 6381 Memory Module Strategy

# Memory modules in the Model 6381 must be installed according to the arrangement shown in the following table.

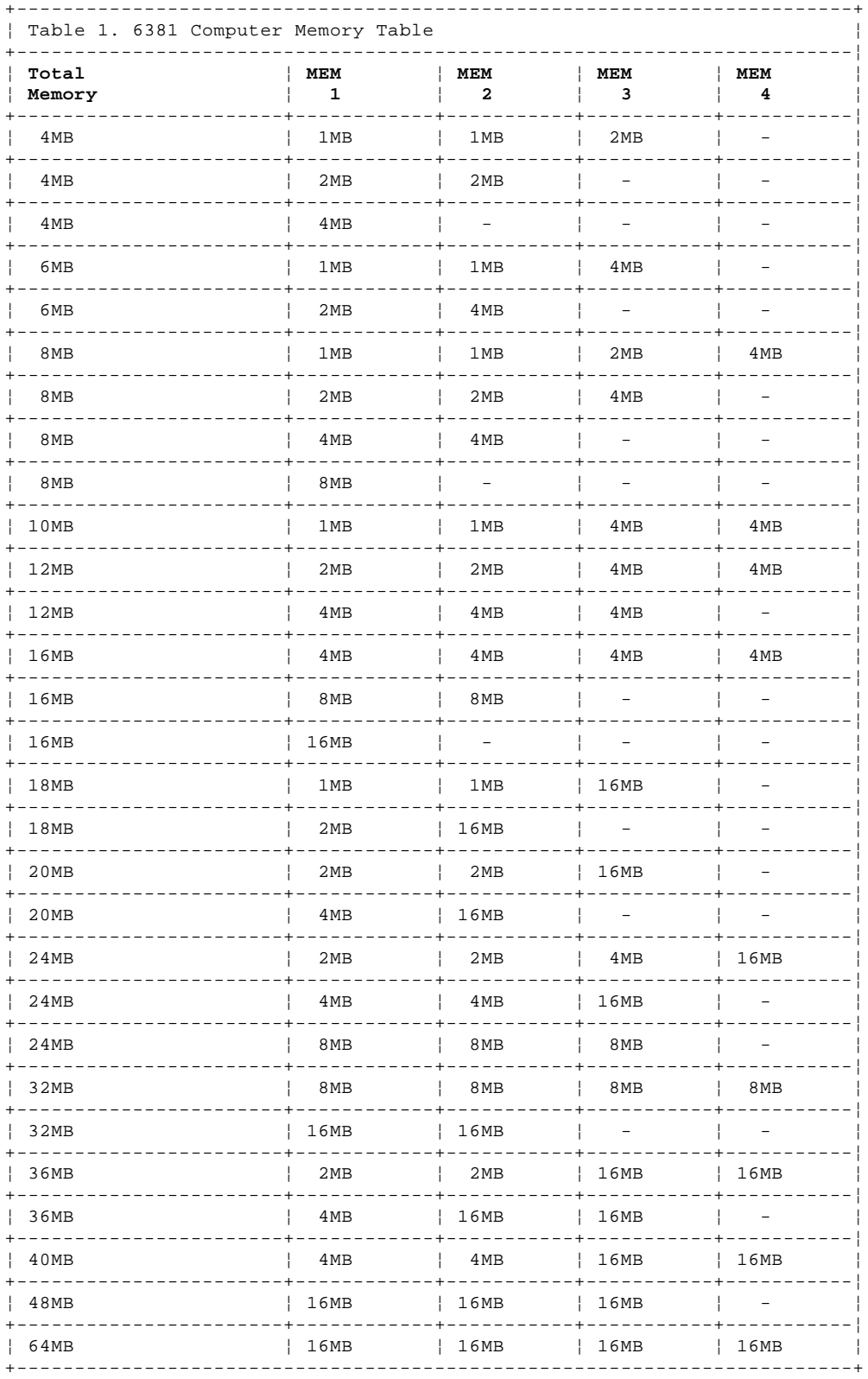

### **Type 63XX, 64XX IBM PS/ValuePoint HMM - 07/96**

Diagnostics and Test Information (6381, 6382, 6384, 6387)

3.14 Diagnostics and Test Information (6381, 6382, 6384, 6387)

The following information is helpful when diagnosing computer problems on types 6381, 6382, 6384, and 6387. For Model 6384 P60/D, see "Diagnostics and Test Information (6384 P60/D)" on page 61.

Subtopics 3.14.1 Power-On Self Test 3.14.2 Diagnostics Diskette 3.14.3 Diagnostic Menus 3.14.4 Error Log

### **Type 63XX, 64XX IBM PS/ValuePoint HMM - 07/96** Power-On Self Test

3.14.1 Power-On Self Test

Each time you power-on the computer, the power-on self test (POST) is initiated. The POST takes up to 90 seconds to complete, depending on the options installed.

The POST checks the following:

 System board **Memory**  Video Hard disk drive(s) Diskette drive(s) Keyboard Mouse Parallel port Serial port(s)

To start the POST, power-on the display and the computer. The following happens:

1. The following icon

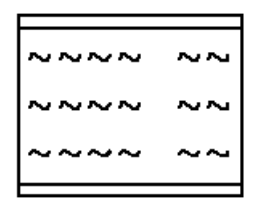

 appears at the upper-right corner of the display. Pressing F1 at this time causes the Configuration Utility menu to appear after the POST has completed.

- 2. A count of the computer memory appears at the upper-left corner of the display.
- 3. If an error is detected, an error code appears under the computer memory count.

 **Note:** Memory errors appear as XXXXXX XXXX 201 in the upper-left corner of the display (X can be a number or letter).

- 4. Successful completion of POST is attained when there are no errors detected in the computer.
- 5. The computer attempts to load the operating system. If an operating system is not found, a graphic message (icon) is displayed requesting the user to insert a diskette into drive A and press the F1 key to resume operation.
- 6. If a critical error is encountered, the POST is halted.

### **Type 63XX, 64XX IBM PS/ValuePoint HMM - 07/96** Diagnostics Diskette

3.14.2 Diagnostics Diskette

Refer to the following table to use the correct "Advanced Diagnostics" diskette for the computer you are servicing.

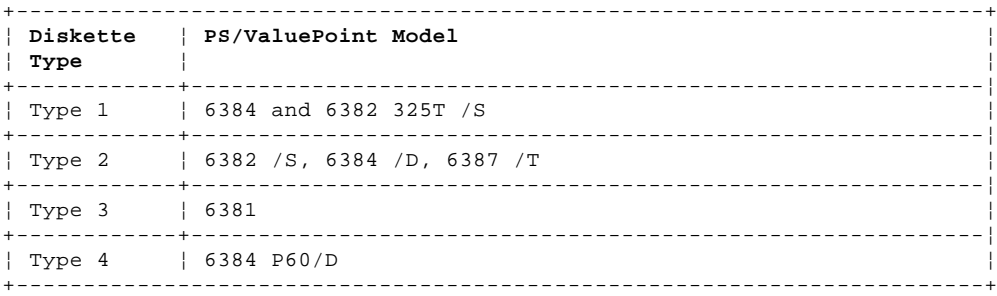

The four diskettes are not interchangeable.

The term "Diagnostics diskette" used in this book applies to any of the four diskettes.

The Diagnostics program is intended to test only PS/ValuePoint products. Non-PS/ValuePoint products, prototype cards, or modified options can give false errors and invalid computer responses.

Subtopics 3.14.2.1 To load the diagnostics diskette: 3.14.2.2 To access diagnostic tests from the Select An Option Menu:

### **Type 63XX, 64XX IBM PS/ValuePoint HMM - 07/96** To load the diagnostics diskette:

3.14.2.1 To load the diagnostics diskette:

- 1. Power-off the computer.
- 2. Install the Diagnostics diskette in Drive A.
- 3. Power-on the computer.
- 4. Do not press **F1** when the icon appears.
- 5. If any POST error(s) appear after POST, make a note of the error(s) and press the **Esc** key.

**Note:** If an IBM logo screen appears, do the following:

- 1. Press Enter.
- 2. Select "Test the system."
- 3. Press Enter twice to continue.

### **Type 63XX, 64XX IBM PS/ValuePoint HMM - 07/96** To access diagnostic tests from the Select An Option Menu:

3.14.2.2 To access diagnostic tests from the Select An Option Menu:

1. Select **0 (SYSTEM CHECKOUT)** option.

- 2. At the Installed Devices menu, press (**Y**), then **Enter**.
- 3. The **SYSTEM CHECKOUT** menu is displayed.
- 4. Select **0** or **1** from the **SYSTEM CHECKOUT** menu.
- 5. Select the device to be tested.

### **Type 63XX, 64XX IBM PS/ValuePoint HMM - 07/96** Diagnostic Menus

3.14.3 Diagnostic Menus

The following menus are available in the advanced diagnostics tests.

Subtopics 3.14.3.1 Select an Option Menu 3.14.3.2 Diskette Drive Menu 3.14.3.3 Hard Disk Diagnostic Menu 3.14.3.4 Formatting a Hard Disk Drive 3.14.3.5 Formatting Procedure 3.14.3.6 Video Graphics Display Menu

### **Type 63XX, 64XX IBM PS/ValuePoint HMM - 07/96** Select an Option Menu

3.14.3.1 Select an Option Menu

This menu appears if the computer options are correctly set.

```
+----------------------------------------------------------+
¦ ¦
¦ SELECT AN OPTION ¦
¦ ¦
0 - SYSTEM CHECKOUT
 1 - FORMAT DISKETTE
2 - COPY DISKETTE
3 - SETUP
¦ ¦
 9 - END DIAGNOSTICS
¦ ¦
¦ ¦
 +----------------------------------------------------------+
```
0 - SYSTEM CHECKOUT: Starts the computer checkout procedure.

1 - FORMAT DISKETTE: Formats a scratch diskette for diagnostic use only.

2 - COPY DISKETTE: Copies the Diagnostics diskette to another diskette. (On some Diagnostics diskettes, this option is called "BACKUP THE DISKETTE" and is found on the main menu.)

3 - SETUP: Allows you to check or change the computer configuration. (This option is not available on all Diagnostics diskettes.)

9 - END DIAGNOSTICS: Ends the diagnostic tests and gives the option to restart the computer.

### **Type 63XX, 64XX IBM PS/ValuePoint HMM - 07/96** Diskette Drive Menu

3.14.3.2 Diskette Drive Menu

This menu allows you to test the diskette drives and the control logic on the system board.

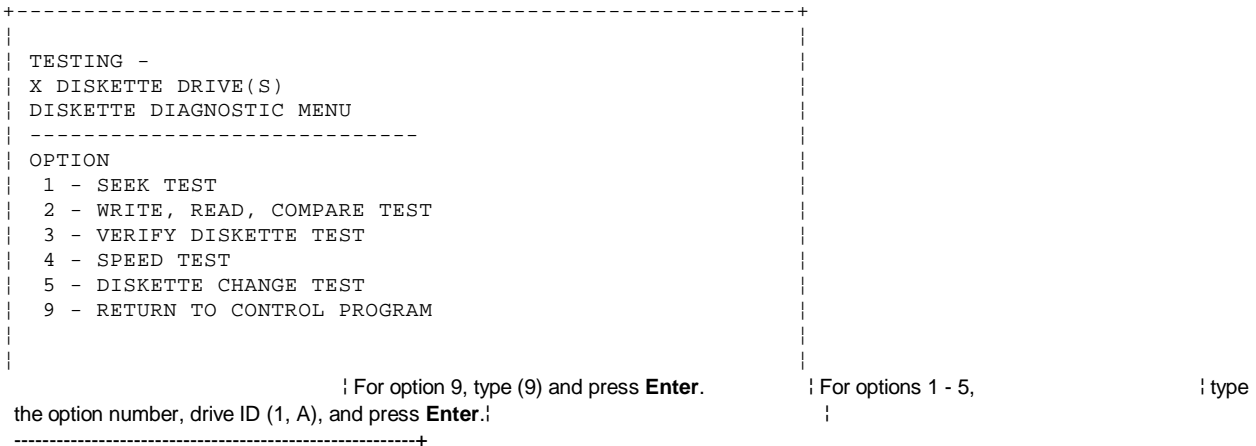

1 - SEEK TEST: Tests the basic diskette seek operations, including sequential and random diskette drive head positioning.

2 - WRITE, READ, COMPARE TEST: Tests the basic diskette operations, including a series of random seeks. Each seek is followed by a write, read, and comparison of data.

3 - VERIFY DISKETTE TEST: Verifies data accessing and each sector.

4 - SPEED TEST: Measures the time required for one revolution of the diskette.

5 - DISKETTE CHANGE TEST: Tests the diskette change signal and write-protect feature as you remove and insert a diskette.

9 - RETURN TO CONTROL PROGRAM: Returns to the System Checkout menu or continues with the next device test.

### **Type 63XX, 64XX IBM PS/ValuePoint HMM - 07/96** Hard Disk Diagnostic Menu

3.14.3.3 Hard Disk Diagnostic Menu

This menu allows you to test the hard disk drive and the integrated controller.

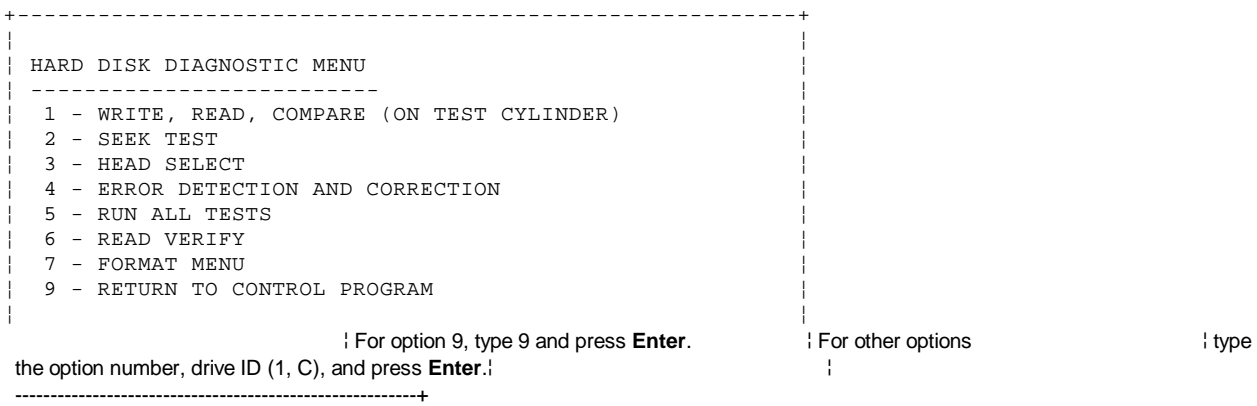

1 - WRITE, READ, COMPARE (ON TEST CYLINDER): Tests the hard disk drive read and write operations.

2 - SEEK TEST: Sequentially moves the hard disk heads inward one cylinder at a time until the last cylinder is reached. The heads then reset to the first cylinder and a random seek test is performed.

3 - HEAD SELECT: Data is written to the test cylinder by each hard disk head; the data is then read and checked for any errors.

4 - ERROR DETECTION AND CORRECTION: Tests the hard disk error checking and correction circuits by reading data, altering the data, and writing the data on the test cylinder. A comparison test is made to detect any errors.

5 - RUN ALL TESTS: Runs tests 1, 2, 3, and 4; also reads track 0.

6 - READ VERIFY: A read operation is performed on the entire hard disk drive; any tracks that cannot be read are reported with existing defects.

7 - FORMAT MENU: Selects the Format Selection menu for the hard disk drives.

9 - RETURN TO CONTROL PROGRAM: Returns to the System Checkout menu or continues with the next device test.

### **Type 63XX, 64XX IBM PS/ValuePoint HMM - 07/96** Formatting a Hard Disk Drive

3.14.3.4 Formatting a Hard Disk Drive

Hard disk drives normally contain tracks in excess of their stated capacity to allow for defective tracks. The user is notified by a diagnostic message when the defect limit has been reached and service is recommended.

The Diagnostics Format program is different from the operating system format program. Before the customer can transfer information from the backup diskettes to the hard disk drive, the hard disk drive must be formatted using the operating system format program. Have the customer refer to the operating system manual for a description of the hard disk preparation commands.

**Note:** The Diagnostics Format program on this diskette might damage non-IBM hard disk drives. Refer to the documentation that came with the drive for low-level formatting information.

Warning: All data on the selected hard disk drive is destroyed during a format operation or surface analysis.

## Format Menu

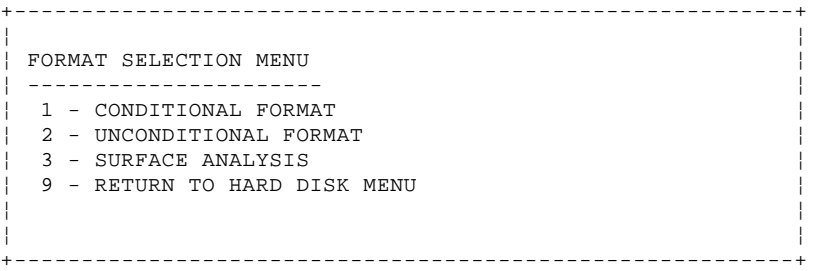

1 - CONDITIONAL FORMAT: The hard disk drive is scanned for any defective tracks, then formatted (except for any known defective tracks).

2 - UNCONDITIONAL FORMAT: The hard disk drive is formatted, except for any defective tracks that you specify.

3 - SURFACE ANALYSIS: Scans the hard disk drive by writing, reading, and comparing a unique data pattern to detect any defective tracks.

9 - RETURN TO HARD DISK MENU: Returns to the Hard Disk Diagnostic menu.

Warning: Formatting results in a complete loss of data on the hard disk drive, including system programs. If you are directed to or elect to format the hard disk drive, you must do the following:

1. Prior to formatting, have the customer back up all information, if possible.

2. Prior to returning the computer to the customer, you must reinstall the system programs on the hard disk.

### **Type 63XX, 64XX IBM PS/ValuePoint HMM - 07/96** Formatting Procedure

3.14.3.5 Formatting Procedure

Before replacing a failing hard disk drive, try to format it as follows:

- 1. Power-off the computer. Check that the hard disk drive cable is tightly connected.
- 2. Insert the Diagnostics diskette into drive A.
- 3. Power-on the computer.
- 4. Press **0 (SYSTEM CHECKOUT),** then press **Enter**.
- 5. Depending on the options installed in the computer, questions about attached devices appears on the screen. Answer as required, then press **Enter**.
- 6. If the list is incorrect, run the Configuration Utility program. Check to see if any adapter or device is set to a conflicting address with any other adapter or device. Also be sure that any adapter or device missing from the list is not set to "disabled". Press **Y (IS THE LIST CORRECT (Y/N)?)**, then press **Enter**.
- 7. Press **0 (RUN TESTS ONE TIME)**, then press **Enter**.
- 8. Select **17 (HARD DISK DRIVE)**, then press **Enter**.
- 9. Press **7 (FORMAT MENU)**, then press **Enter**.
- 10. Press **1, C**, then press **Enter**.
- 11. Press **Y (DO YOU WANT TO CONTINUE (Y/N)?)**, then press **Enter**.
- 12. Press **Y** or **N (ALL DEFECTS WILL BE SHOWN ON THE DISPLAY, THEY CAN ALSO BE PRINTED ON LPT1. IS A HARD COPY NEEDED?)**, then press **Enter**.
- 13. If you were instructed to perform an **UNCONDITIONAL FORMAT**, follow the instructions on the screen.

### **Type 63XX, 64XX IBM PS/ValuePoint HMM - 07/96** Video Graphics Display Menu

3.14.3.6 Video Graphics Display Menu

This menu allows you to test the VGA and SVGA displays and control logic on the system board.

+----------------------------------------------------------+

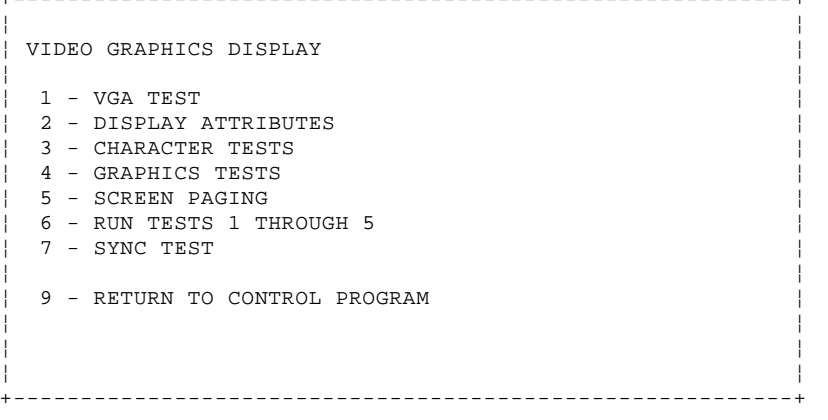

1 - VGA TEST: Verifies the video portion of the system board.

2 - DISPLAY ATTRIBUTES: Shows the following character attributes: normal and high intensity, reverse video, blinking, non-display, and 16 colors.

3 - CHARACTER TESTS: Shows the following character modes: 40 x 25, 80 x 25, 80 x 30, and 256 ASCII characters.

4 - GRAPHICS TESTS: Displays various patterns to test the display graphics modes.

5 - SCREEN PAGING: Tests the video-addressing circuitry.

6 - RUN TESTS 1 THROUGH 5: Performs tests 1 through 5 on a VGA or 63XX PS/ValuePoint display.

7 - SYNC TEST: Provides a test signal to allow voltage measurement at the video connector. (This option is not available on all Diagnostics diskettes.)

9 - RETURN TO CONTROL PROGRAM: Returns to the System Checkout menu or continues with the next device test.

### **Type 63XX, 64XX IBM PS/ValuePoint HMM - 07/96** Error Log

3.14.4 Error Log

Use the following steps to create an error log, run the diagnostic tests, and automatically record any error messages in an error log. This procedure is normally used to diagnose an intermittent problem.

**Note:** The errors must be logged to a diskette drive or to a printer. If recording errors on a diskette, use a copy of the Diagnostics diskette that is not write-protected. **Do not run any diskette test when logging to a diskette drive.**

Subtopics 3.14.4.1 Creating the Error Log 3.14.4.2 Starting the Test 3.14.4.3 Display the Error Log

### **Type 63XX, 64XX IBM PS/ValuePoint HMM - 07/96** Creating the Error Log

3.14.4.1 Creating the Error Log

- 1. Load the Diagnostics diskette from drive A.
- 2. Press **0 (SYSTEM CHECKOUT)**, then press **Enter**.
- 3. Depending on the options installed in the computer, questions about attached devices might appear on the screen. Answer as required, then press **Enter**.
- 4. Press **Y** or **N (IS THE LIST CORRECT (Y/N)?)**, then press **Enter**.
- 5. Press **2 (LOG UTILITIES)**, then press **Enter**.
- 6. Press **0 (START ERROR LOG)**, then press **Enter**.
- 7. Press **0 (LOG TO DISKETTE, OR PRINTER (0/1)?)**, then press **Enter**.
- 8. If you are logging to diskette, press **A** or **B (ENTER THE DRIVE ID FOR ERROR LOG?)**, then press **Enter**.
- 9. Press **9 (END LOG UTILITIES)**, then press **Enter**.

### **Type 63XX, 64XX IBM PS/ValuePoint HMM - 07/96** Starting the Test

3.14.4.2 Starting the Test

- 1. Press **1 (RUN TESTS MULTIPLE TIMES)**, then press **Enter**.
- 2. Select the device you suspect has a failure, then press **Enter**.
- 3. Select the number of times the test is to be run, then press **Enter**.
- 4. Press **N (WAIT EACH TIME AN ERROR OCCURS (Y/N)?)**, then press **Enter**.
- 5. Follow any instructions on the screen and select all available tests.

**Note:** Do not press any keys during the keyboard test.

6. To end **(RUN TEST CONTINUOUSLY)**, press **Ctrl+Break**. The computer completes testing and returns to the Installed Devices menu.

### **Type 63XX, 64XX IBM PS/ValuePoint HMM - 07/96** Display the Error Log

3.14.4.3 Display the Error Log

- 1. Depending on the options installed in the computer, questions about attached devices appear on the screen. Answer as required, then press **Enter**.
- 2. Press **Y** or **N (IS THE LIST CORRECT (Y/N)?)**, then press **Enter**.
- 3. Press **2 (LOG UTILITIES)**, then press **Enter**.
- 4. Press **2 (DISPLAY LOG)**, then press **Enter**.
- 5. Press **A** or **B (ENTER THE DRIVE ID FOR ERROR LOG?)**, then press **Enter**.
- 6. If no errors occurred, the Log Utilities menu appears. If errors are displayed, go to "Hardware Maintenance Service (63XX)" in topic 1.0.

### **Type 63XX, 64XX IBM PS/ValuePoint HMM - 07/96** Diagnostics and Test Information (6384 P60/D)

3.15 Diagnostics and Test Information (6384 P60/D)

This section describes how to run the 6384 P60/D diagnostics tests.

To start the diagnostics tests:

- 1. Power-off the computer.
- 2. Insert the Diagnostics Diskette Type 4 into the primary 3.5-inch diskette drive.
- 3. Power-on the display and all external devices.
- 4. Power-on the computer. (An IBM PS/ValuePoint logo screen appears once or twice during POST.)
- 5. When the IBM PS/ValuePoint System Diagnostics logo screen appears, press **Enter**.
- 6. Select **Test the system** from the Main Menu, then press **Enter**. The following System Diagnostics screen appears.

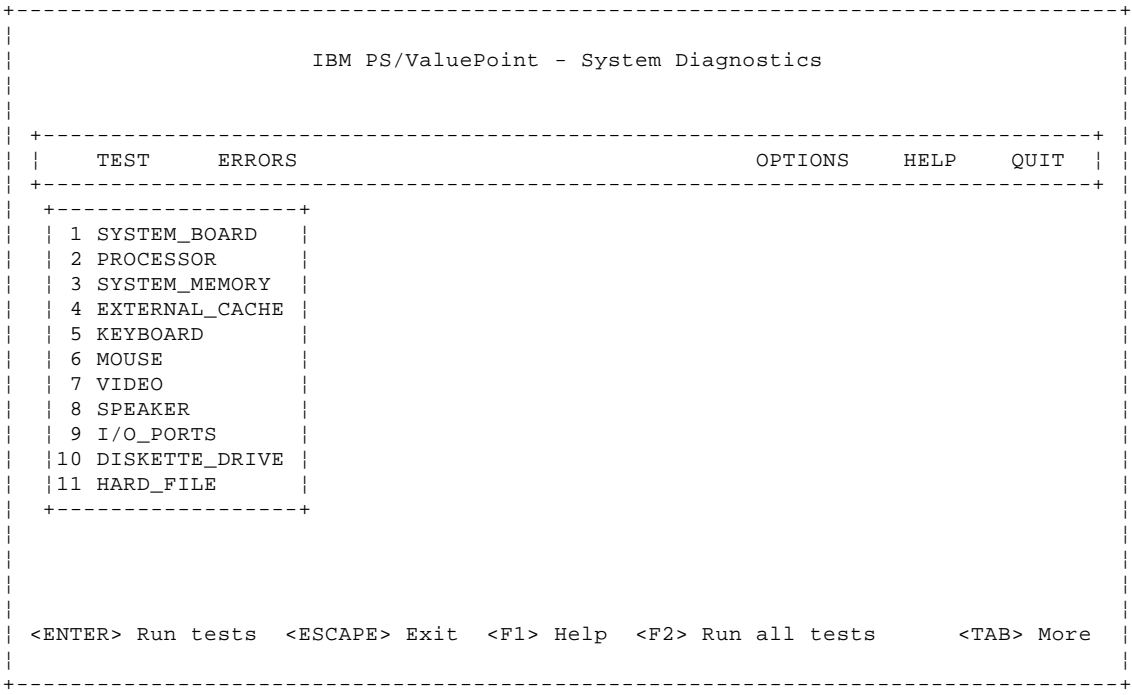

Figure 1. System Diagnostics Screen

The System Diagnostics screen contains a menu bar near the top of the screen, and instructions at the bottom of the screen. Use the left and right arrow keys on the keyboard to select a menu item. For some items, when you make a selection, another menu appears. Use the up and down arrow keys to make selections on that menu, then press **Enter**.

If the IBM PS/ValuePoint System Diagnostics logo screen, Main Menu, or IBM PS/ValuePoint System Diagnostics screens do not appear go to "Symptom-to-FRU Index (63XX)" in topic 1.11.

**To run all the component tests, go to the next section,** "Running All Tests" in topic 3.15.1**.**

**To run tests on selected components, go to** "Running Selected Tests" in topic 3.15.2**.**

Subtopics 3.15.1 Running All Tests 3.15.2 Running Selected Tests

### **Type 63XX, 64XX IBM PS/ValuePoint HMM - 07/96** Running All Tests

3.15.1 Running All Tests

**Note:** If the computer hangs during testing, replace the last FRU being tested. If that does not solve the problem, go to "Undetermined Problem (63XX)" in topic 1.4.

To test all the FRUs in the computer:

- 1. Select **Test** from the menu bar.
- 2. Press **Alt+F4**, then answer the questions that appear on the screen. Press **Enter** after answering each question. After the last question, the following message appears.

Enable tests: complete. (press any key ...)

3. Press **Alt+F2**. The following message appears.

Run all tests: how many times? [<cr> = no limit]:

4. Enter the number of times for the tests to run, then press **Enter**.

**Note:** If you press **Enter** without specifying a number, the tests run continuously until you press **Ctrl+C** or **Ctrl+Break**.

If a test is successful, a message appears indicating the test completed successfully. When all the tests have completed, the following message appears:

Test complete (press any key...)

Press any key to return to the Test menu.

If a test is not successful, an error message indicates the failure. (The error message is placed in an error log for later review.) Also, the Errors text in the menu bar blinks and the following message appears:

Test complete (press any key...)

Press any key to return to the Test menu. To end testing at any time, press **Ctrl+C** or **Ctrl+Break**.

### **Type 63XX, 64XX IBM PS/ValuePoint HMM - 07/96** Running Selected Tests

3.15.2 Running Selected Tests

To test selected FRUs in the computer:

- 1. Select **Test** from the menu bar.
- 2. Press **Alt+F3** to disable all FRU tests, then press any key.
- 3. Use the up and down arrow keys to select the FRU(s) you want to test.
- 4. Press **F4** to enable the FRU test.
- 5. If any questions appear, press **Y** or **N**, then press **Enter**.
- 6. Press any key to enable the test.
- 7. Press **Enter**, enter the number of times to run the test, then press **Enter** to start the test.

 **Note:** If a sub-menu appears, press **F4** to enable any test in the sub-menu, then press **Enter** to start that test. (**F3** disables any of the enabled tests.)

Subtopics

3.15.2.1 Diagnostics Screen Function Keys 3.15.2.2 Diagnostics Screen Menus

### **Type 63XX, 64XX IBM PS/ValuePoint HMM - 07/96** Diagnostics Screen Function Keys

3.15.2.1 Diagnostics Screen Function Keys

This section contains information about the function keys used in the 6384 P60/D Diagnostics tests.

### **Key Description**

**F1** Help. Displays general help information at any time for a highlighted item.

**F2** Run selected tests. The following message appears.

Run tests how many times? [<cr> = no limit]

**Note:** If you press **Enter** without specifying a number, the tests run continuously until you press **Ctrl+C** or **Ctrl+Break**.

**F3** Disable selected tests. The following message appears (in this case, for the microprocessor):

PROCESSOR tests disabled (press any key...)

**F4** Enable selected tests. For interactive, destructive, or external hardware tests, questions must be answered before they can be run, then the following message appears.

Enable tests complete (press any key...)

 If all the tests associated with a component are not enabled, the following message appears.

 Enable tests: complete, not all tests enabled. (press any key ...)

**F7** View error messages in the error message file.

**Alt+F2** Run all enabled tests sequentially. The following message appears.

Run tests how many times? [<cr> = no limit]

**Note:** If you press **Enter** without specifying a number, the tests run continuously until you press **Ctrl+C** or **Ctrl+Break**.

### **Alt+F3** Disable all tests. The following message appears.

All tests disabled (press any key...)

You cannot run a disabled test.

**Alt+F4** Enable all tests. For interactive, destructive, or external hardware tests, questions must be answered before they can be run, then the following message appears.

All Enable tests complete (press any key...)

### **Type 63XX, 64XX IBM PS/ValuePoint HMM - 07/96** Diagnostics Screen Menus

3.15.2.2 Diagnostics Screen Menus

This section contains descriptions of the menus at the top of the System Diagnostics screen.

### Test Menu

When you select a Test menu item, the screen displays the test name and asks how many times to run the test. For example, if you select the system board test (SYSTEM\_BOARD), the following message appears.

Run SYSTEM\_BOARD: how many times? [<cr> = no limit]

**Note:** If you press **Enter** without specifying a number, the tests run continuously until you press **Ctrl+C** or **Ctrl+Break**.

The screen displays more selections for some tests. For each item, Press **Y**, then press **Enter**. For example, if you select the mouse test (MOUSE), the screen displays two additional test selections: PORT and MOUSE. (A disabled test appears in subdued color in the menu. To enable a test, highlight it, then press either the **Spacebar** or **F4**.

Do one of the following:

To run the highlighted test, press **Enter**.

To run all the tests associated with the highlighted test, press **F2**.

During the tests, a window continuously displays the test results. Some tests use the entire screen, others use a window on the screen.

To end a test at any time, press **Ctrl+C** or **Ctrl+Break**.

If a test is successful, a message appears indicating the test has passed. When tests have been completed, the following message appears.

Test complete (press any key...)

When you press any key, the program returns to the Test menu.

If a test fails:

- 1. An error message is displayed, followed by a message that the test failed.
- 2. The error message is added to an error log.
- 3. The Errors text in the menu bar blinks.
- 4. The following message appears.

Test complete (press any key...)

Pressing any key returns you to the Test menu.

Errors Menu

From the Errors menu, you can view, clear or save error messages. The following are the Errors menu items.

#### **Item Description**

**View errors** The screen displays an error code and a brief explanation for each error found during the diagnostics tests. The following are two examples of error messages:

 \*\*\* ERROR in VID\_ATI.8514.1280x1024x4 Standard Error Code = 0290B003 (Error logged at 08-05-93 16:23:57)

 \*\*\* ERROR HARD\_FILE.HARD\_FILE\_0 Generic medium capacity drive Fixed Disk Drive 0 Buffers do not compare at byte offset 0x. Write Buffer: 0000: C2 2C 25 68 E6 0A 25 52 49 FA F1 C6 2C 5C EC 56 Read Buffer: 0000: A2 6B 9E 08 FE 22 8F 16 B2 64 0E 06 82 01 5D 39 Standard Error Code = 00704023 (Error logged at 08-05-93 16:38:50)

 The error messages are placed in a temporary file named TEST.OUT. The information in this file is lost if not saved in a permanent file before the computer is powered off or restarted. Select **Save errors** from this menu to save the error messages.

### **Clear errors** The following message appears.

Clear? (y/[n])

 To erase all error messages, press **y**, then press **Enter**. To keep the error messages, press **n**, then press **Enter**.
#### **Type 63XX, 64XX IBM PS/ValuePoint HMM - 07/96** Diagnostics Screen Menus

**Save errors** The following message appears.

Enter filename [test.out]:

 To save the error messages to a file, type a path and file name or use the default file name, TEST.OUT, then press **Enter**. Press **Esc** to return to the Errors menu without saving the error messages.

Options Menu

The following are the Options menu items.

# **Item Description**

**Line Printer** When you select this option, the following message appears.

Line printer: Enable? (y/[n])

Press **y**, then press **Enter** to enable the printer.

If you do not want to enable a printer, press **n**, then press **Enter** or **Esc**.

Enabling a printer redirects the test results to the printer instead of a file.

**Halt on error** When you select this option, the following message appears.

Halt on error: Enable? (y/[n])

 To halt program operation when an error is detected, press **y**, then press **Enter**.

If you do not want to halt program operation when an error is detected, press **n**, then **Enter** or **Esc**.

**Prompt on error** When you select this option, the following message appears.

Prompt on error: Enable? (y/[n])

 To receive a prompt when an error is detected, press **y**, then press **Enter**.

If you do not want to receive a prompt when an error is detected, press **n**, then press **Enter** or **Esc**.

**Continue after prompt** When you select this option, the following message appears.

Enter number of seconds to wait [no limit]:

 Enter the number of seconds for an interactive test to wait for a keyboard response before it continues. If no keyboard response is received in the specified time, the test continues or the next test begins. If you do not enter a value, the program waits for a response indefinitely.

**Redirect to file** Sends the results of your testing to a file. When you select this option, the following message appears.

Enter filename [test.out]:

 Type a path and file name or use the default file name, TEST.OUT; then press **Enter**.

**Run all tests** Allows you to run all enabled diagnostics tests sequentially. To disable any tests, highlight the test; then press **F3**. The disabled test changes to a subdued color on the Test menu. To enable a test, press **F4**, answer any questions, then press **Enter** after each question. An enabled test changes to normal color on the Test menu.

When you select Run all tests, the following message appears.

Run tests how many times? [<cr> = no limit]

Enter the number of times for the tests to run, then press **Enter**.

**Note:** If you press **Enter** without specifying a number, the tests run continuously until you press **Ctrl+C** or **Ctrl+Break**.

Help Menu

The Help menu selections contain detailed information on menus, function keys, windows, starting and stopping tests, and test parameters.

Quit

To end the diagnostics tests, select "Quit." To return to the main menu, press **Enter**, then press **Y**. Follow the directions at the bottom of

¦ Copyright IBM Corp. 1996 3.15.2.2 - 2

## **Type 63XX, 64XX IBM PS/ValuePoint HMM - 07/96** Diagnostics Screen Menus

the Main Menu screen to exit or to restart your computer. If testing does not find a problem, but you still have one, go to "Symptom-to-FRU Index (63XX)" in topic 1.11, and look for the problem symptom.

## **Type 63XX, 64XX IBM PS/ValuePoint HMM - 07/96** Hard Disk Drive Jumper Settings

## 3.16 Hard Disk Drive Jumper Settings

Hard disk drives for PS/ValuePoint computers use jumpers or tabs to set the drives as primary or secondary. Match your hard disk drive to one of the following figures. Set the first drive as the primary (master) drive 1 . If a second drive is installed, set it as the secondary (slave) drive 2 .

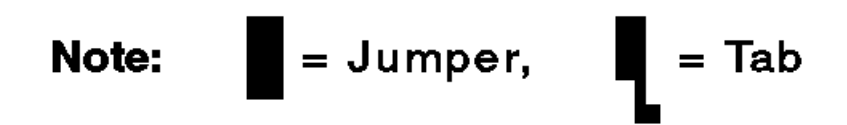

**80MB and 170MB AT Drives with Tabs**

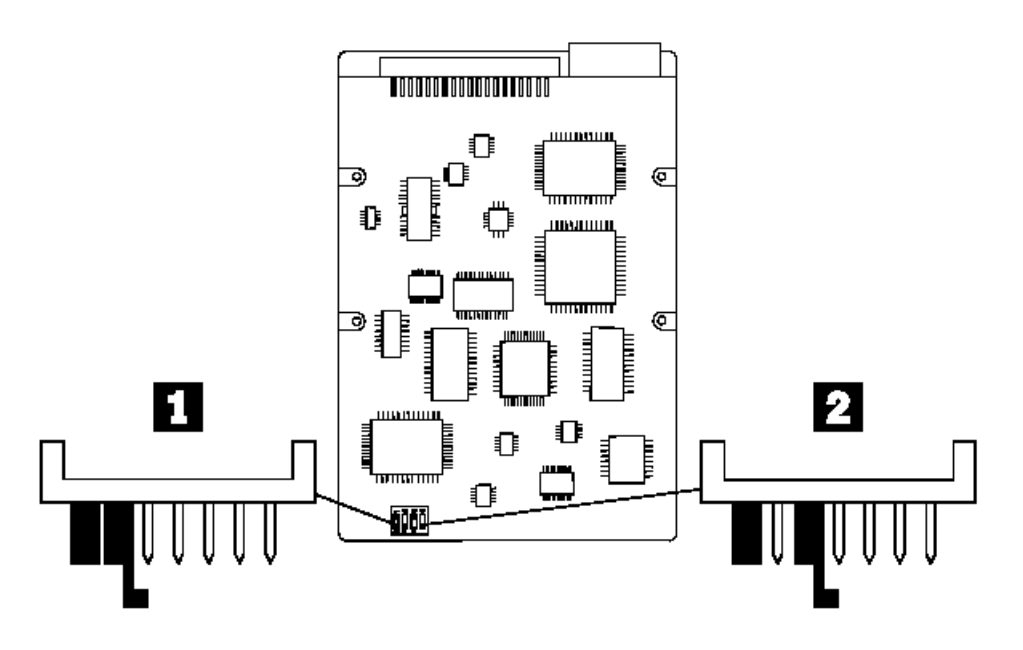

**120MB AT Drive with Jumpers**

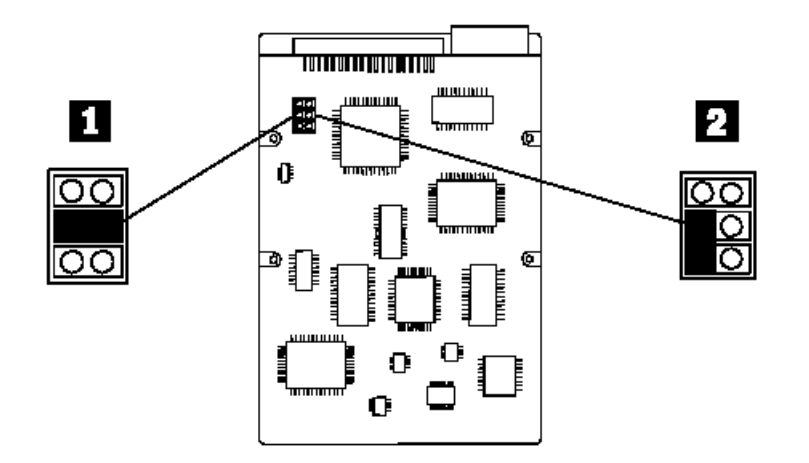

**120MB AT Drive with Jumpers**

## **Type 63XX, 64XX IBM PS/ValuePoint HMM - 07/96** Hard Disk Drive Jumper Settings

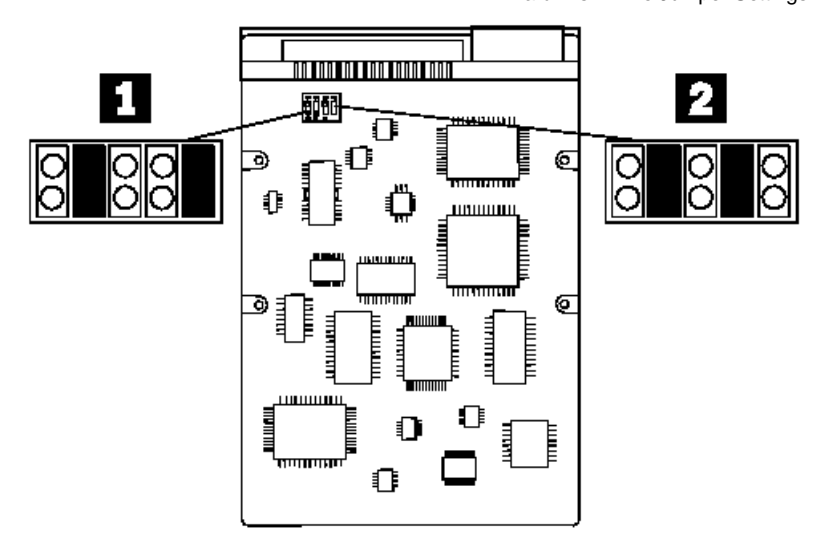

**170MB, 212MB, and 245MB AT Drives with Jumpers**

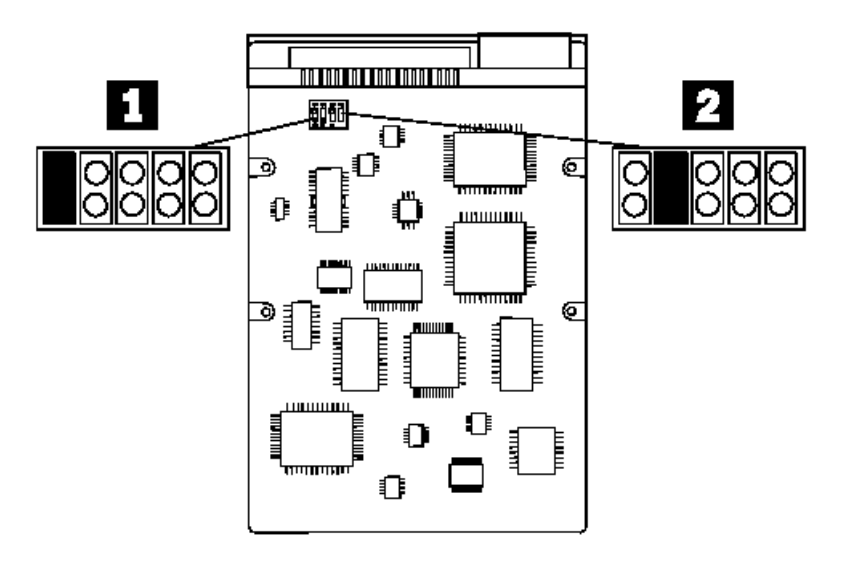

**120MB, 170MB, 245MB, and 340MB AT Drives with Tabs**

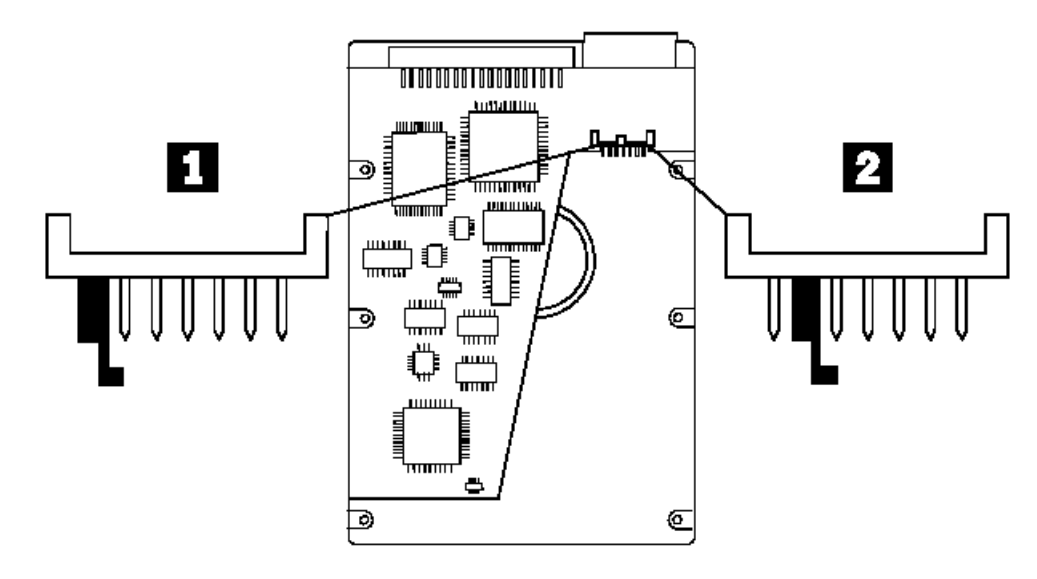

**120MB, 170MB, 245MB, and 340MB AT Drives with Tabs**

## **Type 63XX, 64XX IBM PS/ValuePoint HMM - 07/96** Hard Disk Drive Jumper Settings

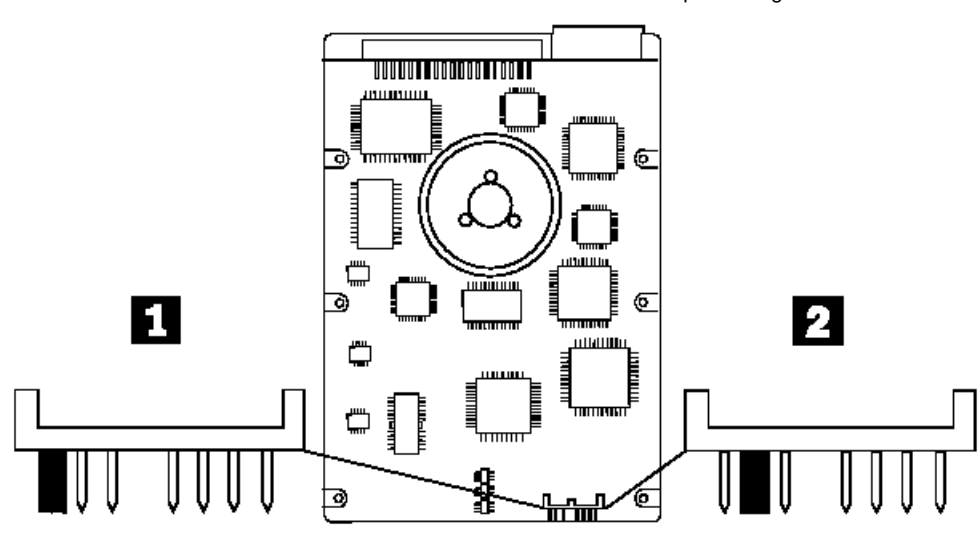

**170MB, 212MB, 245MB, 340MB, and 420MB AT Drives with Tabs**

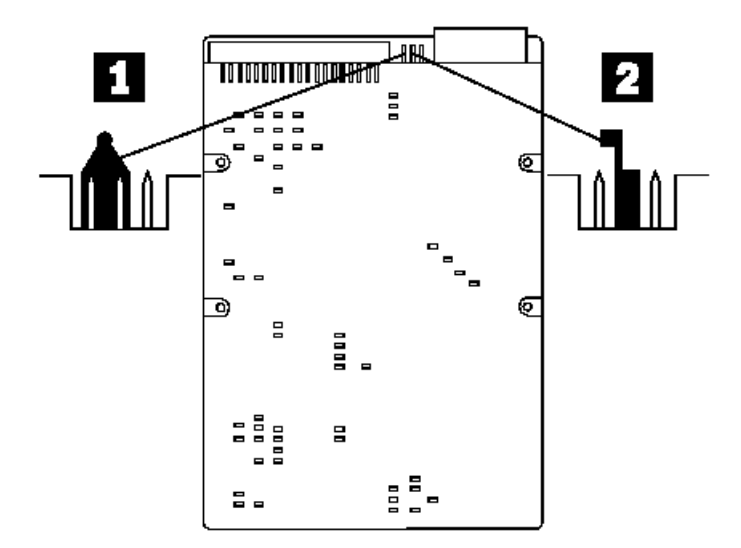

**527MB AT Drive with Jumpers**

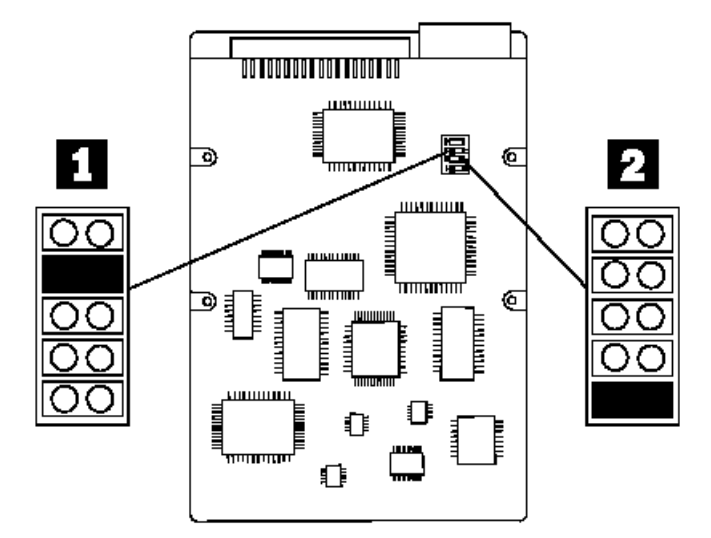

### **Type 63XX, 64XX IBM PS/ValuePoint HMM - 07/96** Computer Exploded View (6381)

3.17 Computer Exploded View (6381)

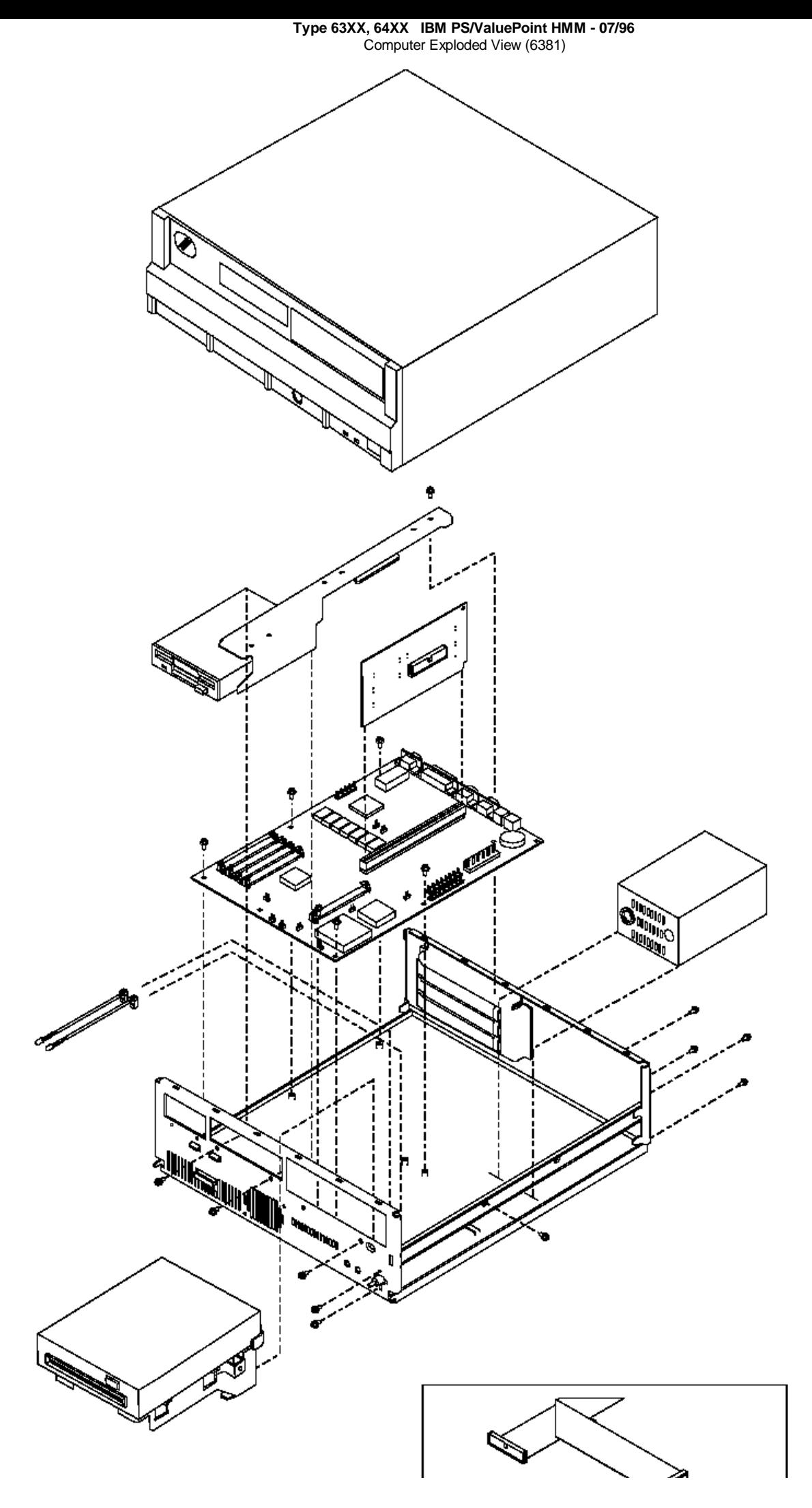

¦ Copyright IBM Corp. 1996 3.17 - 2

### **Type 63XX, 64XX IBM PS/ValuePoint HMM - 07/96** Computer Exploded View (6382)

3.18 Computer Exploded View (6382)

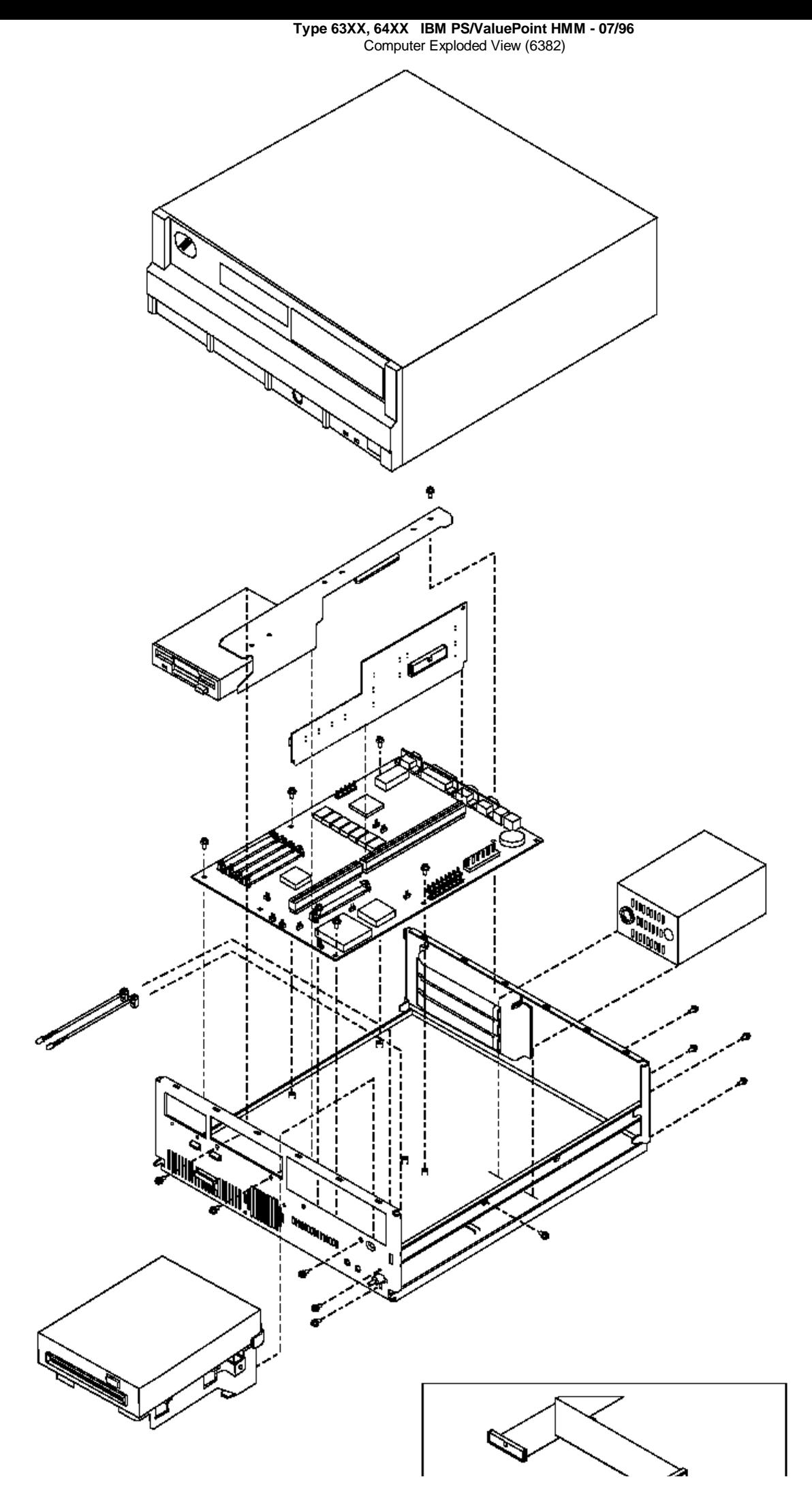

¦ Copyright IBM Corp. 1996 3.18 - 2

### **Type 63XX, 64XX IBM PS/ValuePoint HMM - 07/96** Computer Exploded View (6384)

3.19 Computer Exploded View (6384)

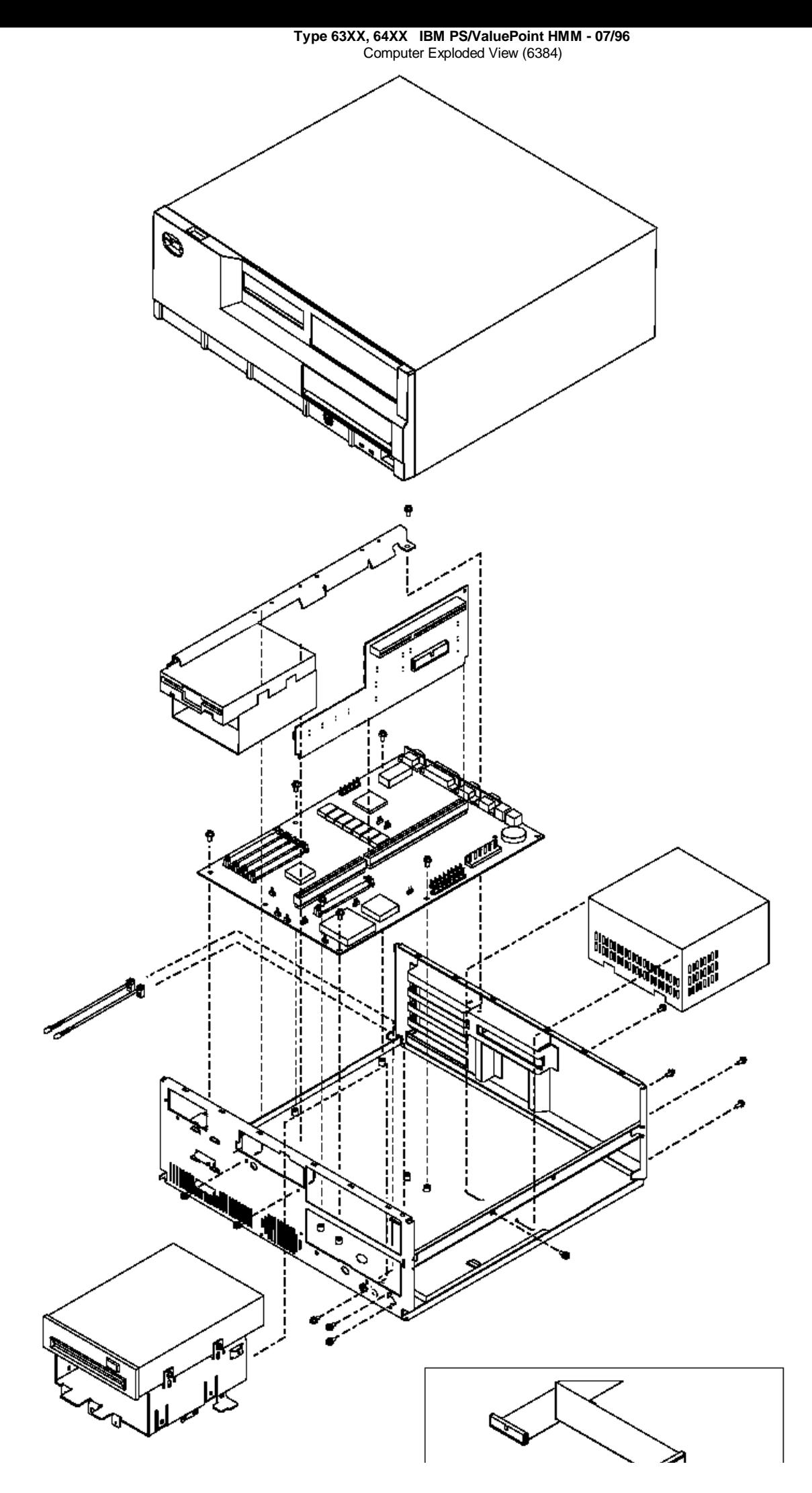

¦ Copyright IBM Corp. 1996 3.19 - 2

## **Type 63XX, 64XX IBM PS/ValuePoint HMM - 07/96** Computer Exploded View (6387)

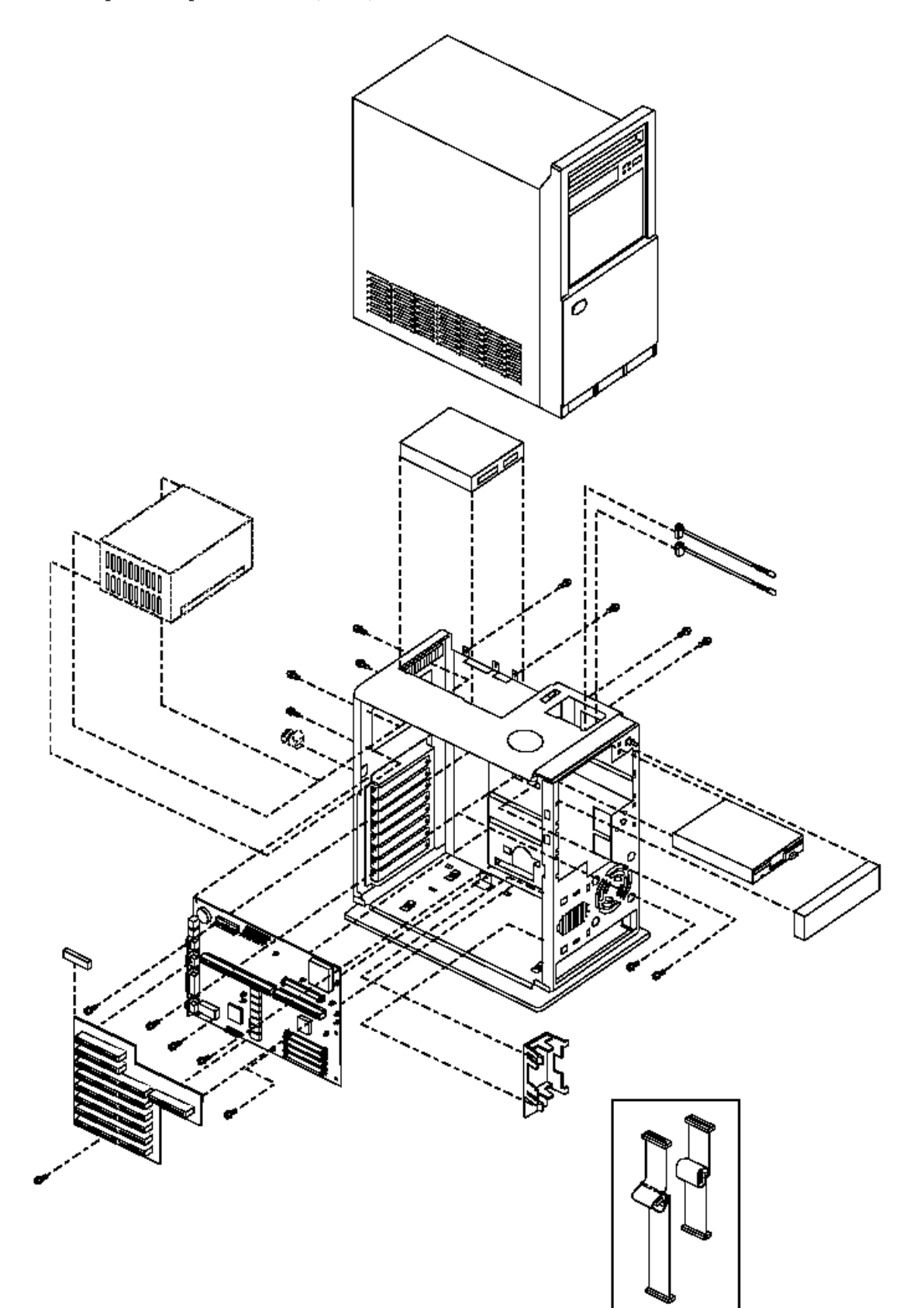

## **Type 63XX, 64XX IBM PS/ValuePoint HMM - 07/96** System Board Layouts (63XX)

3.21 System Board Layouts (63XX)

Subtopics 3.21.1 6381 SX System Board 3.21.2 6381 DX or DX2 System Board 3.21.3 6382 325T/S System Board 3.21.4 6382 /S System Board (Type 1) 3.21.5 6382 /S System Board (Type 2) 3.21.6 6384 325T System Board 3.21.7 6384 425SX System Board 3.21.8 6384 433DX or 466DX2 System Board 3.21.9 6384 /D System Board (Type 1) 3.21.10 6384 /D System Board (Type 2) 3.21.11 6384 P60/D Pentium System Board 3.21.12 6387 /T System Board (Type 1) 3.21.13 6387 /T System Board (Type 2)

## **Type 63XX, 64XX IBM PS/ValuePoint HMM - 07/96** 6381 SX System Board

3.21.1 6381 SX System Board

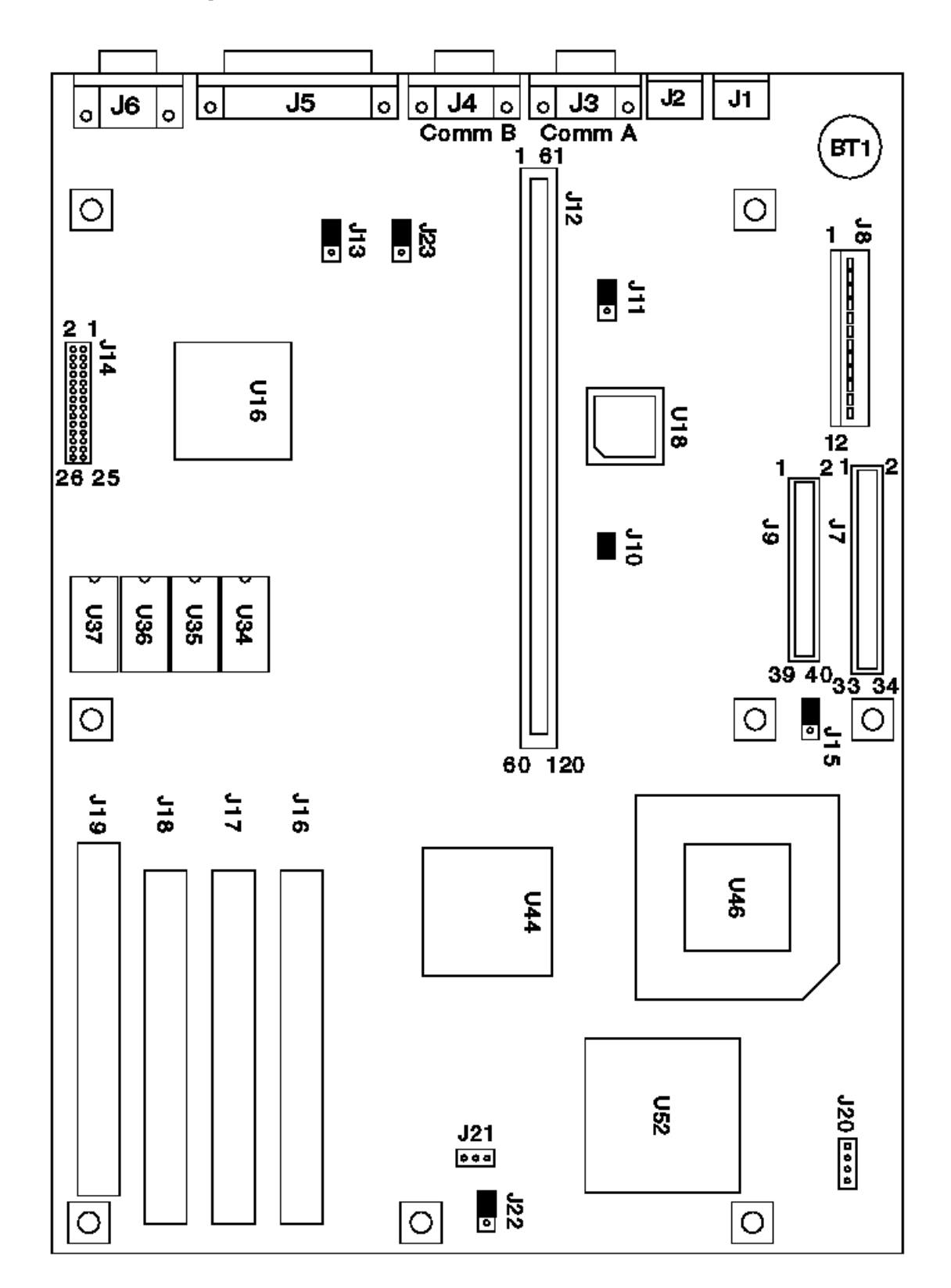

Figure 2. 6381 SX

Subtopics 3.21.1.1 6381 SX System Board

### **Type 63XX, 64XX IBM PS/ValuePoint HMM - 07/96** 6381 SX System Board

# 3.21.1.1 6381 SX System Board

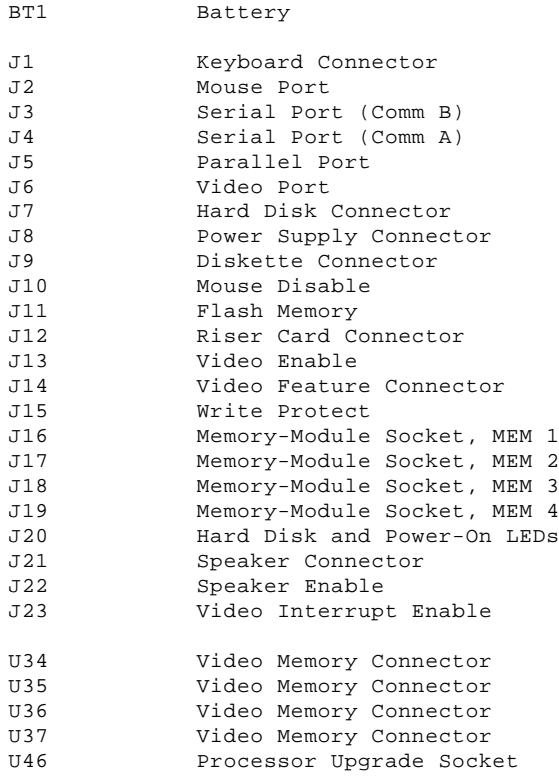

**Note:** Jumpers are shown in the default position.

## **Type 63XX, 64XX IBM PS/ValuePoint HMM - 07/96** 6381 DX or DX2 System Board

3.21.2 6381 DX or DX2 System Board

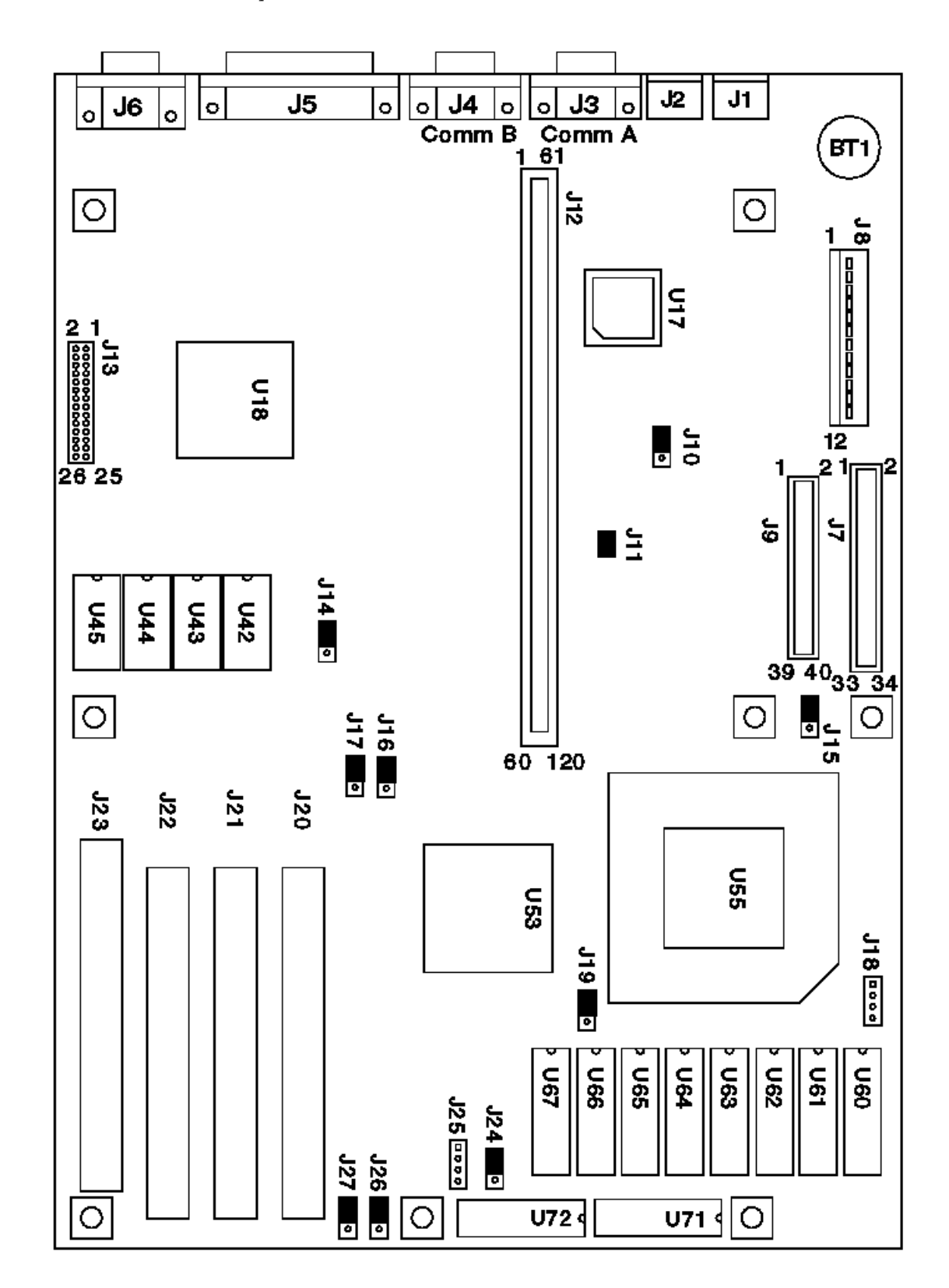

Figure 3. 6381 DX or DX2

Subtopics 3.21.2.1 6381 DX or DX2 System Board

### **Type 63XX, 64XX IBM PS/ValuePoint HMM - 07/96** 6381 DX or DX2 System Board

# 3.21.2.1 6381 DX or DX2 System Board

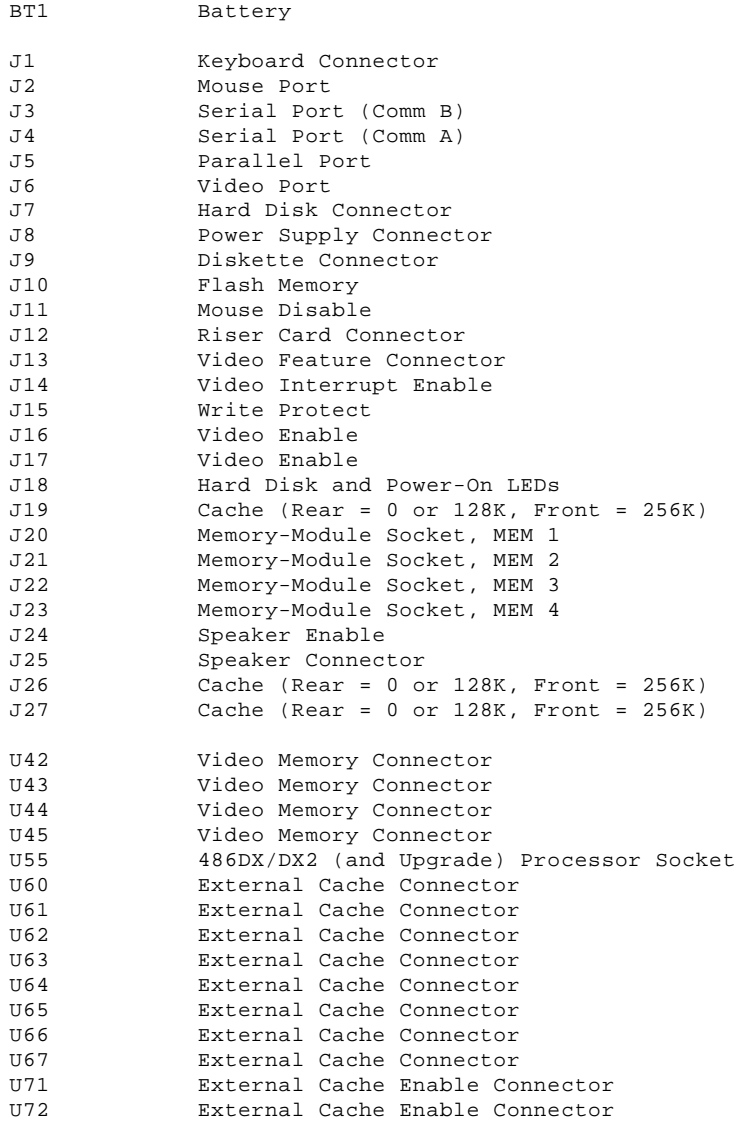

**Note:** Jumpers are shown in the default position.

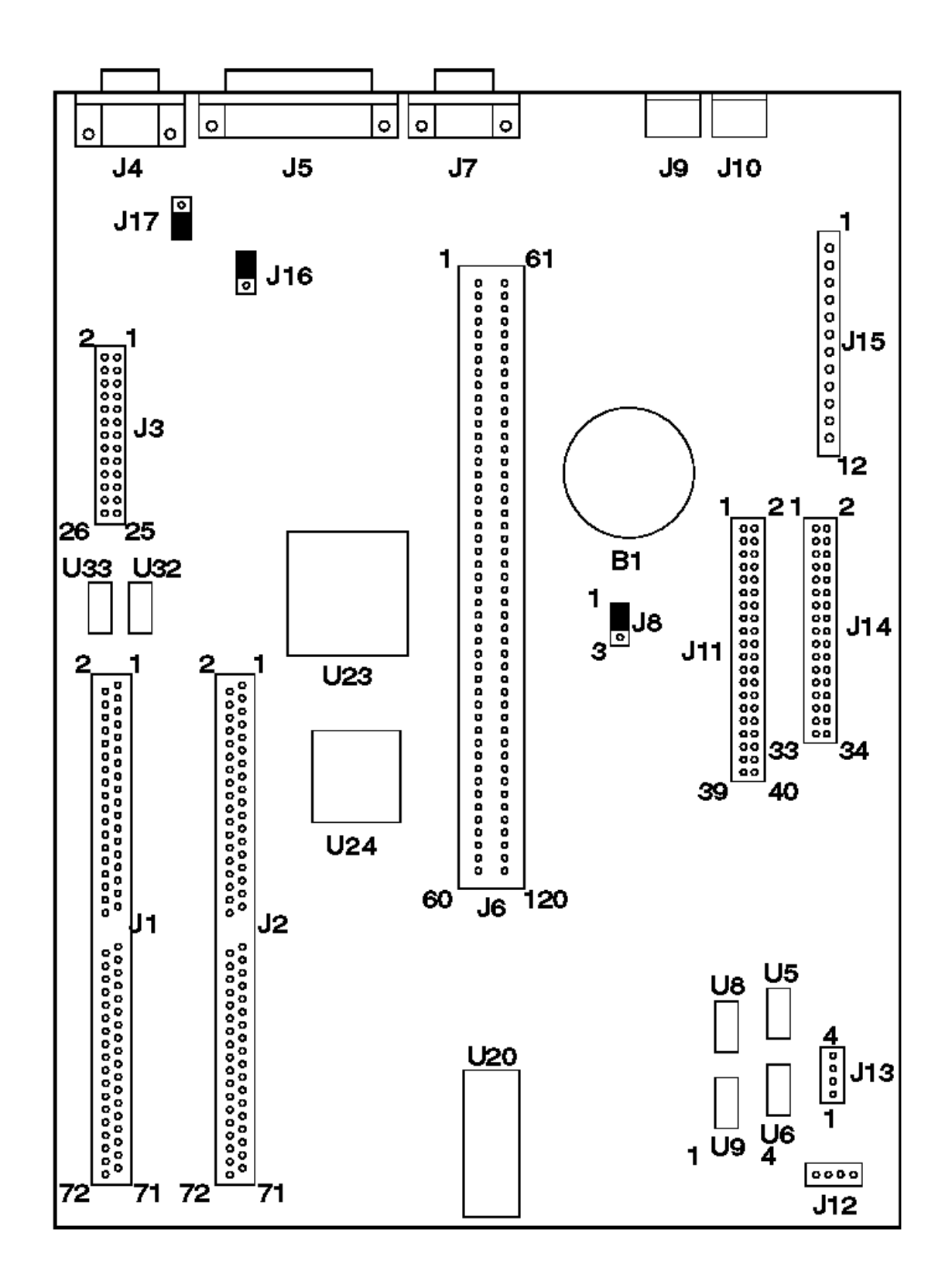

Figure 4. 6382 325T/S

#### Subtopics 3.21.3.1 6382 325T/S System Board

### **Type 63XX, 64XX IBM PS/ValuePoint HMM - 07/96** 6382 325T/S System Board

# 3.21.3.1 6382 325T/S System Board

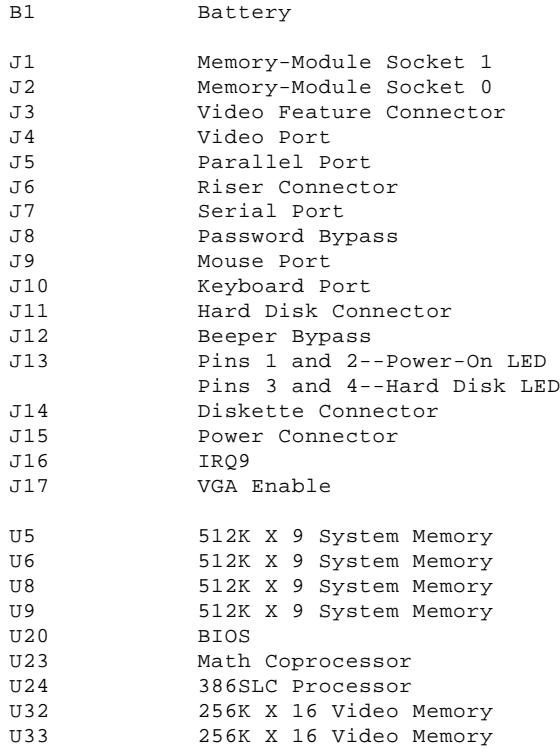

**Type 63XX, 64XX IBM PS/ValuePoint HMM - 07/96** 6382 /S System Board (Type 1)

3.21.4 6382 /S System Board (Type 1) (425SX, 433SX, 433DX, or 466DX2)

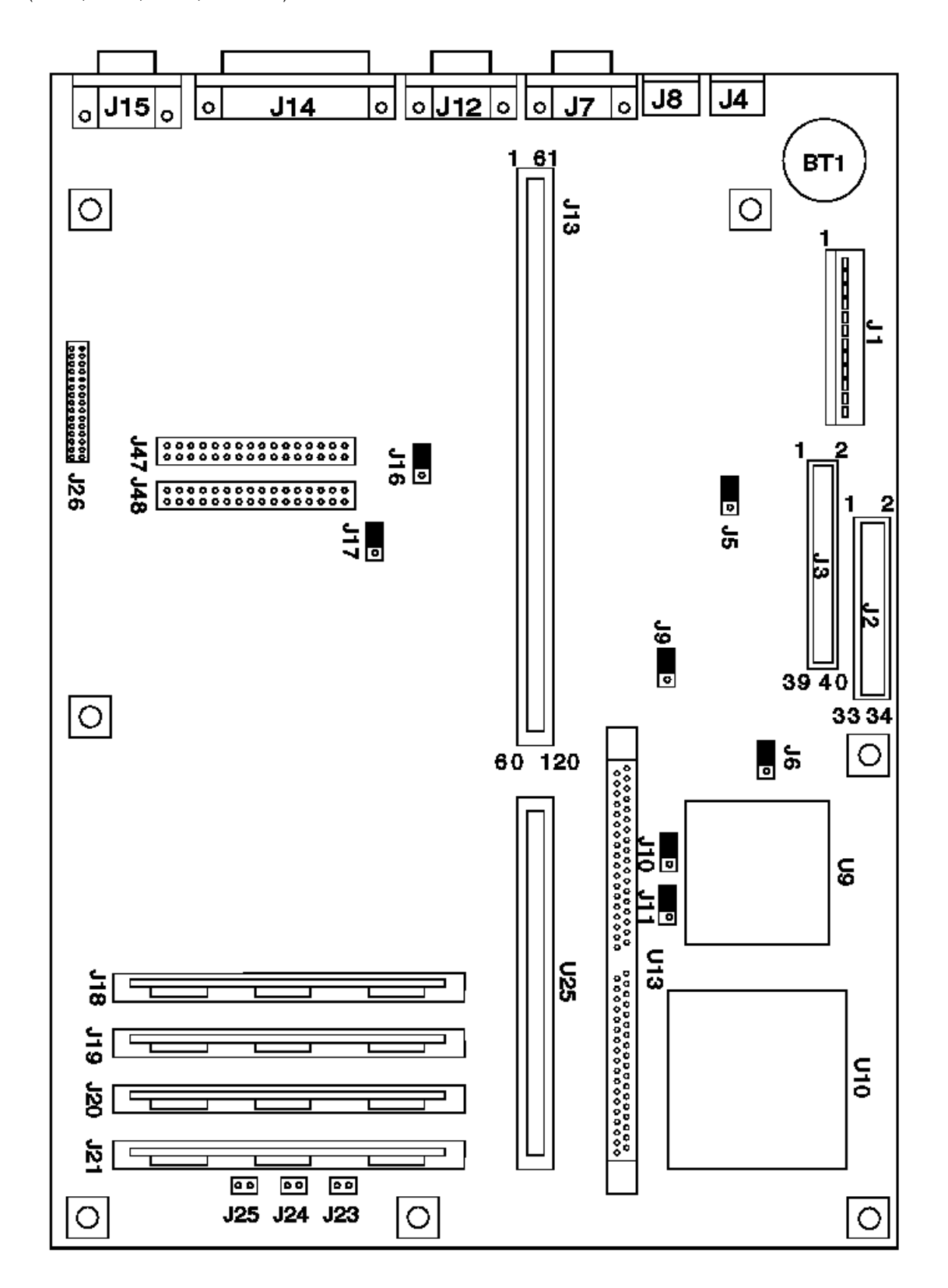

Figure 5. 6382 /S (Type 1)

Subtopics 3.21.4.1 6382 /S System Board (Type 1)

### **Type 63XX, 64XX IBM PS/ValuePoint HMM - 07/96** 6382 /S System Board (Type 1)

3.21.4.1 6382 /S System Board (Type 1) (425SX, 433SX, 433DX, or 466DX2)

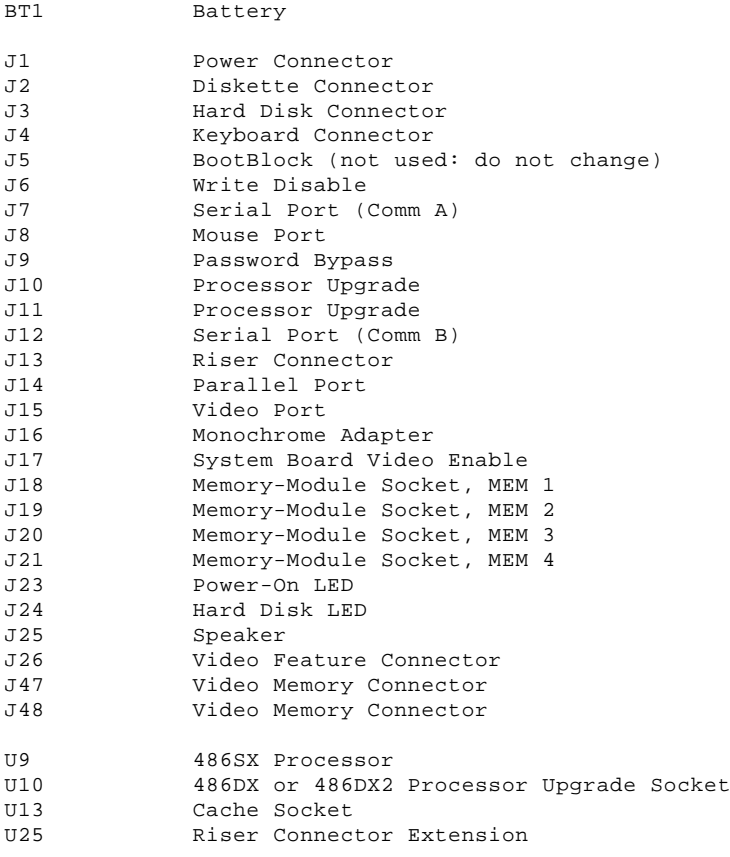

**Note:** Jumpers should be set as shown.

### **Type 63XX, 64XX IBM PS/ValuePoint HMM - 07/96** 6382 /S System Board (Type 2)

3.21.5 6382 /S System Board (Type 2) (425SX, 433SX, 433DX, or 466DX2)

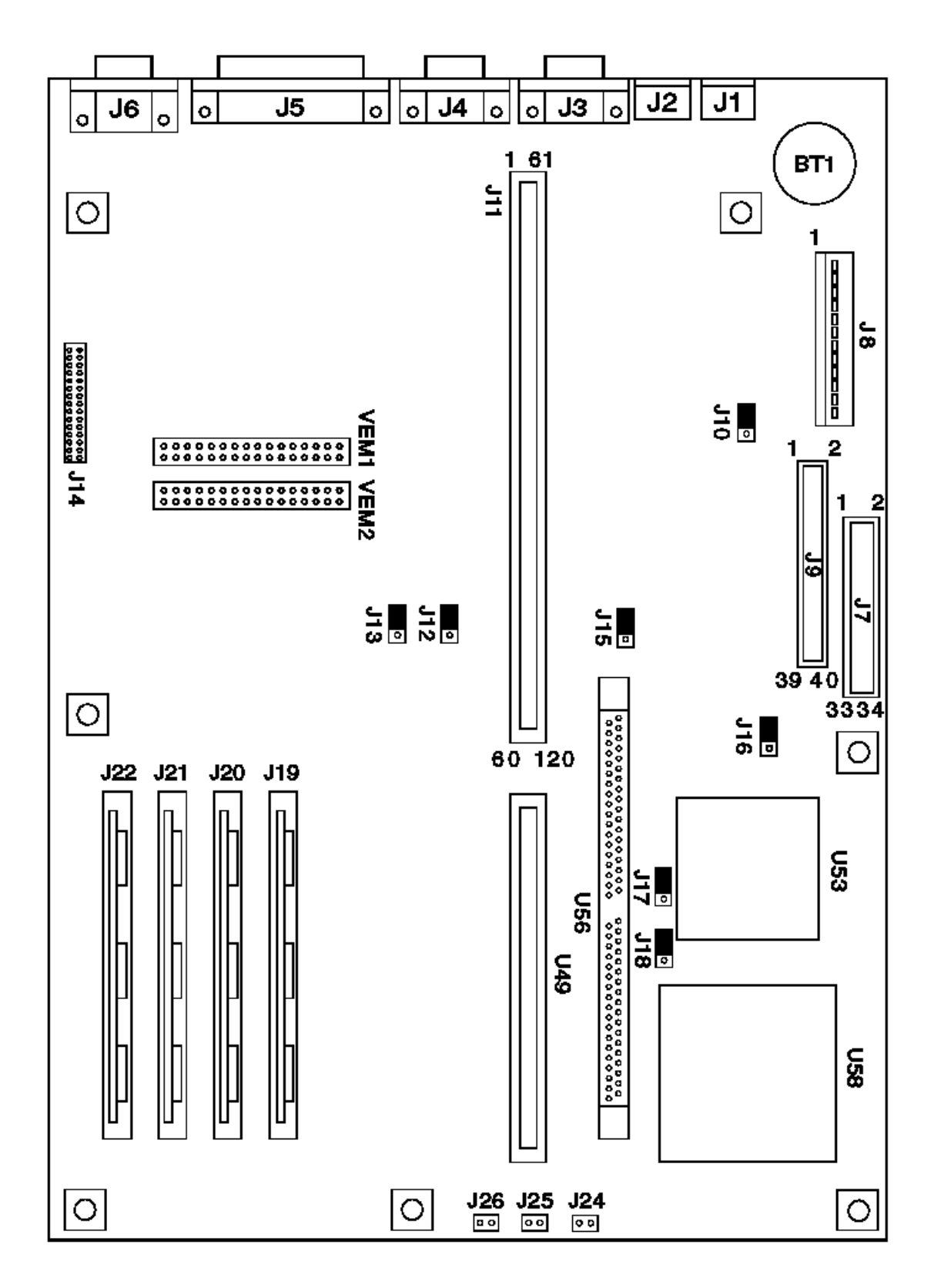

Figure 6. 6382 /S (Type 2)

# Subtopics

3.21.5.1 6382 /S System Board (Type 2)

### **Type 63XX, 64XX IBM PS/ValuePoint HMM - 07/96** 6382 /S System Board (Type 2)

3.21.5.1 6382 /S System Board (Type 2) (425SX, 433SX, 433DX, or 466DX2)

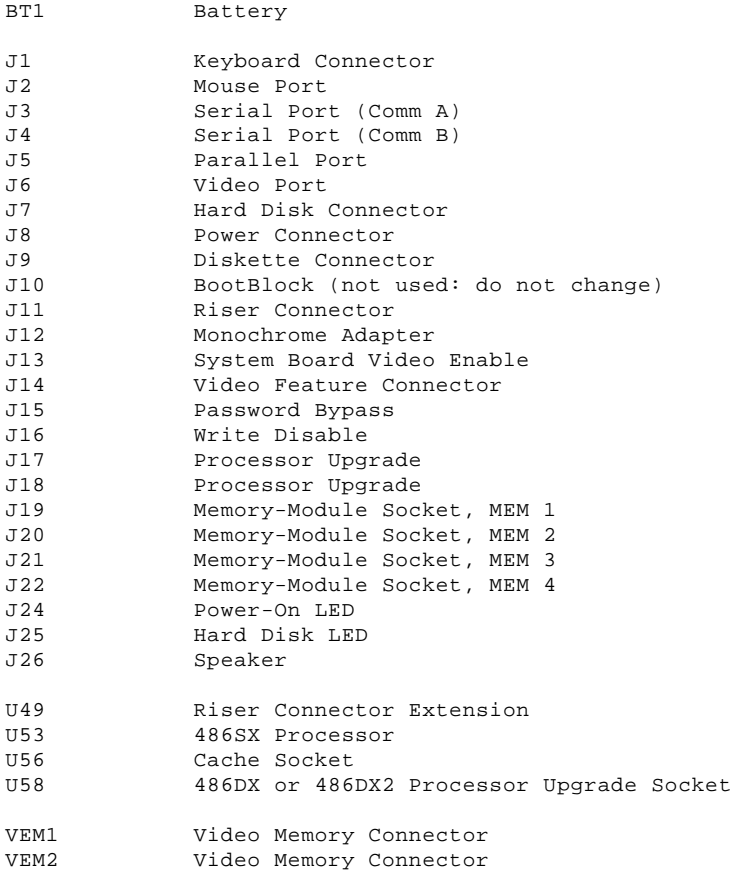

**Note:** Jumpers should be set as shown.

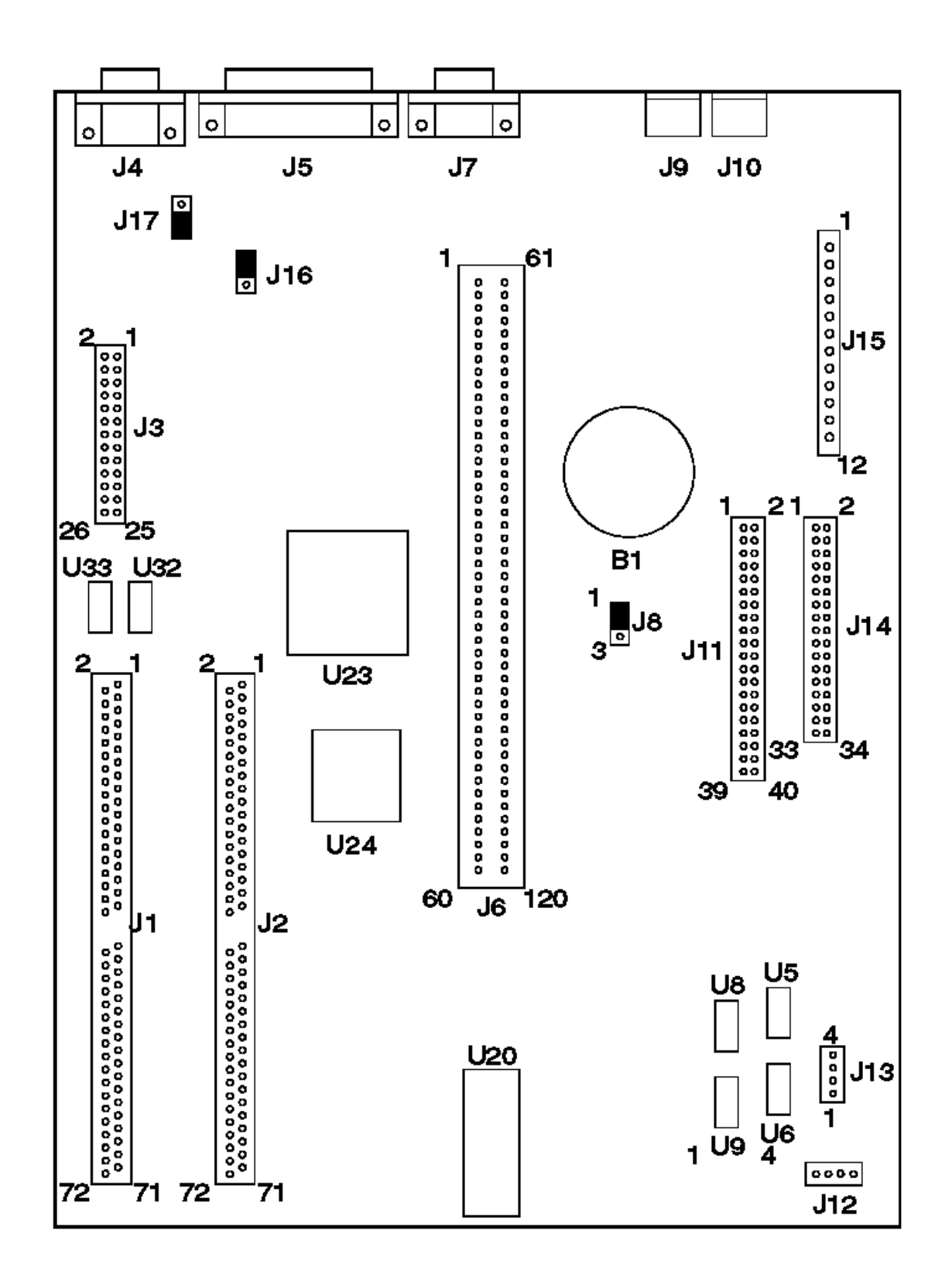

Figure 7. 6384 325T

#### Subtopics 3.21.6.1 6384 325T System Board

### **Type 63XX, 64XX IBM PS/ValuePoint HMM - 07/96** 6384 325T System Board

# 3.21.6.1 6384 325T System Board

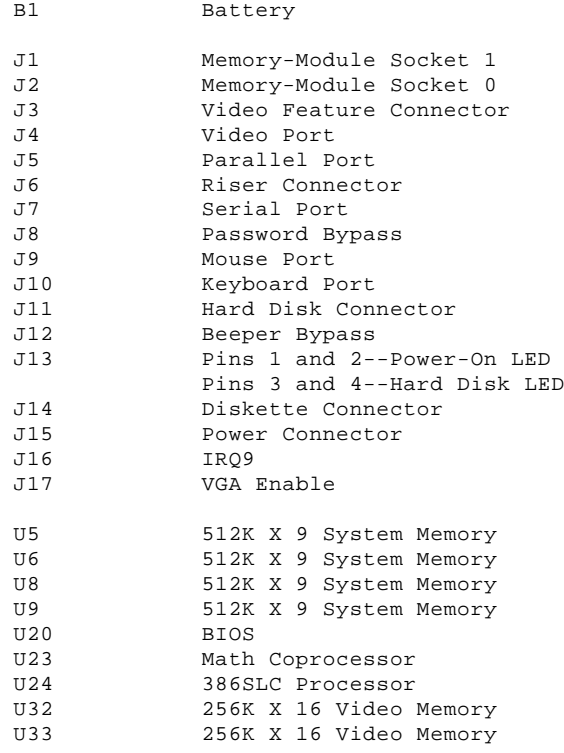

## **Type 63XX, 64XX IBM PS/ValuePoint HMM - 07/96** 6384 425SX System Board

3.21.7 6384 425SX System Board

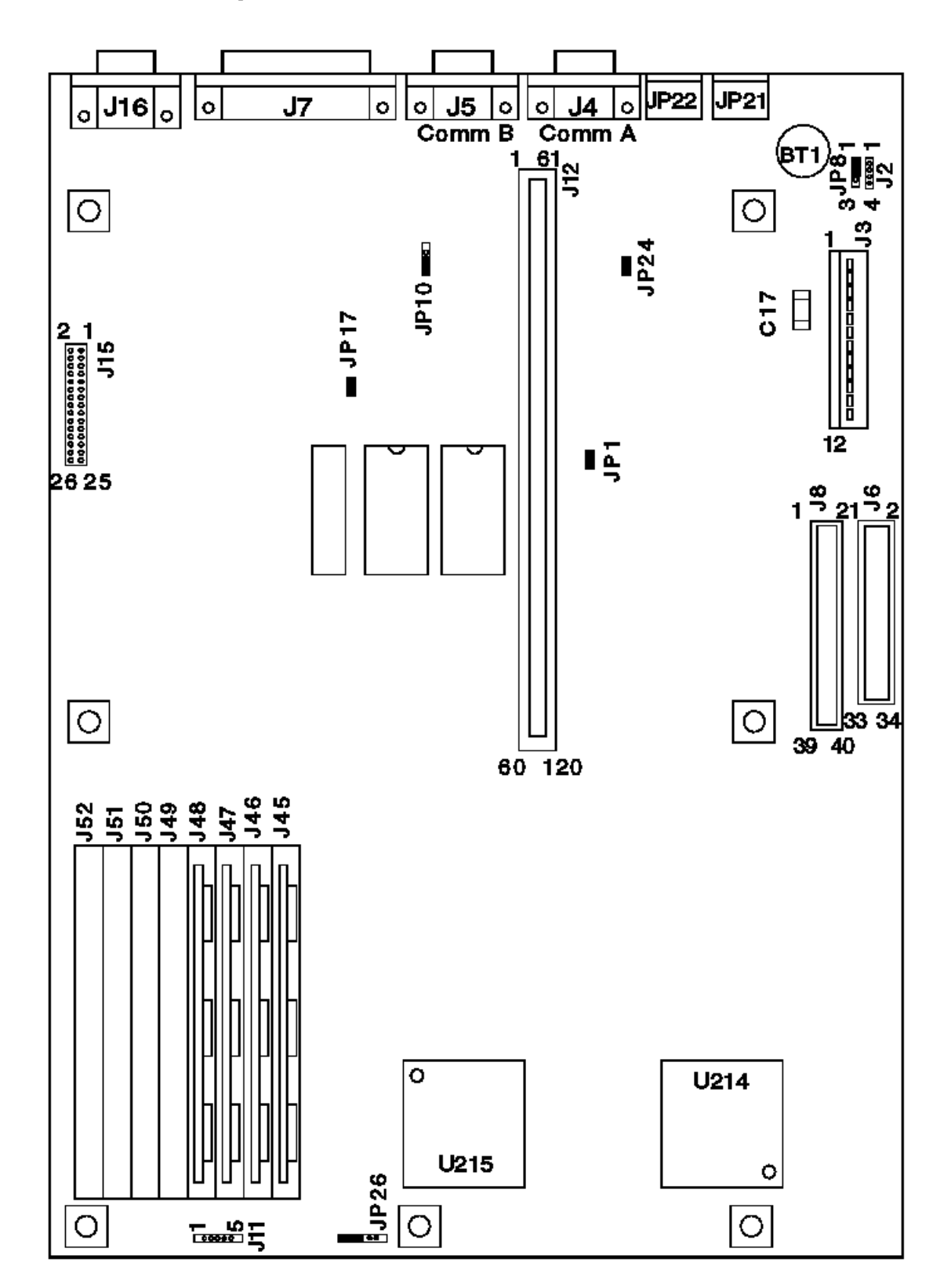

Figure 8. 6384 425SX

Subtopics 3.21.7.1 6384 425SX System Board

### **Type 63XX, 64XX IBM PS/ValuePoint HMM - 07/96** 6384 425SX System Board

# 3.21.7.1 6384 425SX System Board

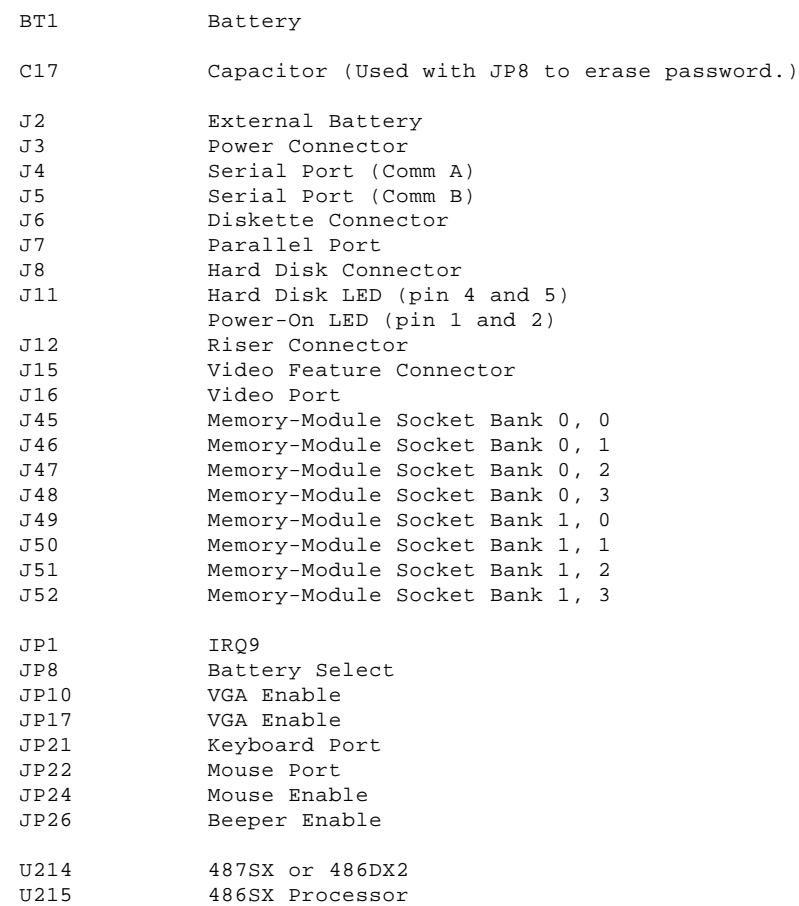

## **Type 63XX, 64XX IBM PS/ValuePoint HMM - 07/96** 6384 433DX or 466DX2 System Board

3.21.8 6384 433DX or 466DX2 System Board

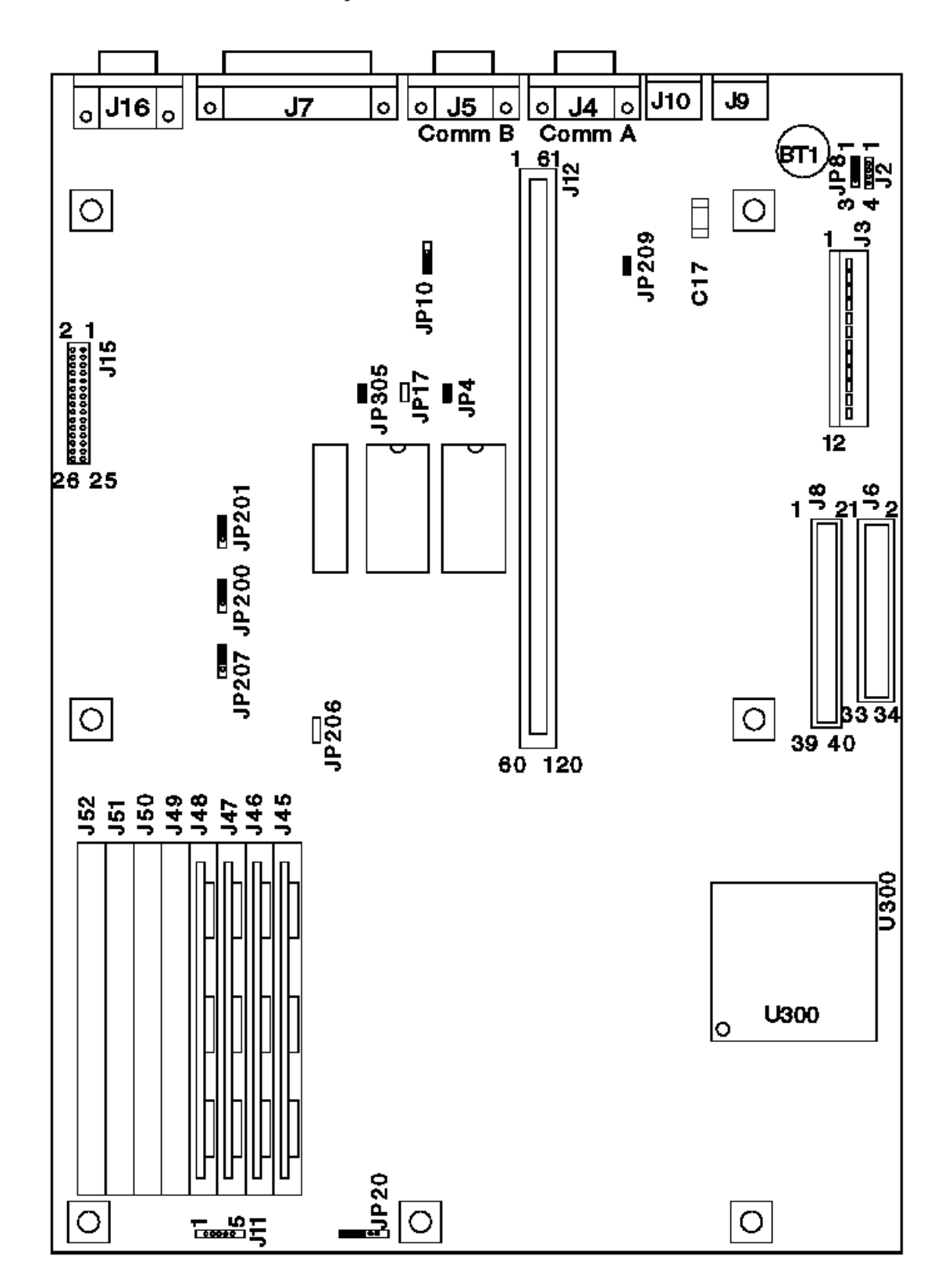

Figure 9. 6384 433DX or 466DX2

Subtopics 3.21.8.1 6384 433DX or 466DX2 System Board

### **Type 63XX, 64XX IBM PS/ValuePoint HMM - 07/96** 6384 433DX or 466DX2 System Board

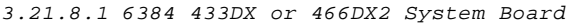

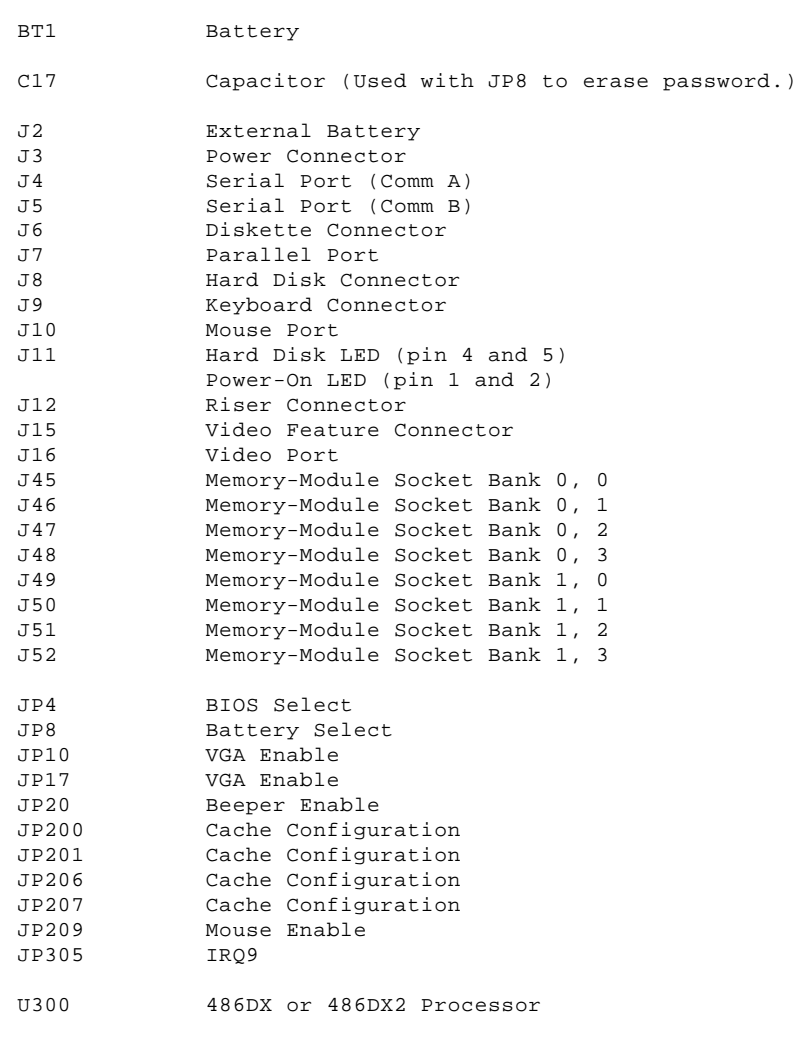

**Note:** Jumpers should be set as shown.

**Type 63XX, 64XX IBM PS/ValuePoint HMM - 07/96** 6384 /D System Board (Type 1)

3.21.9 6384 /D System Board (Type 1) (425SX, 433SX, 433DX, or 466DX2)

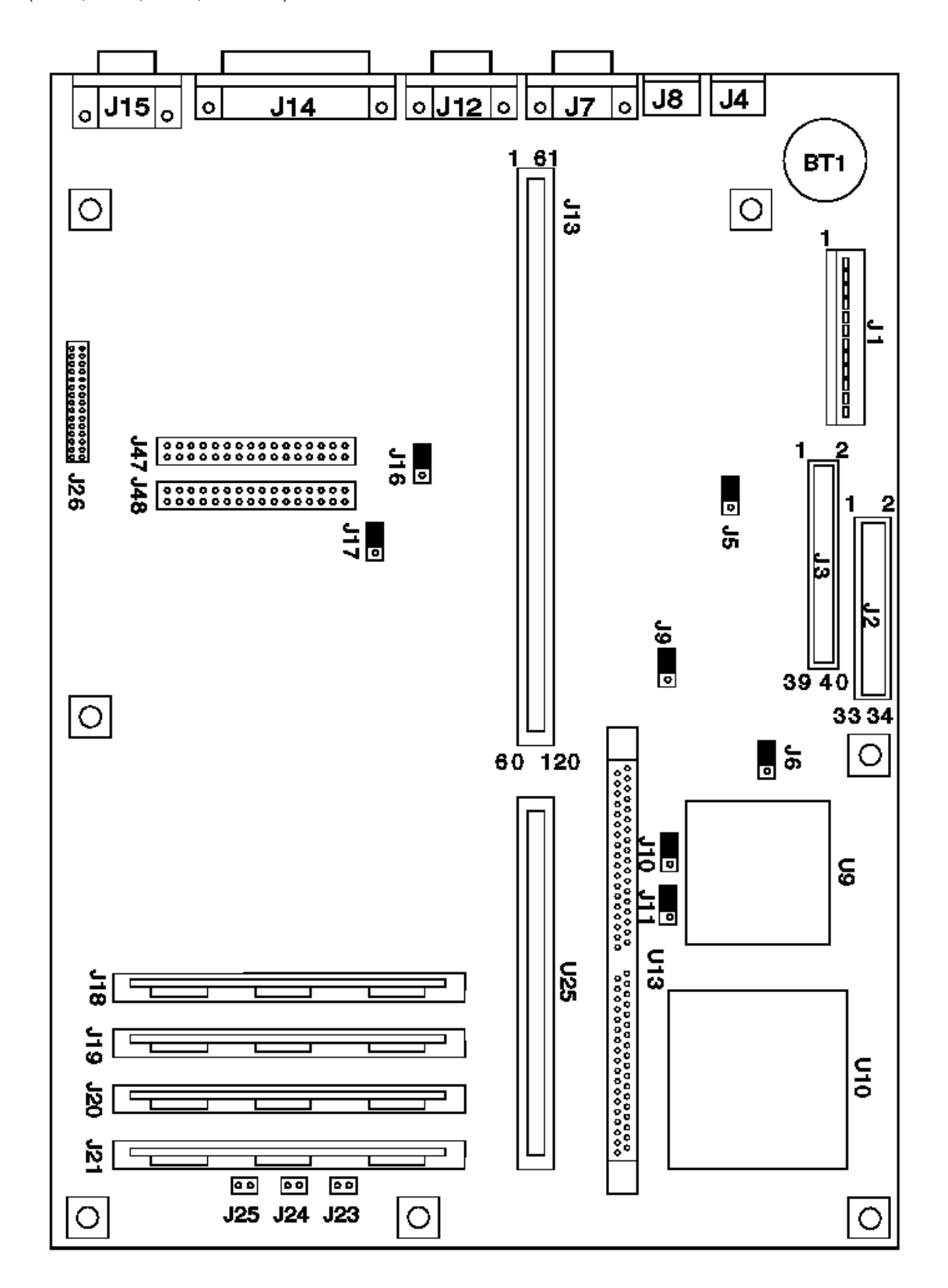

Figure 10. 6384 /D (Type 1)

Subtopics 3.21.9.1 6384 /D System Board (Type 1)

### **Type 63XX, 64XX IBM PS/ValuePoint HMM - 07/96** 6384 /D System Board (Type 1)

3.21.9.1 6384 /D System Board (Type 1) (425SX, 433SX, 433DX, or 466DX2)

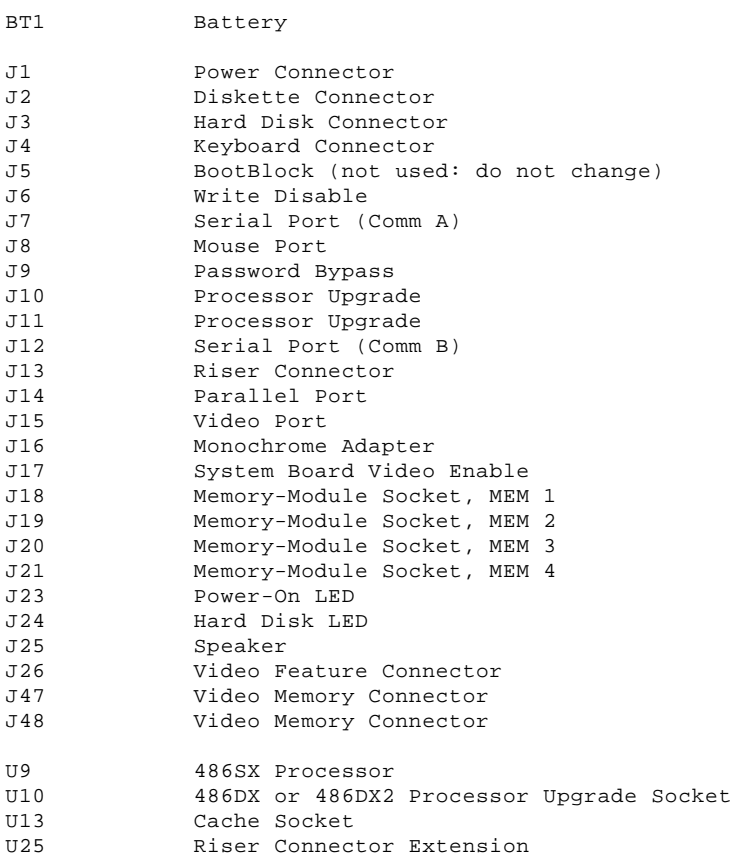

**Note:** Jumpers should be set as shown.

## **Type 63XX, 64XX IBM PS/ValuePoint HMM - 07/96** 6384 /D System Board (Type 2)

3.21.10 6384 /D System Board (Type 2) (425SX, 433SX, 433DX, or 466DX2)

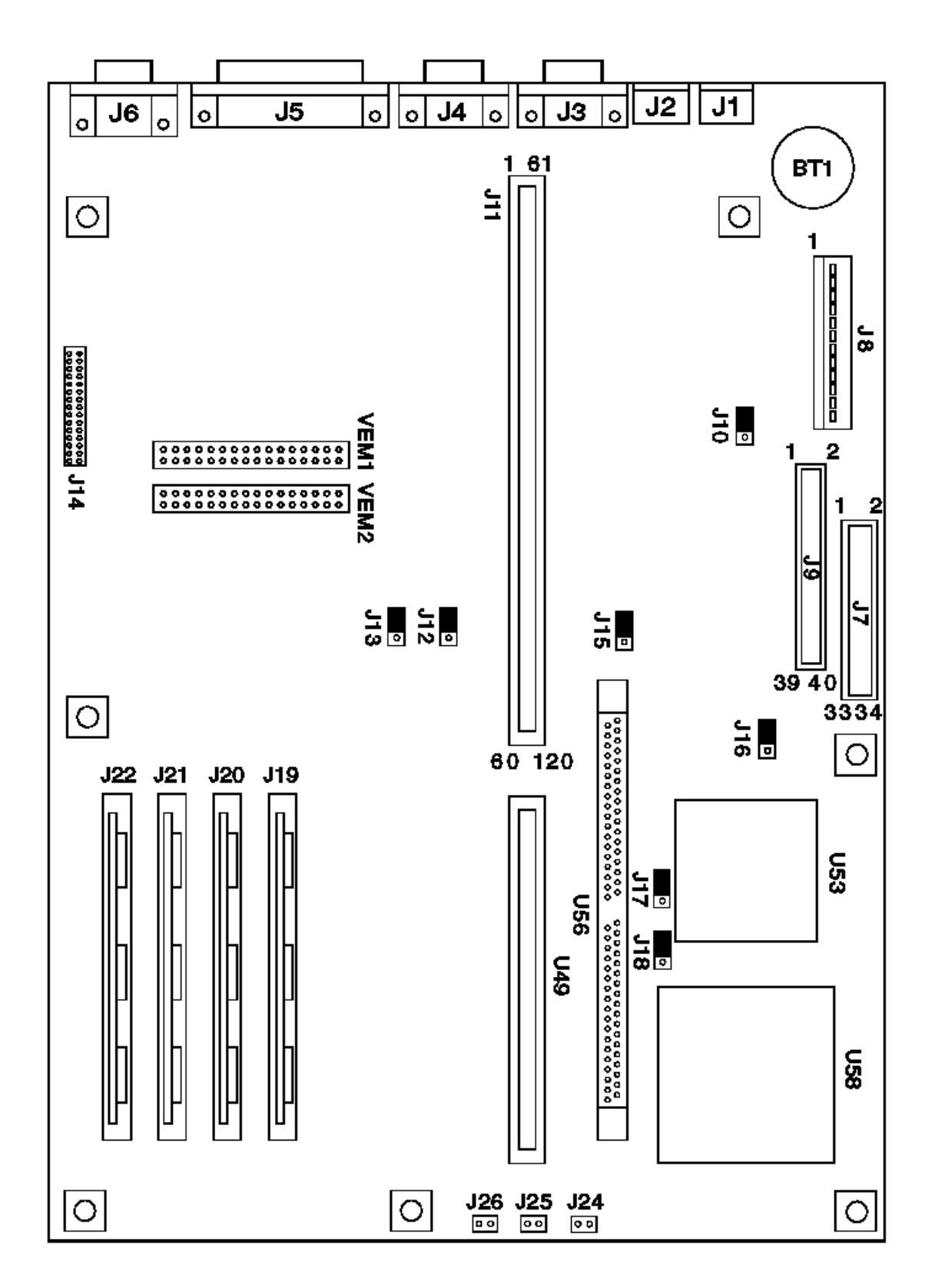

Figure 11. 6384 /D (Type 2)

# Subtopics

3.21.10.1 6384 /D System Board (Type 2)

### **Type 63XX, 64XX IBM PS/ValuePoint HMM - 07/96** 6384 /D System Board (Type 2)

3.21.10.1 6384 /D System Board (Type 2) (425SX, 433SX, 433DX, or 466DX2)

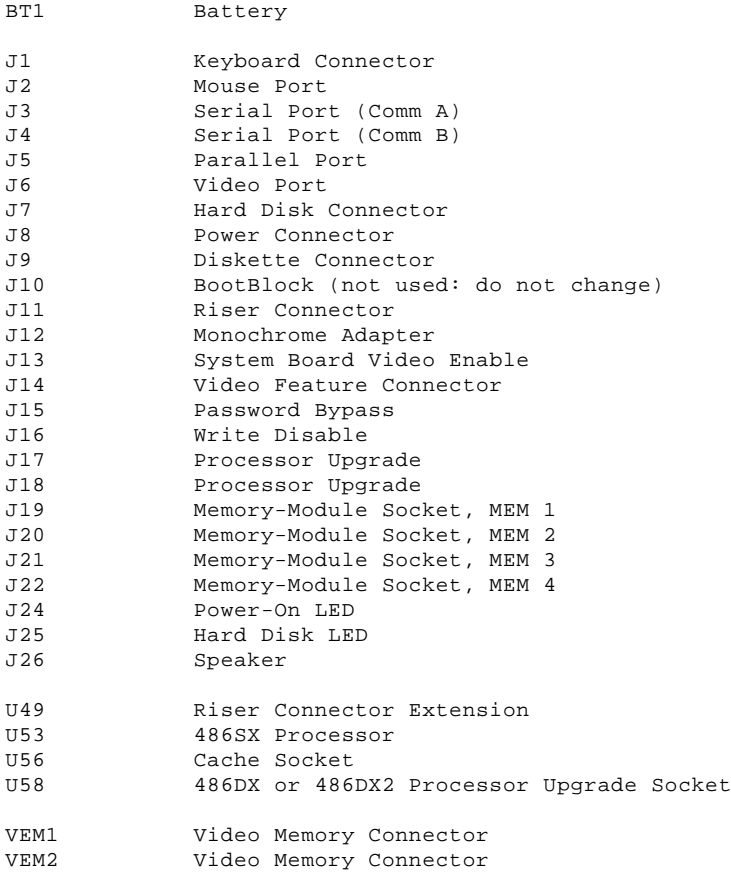

**Note:** Jumpers should be set as shown.
#### **Type 63XX, 64XX IBM PS/ValuePoint HMM - 07/96** 6384 P60/D Pentium System Board

3.21.11 6384 P60/D Pentium System Board

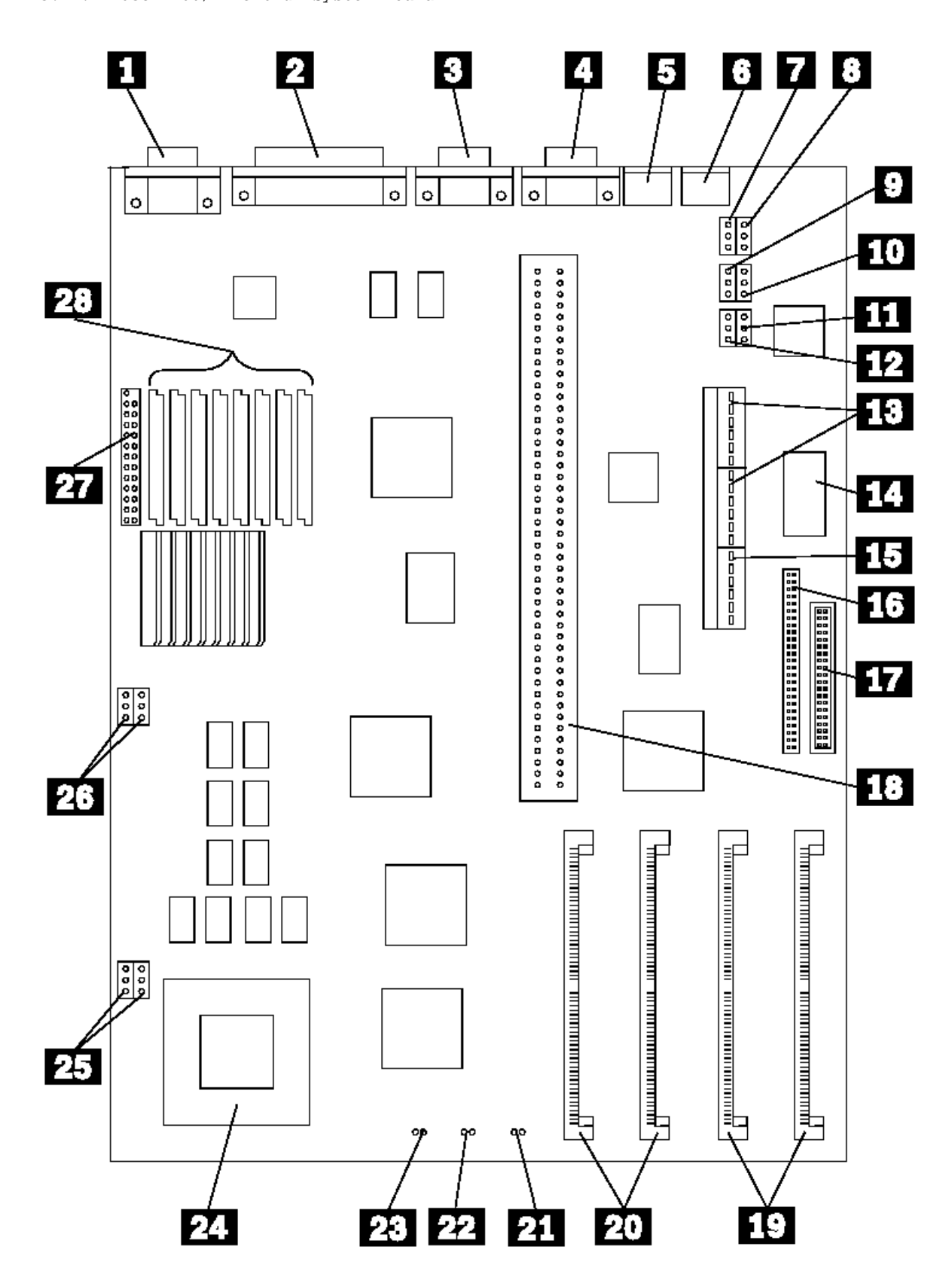

Figure 12. 6384 P60/D Pentium

Subtopics

3.21.11.1 6384 P60/D Pentium System Board

#### **Type 63XX, 64XX IBM PS/ValuePoint HMM - 07/96** 6384 P60/D Pentium System Board

3.21.11.1 6384 P60/D Pentium System Board

- 1 Video Port
- 2 Parallel Port
- 3 Serial Port (Comm B)
- 4 Serial Port (Comm A)
- 5 Mouse Port
- 6 Keyboard Port
- 7 Monochrome/Color
- 8 Setup (Reserved)
- 9 CMOS Normal/Clear
- 10 Password Bypass
- 11 Program Write Protect
- 12 FLASH Recover/Normal
- 13 Power Supply Connectors
- 14 Real-Time Clock
- 15 PCI Power Connector
- 16 Hard Disk Drive Connector
- 17 Diskette Drive Connector
- 18 Riser Connector
- 19 Memory Module Connectors, Bank 0
- 20 Memory Module Connectors, Bank 1
- 21 Power-on LED
- 22 Hard Disk LED
- 23 Speaker
- 24 Pentium Processor
- 25 Fan Power Connectors
- 26 66/60 MHz Jumper (Reserved)
- 27 Video Feature Connector
- 28 Video Memory Connectors

**Type 63XX, 64XX IBM PS/ValuePoint HMM - 07/96** 6387 /T System Board (Type 1)

3.21.12 6387 /T System Board (Type 1) (433DX or 466DX2)

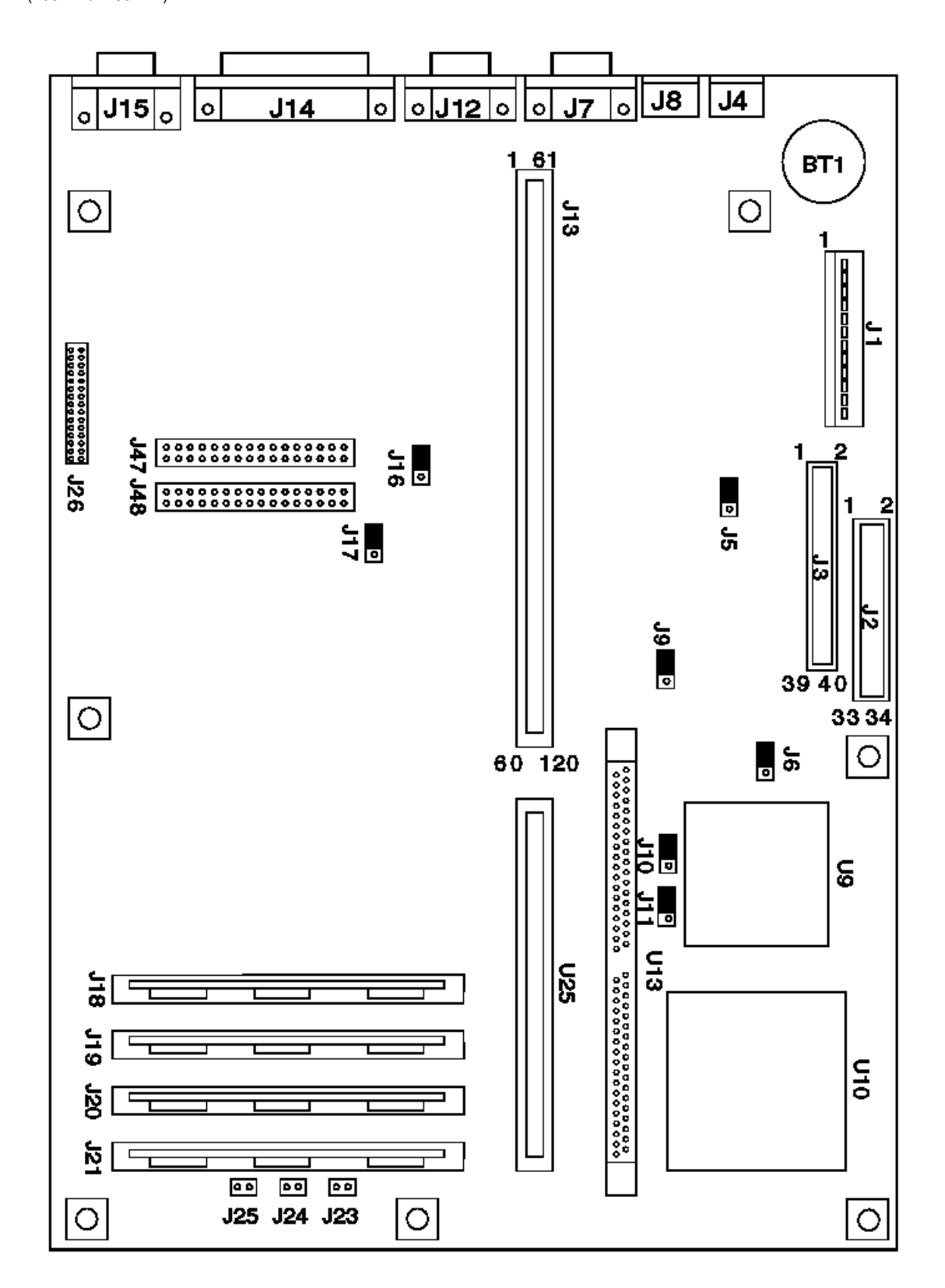

Figure 13. 6387 /T (Type 1)

Subtopics 3.21.12.1 6387 /T System Board (Type 1)

#### **Type 63XX, 64XX IBM PS/ValuePoint HMM - 07/96** 6387 /T System Board (Type 1)

3.21.12.1 6387 /T System Board (Type 1) (433DX or 466DX2)

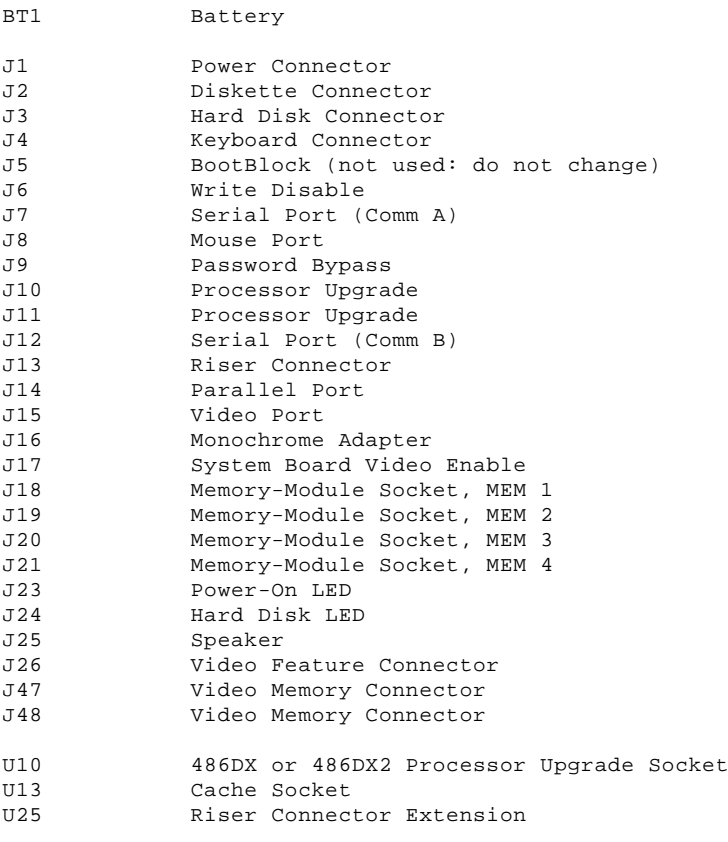

**Note:** Jumpers should be set as shown.

#### **Type 63XX, 64XX IBM PS/ValuePoint HMM - 07/96** 6387 /T System Board (Type 2)

3.21.13 6387 /T System Board (Type 2) (433DX or 466DX2)

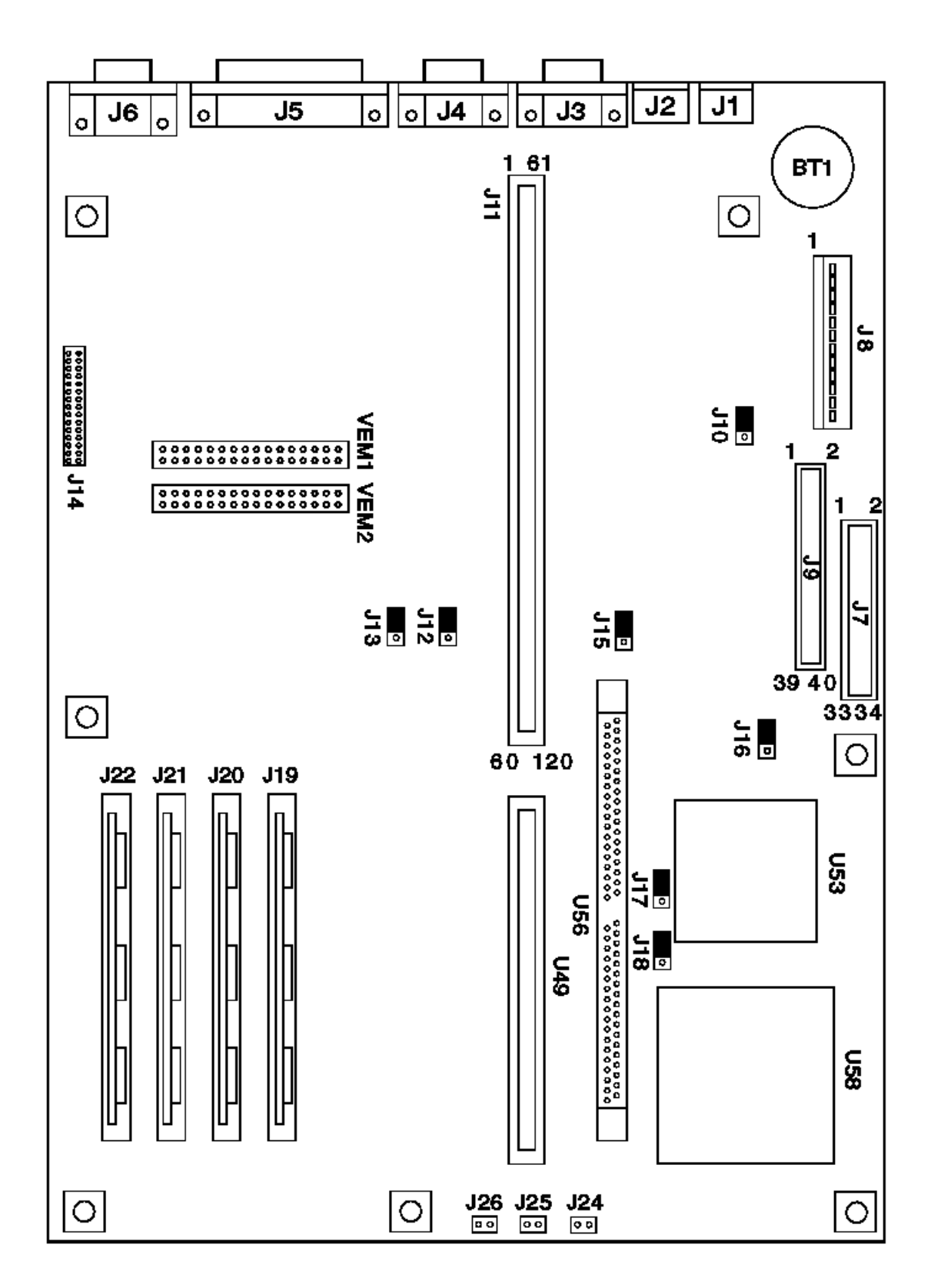

Figure 14. 6387 /T (Type 2)

### Subtopics

3.21.13.1 6387 /T System Board (Type 2)

#### **Type 63XX, 64XX IBM PS/ValuePoint HMM - 07/96** 6387 /T System Board (Type 2)

3.21.13.1 6387 /T System Board (Type 2) (433DX or 466DX2)

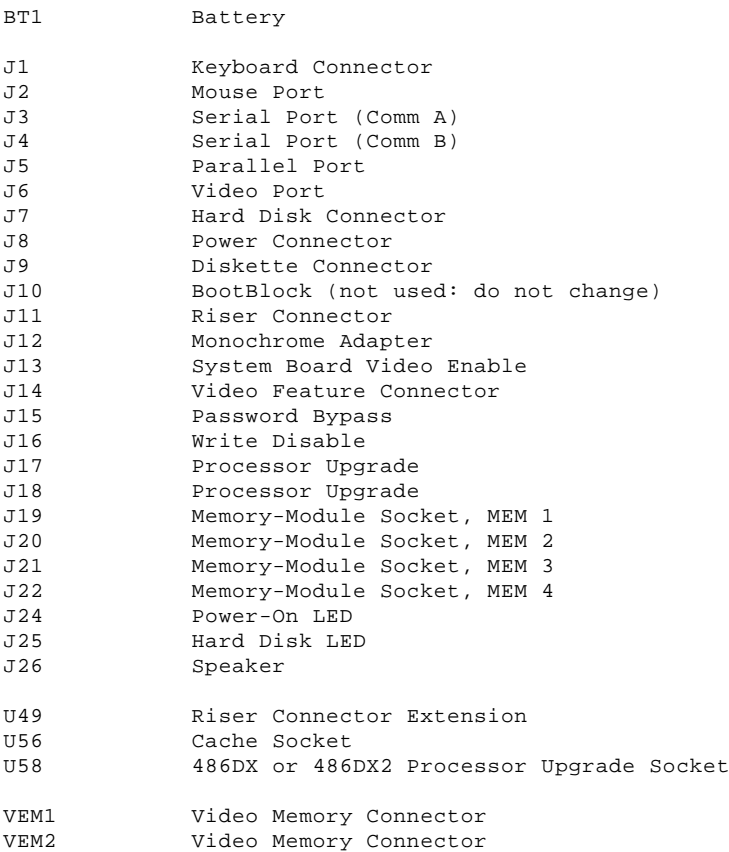

**Note:** Jumpers should be set as shown.

#### **Type 63XX, 64XX IBM PS/ValuePoint HMM - 07/96** System Board Connector Assignments (63XX)

3.22 System Board Connector Assignments (63XX)

Subtopics 3.22.1 Display/Signal 3.22.2 Power 3.22.3 Parallel Port 3.22.4 Serial Port 3.22.5 Mouse 3.22.6 Keyboard 3.22.7 Diskette 3.22.8 Hard Disk 3.22.9 AT Bus Riser Connector 3.22.10 AT Bus Riser Connector (Extension) 3.22.11 Video Feature 3.22.12 Video Feature (486SX) 3.22.13 Memory Module--30 Pin

3.22.14 Memory Module--72 Pin

# Type 63XX, 64XX IBM PS/ValuePoint HMM - 07/96<br>Display/Signal

3.22.1 Display/Signal

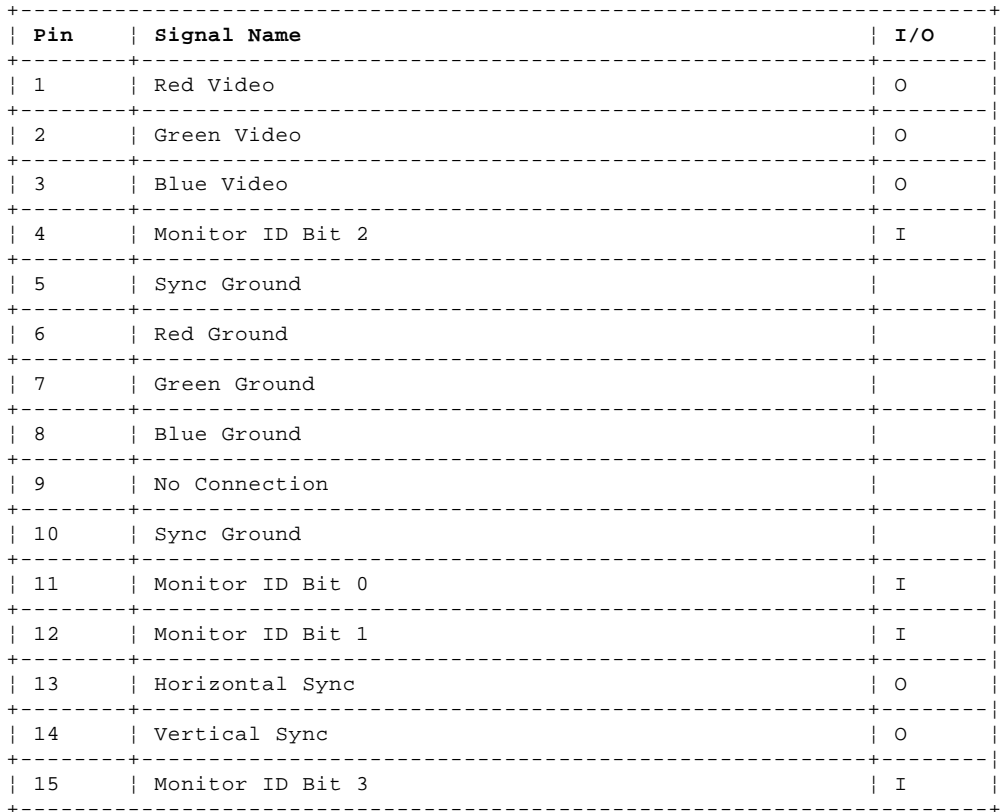

## Type 63XX, 64XX IBM PS/ValuePoint HMM - 07/96<br>Power

3.22.2 Power

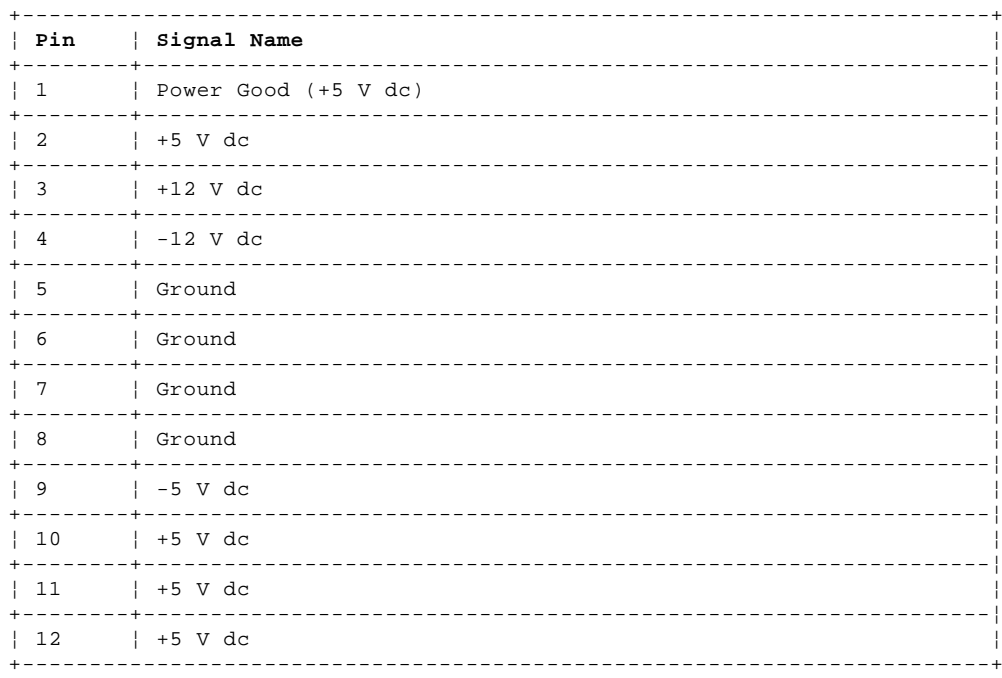

## Type 63XX, 64XX IBM PS/ValuePoint HMM - 07/96<br>Parallel Port

3.22.3 Parallel Port

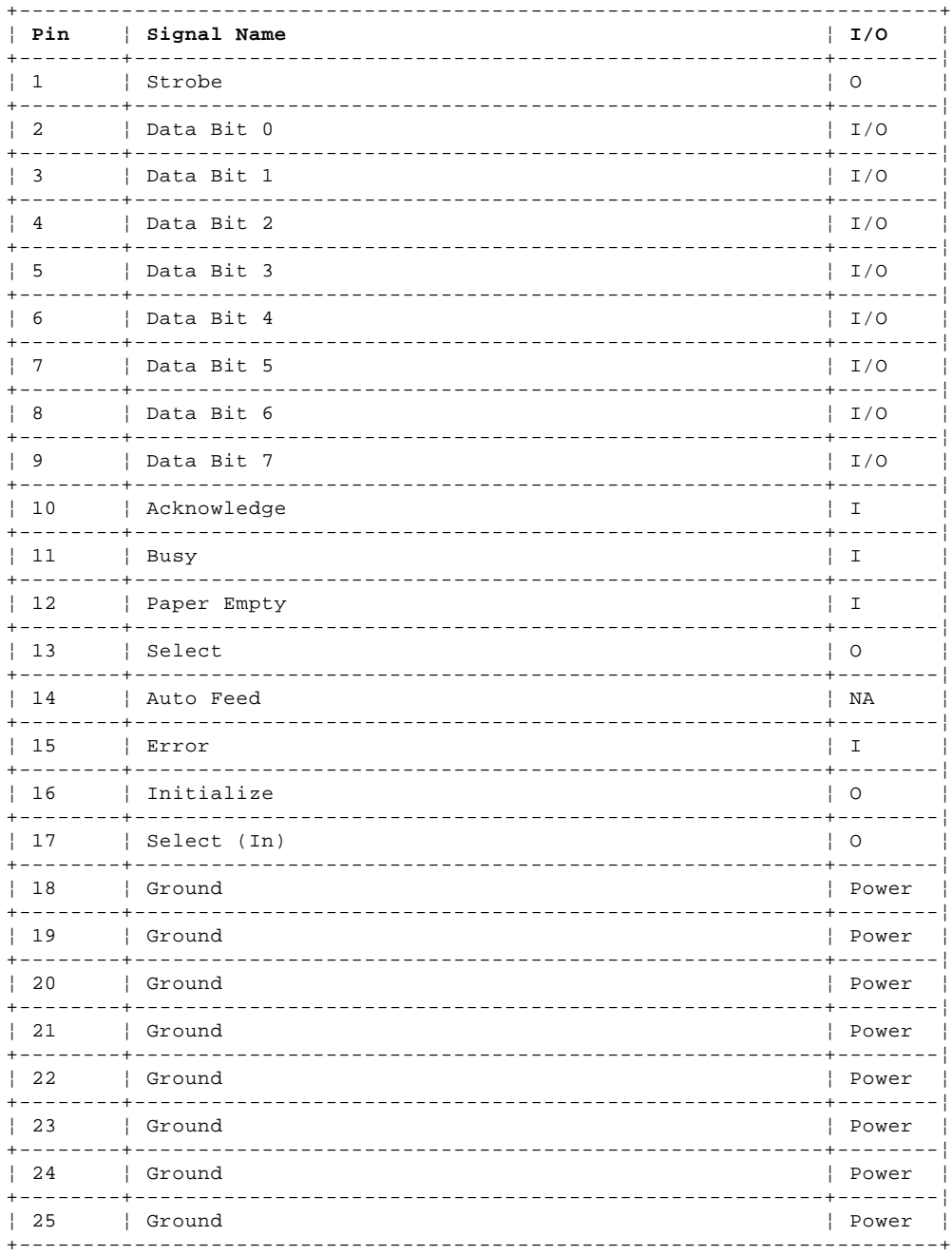

## Type 63XX, 64XX IBM PS/ValuePoint HMM - 07/96<br>Serial Port

3.22.4 Serial Port

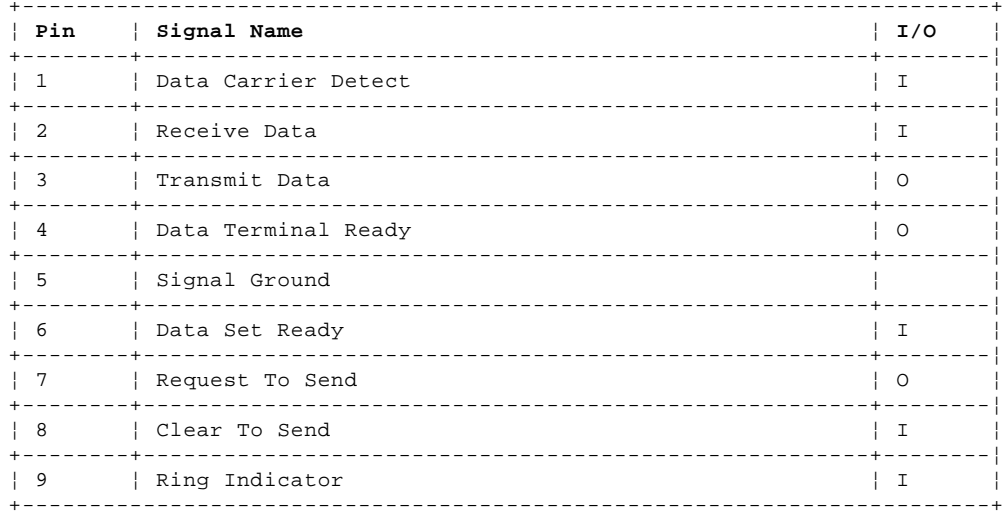

## Type 63XX, 64XX IBM PS/ValuePoint HMM - 07/96<br>Mouse

3.22.5 Mouse

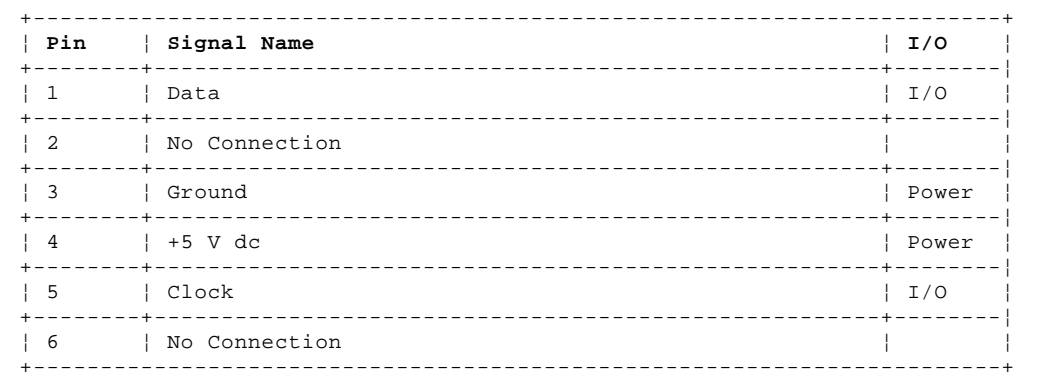

## Type 63XX, 64XX IBM PS/ValuePoint HMM - 07/96<br>Keyboard

3.22.6 Keyboard

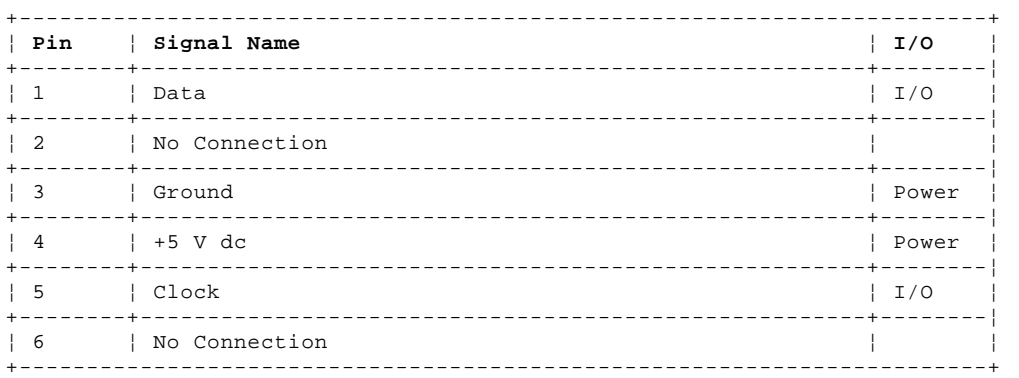

## Type 63XX, 64XX IBM PS/ValuePoint HMM - 07/96<br>Diskette

3.22.7 Diskette

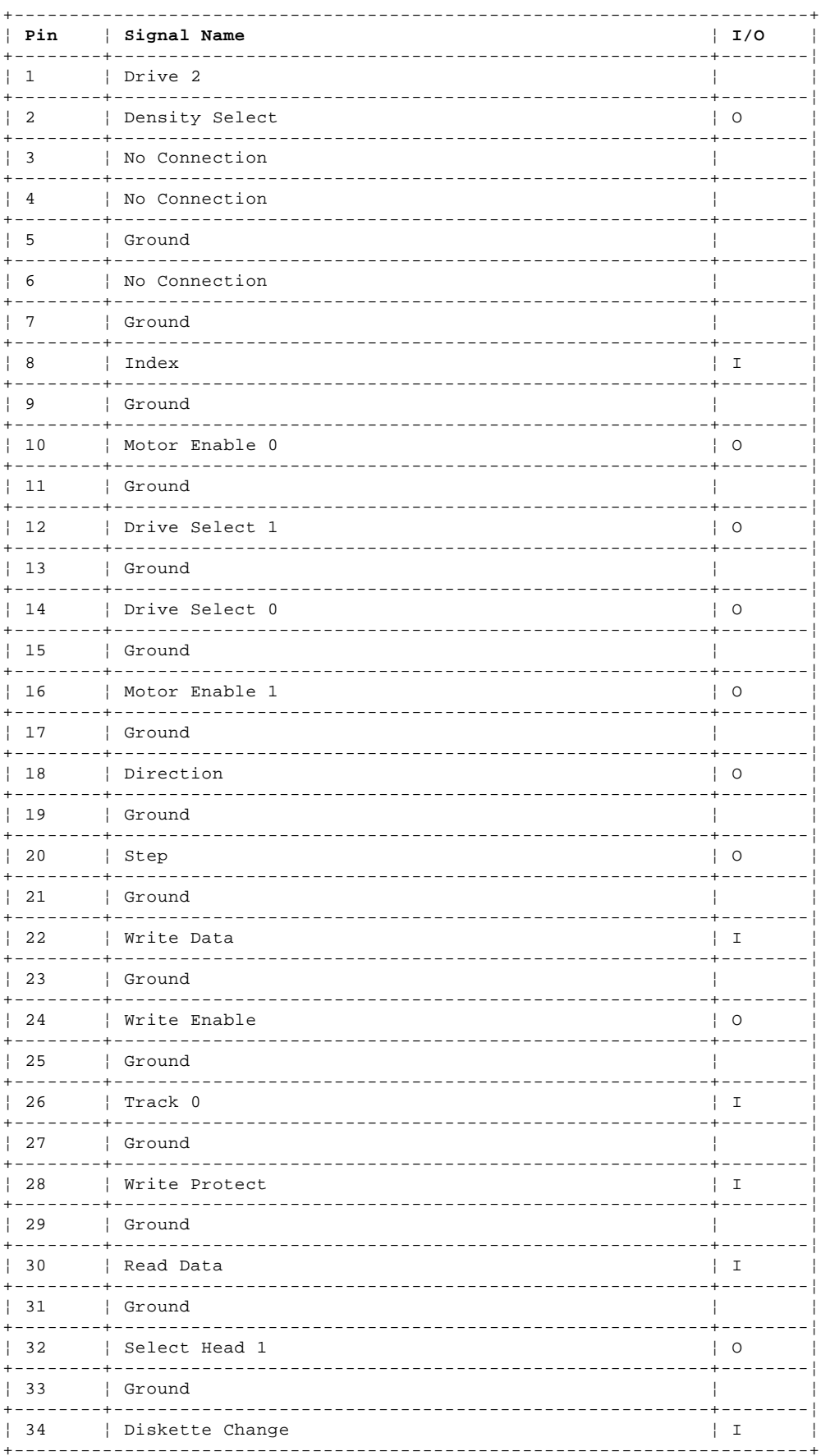

Note: The diskette drive signal cable for drive A has a twist for the Drive Select and Motor Enable signals.

## Type 63XX, 64XX IBM PS/ValuePoint HMM - 07/96<br>Hard Disk

 $3.22.8$  Hard Disk

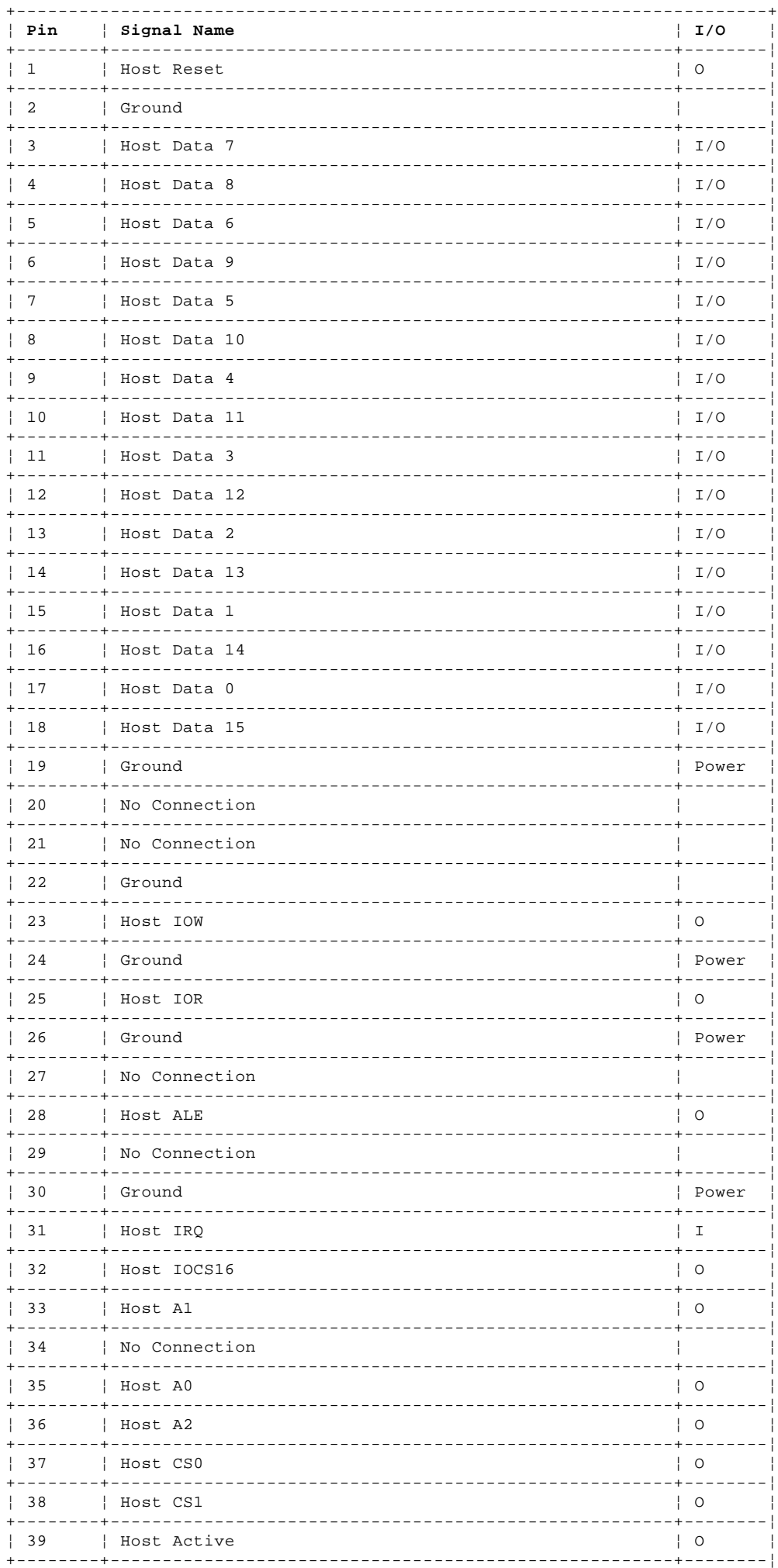

Copyright IBM Corp. 1996<br>3.22.8 - 1

#### **Type 63XX, 64XX IBM PS/ValuePoint HMM - 07/96** Hard Disk

¦ 40 ¦ Ground ¦ Power ¦ +------------------------------------------------------------------------+

Figure 15. Hard Disk

## Type 63XX, 64XX IBM PS/ValuePoint HMM - 07/96<br>AT Bus Riser Connector

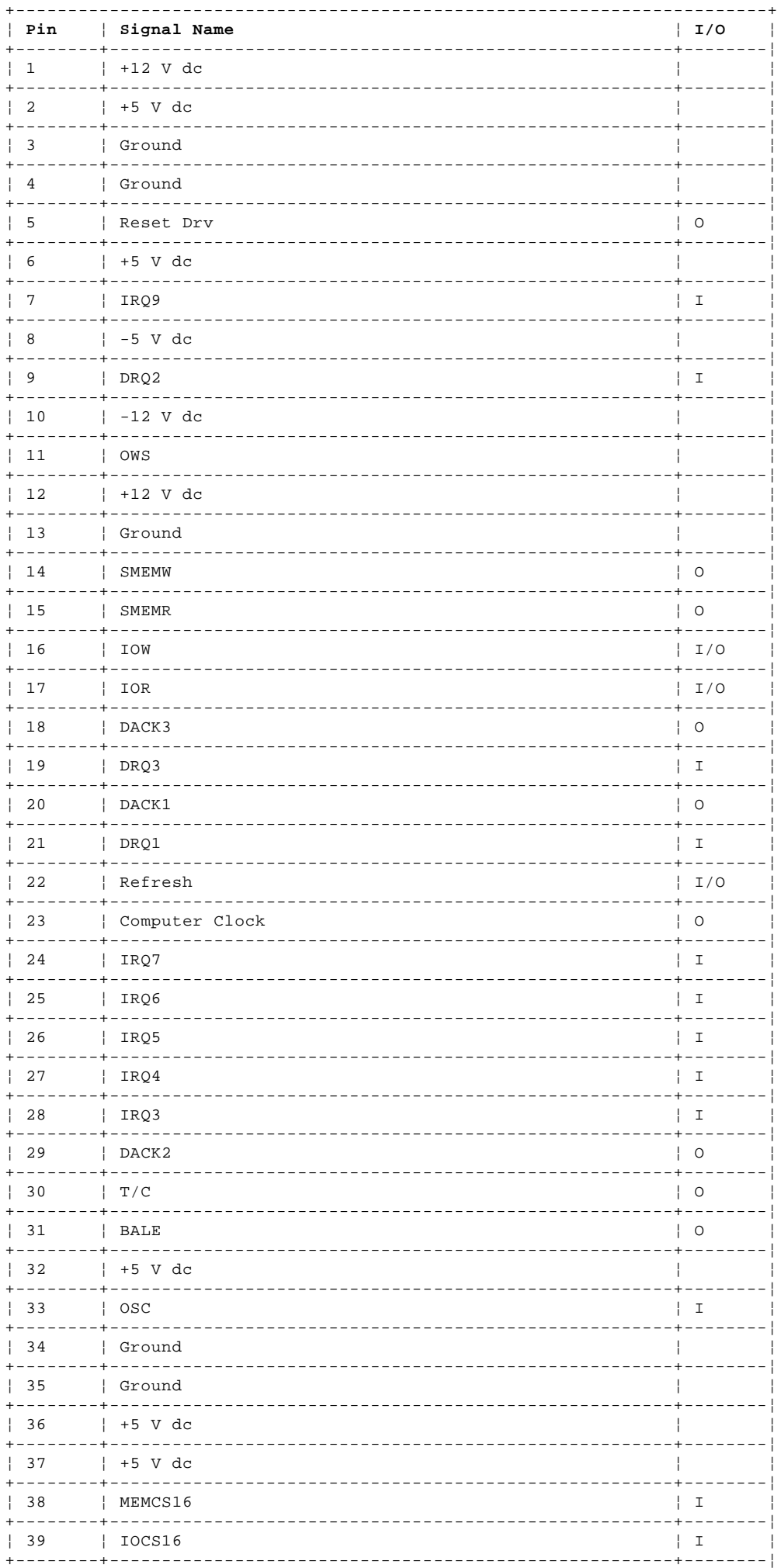

## Type 63XX, 64XX IBM PS/ValuePoint HMM - 07/96<br>AT Bus Riser Connector

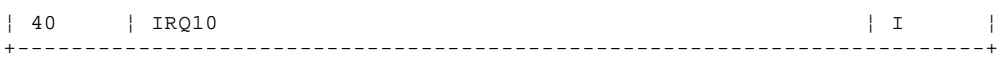

### AT Bus Riser Connector

 $\frac{1}{2}$ 

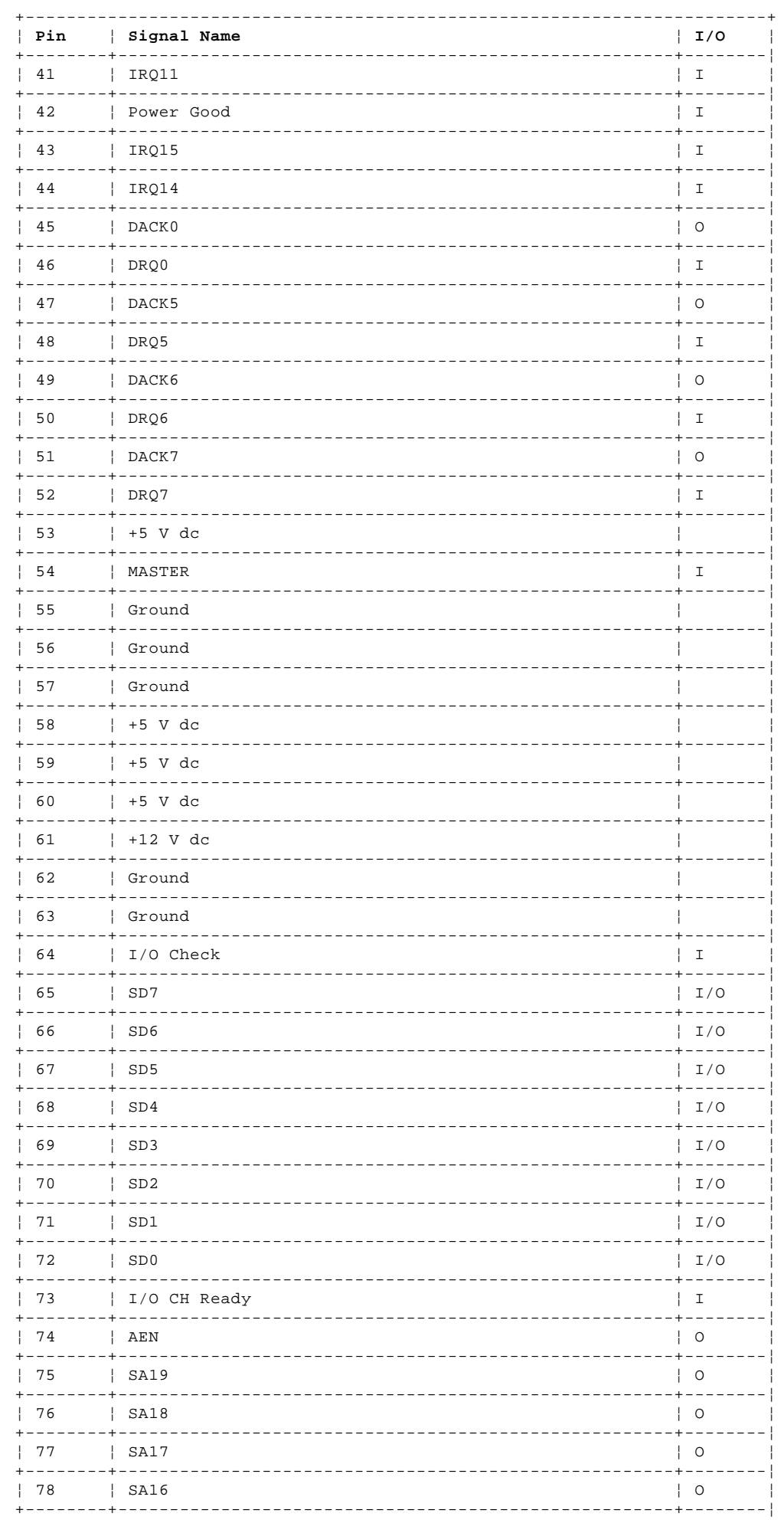

Copyright IBM Corp. 1996  $3.22.9 - 2$ 

## Type 63XX, 64XX IBM PS/ValuePoint HMM - 07/96<br>AT Bus Riser Connector

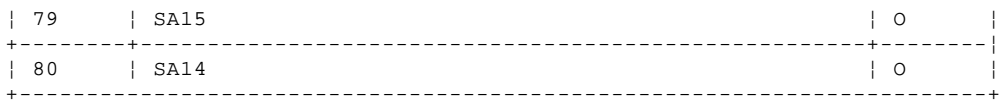

### AT Bus Riser Connector

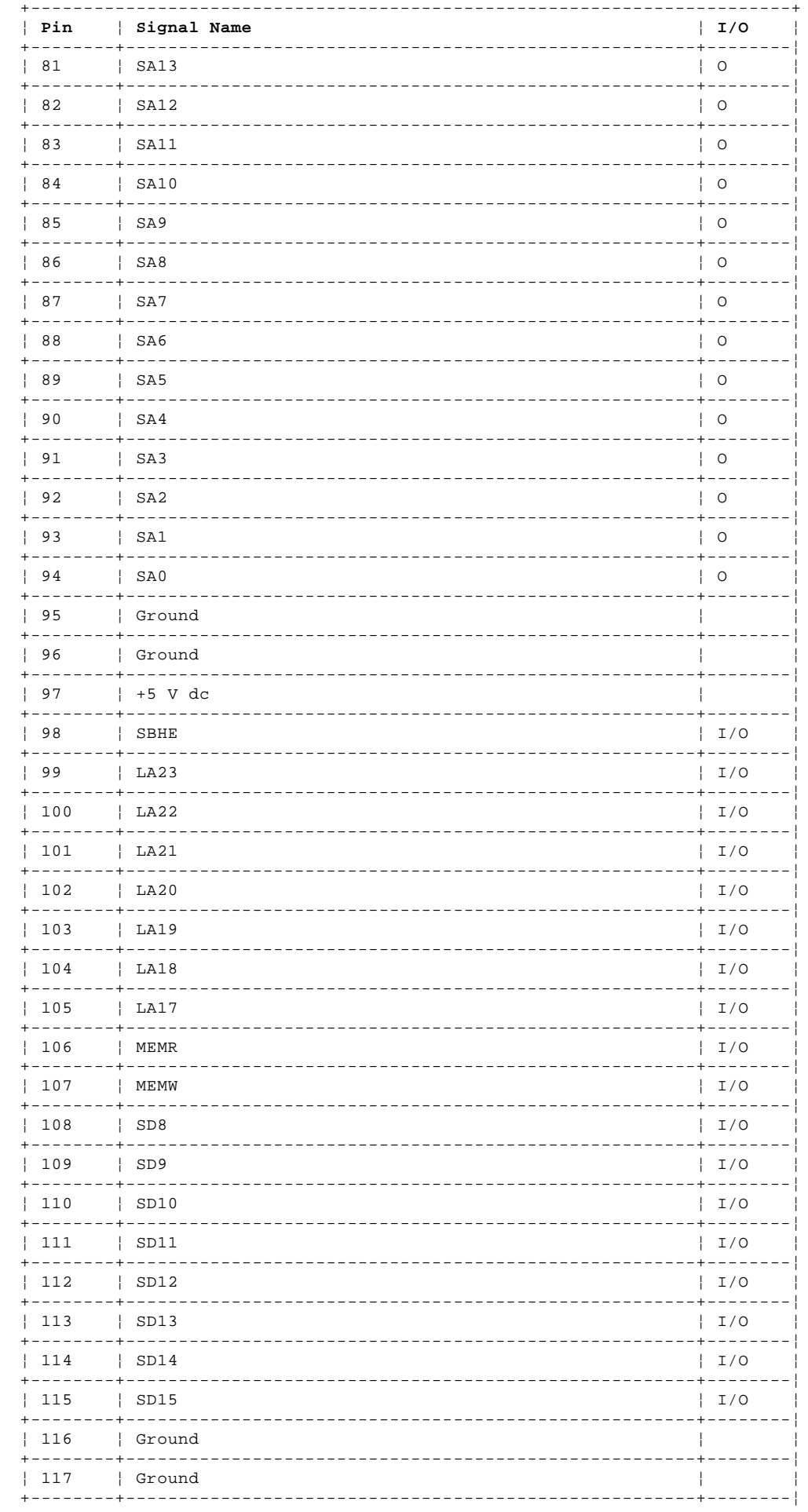

Copyright IBM Corp. 1996  $3.22.9 - 3$ 

#### **Type 63XX, 64XX IBM PS/ValuePoint HMM - 07/96** AT Bus Riser Connector

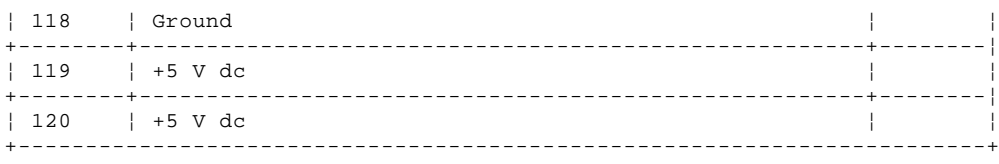

Figure 16. AT Bus Riser Connector

## Type 63XX, 64XX IBM PS/ValuePoint HMM - 07/96<br>AT Bus Riser Connector (Extension)

3.22.10 AT Bus Riser Connector (Extension)

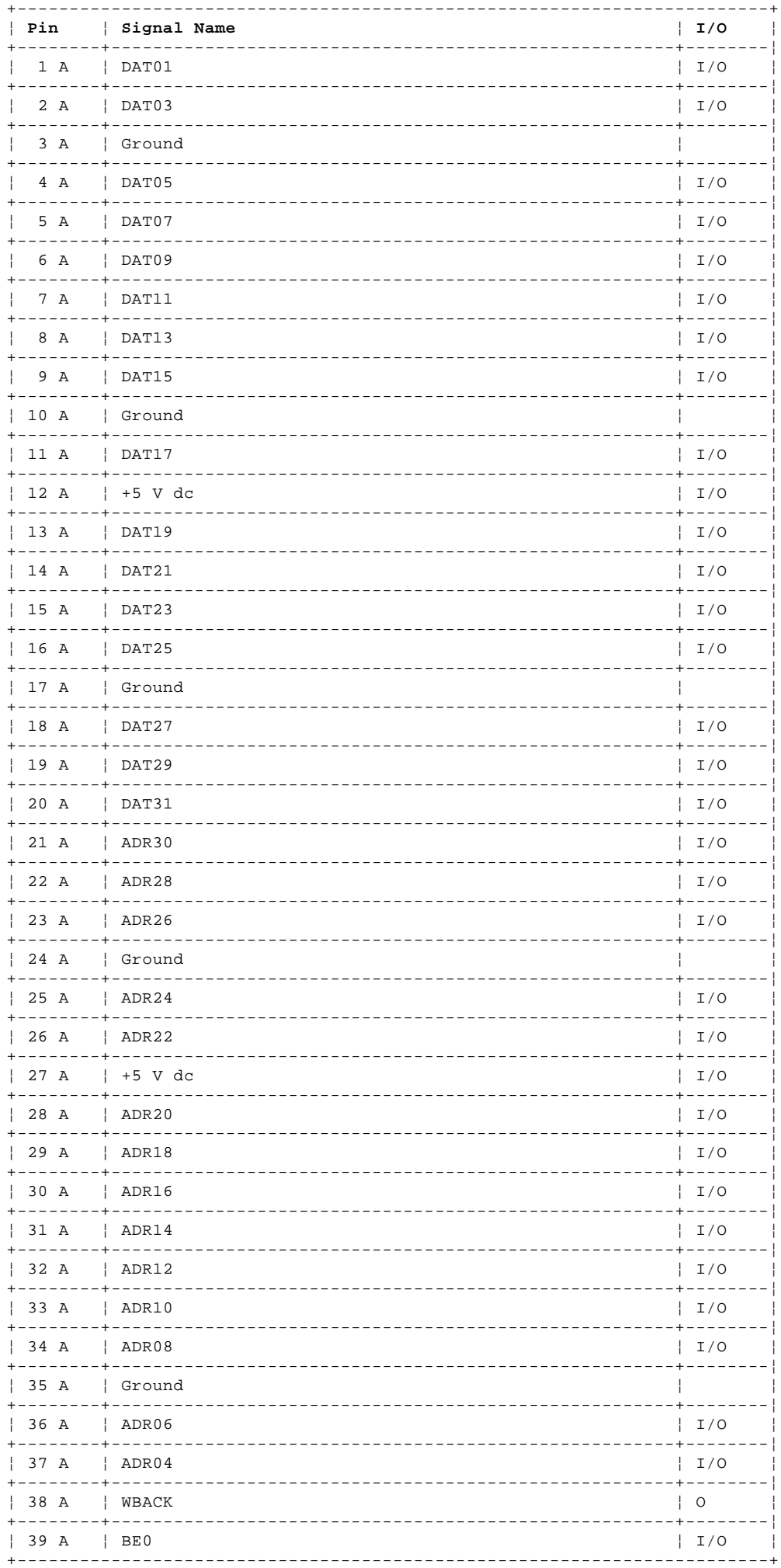

Copyright IBM Corp. 1996<br>3.22.10 - 1

## Type 63XX, 64XX IBM PS/ValuePoint HMM - 07/96<br>AT Bus Riser Connector (Extension)

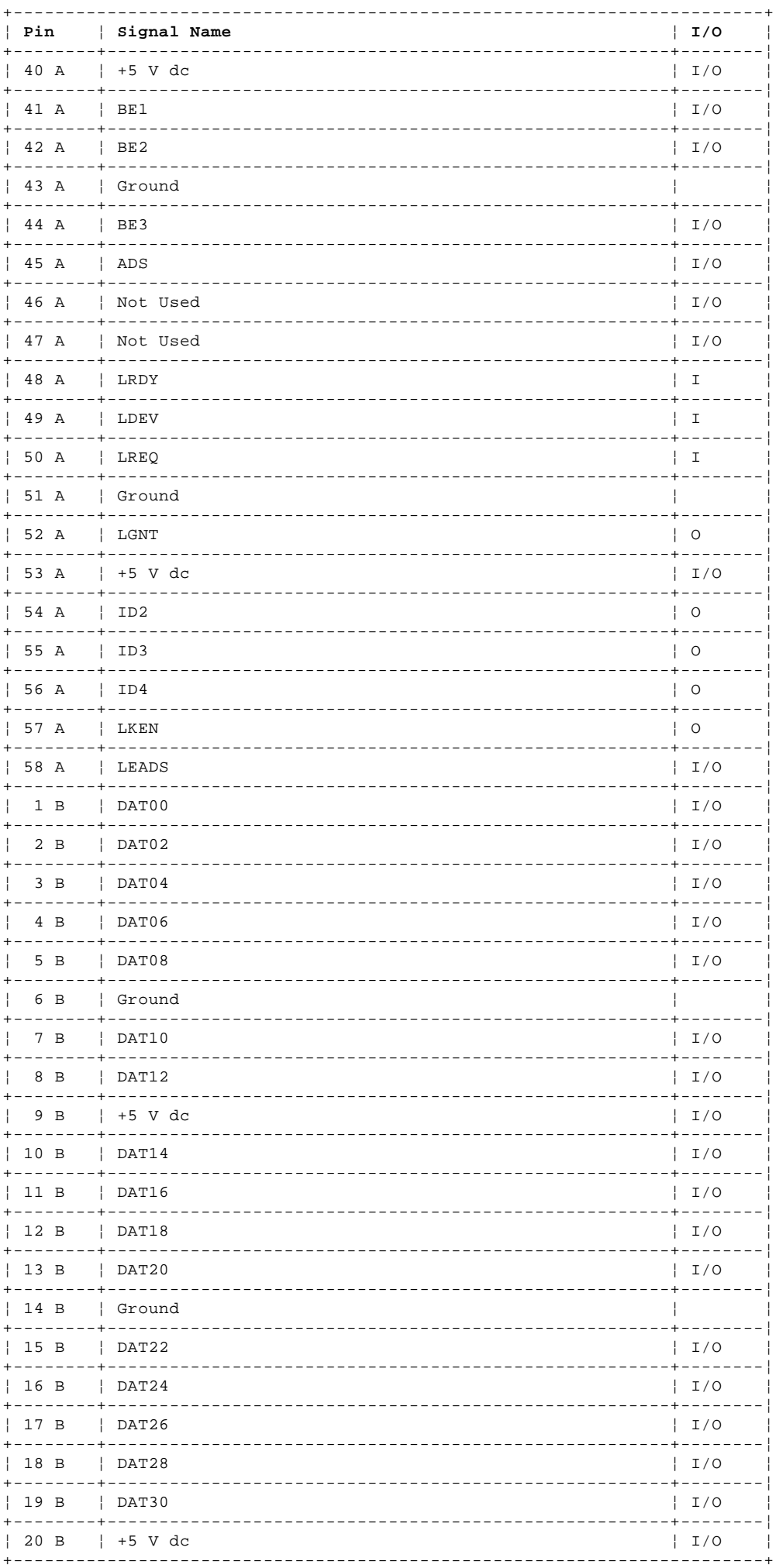

### AT Bus Riser Connector (Extension)

Copyright IBM Corp. 1996<br>3.22.10 - 2

## Type 63XX, 64XX IBM PS/ValuePoint HMM - 07/96<br>AT Bus Riser Connector (Extension)

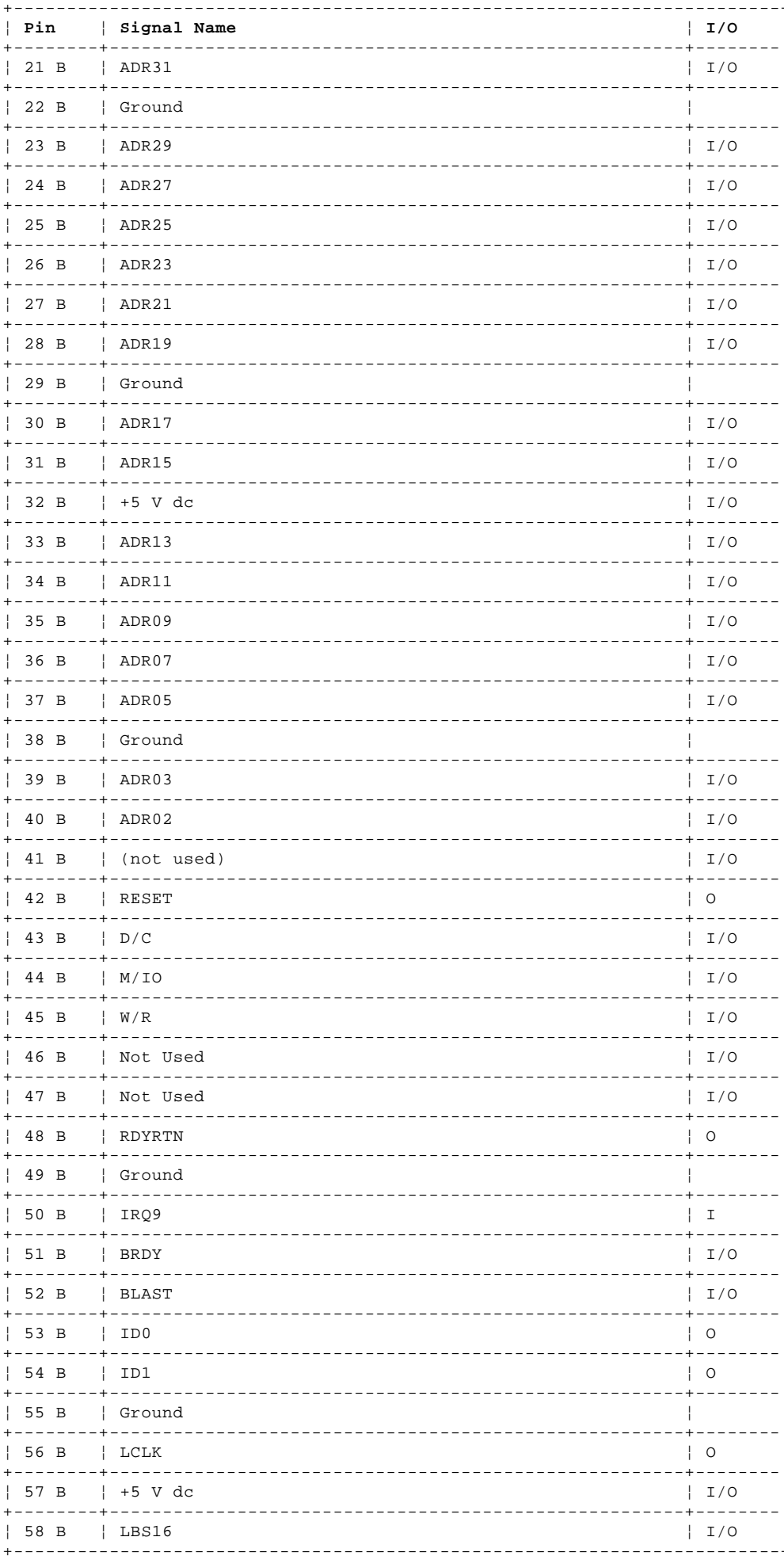

### AT Bus Riser Connector (Extension)

#### **Type 63XX, 64XX IBM PS/ValuePoint HMM - 07/96** AT Bus Riser Connector (Extension)

Figure 17. AT Bus Riser Connector (Extension)

## Type 63XX, 64XX IBM PS/ValuePoint HMM - 07/96<br>Video Feature

3.22.11 Video Feature

Note: Video feature connector pin assignments for the 486SX processor are on the next page.

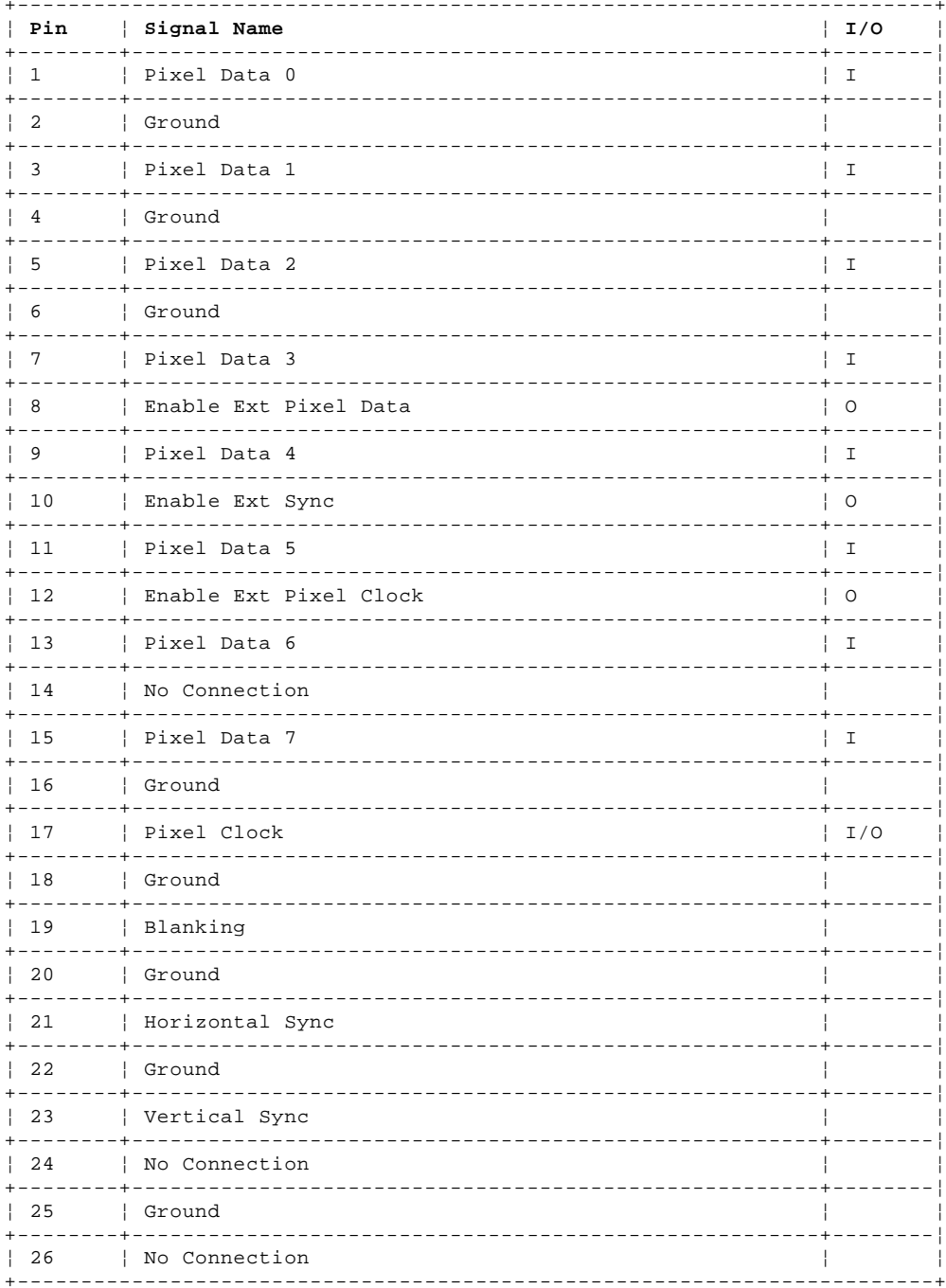

## Type 63XX, 64XX IBM PS/ValuePoint HMM - 07/96<br>Video Feature (486SX)

 $3.22.12$  Video Feature (486SX)

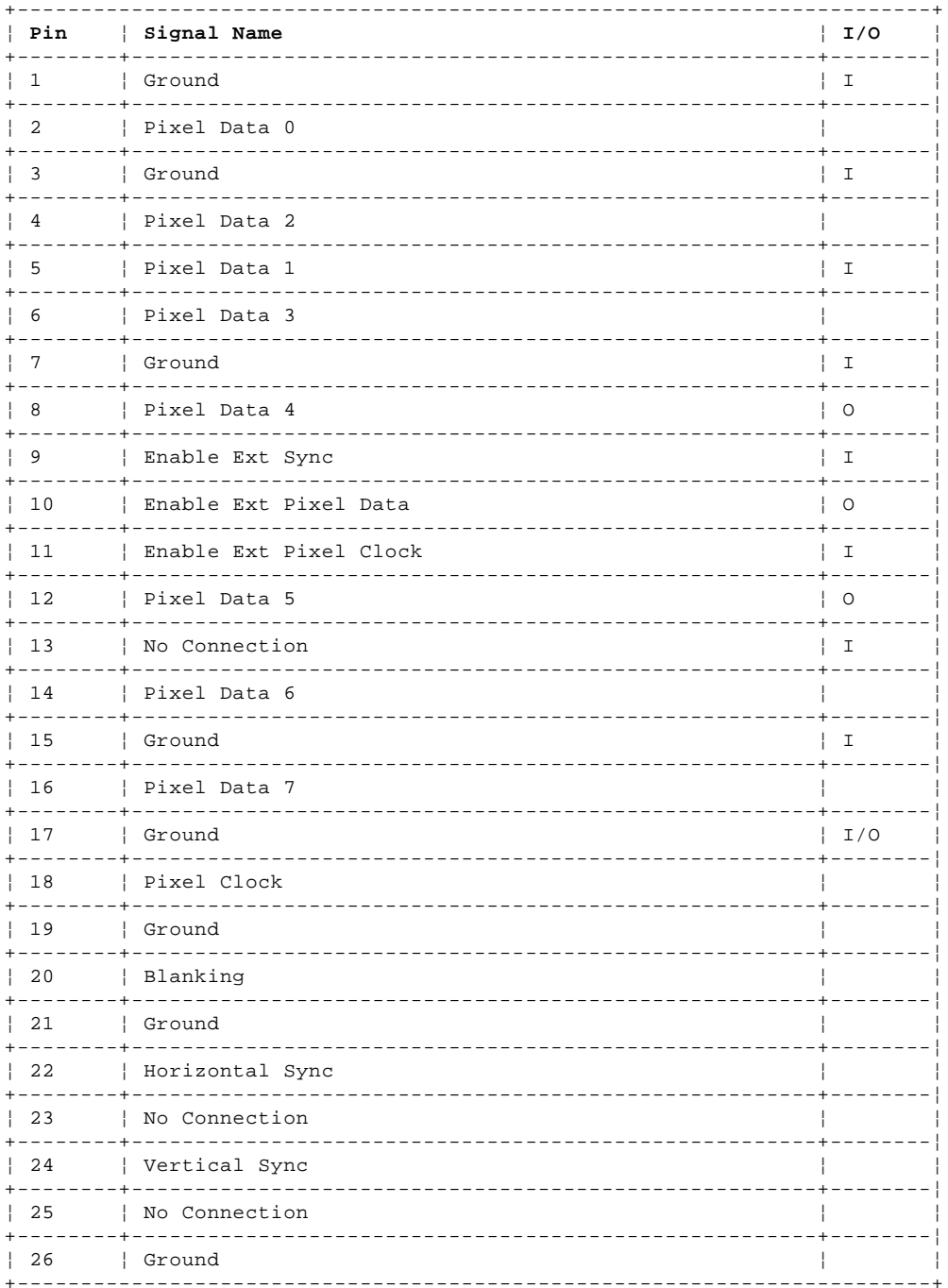

## Type 63XX, 64XX IBM PS/ValuePoint HMM - 07/96<br>Memory Module--30 Pin

3.22.13 Memory Module--30 Pin

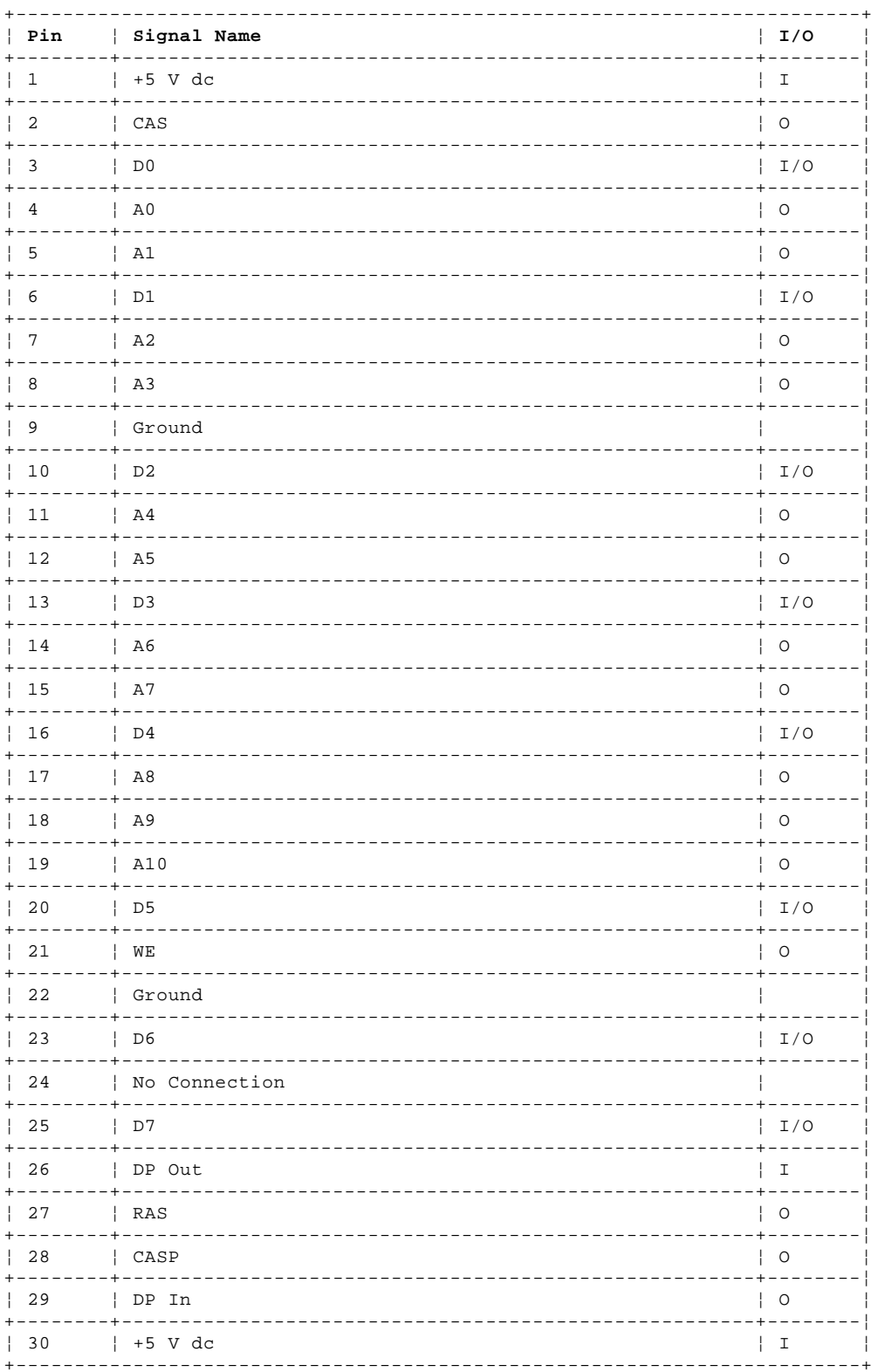

## Type 63XX, 64XX IBM PS/ValuePoint HMM - 07/96<br>Memory Module--72 Pin

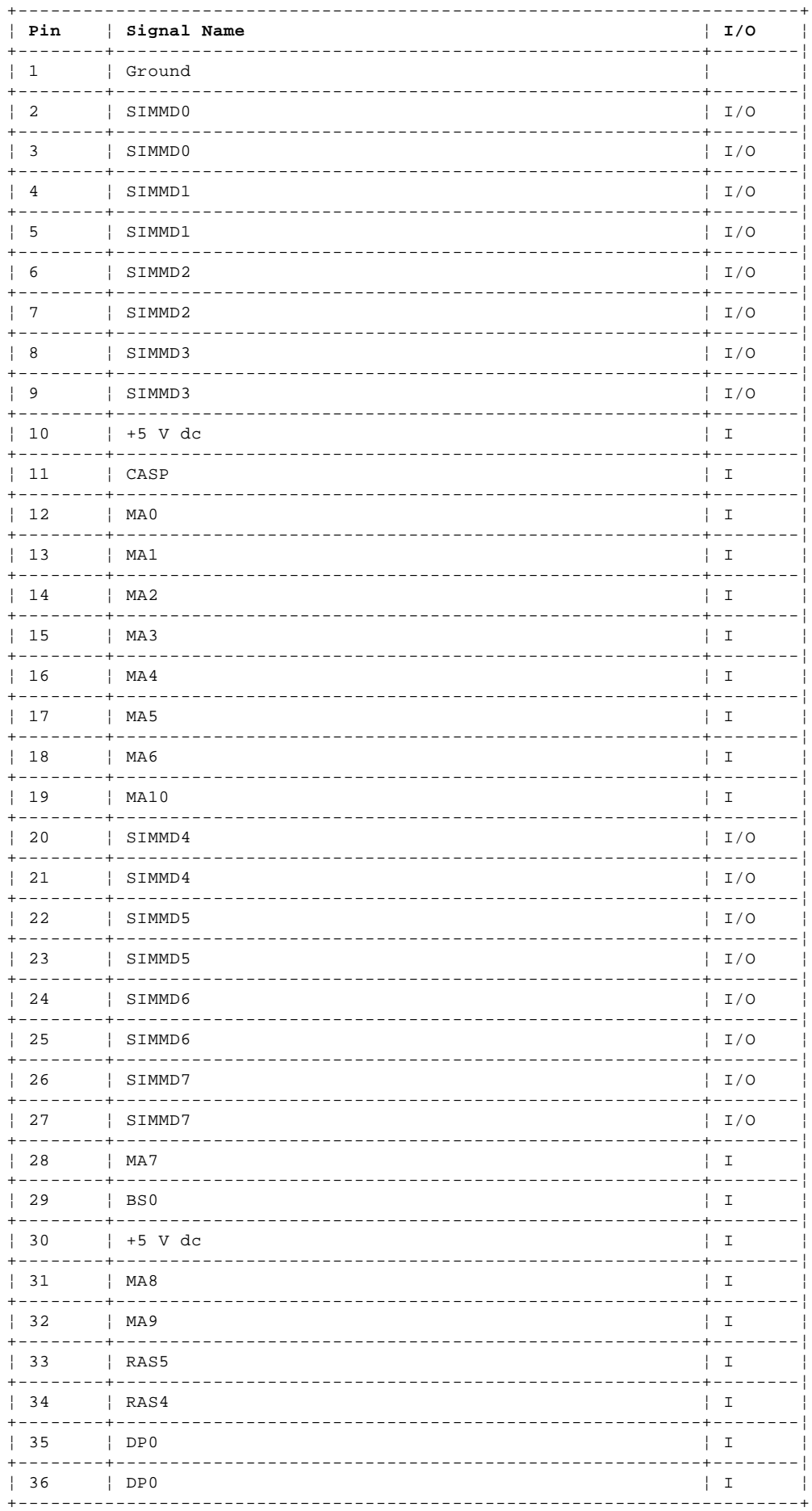

Memory Module--72 Pin

#### |<br>| Pin | Signal Name  $|I/O|$

### Type 63XX, 64XX IBM PS/ValuePoint HMM - 07/96<br>Memory Module--72 Pin

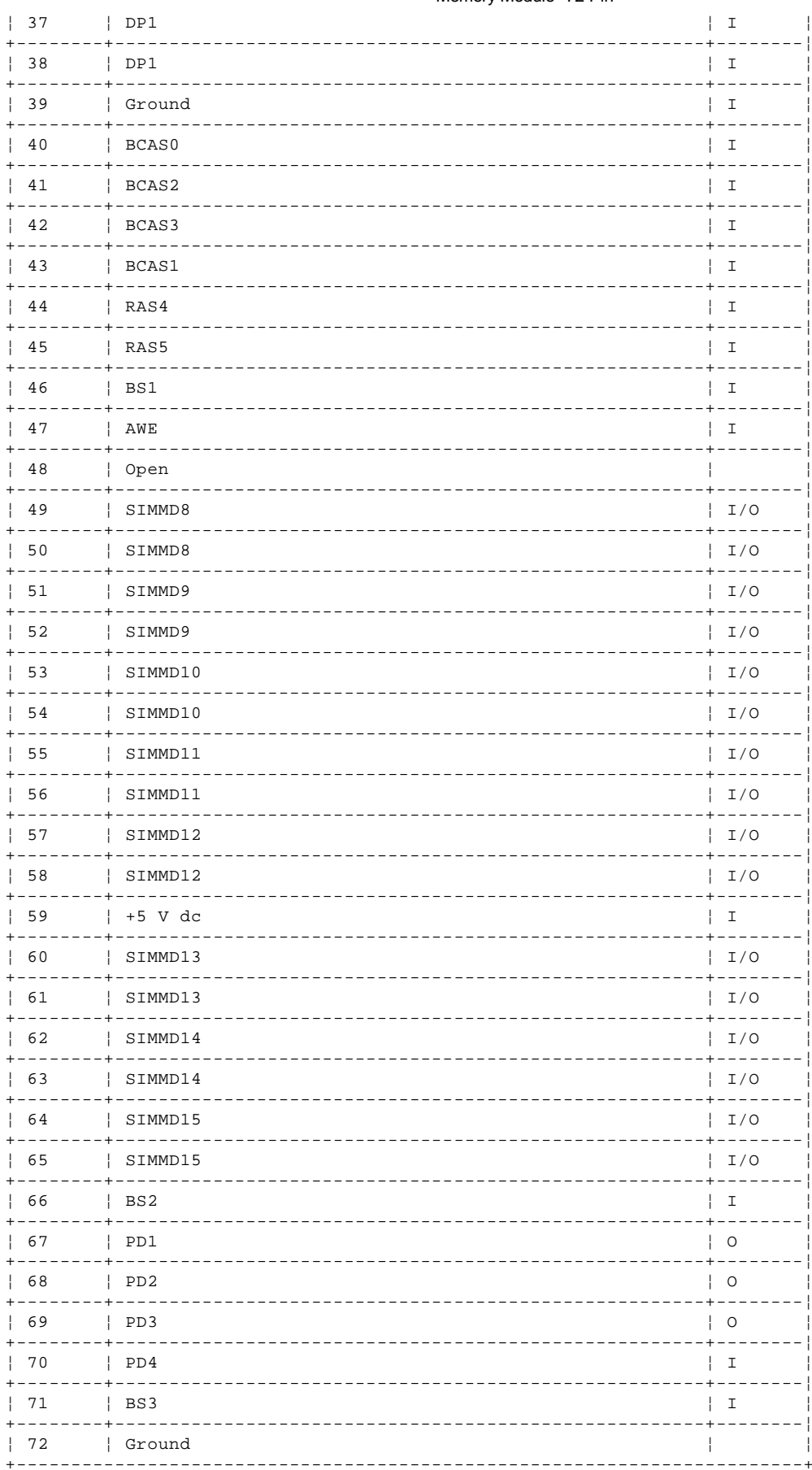

Figure 18. Memory Module--72 Pin

#### **Type 63XX, 64XX IBM PS/ValuePoint HMM - 07/96** PS/VP Computer Features (63XX)

**Note:** In the following table, DD refers to Diagnostic Diskette type and S/B refers to Slots and Bays.

Model 6381

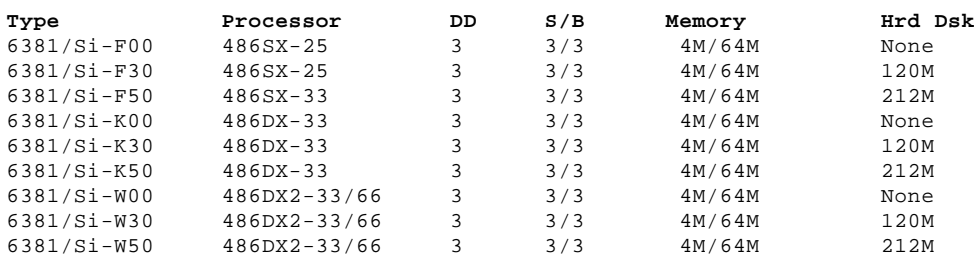

### Model 6382

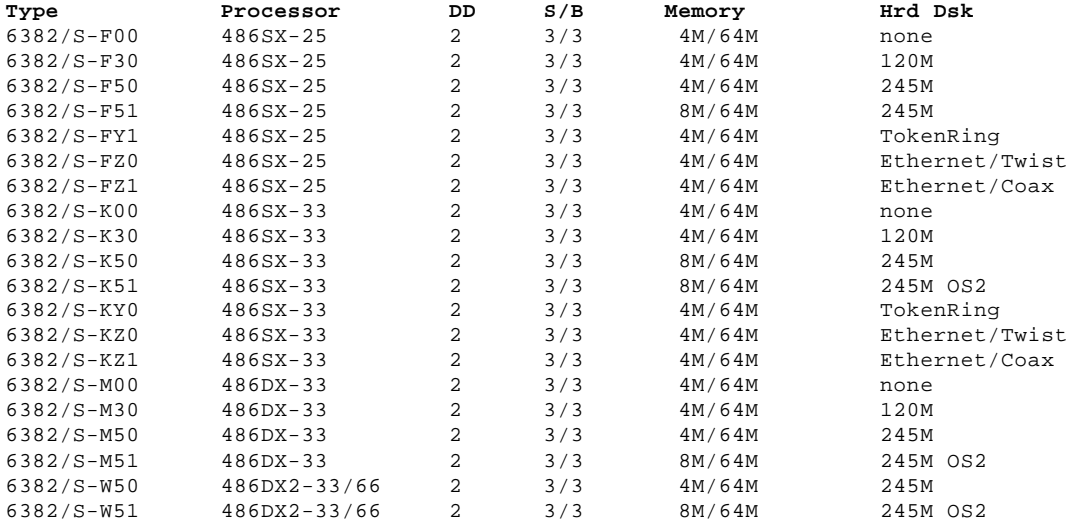

### Model 6384

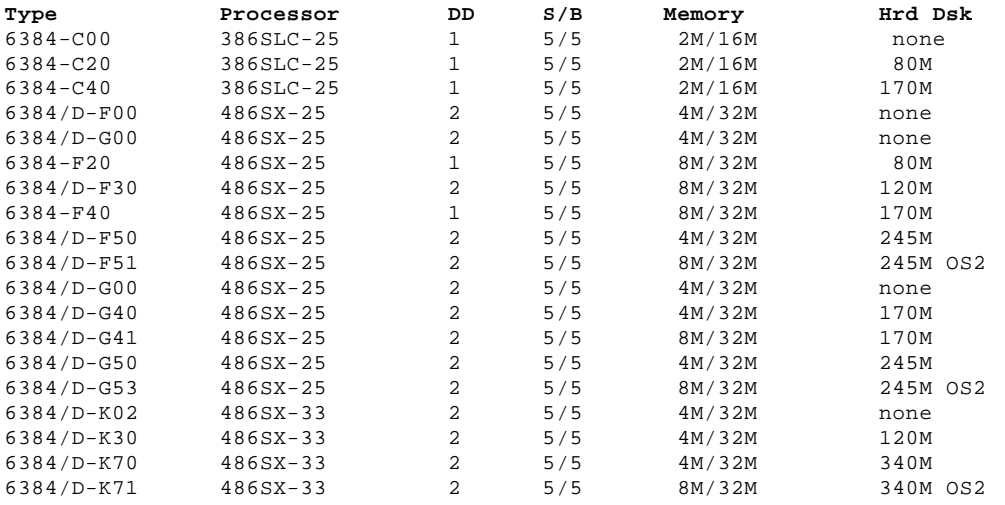

### Model 6384 (continued)

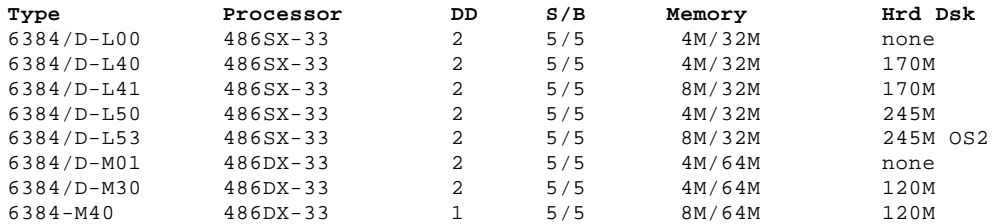

#### **Type 63XX, 64XX IBM PS/ValuePoint HMM - 07/96** PS/VP Computer Features (63XX)

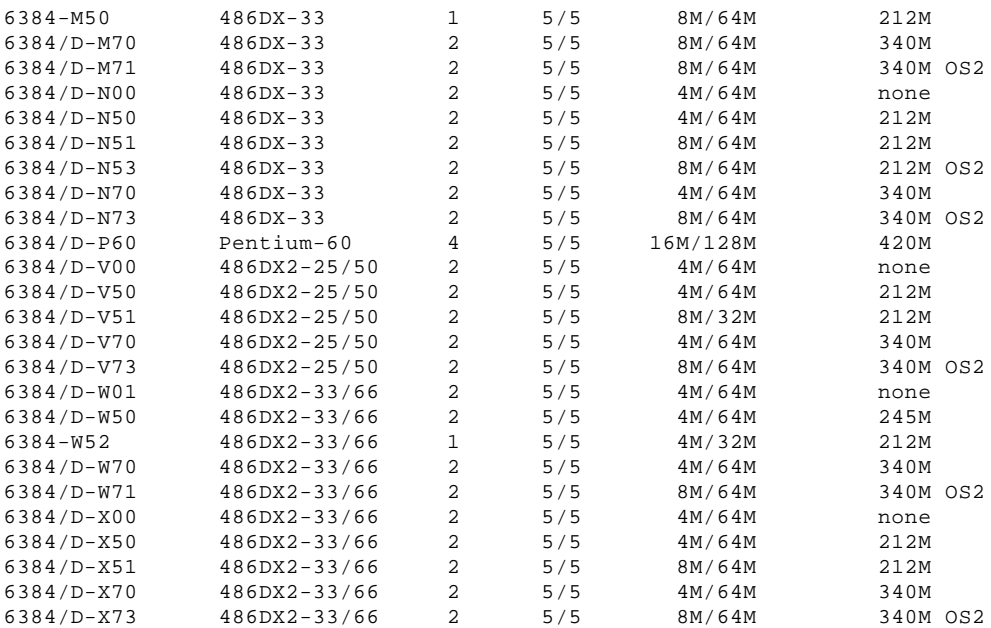

### Model 6387

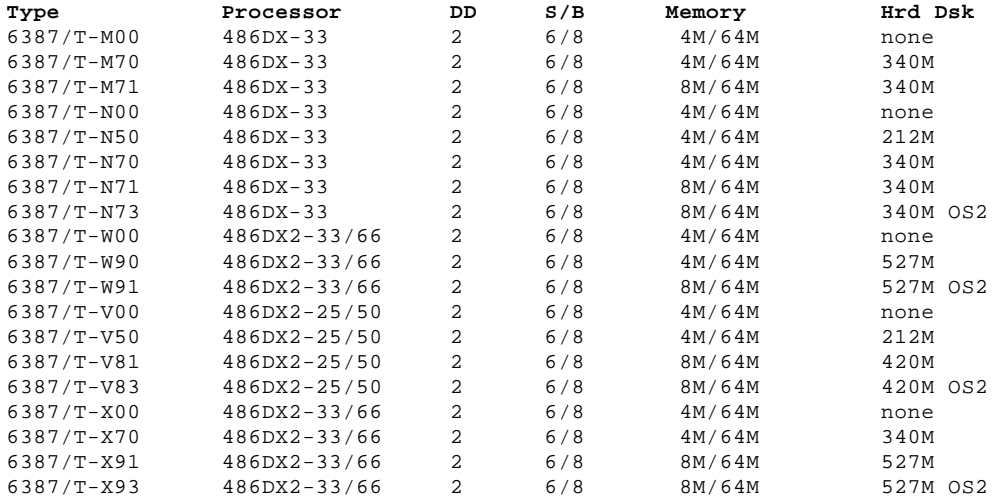

#### **Type 63XX, 64XX IBM PS/ValuePoint HMM - 07/96** Hardware Maintenance Reference (64XX)

4.0 Hardware Maintenance Reference (64XX) Subtopics 4.1 Product Description (64XX) 4.2 Specifications (6472) 4.3 Specifications (6482, 6484) 4.4 Specifications (6492, 6494) 4.5 Hard Disk Drive Specifications (64XX) 4.6 Diagnostics and Test Information (64XX) 4.7 Hard Disk Drive Jumper Settings (64XX) 4.8 Computer Exploded View (6472) 4.9 Computer Exploded View (6482, 6484) 4.10 Computer Exploded View (6492, 6494) 4.11 PS/VP Computer Features (64XX)

#### **Type 63XX, 64XX IBM PS/ValuePoint HMM - 07/96** Product Description (64XX)

#### 4.1 Product Description (64XX)

Type 6472 computers contain three drive bays and three I/O adapter card slots. Type 6482 computers contain five drive bays and five I/O adapter card slots. Type 6484 computers contain five drive bays and four I/O adapter card slots. Type 6492 computers contain six drive bays and eight I/O adapter card slots. Type 6494 computers contain six drive bays and seven I/O adapter card slots.

### **Security**

- Administrator password
- Cover lock
- Hard Disk password
- Power-on password
- U-bolt and cable

### **System Board (All Type 64XX)**

Model 6472, 6482, 6484, 6492, and 6494

- 64XX models using the 486SX processor have no math coprocessor. All other 64XX models have a built-in math coprocessor.
- Supports at least 8KB internal cache and up to 256KB external cache.
- RAM is installed directly onto the system board using industry standard, 72-pin, 70 ns parity memory modules. There are four sockets to allow a maximum of 128 MB (4MB, 8MB, 16MB, and 32MB memory modules are supported). Refer to "Computer Memory" in topic 3.12.
- 1 MB of Video memory (DRAM) is soldered on the system board. Two video DRAM sockets allow a maximum of 2MB of video DRAM.
- Ports include: two serial, one parallel, one keyboard, one mouse, and one video.
- Connectors for AT (\*) riser card (120-pin), VESA (\*\*) / PCI (116-pin), input power (12-pin), AT diskette drives (34-pin), Two AT hard disk drive connectors (40-pin each), power LED (2-pin), hard disk LED (2-pin), speaker (2-pin), and video feature (26-pin). - Lithium battery
- **Power Supplies** (with CPU power switch)
- Type 64XX computers have either a 100W, 200W, or a 250W universal voltage power supply with a fan and a connector for a detachable grounded 3-wire power cord. The power cable has five DASD connectors (one 3.5-inch diskette drive minipower connector, and four standard 4-pin power connectors).

The 250W power supply has an additional PCI riser connector.

When the computer is powered off for 15 seconds or more and then powered on, the power supply generates a "power good" signal that resets the computer logic.

### **Cables**

- Two signal cables for hard disk drives and one signal cable for diskette drives

#### **Diskette Drives**

- 3.5-inch 1.44MB Slimline diskette drive
- 3.5-inch 2.88MB Slimline diskette drive (optional)
- 5.25-inch 1.2MB diskette drive (optional)

### **IDE Hard Disk Drives**

- Hard disks are 3.5-inch Slimline AT drives
- 170MB with 96/128KB read/write buffer
- 270MB with 96KB read/write buffer
- 340MB with 96/128KB read/write buffer
- 364MB with 96KB read/write buffer
- 527MB with 256KB read/write buffer
- 540MB with 96KB read/write buffer
- 728MB with 96KB read/write buffer

### **Keyboard**

- Enhanced 101- or 102-key keyboard
- 84-key keyboard (optional)
- 122 Host-Connected keyboard (optional)
- TrackPointII (optional) with 1.8 m (6 ft.) cable

**Mouse** 2-button PS/2 with 1.8 m (6 ft.) cable

(\*) Trademark of the IBM Corporation.

(\*\*) Trademark of the Video Electronics Standards Association.

Subtopics 4.1.1 Power-On Password (64XX)

#### **Type 63XX, 64XX IBM PS/ValuePoint HMM - 07/96** Power-On Password (64XX)

4.1.1 Power-On Password (64XX)

A power-on password denies access to the computer by an unauthorized user when the computer is powered on. When a power-on password is active, the password prompt appears on the screen each time the computer is powered on. The computer starts after the proper password is entered.

Subtopics 4.1.1.1 Removing a Power-on Password

#### **Type 63XX, 64XX IBM PS/ValuePoint HMM - 07/96** Removing a Power-on Password

4.1.1.1 Removing a Power-on Password

To service a 64XX computer with an active and unknown power-on password, power-off the computer and do the following:

- 1. Remove the battery for 15 minutes.
- 2. Reinstall the battery.
- 3. Power-on the computer. The password is erased from memory.

**Note:** Remind the user to enter a new password when service is complete.

#### **Type 63XX, 64XX IBM PS/ValuePoint HMM - 07/96** Specifications (6472)

4.2 Specifications (6472)

(Minimum configuration)

System Unit Size:

 Width: 360 mm (14.2 in.) Depth: 420 mm (16.5 in.) Height: 122 mm (4.8 in.)

System Unit Weight:

8.1 kg (17.8 lb)

Environment:

Temperature (System Unit and Display)

- Power on: 10 to 32 degrees C (50 to 90 degrees F)
- Power off: 10 to 43 degrees C (50 to 110 degrees F)
- Humidity (System Unit and Display)
- Power on: 8% to 80%
- Power off: 8% to 80%
- Maximum altitude: 2134 m (7000 ft.)

Heat output:

120 BTU/hr

Electrical:

Input voltage (sinewave input is required)

- Low Range
	- Minimum: 90 V ac
- Maximum: 137 V ac
- High Range
	- Minimum: 180 V ac
	- Maximum: 265 V ac
#### **Type 63XX, 64XX IBM PS/ValuePoint HMM - 07/96** Specifications (6482, 6484)

4.3 Specifications (6482, 6484)

(Minimum configuration)

System Unit Size:

 Width: 404 mm (15.9 in.) Depth: 420 mm (16.5 in.) Height: 147 mm (5.8 in.)

System Unit Weight:

9.7 kg (21.4 lb)

Environment:

Temperature (System Unit and Display)

- Power on: 10 to 32 degrees C (50 to 90 degrees F)
- Power off: 10 to 43 degrees C (50 to 110 degrees F)
- Humidity (System Unit and Display)
- Power on: 8% to 80%
- Power off: 8% to 80%
- Maximum altitude: 2134 m (7000 ft.)

Heat output:

120 BTU/hr

Electrical:

Input voltage (sinewave input is required)

- Low Range
	- Minimum: 90 V ac
- Maximum: 137 V ac
- High Range
	- Minimum: 180 V ac
	- Maximum: 265 V ac

#### **Type 63XX, 64XX IBM PS/ValuePoint HMM - 07/96** Specifications (6492, 6494)

4.4 Specifications (6492, 6494)

(Minimum configuration)

System Unit Size:

 Width: 187 mm (7.4 in.) Depth: 429 mm (16.9 in.) Height: 413 mm (16.3 in.)

System Unit Weight:

11.4 kg (25 lb)

Environment:

Temperature, System Unit and Display

- Power on: 10 to 32 degrees C (50 to 90 degrees F)
- Power off: 10 to 43 degrees C (50 to 110 degrees F)
- Humidity, System Unit and Display
- Power on: 8% to 80%
- Power off: 8% to 80%
- Maximum altitude: 2134 m (7000 ft.)

Heat output:

934 Btu/hr (maximum configuration)

Electrical:

Input voltage (sinewave input is required)

- Low Range
	- Minimum: 90 V ac
	- Maximum: 137 V ac
- High Range
	- Minimum: 180 V ac
	- Maximum: 265 V ac

#### **Type 63XX, 64XX IBM PS/ValuePoint HMM - 07/96** Hard Disk Drive Specifications (64XX)

# 4.5 Hard Disk Drive Specifications (64XX)

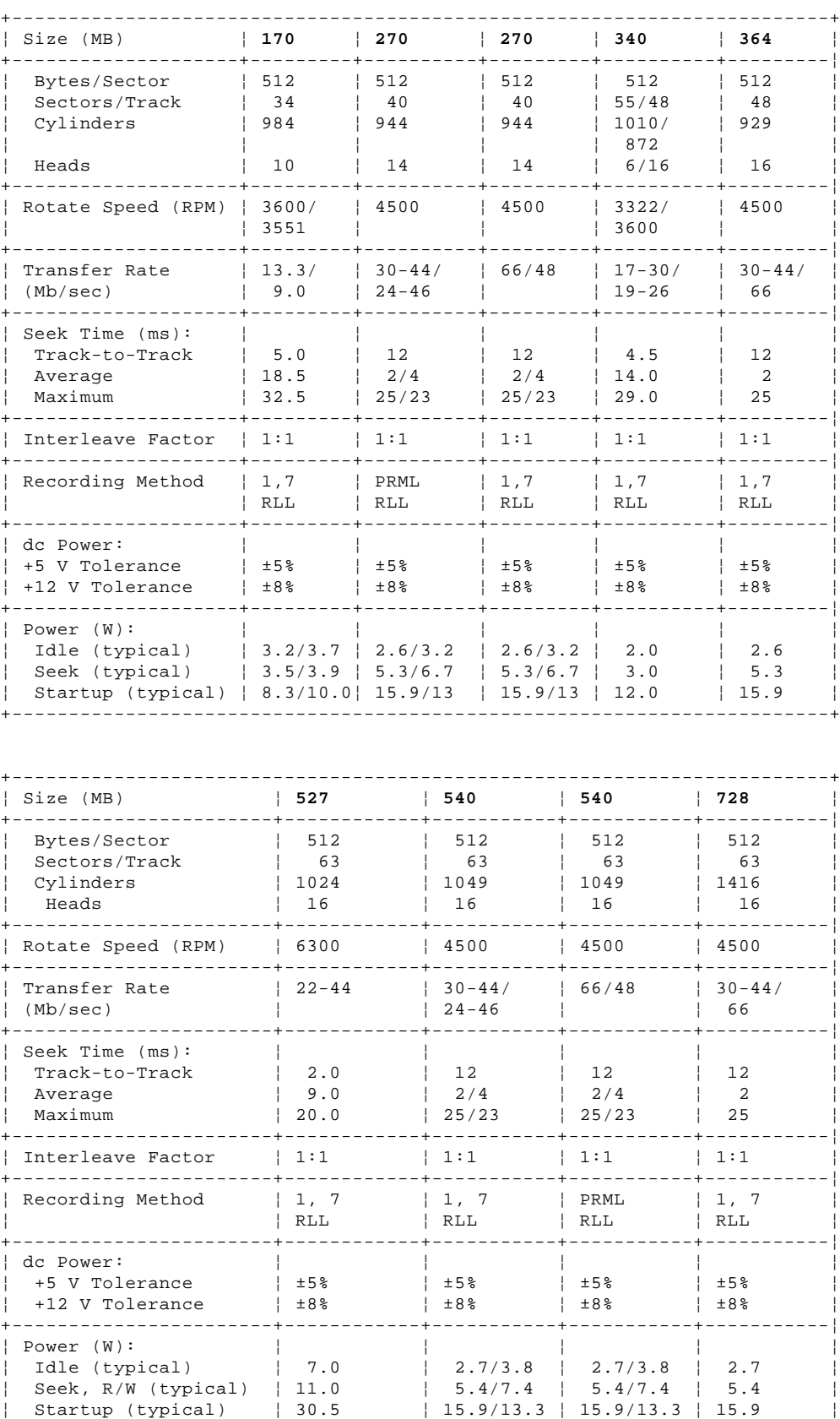

+------------------------------------------------------------------------+

#### **Type 63XX, 64XX IBM PS/ValuePoint HMM - 07/96** Diagnostics and Test Information (64XX)

4.6 Diagnostics and Test Information (64XX)

The following information is helpful when diagnosing computer problems on types 6472, 6482, 6484, 6492, and 6494.

Subtopics 4.6.1 Power-On Self Test (64XX) 4.6.2 Diagnostics Diskette (64XX) 4.6.3 Diagnostic Menus (64XX) 4.6.4 Error Log (64XX)

#### **Type 63XX, 64XX IBM PS/ValuePoint HMM - 07/96** Power-On Self Test (64XX)

4.6.1 Power-On Self Test (64XX)

Each time you power-on the computer, the power-on self test (POST) is initiated. The POST takes up to 90 seconds to complete, depending on the options installed.

The POST checks the following:

 System board **Memory**  Video Hard disk drive(s) Diskette drive(s) Keyboard Mouse Parallel port Serial port(s)

To start the POST, power-on the display and the computer. The following happens:

1. The following icon

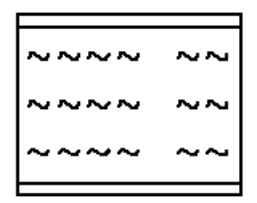

 appears at the upper-right corner of the display. Pressing F1 at this time causes the Configuration Utility menu to appear after the POST has completed.

2. A count of the computer memory appears at the upper-left corner of the display.

**Note:** You can press **Esc** to speed through the memory count during POST.

3. If an error is detected, an error code appears under the computer memory count.

 **Note:** Memory errors appear as 2XX in the upper-left corner of the display (X can be a number or letter).

- 4. Successful completion of POST is attained when there are no errors detected in the computer.
- 5. The computer attempts to load the operating system. If an operating system is not found, a graphic message (icon) is displayed requesting the user to insert a diskette into drive A and press the F1 key to resume operation.
- 6. If a critical error is encountered, the POST is halted.

#### **Type 63XX, 64XX IBM PS/ValuePoint HMM - 07/96** Diagnostics Diskette (64XX)

4.6.2 Diagnostics Diskette (64XX) +--- **Important** ----------------------------------------------------------+ ¦ ¦ ¦ ¦ Use the ValuePoint Advanced Diagnostics Diskette Type 5 for all ¦ 64XX models. ¦ ¦ ¦ For systems preloaded with Windows, QAPlus/WIN for ValuePoint is available in the Windows environment as an additional diagnostic  $\vert$  aid.  $\vert$ ¦ ¦ ¦ ¦ +------------------------------------------------------------------------+

The diagnostics program is intended to test only ValuePoint Models 6472, 6482, 6484, 6492, and 6494. Other products, prototype cards, or modified options can give false errors and invalid computer responses.

Subtopics 4.6.2.1 To load the diagnostics diskette:

#### **Type 63XX, 64XX IBM PS/ValuePoint HMM - 07/96** To load the diagnostics diskette:

4.6.2.1 To load the diagnostics diskette:

- 1. Power-off the computer.
- 2. Install the diagnostics diskette in Drive A.
- 3. Power-on the computer.
- 4. Do not press **F1** when the icon appears.
- 5. If any POST error(s) appear after POST, make a note of the error(s) and press the **Esc** key.
- 6. An IBM hardware diagnostics logo screen appears, followed by the Diagnostic Diskette Main Menu.
- 7. Select "Test the System."
- 8. If you want to test diskette drives, you will need a formatted test diskette for each diskette drive in your system. Press **Y** or **N**, then press **Enter**.

**Note:** Press F1 for repair action and help whenever "F1=?" appears in the upper right corner of the screen.

#### **Type 63XX, 64XX IBM PS/ValuePoint HMM - 07/96** Diagnostic Menus (64XX)

4.6.3 Diagnostic Menus (64XX)

The following menus are available in the advanced diagnostics tests.

Subtopics 4.6.3.1 Diagnostic Diskette Main Menu 4.6.3.2 System Checkout 4.6.3.3 Diagnostic Test Select Menu 4.6.3.4 Diskette Test Select Menu 4.6.3.5 Hard Disk Drive Test Select Menu 4.6.3.6 Formatting a Hard Disk Drive 4.6.3.7 Formatting Procedure 4.6.3.8 Video Test Select Menu

#### **Type 63XX, 64XX IBM PS/ValuePoint HMM - 07/96** Diagnostic Diskette Main Menu

4.6.3.1 Diagnostic Diskette Main Menu

### This menu appears each time the diskette is loaded.

```
+----------------------------------------------------------+
¦ ¦
¦ Diagnostic Diskette Main Menu ¦
¦ ¦
1 - Test the System
 2 - Create Test Diskette
 ¦ 3 - Backup Hardware Diagnostic Diskette ¦
¦ 4 - Display Error Log ¦
¦ 5 - Access the Editor ¦
¦ 6 - Display System Information ¦
¦ ¦
Press Esc to exit or
select a number and press Enter.
¦ ¦
       +----------------------------------------------------------+
```
1 - Test the System: Starts the computer checkout procedure. Follow the instructions on the screen run the tests.

- 2 Create Test Diskette: Formats a scratch diskette for diagnostic use only.
- 3 Backup Hardware Diagnostic Diskette: Copies the ValuePoint Diagnostic Diskette to another diskette.
- 4 Display Error Log: Displays information in the error log.
- 5 Access the Editor: Starts a text editor for DOS based text files.

6 - Display System Information: Displays memory map, device drivers, hardware configuration, and the DOS environment.

#### **Type 63XX, 64XX IBM PS/ValuePoint HMM - 07/96** System Checkout

4.6.3.2 System Checkout

This menu appears if the computer options are correctly set.

```
+----------------------------------------------------------+
¦ ¦
¦ System Checkout ¦
¦ ¦
 1 - Run tests ONE time
 2 - Run tests MULTIPLE times
 ¦ 3 - Start Error Log ¦
¦ 4 - End Error Log ¦
¦ ¦
¦ Press Esc to exit or ¦
¦ select a number and press Enter. ¦
¦ ¦
  +----------------------------------------------------------+
```
1 - Run tests ONE time: Takes you to the Diagnostic Test Selection Menu. Follow the instructions on the menu to select the test(s) to run, then press **Enter** to run the tests. Follow the instructions on the screen to proceed through the tests.

2 - Run tests MULTIPLE times: Takes you to the Diagnostic Test Selection Menu. Follow the instructions on the menu to select the test(s) to run, then press **Enter** to run the tests. Enter the number of times to run tests or press **Enter** to run continuously. Follow the instructions on the screen to proceed through the tests.

3 - Start Error Log: Starts a log of errors found during testing.

4 - End Error Log: Stops logging entries into the error log.

#### **Type 63XX, 64XX IBM PS/ValuePoint HMM - 07/96** Diagnostic Test Select Menu

4.6.3.3 Diagnostic Test Select Menu

This menu allows you to select the hardware components to test.

```
+----------------------------------------------------------+
¦ ¦
¦ Diagnostic Test Select Menu ¦
¦ ¦
\vert Instructions: - To select (*) or bypass ( ) a test, \verttype the test number and press Enter.
        - To run selected (*) tests, press Enter.
¦ ¦
¦ (*) 1 Processor Unit ¦
¦ (*) 2 System Board ¦
¦ (*) 3 Keyboard ¦
¦ (*) 4 Pointing Device ¦
¦ (*) 5 X MB Memory ¦
¦ (*) 6 XXXX Kbytes External Cache Module ¦
¦ (*) 7 Super VGA Display ¦
¦ (*) 8 System Board Parallel Port ¦
¦ (*) 9 2 System Board Serial Port(s) ¦
¦ (*) 10 X Diskette Drive(s) ¦
¦ (*) 11 X Hard Disk(s) ¦
¦ ¦
 98 Select (*) all tests.
99 Bypass ( ) all tests.
¦ ¦
Selection:
¦ ¦
+----------------------------------------------------------+
```
Follow the instructions on the menu to select or bypass any test.

**Note:** The numbers for the options on the Diagnostic Test Select Menu above can change depending on the options installed in the system you are servicing.

#### **Type 63XX, 64XX IBM PS/ValuePoint HMM - 07/96** Diskette Test Select Menu

4.6.3.4 Diskette Test Select Menu

This menu allows you to test the diskette drives and the control logic on the system board.

+----------------------------------------------------------+

```
¦ ¦
¦ Diskette Test Select Menu ¦
¦ ¦
 1 - Seek Test
 2 - Write, Read, Compare Test
3 - Verify Diskette Test
¦ 4 - Speed Test ¦
¦ 5 - Diskette Change Test ¦
¦ ¦
¦ Press Esc to exit or ¦
select a number and press Enter.
¦ ¦
+----------------------------------------------------------+
```
1 - Seek Test: Tests the basic diskette seek operations, including sequential and random diskette drive head positioning.

2 - Write, Read, Compare Test: Tests the basic diskette operations, including a series of random seeks. Each seek is followed by a write, read, and comparison of data.

3 - Verify Diskette Test: Verifies data accessing and each sector.

4 - Speed Test: Measures the time required for one revolution of the diskette.

5 - Diskette Change Test: Tests the diskette change signal and write-protect feature as you remove and insert a diskette.

#### **Type 63XX, 64XX IBM PS/ValuePoint HMM - 07/96** Hard Disk Drive Test Select Menu

4.6.3.5 Hard Disk Drive Test Select Menu

This menu allows you to test the hard disk drive and the integrated controller.

```
+----------------------------------------------------------+
¦ ¦
¦ Hard Disk Drive 0 ¦
¦ ¦
¦ Hard Disk Drive Test Select Menu ¦
¦ ¦
 1 - Self-Diagnostics
 2 - \text{Seek Test}3 - Write, Read, Compare (on test cylinder)
 4 - Error Detection and Correction
 ¦ 5 - Run Tests 1 through 4 ¦
 ¦ 6 - Read Verify ¦
 ¦ 7 - Format Hard Disk ¦
¦ ¦
¦ Press Esc to exit or ¦
| select a number and press Enter.
¦ ¦
+----------------------------------------------------------+
```
1 - Self-Diagnostics: Runs self tests on the hard disk drive.

2 - Seek Test: Sequentially moves the hard disk heads inward one cylinder at a time until the last cylinder is reached. The heads then reset to the first cylinder and a random seek test is performed.

3 - Write, Read, Compare (on test cylinder): Data is written to the test cylinder by each hard disk head; the data is then read and checked for any errors.

4 - Error Detection and Correction: Tests the hard disk error checking and correction circuits by reading data, altering the data, and writing the data on the test cylinder. A comparison test is made to detect any errors.

5 - Run Tests 1 through 4: Runs tests 1, 2, 3, and 4; also reads track 0.

6 - Read Verify: A read operation is performed on the entire hard disk drive; any tracks that cannot be read are reported with existing defects.

7 - Format Hard Disk: Selects the Format Selection menu for the hard disk drives.

#### **Type 63XX, 64XX IBM PS/ValuePoint HMM - 07/96** Formatting a Hard Disk Drive

4.6.3.6 Formatting a Hard Disk Drive

Hard disk drives normally contain tracks in excess of their stated capacity to allow for defective tracks. The user is notified by a diagnostic message when the defect limit has been reached and service is recommended.

The Diagnostics Format program is different from the operating system format program. Before the customer can transfer information from the backup diskettes to the hard disk drive, the hard disk drive must be formatted using the operating system format program. Have the customer refer to the operating system manual for a description of the hard disk preparation commands.

**Note:** The Diagnostics Format program on this diskette might damage non-IBM hard disk drives. Refer to the documentation that came with the drive for low-level formatting information.

Warning: All data on the selected hard disk drive is destroyed during a format operation or surface analysis.

Warning: Formatting results in a complete loss of data on the hard disk drive, including system programs. If you are directed to or elect to format the hard disk drive, prior to formatting you must have the customer back up all information, if possible.

#### **Type 63XX, 64XX IBM PS/ValuePoint HMM - 07/96** Formatting Procedure

4.6.3.7 Formatting Procedure

Before replacing a failing hard disk drive, try to format it as follows:

- 1. Power-off the computer. Check that the hard disk drive cable is tightly connected.
- 2. Insert the diagnostics diskette into drive A.
- 3. Power-on the computer.
- 4. Press **1 (Test the System),** then press **Enter**.
- 5. Depending on the options installed in the computer, questions about attached devices appears on the screen. Answer as required, then press **Enter**.
- 6. If the list is incorrect, run the Configuration Utility program (see "Diagnostics and Test Information (64XX)" in topic 4.6). Check to see if any adapter or device is set to a conflicting address with any other adapter or device. Also be sure that any adapter or device missing from the list is not set to "disabled."
- Press **Y (Is this list correct? (Y/N))**, then press **Enter**.
- 7. Press **1 (Run tests ONE time)**, then press **Enter**.
- 8. Press **99 (Bypass ( ) all tests)**, then press **Enter**.
- 9. Select **Hard Disk Drive**, then press **Enter**. The Hard Disk Drive test begins.
- 10. At the Hard Disk Drive Test Select Menu, press **7**, then press **Enter**.
- 11. Press **Y (Do you want to continue? (Y/N))**, then press **Enter**.
- 12. Press **Y (This is your last chance to cancel! Do you want to continue? (Y/N))**, then press **Enter**.

Formatting progress is displayed on the screen.

#### **Type 63XX, 64XX IBM PS/ValuePoint HMM - 07/96** Video Test Select Menu

4.6.3.8 Video Test Select Menu

This menu allows you to test the SVGA displays and control logic on the system board.

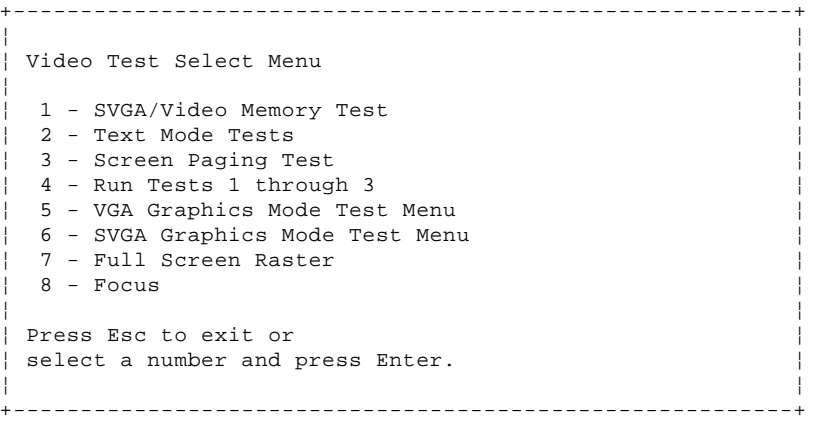

1 - SVGA/Video Memory Test: Verifies the video portion of the system board.

2 - Text Mode Tests: Shows the following character attributes: normal and high intensity, reverse video, blinking, non-display, and (for color displays) 15 EGA color attributes.

3 - Screen Paging Test: Preloads 8 pages of video memory with appropriate page numbers, then displays each page for verification.

4 - Run Tests 1 through 3: Performs tests 1 through 3 on an SVGA or ValuePoint display.

5 - VGA Graphics Mode Test Menu: Displays a menu to select the display VGA graphics modes.

6 - SVGA Graphics Mode Test Menu: Displays a menu to select the display SVGA graphics modes.

7 - Full Screen Raster: Cycles through a full raster of white, pure blue, green, and red. Press any key to cycle.

8 - Focus: Displays a screen of black/white and white/black 'M's. Press any key to toggle from one to the other.

#### **Type 63XX, 64XX IBM PS/ValuePoint HMM - 07/96** Error Log (64XX)

4.6.4 Error Log (64XX)

Use the following steps to create an error log, run the diagnostic tests, and automatically record any error messages in an error log. This procedure is normally used to diagnose an intermittent problem.

### **Notes:**

- 1. The errors can be logged to a diskette drive, to a hard disk drive, or to a printer.
- **(You cannot run any diskette test when logging to a diskette drive.)**
- 2. OS/2 systems must be logged to a diskette drive.

Subtopics

4.6.4.1 Creating the Error Log

4.6.4.2 Starting the Test

4.6.4.3 Displaying the Error Log

#### **Type 63XX, 64XX IBM PS/ValuePoint HMM - 07/96** Creating the Error Log

4.6.4.1 Creating the Error Log

- 1. Load the diagnostics diskette from drive A.
- 2. Press **1 (Test the System)**, then press **Enter**.
- 3. Press **N** to answer the test diskette question, then press **Enter**.
- 4. Press **Y** or **N (Is this list correct?)**, then press **Enter**.
- 5. Press **3 (Start Error Log)**, then press **Enter**.
- 6. Press **1** to log to a diskette or hard disk, or press **2** to log to a printer, then press **Enter**.
- 7. If you are logging to a hard disk drive, press **C, D, E, or F (Enter the error log drive ID)**, then press **Enter**. Go to "Starting the Test" below.
- 8. If you are logging to a diskette, press **A** or **B (Enter the error log drive ID)**, then press **Enter**.
- 9. Verify that the diagnostic diskette is installed in the error log drive, A or B, and that it is not write-protected, then press **Enter**.

#### **Type 63XX, 64XX IBM PS/ValuePoint HMM - 07/96** Starting the Test

4.6.4.2 Starting the Test

- 1. Press **2 (Run tests MULTIPLE times)**, then press **Enter**.
- 2. Press **Enter** at the Diagnostic Test Select Menu to run all tests.
- 3. Select the number of times to run the tests, then press **Enter**.
- 4. Press **N (Wait each time an error occurs? (Y/N))**, then press **Enter**.
- 5. Follow any instructions on the screen and select any requested tests.

 **Note:** Do not press any keys during the keyboard test.

6. To end a continuous test, press **Ctrl+C**. The computer completes testing, then returns to the System Checkout menu.

#### **Type 63XX, 64XX IBM PS/ValuePoint HMM - 07/96** Displaying the Error Log

4.6.4.3 Displaying the Error Log

- 1. Depending on the options installed in the computer, questions about attached devices appear on the screen. Answer as required, then press **Enter**.
- 2. From the System Checkout menu, Press **Esc**.
- 3. Press **4 (Display Error Log)**, then press **Enter**.
- 4. Press **A, B, C, D, E, or F (Enter the error log drive ID)**, then press **Enter**. (If logging to a diskette drive, the ValuePoint diagnostic diskette must be in the error log drive selected.) The error log is displayed.
- 5. Press **F3** to leave the error log. If errors are displayed, go to "Hardware Maintenance Service (64XX)" in topic 2.0.

#### **Type 63XX, 64XX IBM PS/ValuePoint HMM - 07/96** Hard Disk Drive Jumper Settings (64XX)

4.7 Hard Disk Drive Jumper Settings (64XX)

Hard disk drives for ValuePoint computers use jumpers or tabs to set the drives as primary or secondary. Match your hard disk drive to one of the following figures. Set the first drive as the primary (master) drive 1 . If a second drive is installed, set it as the secondary (slave) drive 2 .

## **170MB and 340MB AT Drives with Tabs**

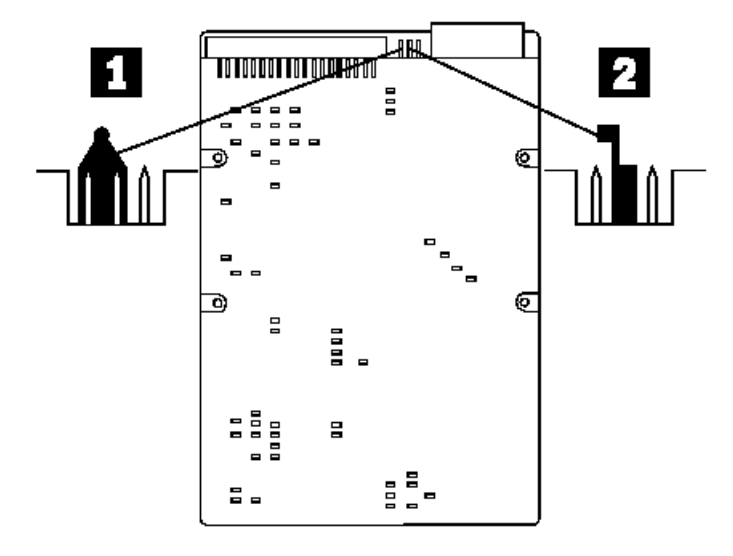

**270MB, 364MB, 540MB, and 728MB AT Drives with Tabs**

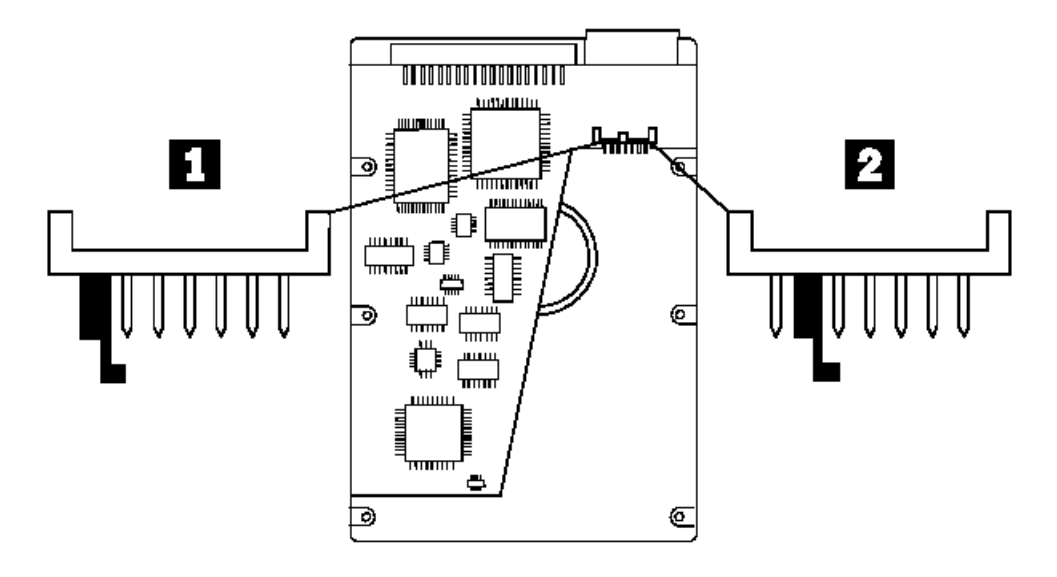

**270MB and 540MB AT Drive with Jumpers**

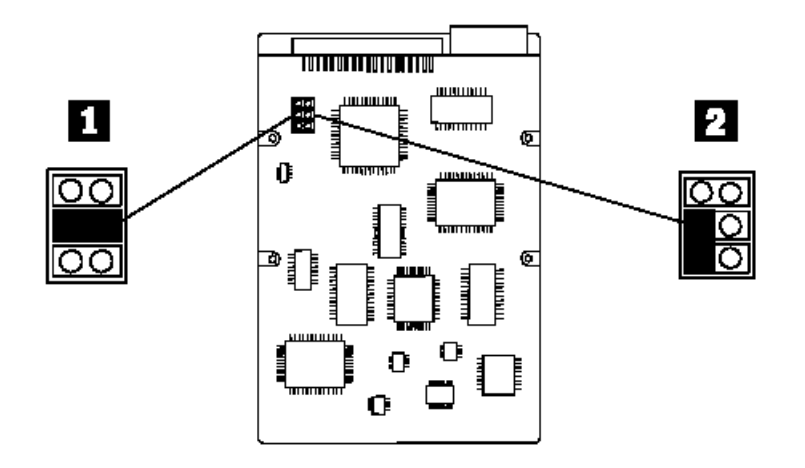

#### **Type 63XX, 64XX IBM PS/ValuePoint HMM - 07/96** Hard Disk Drive Jumper Settings (64XX)

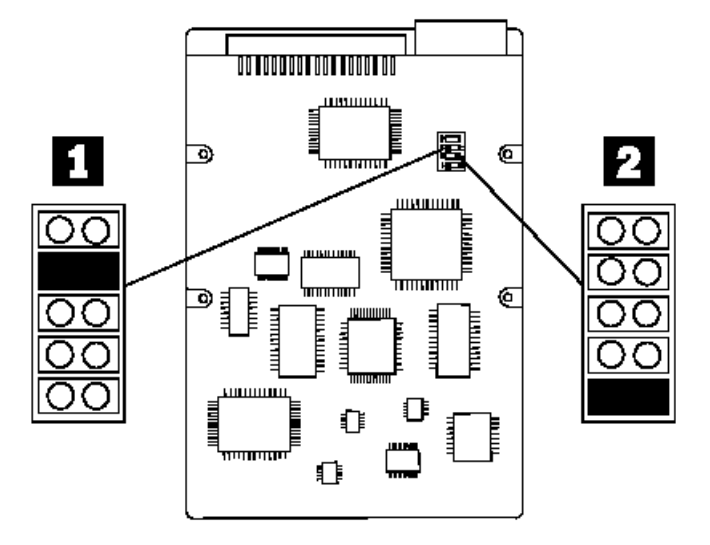

#### **Type 63XX, 64XX IBM PS/ValuePoint HMM - 07/96** Computer Exploded View (6472)

4.8 Computer Exploded View (6472)

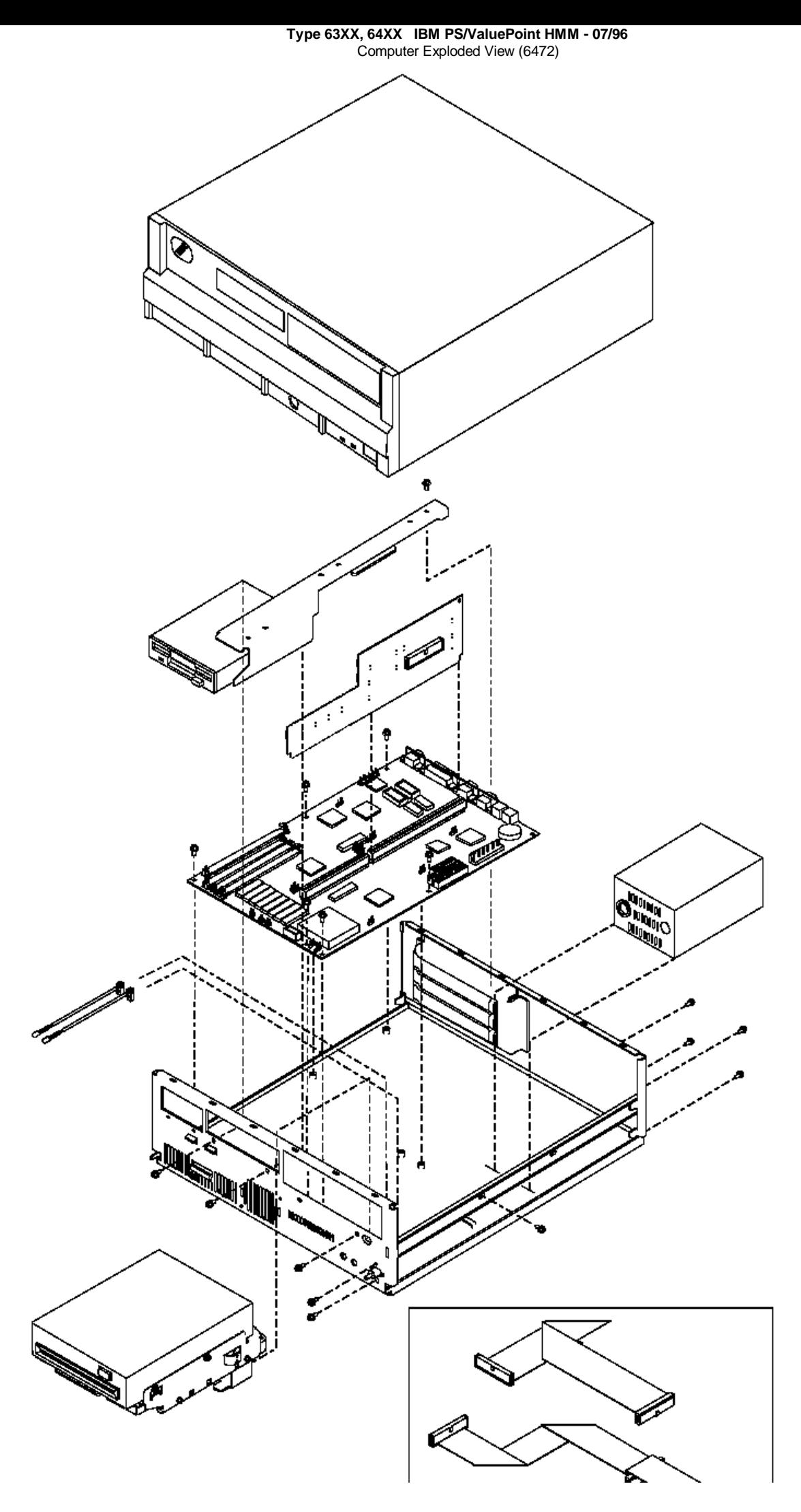

¦ Copyright IBM Corp. 1996 4.8 - 2

#### **Type 63XX, 64XX IBM PS/ValuePoint HMM - 07/96** Computer Exploded View (6482, 6484)

4.9 Computer Exploded View (6482, 6484)

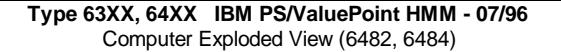

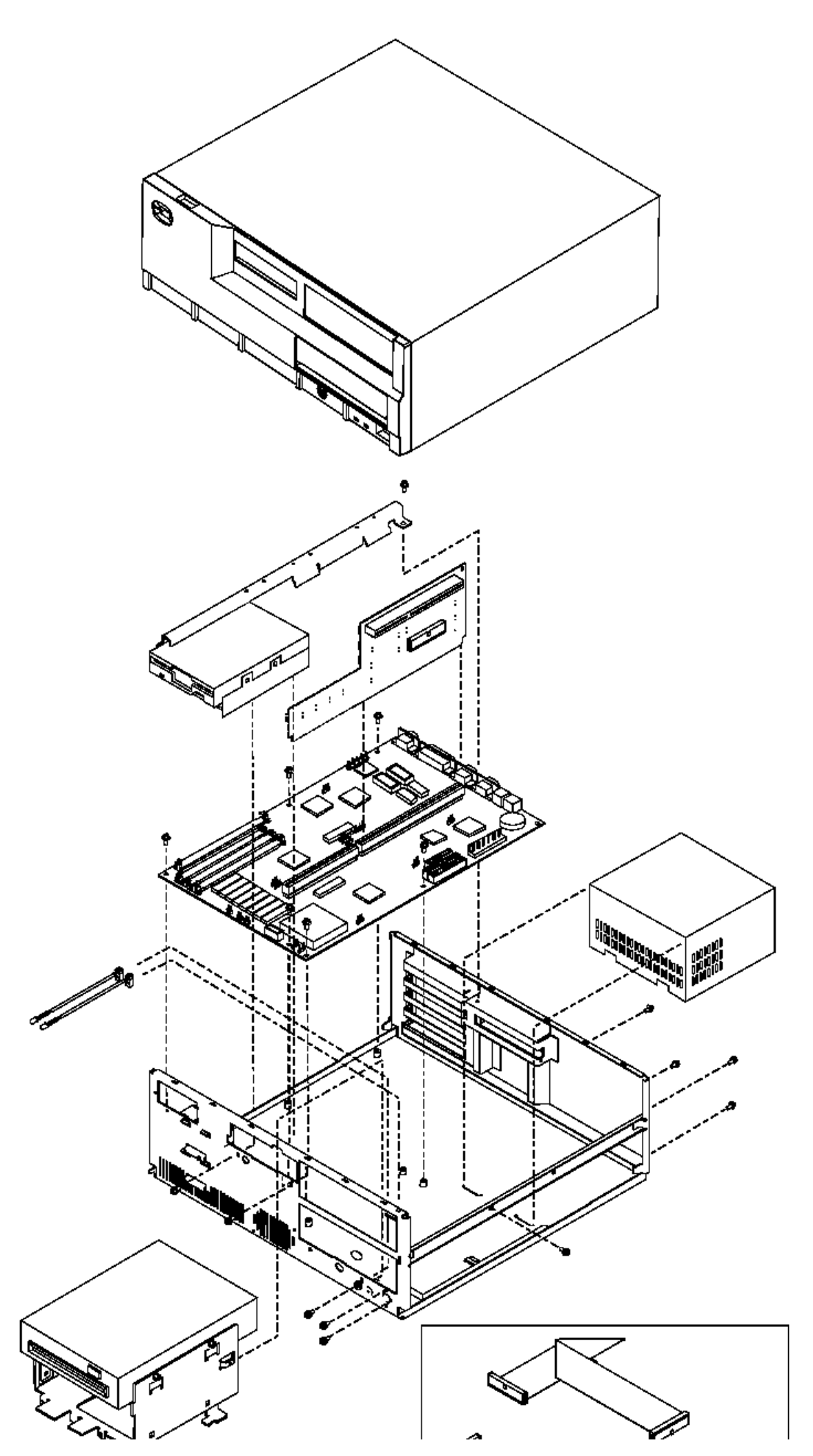

¦ Copyright IBM Corp. 1996 4.9 - 2

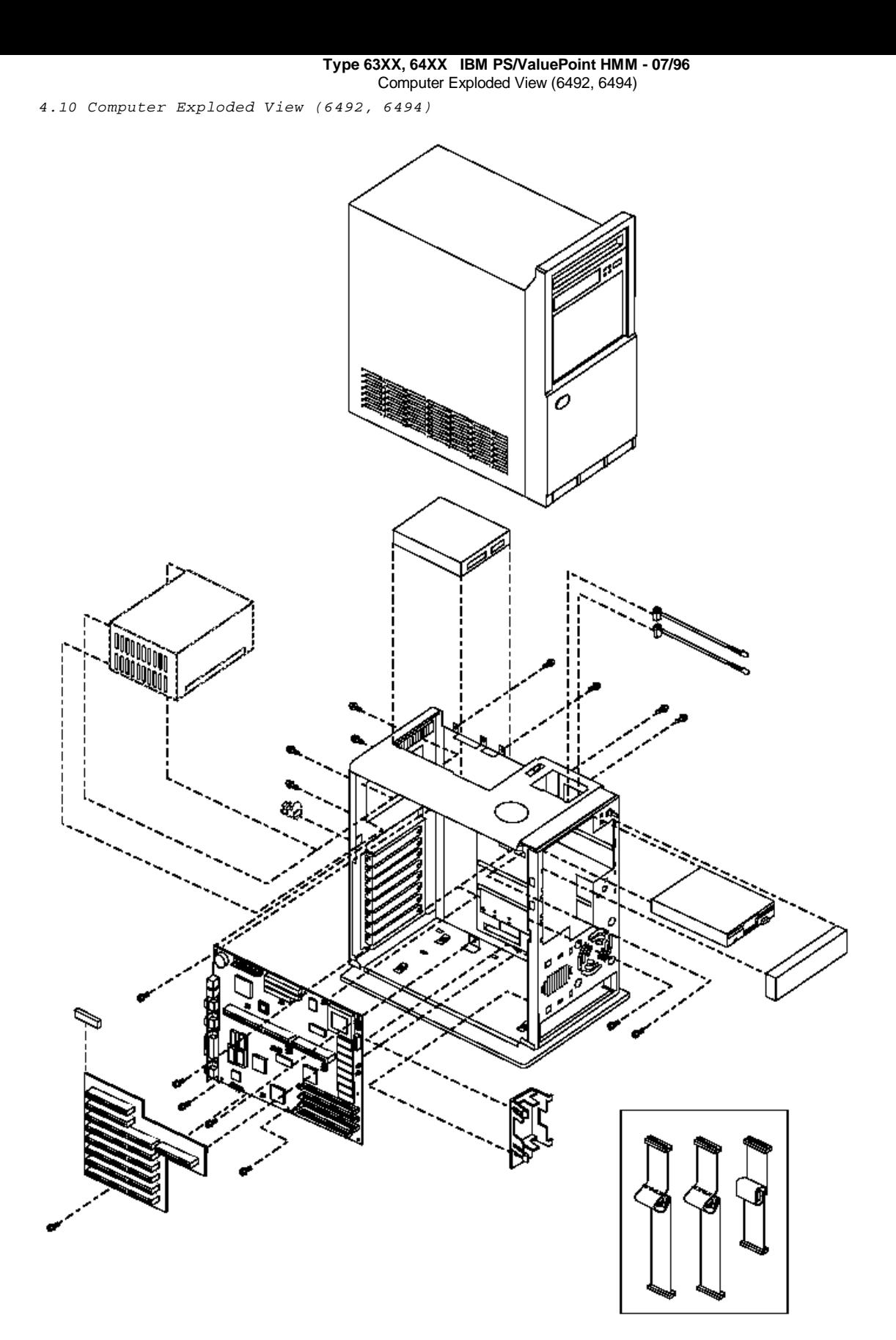

Subtopics 4.10.1 System Board Layouts (64XX)

#### **Type 63XX, 64XX IBM PS/ValuePoint HMM - 07/96** System Board Layouts (64XX)

4.10.1 System Board Layouts (64XX)

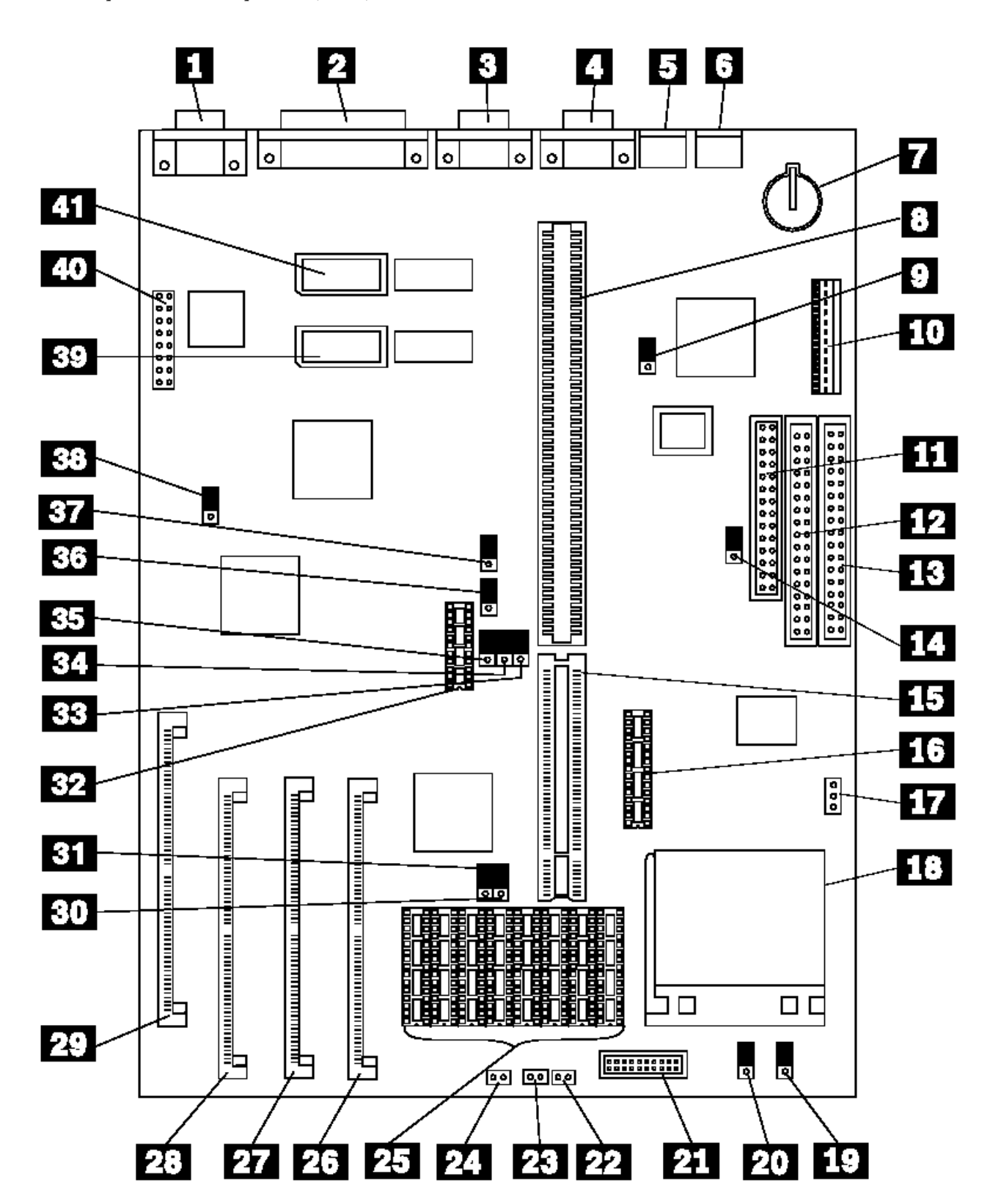

Figure 19. 64XX

Subtopics 4.10.1.1 System Board (64XX) 4.10.1.2 64XX Memory Module--72 Pin

#### **Type 63XX, 64XX IBM PS/ValuePoint HMM - 07/96** System Board (64XX)

4.10.1.1 System Board (64XX)

- 1 Video Port
- 2 Parallel Port
- 3 Serial Port (Comm B)
- 4 Serial Port (Comm A)
- 5 Mouse Port
- 6 Keyboard Port
- 7 Battery
- 8 Riser Connector
- 9 IRQ1 & IRQ2
- 10 Power Supply Connector
- 11 Diskette Drive Cable Connector
- 12 Hard Disk Drive Cable Connector
- 13 Hard Disk Drive Cable Connector
- 14 Write-Protect Jumper
- 15 Riser Connector Extension
- 16 Cache Tag RAM
- 17 Fan Power Connector
- 18 Processor Socket
- 19 SL to non-SL Processor Jumper
- 20 Overdrive / DX Jumper
- 21 DX4 Voltage Regulator Connector
- 22 Power-on LED
- 23 Hard Disk LED
- 24 Speaker
- 25 128/256KB External Cache Connectors
- 26 Memory Module Connector, Bank 1
- 27 Memory Module Connector, Bank 2
- 28 Memory Module Connector, Bank 3
- 29 Memory Module Connector, Bank 4
- 30 128K Cache Jumper (to rear)
- 31 128K Cache Jumper (to rear)
- 32 Cache Tag RAM
- 33 VESA / PCI Jumper (VESA to rear)
- 34 VESA / PCI Jumper (VESA to rear)
- 35 VESA / PCI Jumper (VESA to rear)
- 36 Frequency Synthesizer
- 37 Frequency Synthesizer
- 38 Video Enable/Disable
- 39 Extended Video Memory Connector
- 40 Video Feature Connector
- 41 Extended Video Memory Connector

# Type 63XX, 64XX IBM PS/ValuePoint HMM - 07/96<br>64XX Memory Module--72 Pin

4.10.1.2 64XX Memory Module--72 Pin

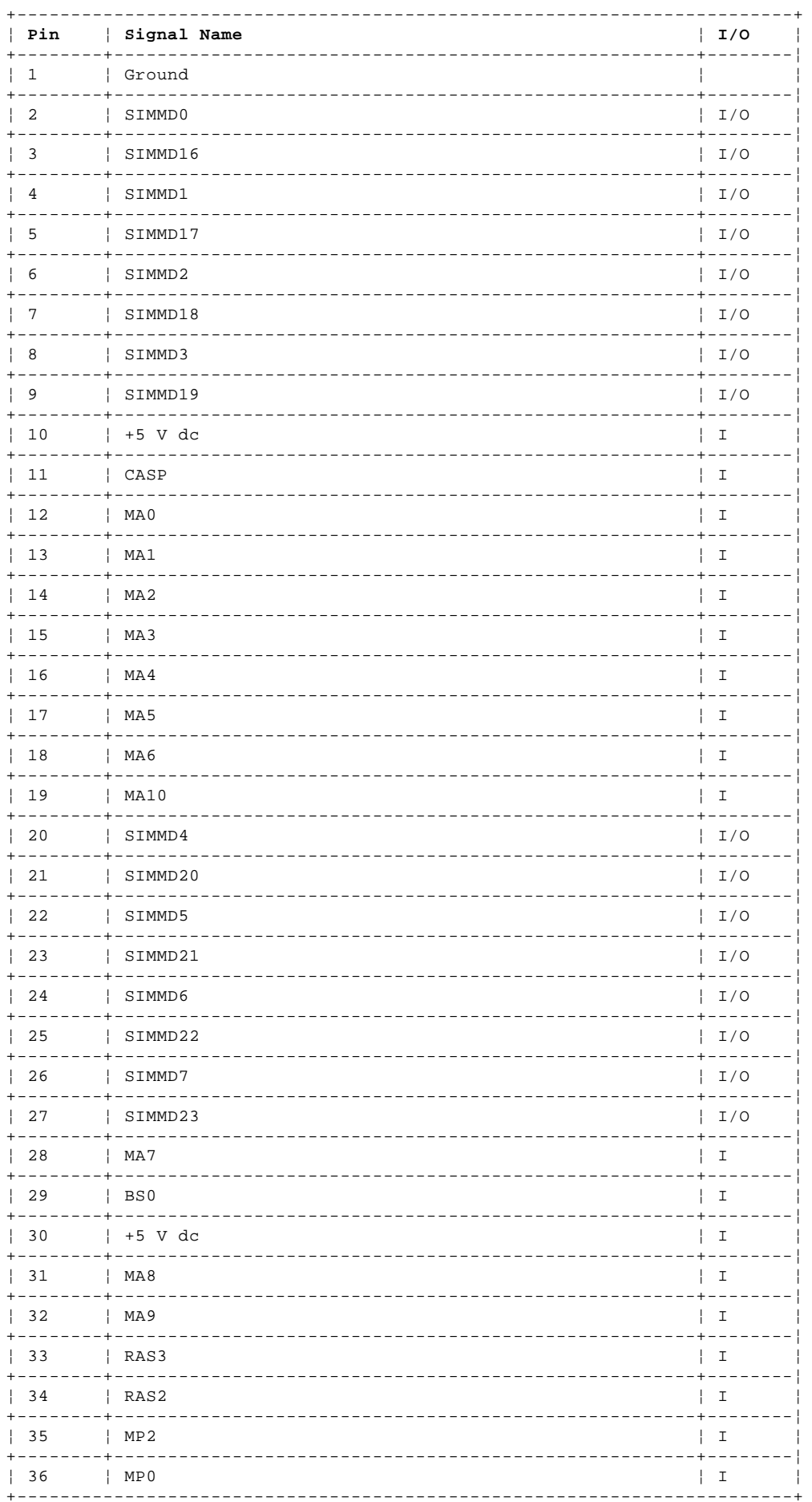

# 64XX Memory Module--72 Pin

# | Pin | Signal Name

# $|I/O|$

# Type 63XX, 64XX IBM PS/ValuePoint HMM - 07/96<br>64XX Memory Module--72 Pin

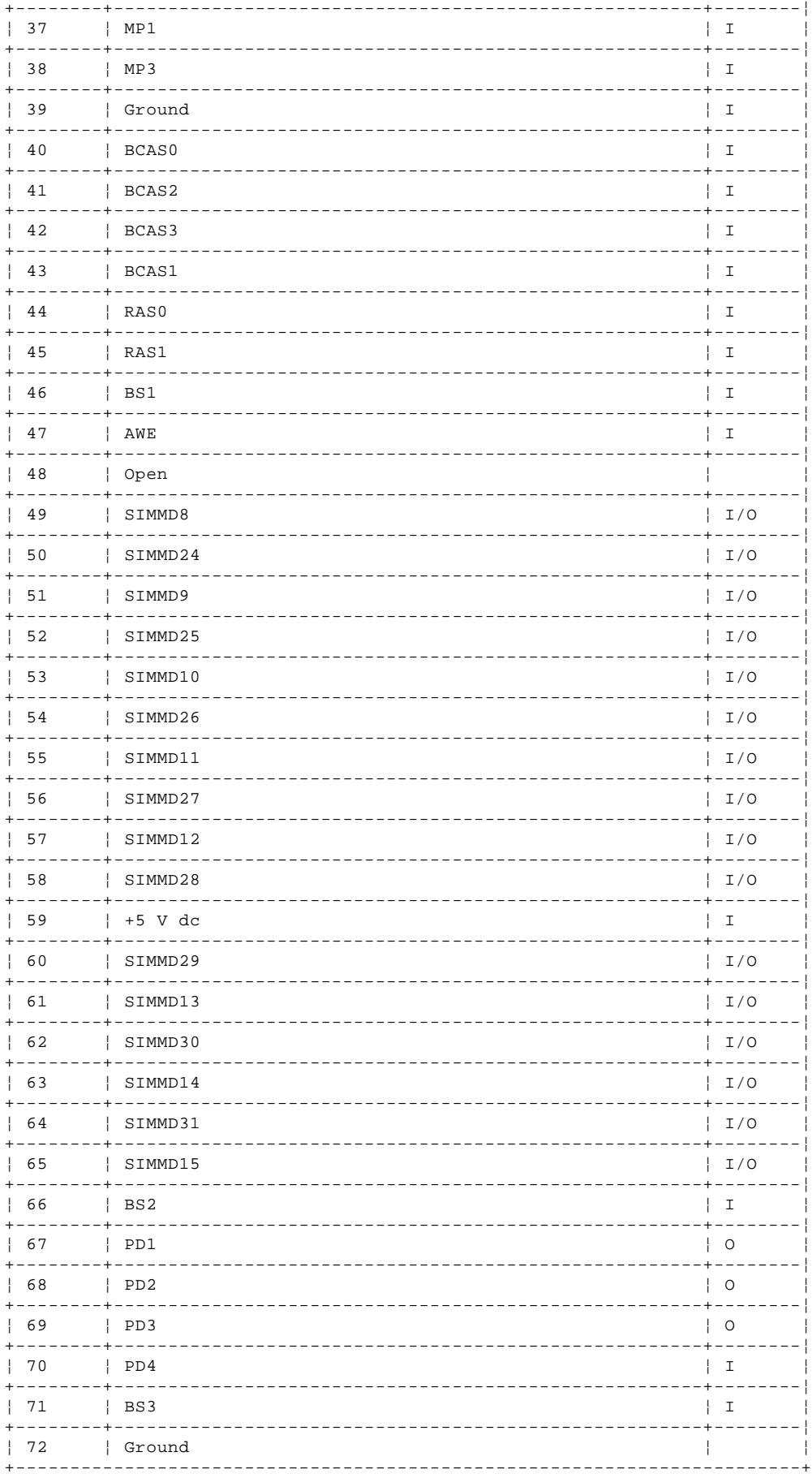

Figure 20. 64XX Memory Module--72 Pin

#### **Type 63XX, 64XX IBM PS/ValuePoint HMM - 07/96** PS/VP Computer Features (64XX)

4.11 PS/VP Computer Features (64XX)

#### **Notes:**

- 1. In the following table, DD refers to Diagnostic Diskette type, S/B refers to Slots and Bays.
- 2. Multi-media models are designated with "MM" in the far-right column.
- 3. OS/2 (\*) models are designated with "OS/2" in the far-right column. All other models (with a hard disk drive) have DOS and Windows installed.
- 4. Models 6484 and 6494 have a PCI bus riser card.

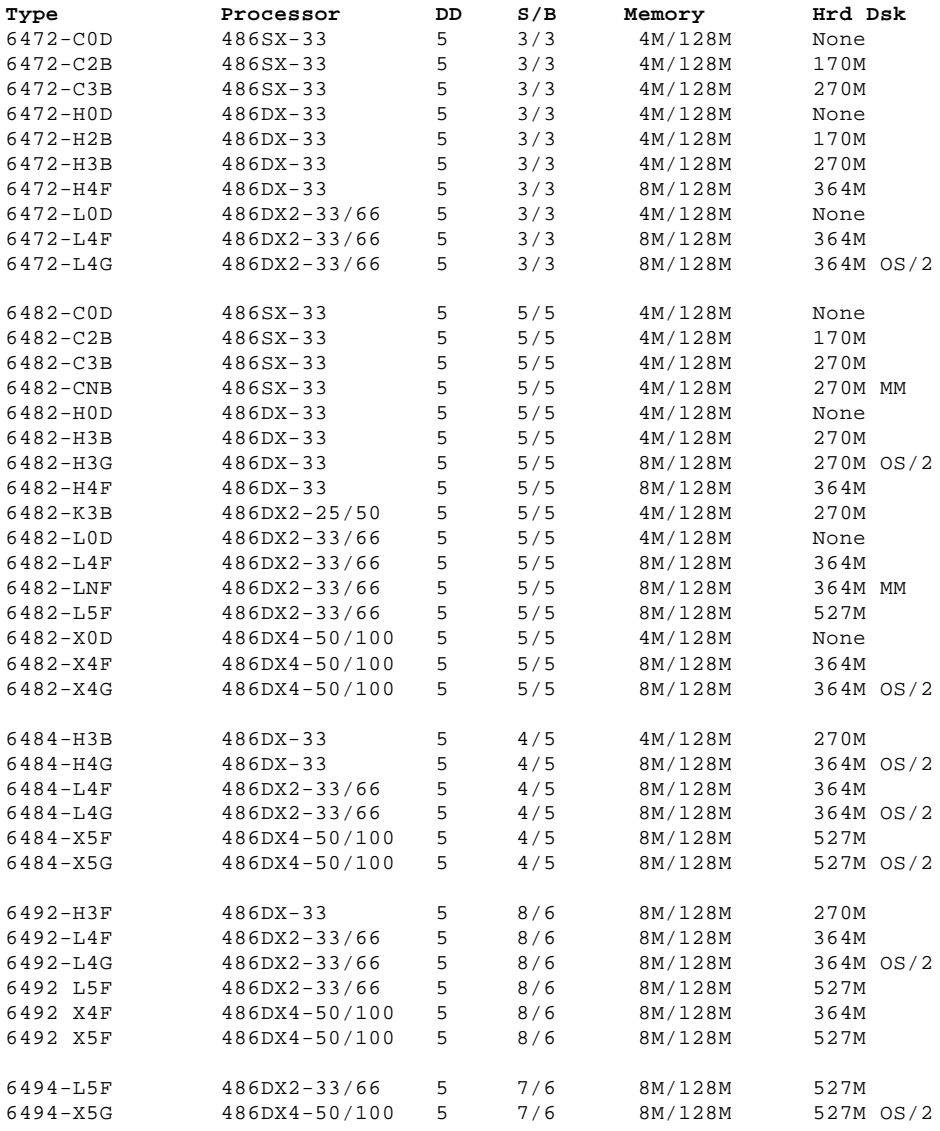

(\*) Trademark of the IBM Corporation.

#### **Type 63XX, 64XX IBM PS/ValuePoint HMM - 07/96** Safety and Related Information

5.0 Safety and Related Information

Subtopics

- 5.1 Safety Information
- 5.2 Acronyms, Abbreviations and Terms
- 5.3 We Want Your Comments!
- 5.4 Do You Need Technical References?
- 5.5 Problem Determination Tips
- 5.6 Phone Numbers, U.S. and Canada

#### **Type 63XX, 64XX IBM PS/ValuePoint HMM - 07/96** Safety Information

5.1 Safety Information

The following section contains the safety information required to service a PS/ValuePoint computer. Familiarize yourself with this information before servicing a PS/ValuePoint computer.

Subtopics 5.1.1 General Safety 5.1.2 Safety Inspection Guide 5.1.3 Changing the Battery 5.1.4 Handling Electrostatic Discharge (ESD) Sensitive Devices 5.1.5 Electrical Safety
#### **Type 63XX, 64XX IBM PS/ValuePoint HMM - 07/96** General Safety

5.1.1 General Safety

### Use these rules to ensure general safety:

Observe good housekeeping in the area of the machines during maintenance and after completing it.

- When lifting any heavy object:
- 1. Ensure you can stand safely without slipping.
- 2. Distribute the weight of the object equally between your feet.
- 3. Use a slow lifting force. Never move suddenly or twist when you attempt to lift.
- 4. Lift by standing or by pushing up with your leg muscles; this action removes the strain from the muscles in your back. Do not attempt to lift any objects that weigh more than 16 kg (35 lb) or objects that you think are too heavy for you.

Do not perform any action that causes hazards to the customer or that makes the equipment unsafe.

 Before you start the machine, ensure that other service representatives and the customer's personnel are not in a hazardous position. Put removed covers and other parts in a safe place, away from all personnel, while you are servicing the machine.

Keep your tool case away from walk areas so that other people will not trip over it; for example, put it under a desk or table.

 Do not wear loose clothing that can be trapped in the moving parts of a machine. Ensure that your sleeves are fastened or rolled up above your elbows. If your hair is long, fasten it.

 Insert the ends of your necktie or scarf inside other clothing or fasten the necktie with a clip, preferably nonconductive, approximately 8 cm (3 in.) from the end.

Do not wear jewelry, chains, metal-frame eyeglasses, or metal fasteners for your clothing.

**Remember:** Metal objects are excellent conductors.

- Wear safety glasses when you are:
- Using a hammer to drive pins or similar parts
- Drilling with a power hand-drill
- Using spring hooks or attaching springs
- Soldering parts
- Cutting wire or removing steel bands
- Cleaning parts with solvents, chemicals, or cleaning fluids
- Working in any other conditions that might be hazardous to your eyes.

 After maintenance, reinstall all safety devices such as shields, guards, labels, and ground wires. Exchange any safety device that is worn or defective for a new one.

 **Remember:** Safety devices protect personnel from hazards. You destroy the purpose of the devices if you do not reinstall them before completing your service call.

Reinstall all covers correctly before returning the machine to the customer.

#### **Type 63XX, 64XX IBM PS/ValuePoint HMM - 07/96** Safety Inspection Guide

## 5.1.2 Safety Inspection Guide

The intent of this inspection guide is to assist you in identifying potentially unsafe conditions on these products. Each machine, as it was designed and built, had required safety items installed to protect users and service personnel from injury. This guide addresses only those items. However, good judgment should be used to identify potential safety hazards due to attachment of non-IBM features or options not covered by this inspection guide.

If any unsafe conditions are present, you must determine how serious the apparent hazard could be and whether you can continue without first correcting the problem.

Consider these conditions and the safety hazards they present:

 Electrical hazards, especially primary power: primary voltage on the frame can cause serious or fatal electrical shock. Explosive hazards, such as a damaged CRT face or bulging capacitor, can cause serious injury. Mechanical hazards, such as loose or missing hardware, can cause serious injury.

The guide consists of a series of steps presented in a checklist. Begin the checks with the power-off and the power cord removed from the power receptacle.

## Checklist:

- 1. Check exterior covers for damage (loose, broken, or sharp edges).
- 2. Power-off the computer. Disconnect the power cord from the electrical outlet.
- 3. Check the power cord for:
- a. A third-wire ground connector in good condition. Use a meter to measure third-wire ground continuity for 0.1 ohm or less between the external ground pin and frame ground.
- b. Insulation must not be frayed or worn.
- 4. Remove the cover.
- 5. Check for any obvious non-IBM alterations. Use good judgment as to the safety of any non-IBM alterations.
- 6. Check inside the unit for any obvious unsafe conditions, such as metal filings, contamination, water or other liquids, or signs of fire or smoke damage.
- 7. Check for worn, frayed, or pinched cables.
- 8. Check that the power-supply cover fasteners (screws or rivets) have not been removed or tampered with.

## **Type 63XX, 64XX IBM PS/ValuePoint HMM - 07/96** Changing the Battery

5.1.3 Changing the Battery

Follow any special handling and installation instructions supplied with the replacement battery.

# CAUTION:

A danger of explosion exists if battery is incorrectly replaced.

Replace with only the same or equivalent type recommended by the manufacturer. Dispose of used batteries according to the manufacturer's instructions.

#### **Type 63XX, 64XX IBM PS/ValuePoint HMM - 07/96** Handling Electrostatic Discharge (ESD) Sensitive Devices

5.1.4 Handling Electrostatic Discharge (ESD) Sensitive Devices

Any computer part containing transistors or integrated circuits (ICs) should be considered sensitive to electrostatic discharge (ESD). ESD damage can occur when there is a difference in charge between objects. Protect against ESD damage by equalizing the charge so that the machine, the part, the work mat, and the person handling the part are all at the same charge.

**Notes:**

1. Use product-specific ESD procedures when they exceed the requirements noted here.

2. Make sure that the ESD protective devices you use have been certified (ISO 9000) as fully effective.

When handling ESD-sensitive parts:

Keep the parts in protective packages until they are inserted into the product.

Avoid contact with other people.

Wear a grounded wrist strap against your skin to eliminate static on your body.

 Prevent the part from touching your clothing. Most clothing is insulative and retains a charge even when you are wearing a wrist strap. Use the black side of a grounded work mat to provide a static-free work surface. The mat is especially useful when handling ESD-sensitive devices.

Select a grounding system, such as those listed below, to provide protection that meets the specific service requirement.

**Note:** The use of a grounding system is desirable but not required to protect against ESD damage.

- Attach the ESD ground clip to any frame ground, ground braid, or green-wire ground.
- Use an ESD common ground or reference point when working on a double-insulated or battery-operated computer. You can use coax or connector-outside shells on these computers.
- Use the round ground-prong of the AC plug on AC-operated computer.

#### **Type 63XX, 64XX IBM PS/ValuePoint HMM - 07/96** Electrical Safety

Observe the following rules when working on electrical equipment:

 Find the room emergency power-off (EPO) switch or disconnecting switch. If an electrical accident occurs, you can then operate the switch quickly.

Do not work alone under hazardous conditions or near equipment that has hazardous voltages.

Disconnect all power:

- Before doing a mechanical inspection
- Before working near power supplies
- Before removing or installing main units

 Before you start to work on the machine, unplug its power cable. If you cannot unplug the cable, ask the customer to switch off the wall box that supplies power to the machine and to lock the wall box in the off position.

- If you need to work on a machine that has exposed electrical circuits, observe the following precautions:
- Ensure that another person, familiar with the power-off controls, is near you.

**Remember:** Another person must be there to switch off the power, if necessary.

### CAUTION:

 Some hand tools have handles covered with a soft material that does not insulate you when working with live electrical currents. Use only approved tools and testers.

- Use only one hand when working with powered on electrical equipment; keep the other hand in your pocket or behind your back.

 **Remember:** There must be a complete circuit to cause electrical shock. By observing the above rule, you might prevent a current from passing through your body.

- When using testers, set the controls correctly and use the approved probe leads and accessories for that tester.

CAUTION:

 Many customers have, near their equipment, rubber floor mats that contain small conductive fibers to decrease electrostatic discharges. Do not use this type of mat to protect yourself from electrical shock.

 - Stand on suitable rubber mats (obtained locally, if necessary) to insulate you from grounds such as metal floor strips and machine frames.

 Observe the special safety precautions when you work with very high voltages; these instructions are in the safety sections of maintenance information. Use extreme care when measuring high voltages.

Regularly inspect and maintain your electrical hand tools for safe operational condition.

Do not use worn or broken tools and testers.

Never assume that power has been disconnected from a circuit. First, check that it has been switched off.

 Always look carefully for possible hazards in your work area. Examples of these hazards are moist floors, nongrounded power extension cables, power surges, and missing safety grounds.

 Do not touch live electrical circuits with the reflective surface of a plastic dental mirror. The surface is conductive; such touching can cause personal injury and machine damage.

Do not service the following parts with the power on when they are removed from their normal operating places in a machine:

- Power supply units
- Pumps
- Blowers and fans
- Motor generators

and similar units. (This practice ensures correct grounding of the units.)

If an electrical accident occurs:

- **Use caution; do not become a victim yourself.**
- **- Switch off power.**
- **- Send another person to get medical aid.**

# Type 63XX, 64XX IBM PS/ValuePoint HMM - 07/96<br>Acronyms, Abbreviations and Terms

5.2 Acronyms, Abbreviations and Terms

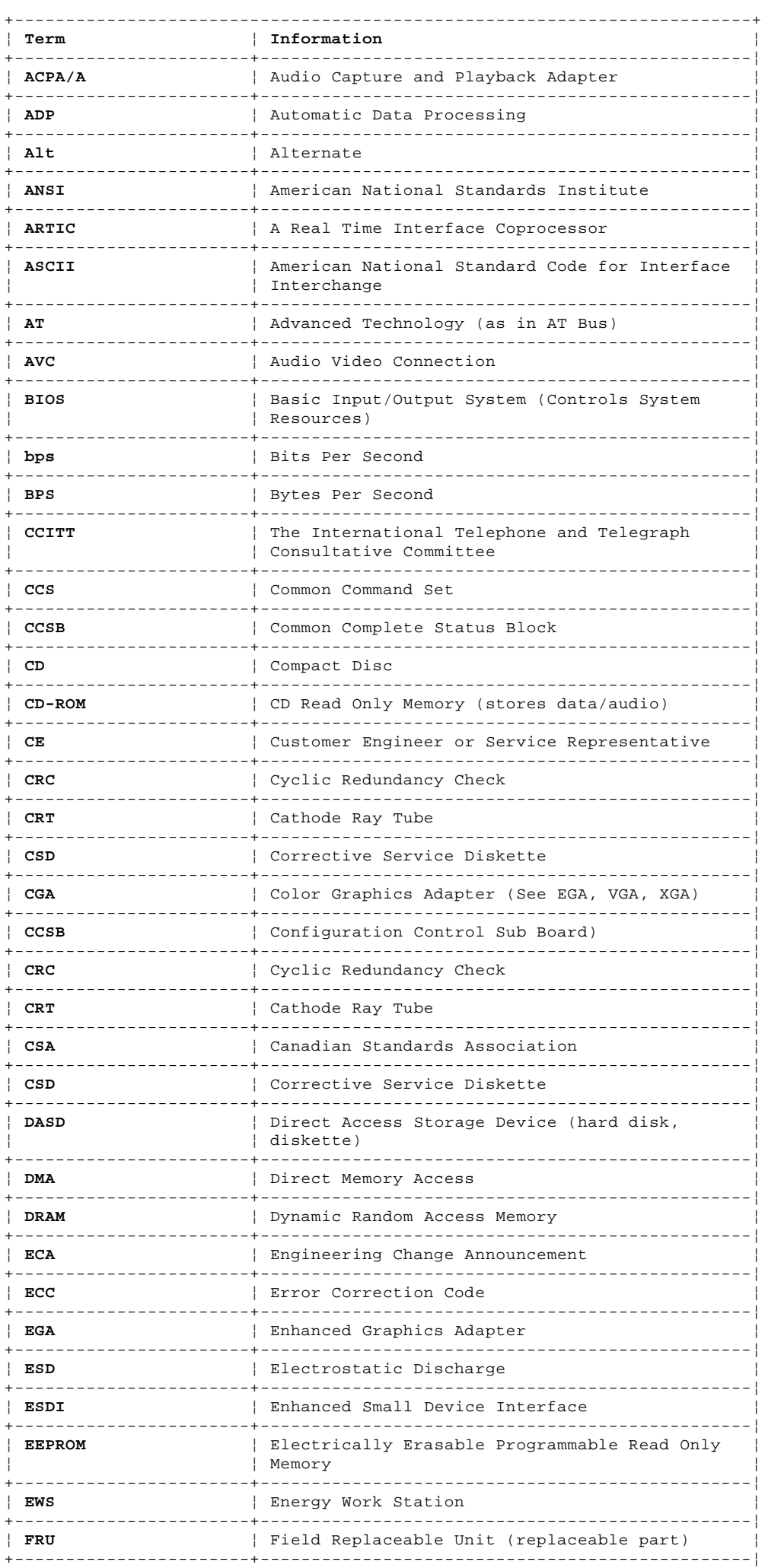

# Type 63XX, 64XX IBM PS/ValuePoint HMM - 07/96<br>Acronyms, Abbreviations and Terms

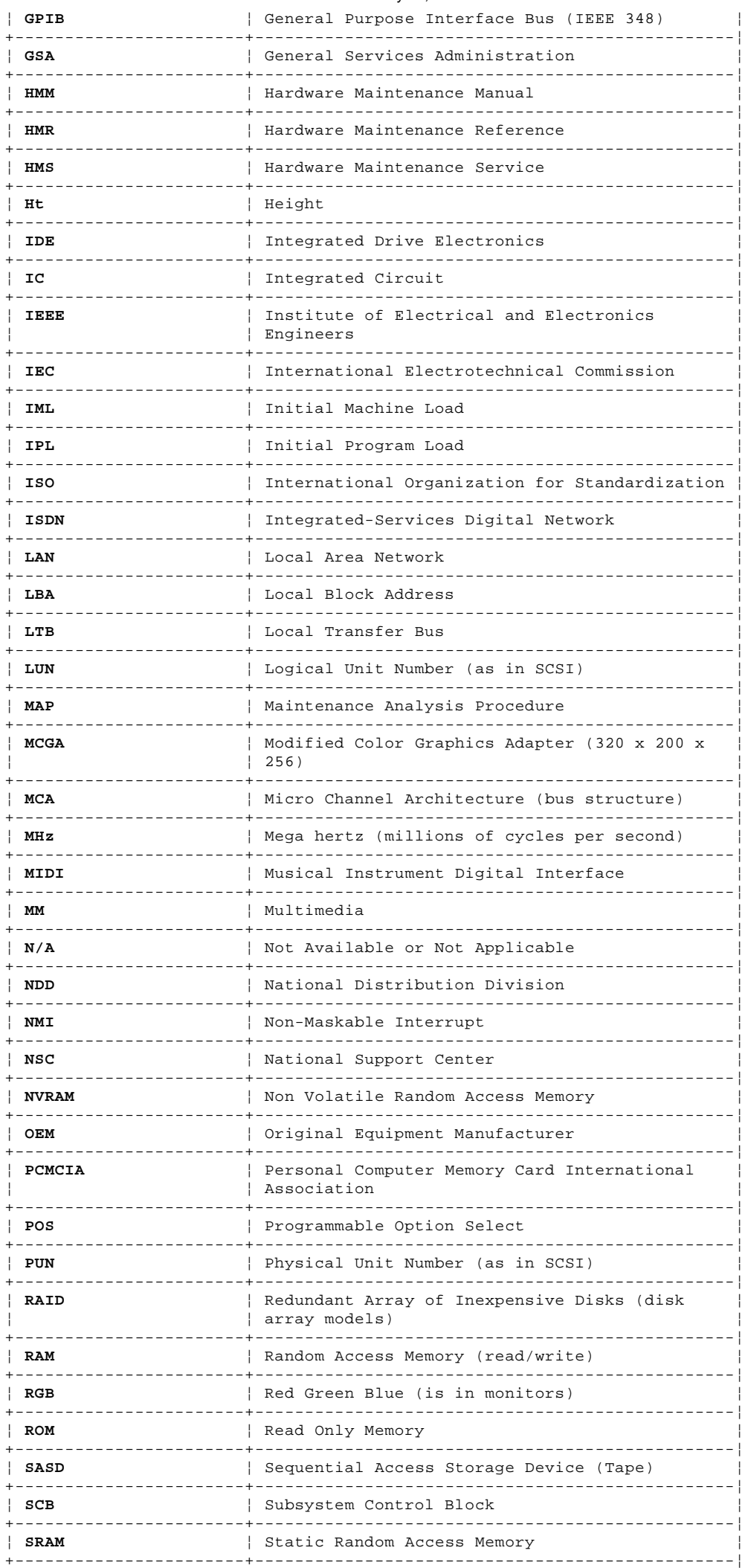

#### **Type 63XX, 64XX IBM PS/ValuePoint HMM - 07/96** Acronyms, Abbreviations and Terms

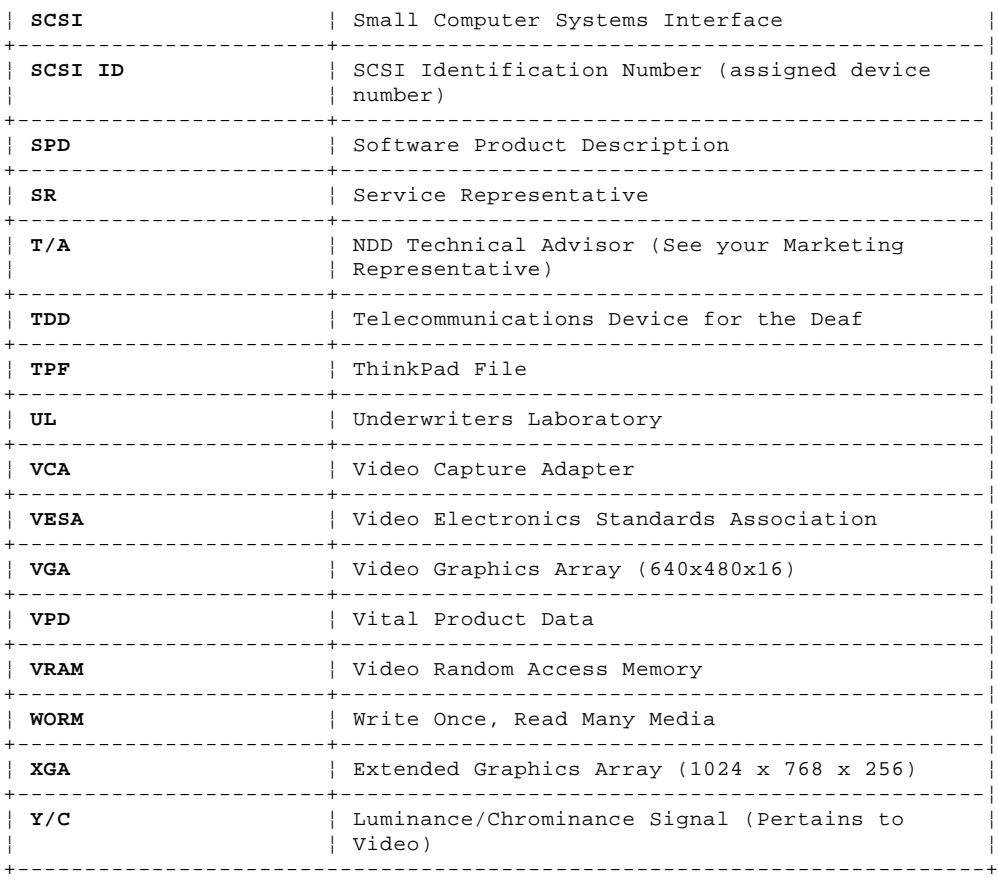

#### **Type 63XX, 64XX IBM PS/ValuePoint HMM - 07/96** We Want Your Comments!

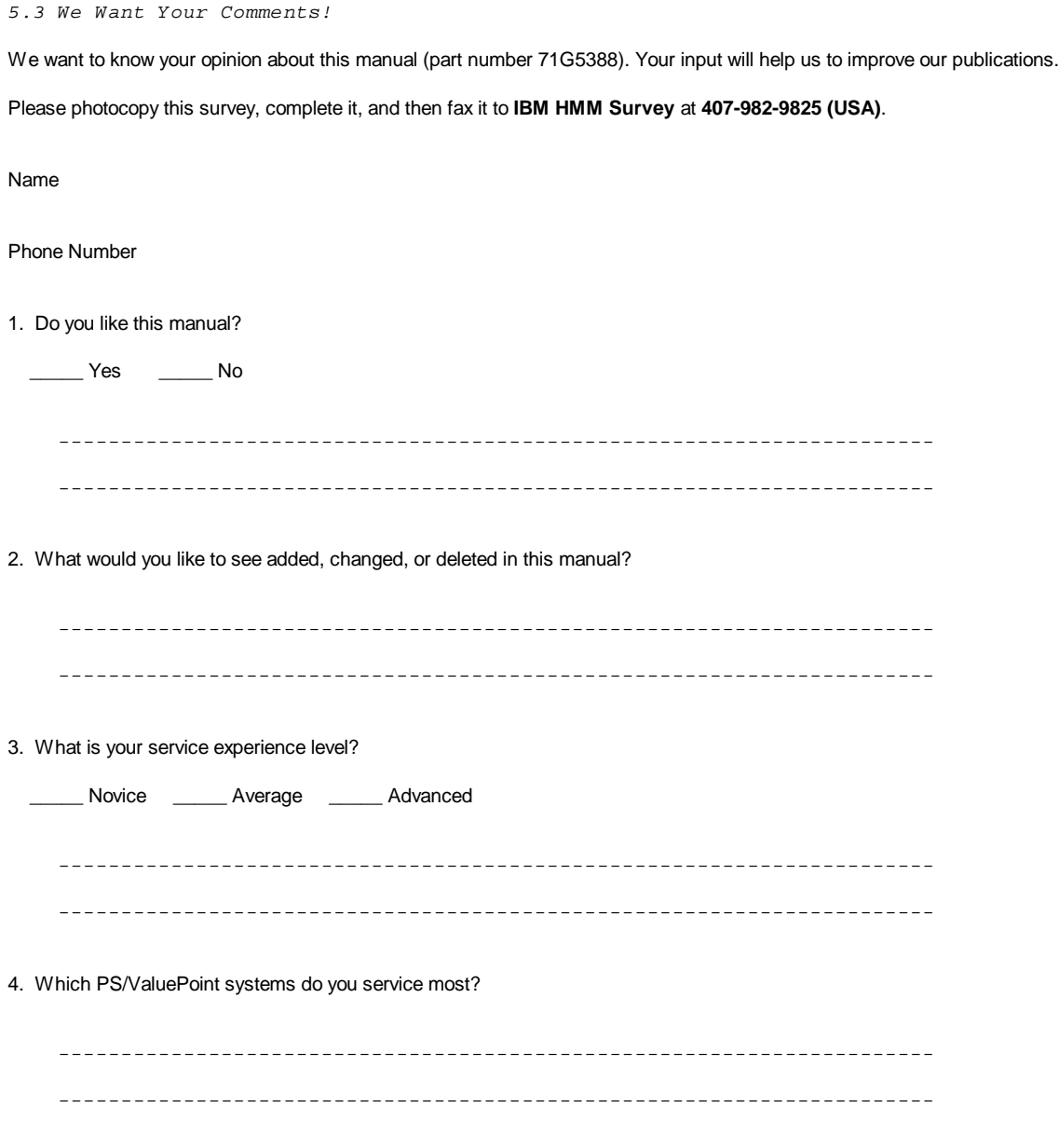

**Thanks in advance for your response!**

#### **Type 63XX, 64XX IBM PS/ValuePoint HMM - 07/96** Do You Need Technical References?

5.4 Do You Need Technical References?

We have a wide range of hardware technical references that provide in-depth information about IBM personal computer products. Our Technical Reference Library includes information about:

Micro Channel, Setup, and Subsystem Control Block architectures

 Common interfaces (including microprocessors, system timers, parallel and serial port controllers, keyboards and keystrokes, SCSI, DMA, video, and more)

 Specific Personal System/2 systems (including system board connectors, jumpers, memory subsystems, I/O subsystems, programming interfaces and registers, and error codes)

Basic input/output system (BIOS)

Options and adapters

For a free catalog of our current offerings, please photocopy this form, complete it, and then fax it to **Hardware Technical References** at **407-982-9825 (USA)**.

I'd like a catalog of the IBM PC Company Hardware Technical Reference library.

Name

Address

**City** 

State \_\_\_\_\_\_\_\_\_ Zip

#### **Type 63XX, 64XX IBM PS/ValuePoint HMM - 07/96** Problem Determination Tips

## 5.5 Problem Determination Tips

Due to the variety of hardware and software combinations that can be encountered, use the following information to assist you in problem determination. If possible, have this information available when requesting assistance from Service Support and Engineering functions.

 Machine type and model Failure symptom - What, when, where, single, or multiple systems? - Is the failure repeatable? - Has this configuration ever worked? - If it has been working, what changes were made prior to it failing? Reference Diskette Version - Type and revision level Hardware configuration - Print out (print screen) configuration from system partition or Reference Diskette currently being used. Operating system software - Type and revision level - OS/2 SYSLEVEL Command Software setup (appropriate to the software) CONFIG.SYS STARTUP.CMD AUTOEXEC.BAT +--- **Important** ----------------------------------------------------------+ ¦ ¦ To eliminate confusion, identical systems are considered identical only if they: ¦ ¦ ¦ ¦ ¦ ¦ 1. Are the exact machine type and models ¦ ¦ 2. Have the same adapters/attachments in the same locations ¦ ¦ 3. Have the same address jumpers/terminators/cabling ¦ ¦ 4. Have the same software versions and levels ¦ ¦ 5. Have the same Partition/Reference Diskette (version) ¦ ¦ 6. Have the same configuration options set in the system ¦ ¦ 7. Have the same setup for the operation system control files ¦ (Config.Sys, Autoexec.bat, Startup.Cmd., etc.) ¦ ¦ ¦ ¦ ¦ ¦ ¦ Comparing the configuration and software set-up (Config.sys, etc.) between "working and non-working" systems will often lead to problem resolution. ¦ ¦ +------------------------------------------------------------------------+

#### **Type 63XX, 64XX IBM PS/ValuePoint HMM - 07/96** Phone Numbers, U.S. and Canada

5.6 Phone Numbers, U.S. and Canada

# **Authorized Dealers or Servicers**

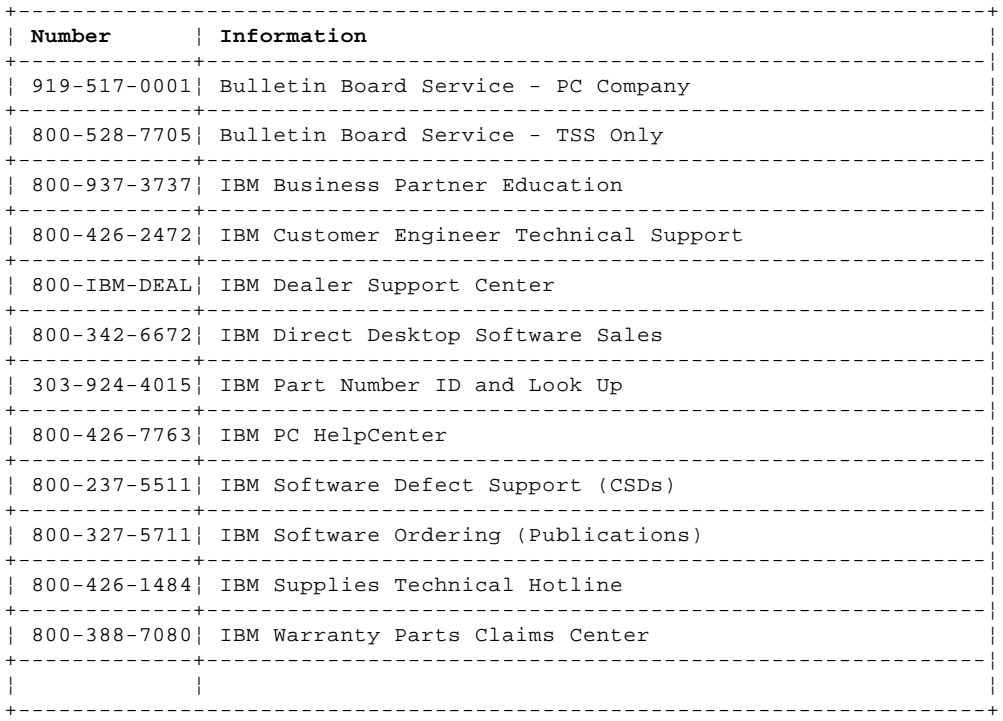

# **U.S. Customers and HelpWare Subscribers**

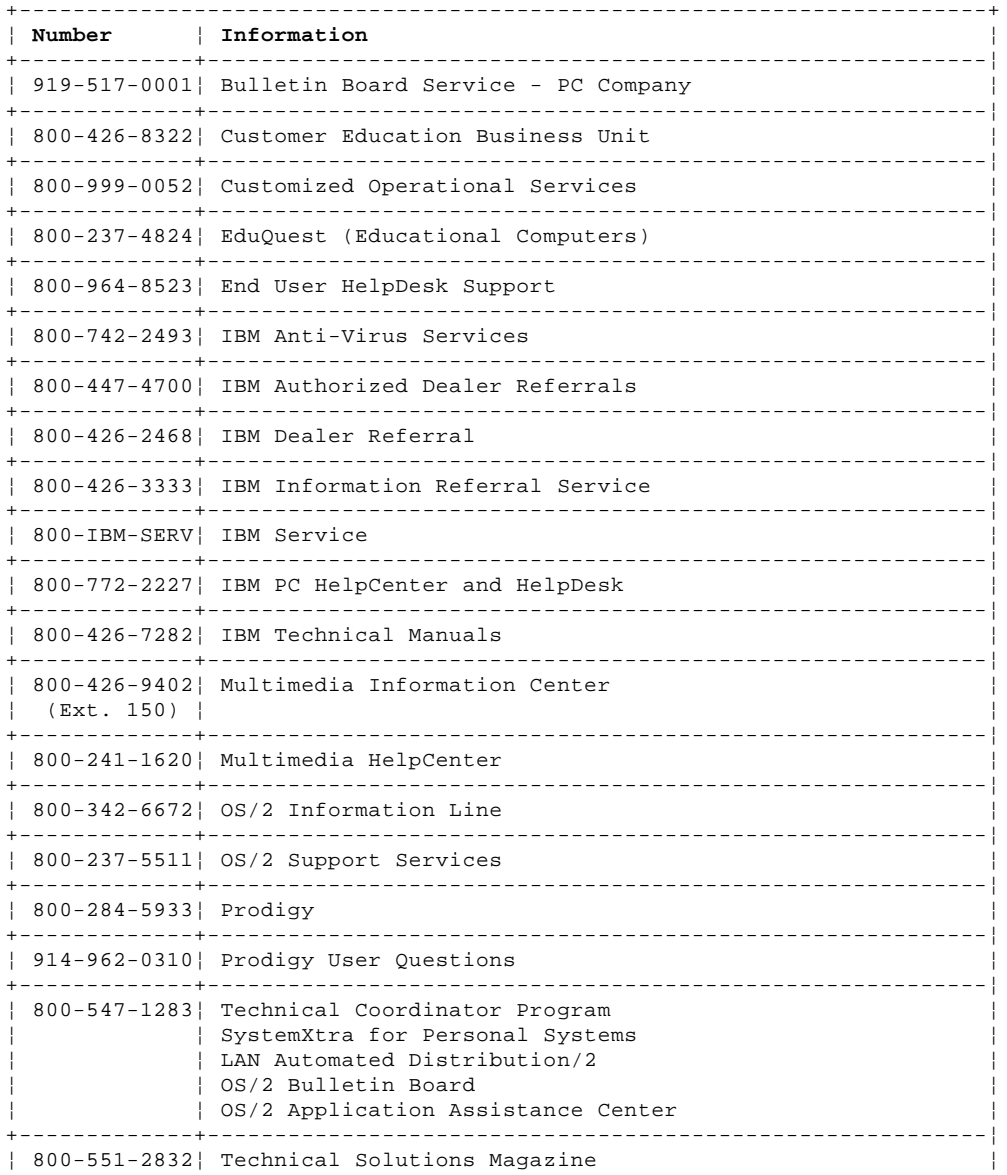

¦ Copyright IBM Corp. 1996 5.6 - 1

#### **Type 63XX, 64XX IBM PS/ValuePoint HMM - 07/96** Phone Numbers, U.S. and Canada

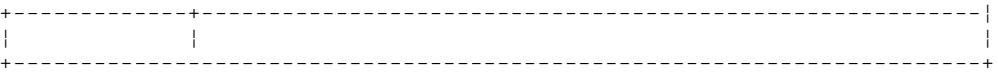

# **IBM Canada Customer and Servicer Support**

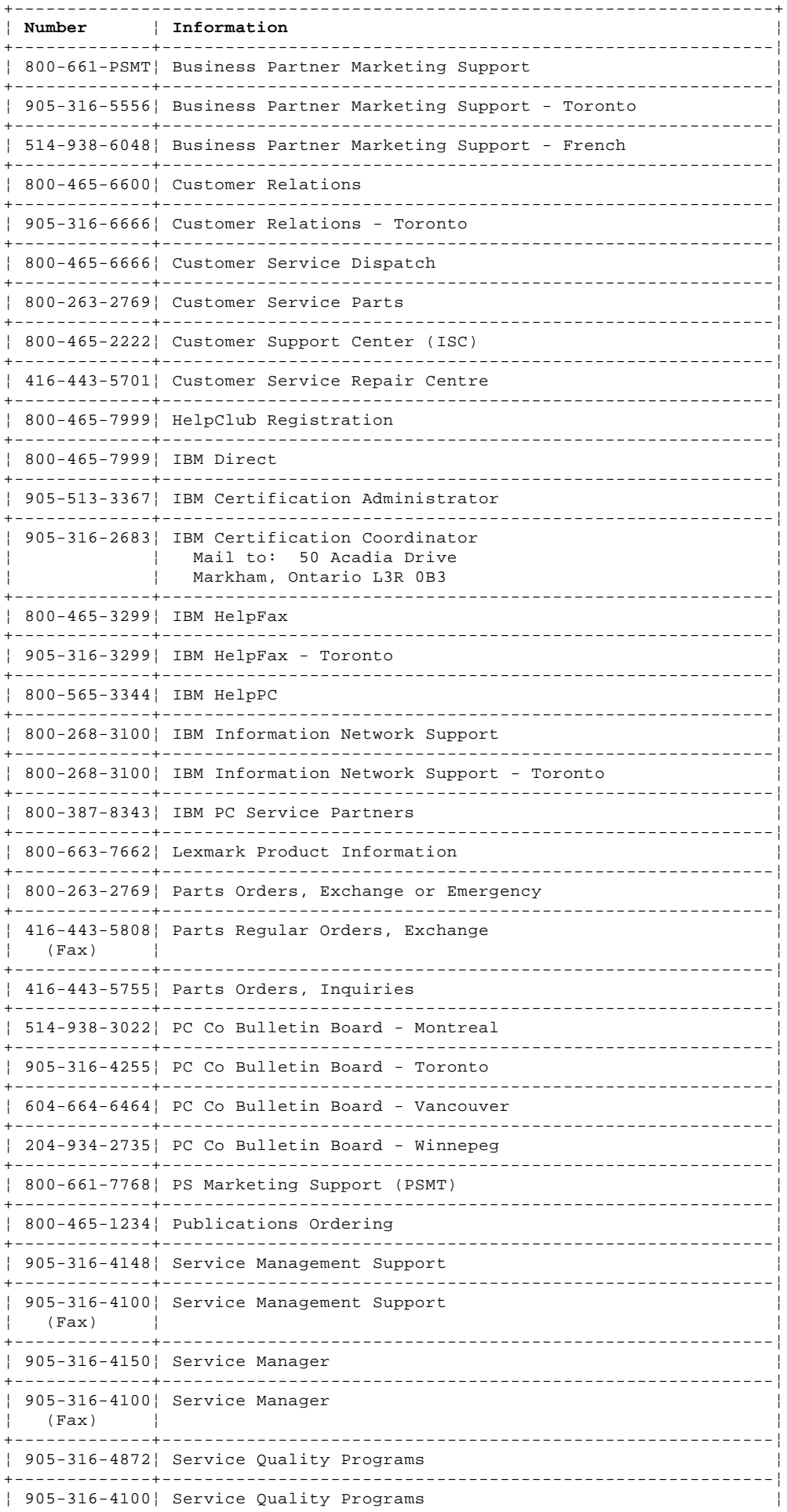

### **Type 63XX, 64XX IBM PS/ValuePoint HMM - 07/96** Phone Numbers, U.S. and Canada

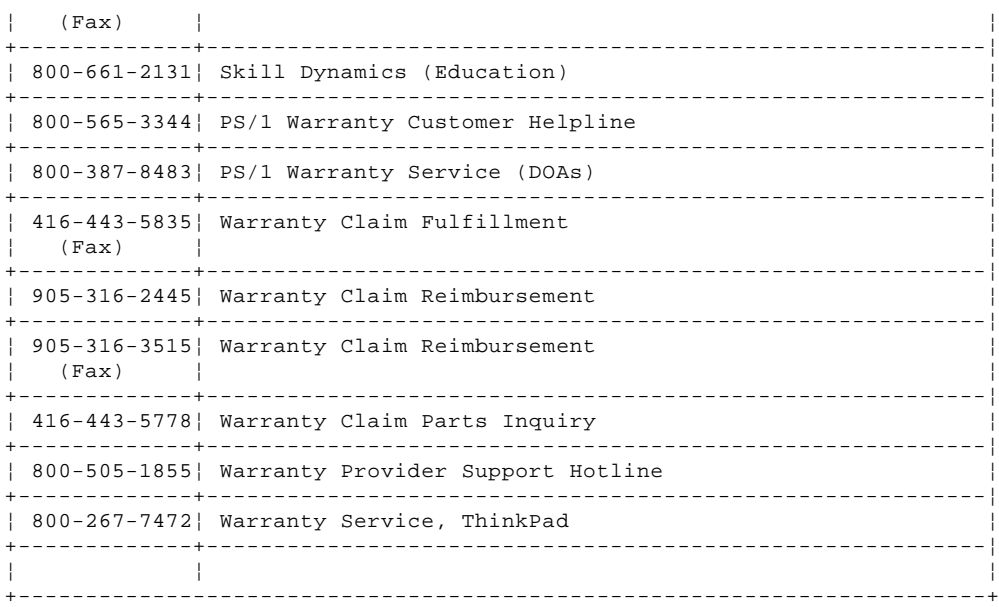

Before you place a call to the Support Center, refer to "Problem Determination Tips" in topic 5.5.

+--- **We Want Your Comments!** ---------------------------------------------+ ¦ ¦ ¦ Every effort has been made to provide complete and accurate technical ¦ ¦ information in this manual. However, if you find missing or ¦ | inaccurate information, please fax any comments, corrections, or | | suggestions to 919-543-8167 (U.S.A.). Thank you. ¦ ¦ +------------------------------------------------------------------------+

#### **Type 63XX, 64XX IBM PS/ValuePoint HMM - 07/96** Notices

#### 6.0 Notices

References in this publication to IBM products, programs, or services do not imply that IBM intends to make these available in all countries in which IBM operates. Any reference to an IBM product, program or service is not intended to state or imply that only IBM's product, program, or service may be used. Any functionally equivalent product, program, or service that does not infringe any of IBM's intellectual property rights or other legally protectable rights may be used instead of the IBM product, program, or service. Evaluation and verification of operation in conjunction with other products, programs, or services, except those expressly designated by IBM, are the user's responsibility.

IBM may have patents or pending patent applications covering subject matter in this document. The furnishing of this document does not give you any license to these patents. You can send license inquiries, in writing, to the IBM Director of Commercial Relations, IBM Corporation, Purchase, NY 10577.

Subtopics 6.1 Trademarks and Service Marks

#### **Type 63XX, 64XX IBM PS/ValuePoint HMM - 07/96** Trademarks and Service Marks

6.1 Trademarks and Service Marks

The following terms, denoted by an asterisk (\*) in this publication, are trademarks of the IBM Corporation in the United States or other countries:

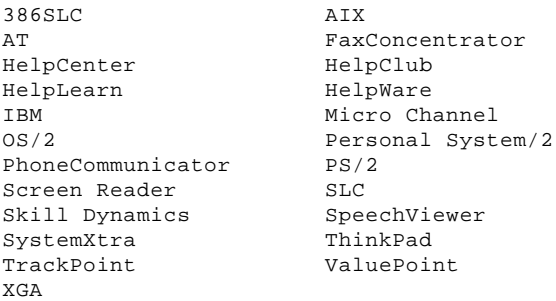

The following terms, denoted by a double asterisk (\*\*) in this publication, are trademarks of other companies:

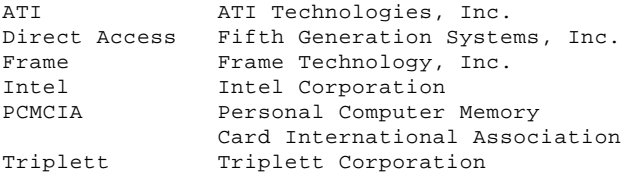